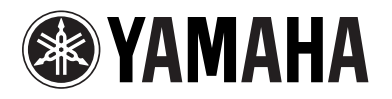

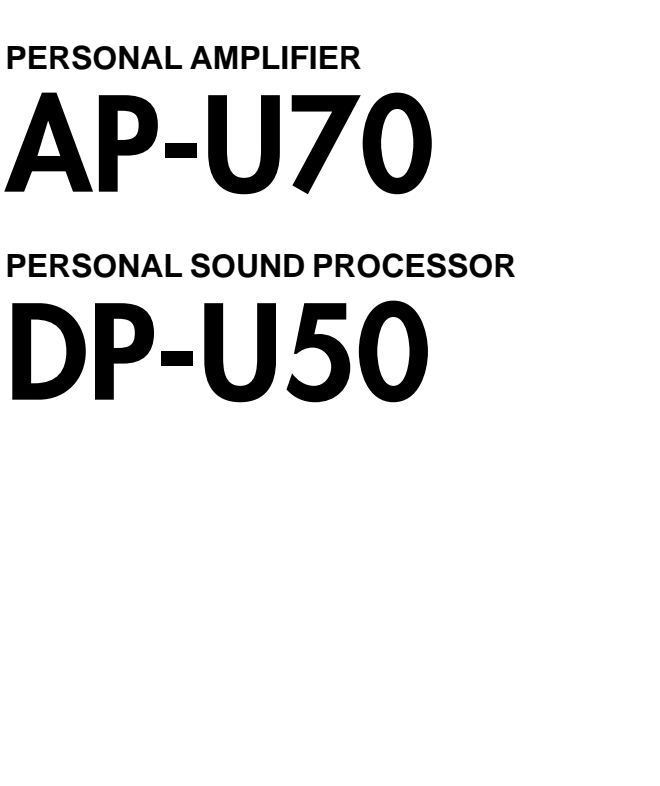

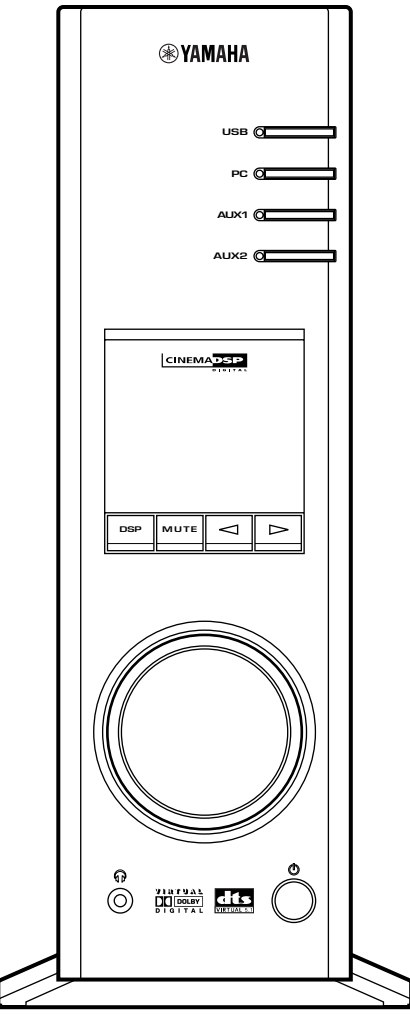

*OPERATION MANUAL MANUEL D'UTILISATION BEDIENUNGSANLEITUNG BRUKSANVISNING MANUALE DELLE ISTRUZIONI MANUAL DE OPERACIONES BEDIENINGSHANDLEIDING*

# **INTRODUCTION**

# **About this manual**

- This manual explains how to operate this unit. Refer to the separate **"SET UP MANUAL"** for how to connect this unit with other equipment, and to install the Application Software, etc. to your computer from the supplied CD-ROM.
- This manual mainly explains how to operate this unit using the front panel of this unit and the supplied remote control.
- When this unit and your computer is connected with the USB cable, and the supplied Application Software is installed on the computer, you can operate this unit from the computer using the Application Software. Refer to the online help of the Application Software for how to use the Application Software.

The Application Software extends the use of this unit with additional functions which cannot be used with the front panel keys or the remote control. This manual introduces those functions by the following style.

Example:

(@)

### $\blacksquare$  **Adjusting USB MIX LEVEL**

When an input other than the USB terminal is selected, you can listen to the mixed sound signals from the selected input and from the USB terminal. Also, the mixing ratio of the signals from the USB terminal can be adjusted.

\* Refer to the online help of the Application Software for details.

This manual also offers brief explanations about the functions available with the Application Software on page 15–18. Refer to the online help of the Application Software for details of how to use the functions.

### **Features**

- This unit brings high-quality audio to your computer.
- The USB interface allows remote control of this unit from your computer, using the supplied Application Software, plus various audio I/O options.
- Ideal for use with computer games, internet music, CD-ROM, DVD, multimedia software, and more.
- Yamaha's Near-Field Cinema DSP (Digital Sound field Processing) technology provides live music performance and movie theater surround sound. The sound effect of DSP is also available for headphone listening.
- Sophisticated Virtual 3D technology reproduces multichannel sources such as Dolby Digital\* and DTS\*\* providing a realistic surround effect with just two speakers.
- This unit is compatible with the following audio signals received via a USB connection: multi-channel (two, four and six channels) audio, high quality digital audio of 24 bits/48 kHz and Dolby Digital-encoded signals. (Some operating systems and software programs do not support this feature.)

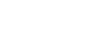

©.

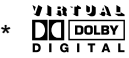

Manufactured under license from Dolby Laboratories. "Dolby", "Pro Logic" and the double-D symbol are trademarks of Dolby Laboratories. Confidential Unpublished Works. ©1992-1997 Dolby Laboratories, Inc. All rights reserved.

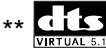

Manufactured under license from Digital Theater Systems, Inc. US Pat. No. 5,451,942 and other world-wide patents issued and pending. "DTS", "DTS Digital Surround", are trademarks of Digital Theater Systems, Inc. Copyright 1996 Digital Theater Systems, Inc. All Rights Reserved.

# **CONTENTS**

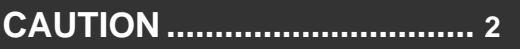

**Main features of this unit .............. 3 Virtual 3D ....................................... 4 Digital Sound Field Processing (DSP).............................................. 4**

# **OUTLINE OF**<br>THIS UNIT

**CONTROLS & THEIR FUNCTIONS**

**BASIC OPERATION**

### **CONTROLS AND THEIR FUNCTIONS**

**OUTLINE OF THIS UNIT**

**Front panel & Remote control ...... 5 About the display.......................... 7**

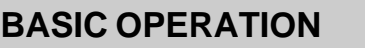

**ADVANCED OPERA** 

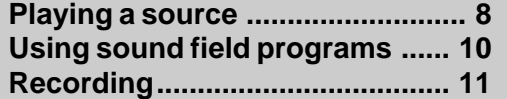

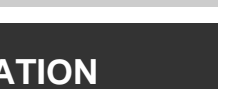

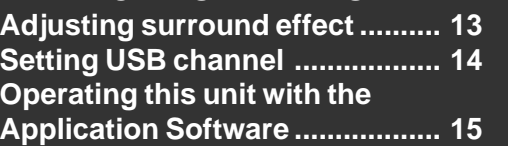

### **APPENDIX**

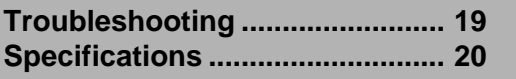

**OPERATION ADVANCED**

# **CAUTION: Read this before operating this unit**

- **1.** To assure the finest performance, please read this manual carefully. Keep it in a safe place for future reference.
- **2.** Install this unit in a cool, dry, clean place away from windows, heat sources, sources of excessive vibration, dust, moisture and cold. Avoid sources of humming (transformers, motors). To prevent fire or electric shock, do not expose the unit to rain or water.
- **3.** Never open the cabinet. If something drops into the set, contact your dealer.
- **4.** Do not use force on switches, controls or connection wires. When moving the unit, first disconnect the power plug and the wires connected to other equipment. Never pull the wires themselves.
- **5.** The openings on the unit cover assure proper ventilation of the unit. If these openings are obstructed, the temperature inside the unit will rise rapidly; therefore, avoid placing objects against these openings. To prevent fire or damage, install the unit in a well-ventilated area.

#### **<Europe and U.K. models only>**

To prevent fire or damage, be sure to allow a space of at least 10 cm behind, 10 cm on both sides and 10 cm above the top panel of the unit.

- **6.** The voltage used must be the same as that specified on this unit. Using this unit with a higher voltage than specified is dangerous and may result in fire or other accidents. YAMAHA will not be held responsible for any damage resulting from use of this unit with a voltage other than that specified.
- **7.** Always set the volume to minimum before starting audio playback. Increase the volume gradually to an appropriate level after playback has been started.
- **8.** Do not attempt to clean the unit with chemical solvents as this might damage the finish. Use a clean, dry cloth.
- **9.** Be sure to read the "TROUBLESHOOTING" section regarding common operating errors before concluding that the unit is faulty.
- **10.** When not planning to use this unit for a long period (i.e., vacation, etc.), disconnect the AC power plug from the wall outlet.
- **11.** To prevent lightning damage, disconnect the AC power plug when there is an electric storm.
- **12.** Grounding or polarization Precautions should be taken so that the grounding or polarization of appliances is not defeated.

#### **For U.K. customers**

If the socket outlets in the home are not suitable for the plug supplied with this appliance, it should be cut off and an appropriate 3 pin plug fitted. For details, refer to the instructions described below.

**Note:** The plug severed from the mains lead must be destroyed, as a plug with bared flexible cord is hazardous if engaged in a live socket outlet.

#### **SPECIAL INSTRUCTIONS FOR U.K. MODEL**

#### **IMPORTANT:**

THE WIRES IN MAINS LEAD ARE COLOURED IN ACCORDANCE WITH THE FOLLOWING CODE:

Blue: NEUTRAL

Brown: LIVE

As the colours of the wires in the mains lead of this apparatus may not correspond with the coloured markings identifying the terminals in your plug, proceed as follows: The wire which is coloured BLUE must be connected to the terminal which is marked with the letter N or coloured BLACK. The wire which is coloured BROWN must be connected to the terminal which is marked with the letter L or coloured RED. Making sure that neither core is connected to the earth terminal of the three pin plug.

#### **For Canadian Customers**

To prevent electric shock, match wide blade of plug to wide slot and fully insert.

This Class B digital apparatus complies with Canadian ICES-003.

When this unit is turned off by pressing the power switch on the front panel or the POWER key on the remote control, this unit turns into the standby mode. In this mode, this unit is designed to consume a small amount of power. This unit's power supply is completely cut off from the AC line only when the AC power cord is disconnected.

# **OUTLINE OF THIS UNIT**

# **Main features of this unit**

Using Yamaha's unique DSP technology, this unit can bring excitement and realism to any audio source by simulating the acoustic environments of concert halls, movie theaters, and so on with only two speakers. With its stylish, vertical design, this unit allows you to use various audio sources, including your computer, CD player, MD or tape deck, as shown below.

(⊚)

Although this unit can be used as part of a typical hi-fi system, connecting it to your computer via the USB terminal, and running the supplied Application Software, allows you to remotely control this unit from your computer and edit the sound field programs.

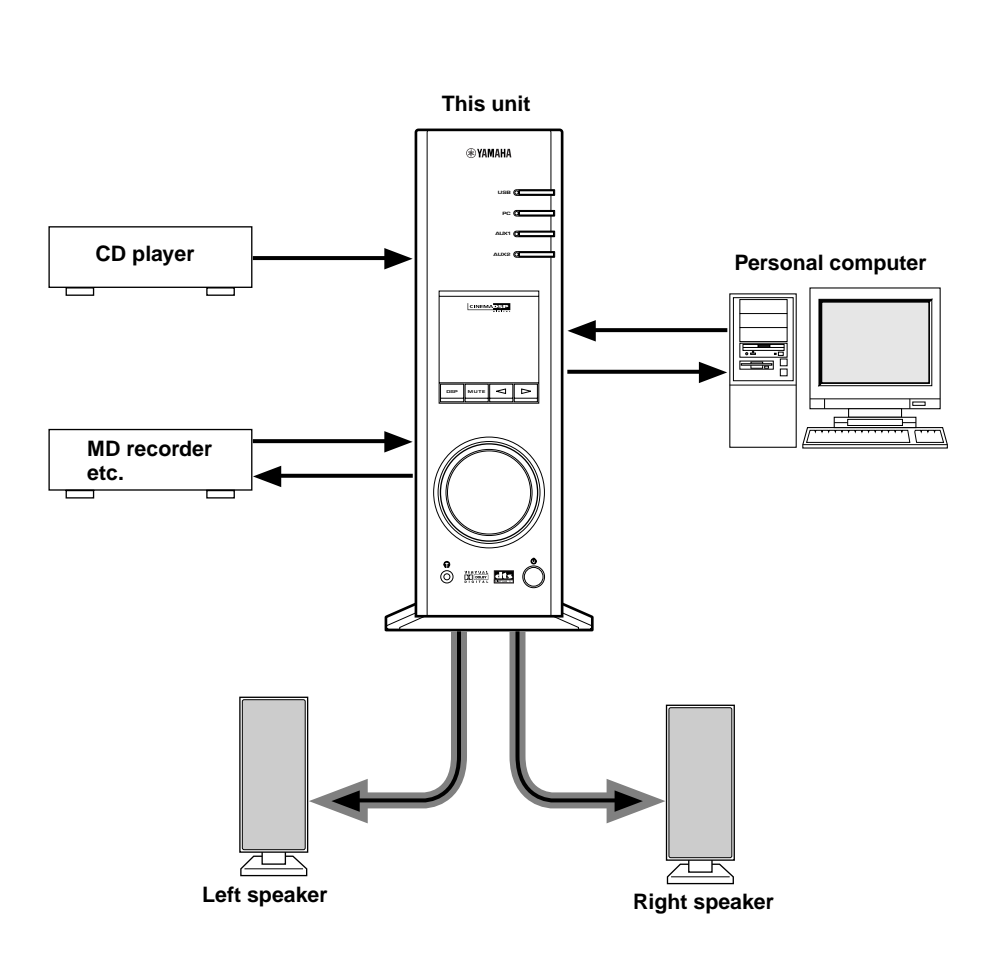

#### **[For DP-U50 only]**

This unit cannot be connected with speakers directly. Connect this unit to speakers with a built-in amplifier, a mini-component system, etc., or connect this unit to speakers via a power amplifier.

\* Refer to the separate **"SET UP MANUAL"** for connections.

**OUTLINE OF THIS UNIT**

**OUTLINE OF**<br>THIS UNIT

(@)

# **Virtual 3D**

Surround sound typically requires several speakers situated in front of and behind the listening position, which requires a substantial amount of space that may not always be available. This unit uses Yamaha's unique "Virtual 3D (three-dimensional)" technology to simulate a typical surround sound system using only two speakers. Virtual

3D, which is used by this unit's sound field programs, simulates the surround effect provided by rear and center speakers, creating "virtual" surround speakers, as shown, so even with only two front speakers, you can still enjoy surround sound.

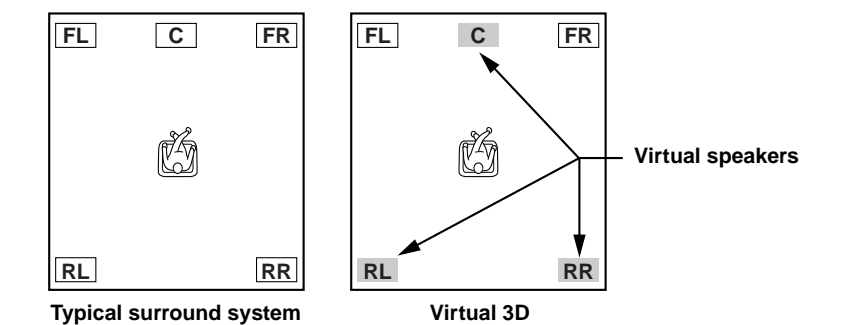

# **Digital Sound Field Processing (DSP)**

When you listen to a performance in a concert hall, jazz club, or other live music venue, you not only hear the direct sound coming from the musical instruments and singers, but also the "early reflections" and natural reverberation. Early reflections are the initial sound waves that bounce off the floor, ceiling, and walls. Natural reverberation is made up of sound waves that gradually attenuate as they bounce repeatedly off multiple surfaces.

Since the way you hear early reflections and reverberation depends on the shape and size of the building as well as the material and construction of the walls and ceiling, each venue has its own unique "sound," called its "sound field." At Yamaha, we have measured all the elements that make up a typical sound field—direction and level of the reflections, band-width characteristics, and delay times—at famous concert halls and opera houses around the world. The information gained in this process has been converted into programs that can be reproduced using Yamaha's DSP technology. Using its on-board DSP, this unit can process any audio source and recreate the atmosphere of the original venue.

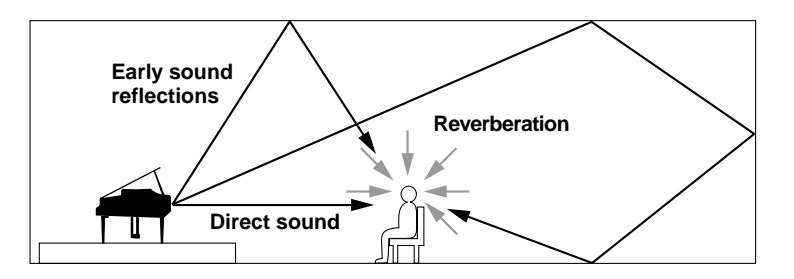

# CONTROLS AND THEIR FUNCTIONS  $\rule{1em}{0.15mm}$

# **Front panel & Remote control**

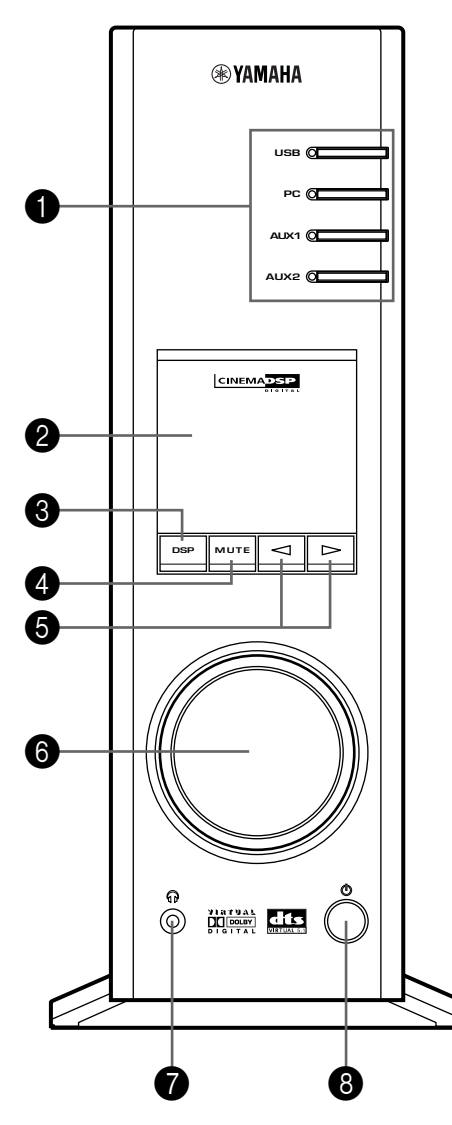

# **Front panel Remote control**

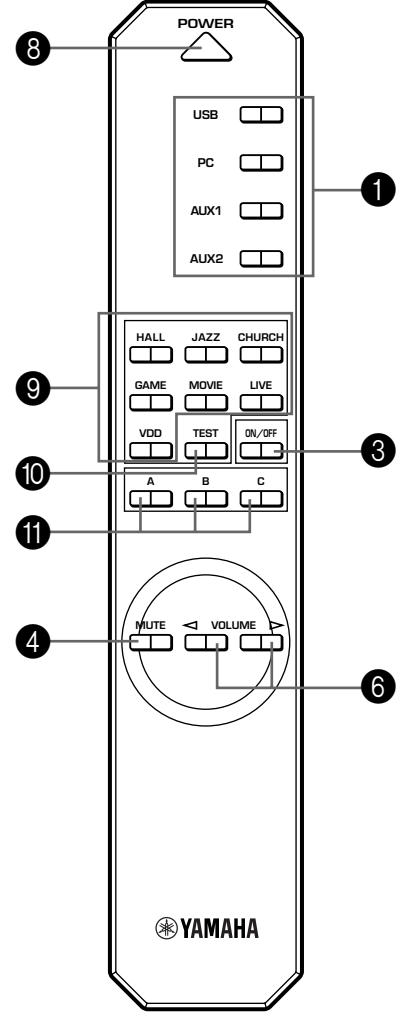

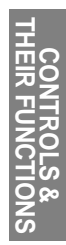

#### **1** Input selectors & indicators

These four keys, explained below, are used to select the input source. The indicator of the selected source lights up.

#### ● **USB key**

This key selects input signals sent from your computer by way of the USB terminal.

#### ● **PC key**

This key selects your computer as the input source. Pressing this key repeatedly selects the digital (DIGITAL PC COAX IN or DIGITAL PC OPT IN) or analog (ANALOG PC IN) input. The DIGITAL PC OPT IN has priority over the DIGITAL PC COAX IN, so if you connect to both inputs, the signal received at the DIGITAL PC OPT IN is used.

#### ● **AUX1 key**

This key selects the equipment connected to the ANALOG AUX 1 IN or DIGITAL AUX 1 OPT IN connector as the input source. Pressing this key repeatedly selects the digital or analog input.

#### ● **AUX2 key**

This key selects the equipment connected to the ANALOG AUX 2 IN connectors as the input source.

#### 2 **Display**

The display shows various settings, selected input source, sound field program and various other information.

### 3 **DSP key [front panel]**

#### **ON/OFF key [remote control]**

This key activates the sound field programs produced by the internal DSP.

#### 4 **MUTE key**

This key is used to cut off sound output temporarily. Turning the volume control on the front panel or pressing the **VOLUME** keys on the remote control restores sound output. Pressing this key again also restores sound output.

\* Sound output will also be restored by changing the status of this unit between standby and power-on, changing the input source or the sound field program, and so on.

#### 5 **/ (Down/Up) keys**

These keys are used to select sound field programs. These keys only work when the internal DSP is activated (when "DSP" is illuminated on the display).

#### 6 **Volume control [front panel]**

#### **VOLUME (Down/Up) keys [remote control]**

These control and keys adjust the speaker and headphone volume. The volume cannot be adjusted when this unit is in the standby mode.

#### 7 **Headphone jack**

Stereo headphones can be connected to this mini-jack for private listening, with Virtual 3D effects specifically tailored for headphone listening.

#### 8 **Power switch ( ) [front panel] POWER key [remote control]**

Each click of this switch changes the status of this unit between standby mode and power on.

\* In the standby mode, this unit can be turned on remotely from your computer, using the supplied Application Software. Note that this unit uses a small amount of power in the standby mode.

#### 9 **Sound field program selector keys**

Each of these keys selects the corresponding sound field program.

#### 0 **TEST key**

This key is used to output a test tone. The test tone is used when adjusting the volume balance between the left and right front speakers, or among all speakers in the system including the virtual rear speakers. (Refer to page 13 for details.)

#### **1** Custom keys (A, B, C)

(⊚

These keys are available when this unit and your computer are connected with the USB cable, and the supplied Application Software is installed on the computer.

Each of these keys can be programmed with a set of commands (input selector, sound field program, volume setting, etc.) by using the Application Software. After storing, simply pressing each key will execute the stored command.

Refer to the online help of the Application Software for details.

# **About the display**

This section explains what the various display indicators mean.

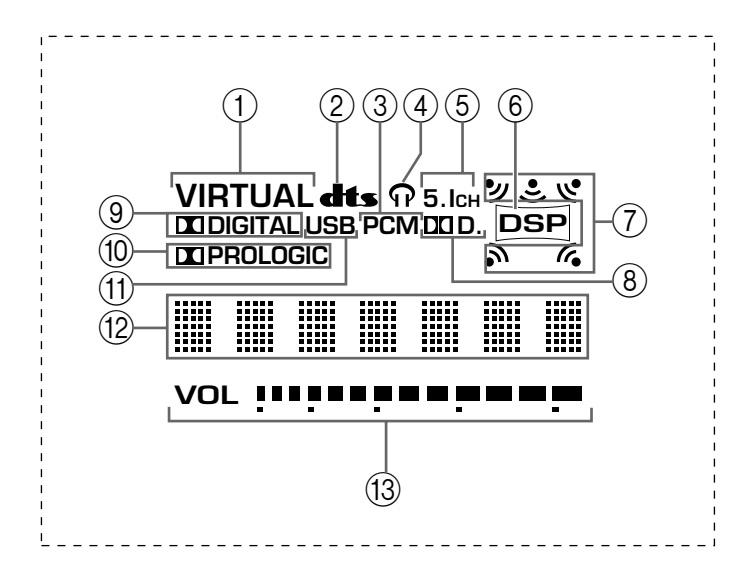

#### 1 **VIRTUAL**

This indicator appears when this unit is using Virtual 3D.

#### 2 **(DTS)**

This indicator appears when an input signal is decoded with DTS.

#### 3 **PCM**

This indicator appears when a PCM digital audio signal is selected as the input source.

#### $(4)$

This indicator appears when headphones are connected to the headphone jack of this unit.

#### 5 **5.1CH**

This indicator appears when a 5.1 channel digital audio signal is selected as the input source.

#### 6 **DSP**

This indicator appears when the DSP is processing the input signal.

#### 7 **Sound output indicators**

This indicator shows the currently used speakers (including virtual speakers).

#### 8 **D.**

This indicator appears when an audio signal encoded with Dolby Digital is selected as the input source.

#### 9 **(DOLBY) DIGITAL**

This indicator appears when an input signal is decoded with Dolby Digital.

#### 0 **(DOLBY) PROLOGIC**

This indicator appears when an input signal is decoded with Dolby ProLogic.

#### (11) **USB**

This indicator appears when audio signals are sent or received via the USB terminal.

#### B **Multi-information display**

Various messages and information appear here.

#### C **VOL (volume)**

This indicator graphically displays the volume level setting.

# **BASIC OPERATION**  $\blacksquare$

# **Playing a source**

This section explains how to turn on this unit and select input sources. If any external audio equipment is connected to this unit, turn it on first.

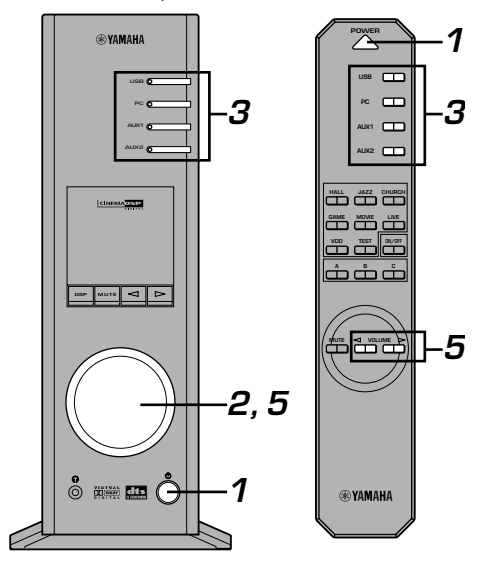

#### **1 Turn on this unit.**

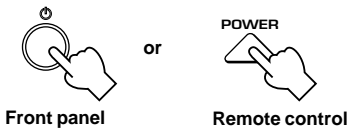

The message "Hello" appears for a few seconds, and this unit returns to the state in which it was last used (e.g., the input source that was selected when this unit was turned off is selected).

#### **2 Decrease the volume to minimum (MIN).**

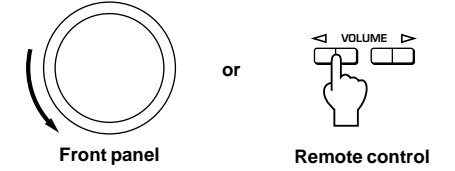

#### **3 Select an input source by using the input selector keys.**

The corresponding indicator on the front panel lights up. **USB USB PC PC**  $\Box$ **or AUX1 AUX1**  $\Box$ **AUX2 AUX2**  $\Box$ **Front panel Remote control**

Refer to the explanation on the right side for details about using the input selector keys.

- **4 Start the selected input source.**
- **5 Adjust the volume to the desired level.**

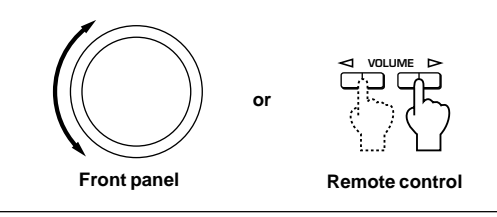

#### **6 As you prefer, use a sound field program.**

Refer to page 10 for details about the sound field programs.

#### **About the input selector keys**

Each of the input selector keys selects the following input signals.

**USB:** Press the **USB** key to select input signals at the USB terminal.

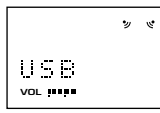

**PC:** Press the **PC** key repeatedly to select the PC inputs: "PC\_DIGT" and "PC\_ANLG". PC\_DIGT selects the DIGITAL PC COAX IN or DIGITAL PC OPT IN, and PC ANLG selects the ANALOG PC IN.

> **Note**: The DIGITAL PC OPT IN has priority over the DIGITAL PC COAX IN, so if you connect to both inputs, the signal received at the DIGITAL PC OPT IN is used.

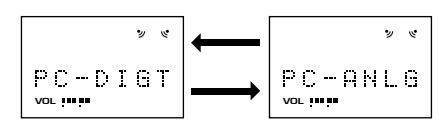

**AUX1:** Press the **AUX1** key repeatedly to select the inputs: "AUX1\_DG" and "AUX1\_AN". AUX1\_DG selects the equipment connected to the DIGITAL AUX 1 OPT IN, and AUX1\_AN selects the equipment connected to the ANALOG AUX 1 IN connector as the input source.

$$
\begin{array}{c}\n\begin{array}{c}\n\swarrow \\
\hline\n\end{array} \\
\hline\n\begin{array}{c}\n\hline\n\end{array} \\
\hline\n\end{array}
$$

**AUX2:** Press the **AUX2** key to select the equipment connected to the ANALOG AUX 2 IN connectors as the input source.

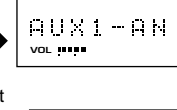

ッ  $\mathbf{y}$ AUX2 **VOL**

E-8

#### **Note**

When an input selector key is pressed, the display shows the name of the selected input source for a short while, and then shows the currently selected sound field program. When no sound field program is selected, "THROUGH" is shown on the display.

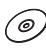

The names of input sources shown on the display can be changed with the Application Software. Refer to the Online Help of the Application Software for details.

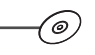

#### ■ **To cut off sound output temporarily**

Press the **MUTE** key. To restore sound output, turn the volume control on the front panel or press the **VOLUME** keys on the remote control. Pressing the **MUTE** key again also restores sound output.

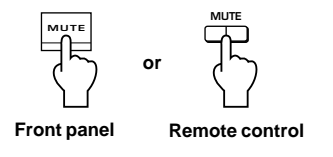

#### **Note**

Sound output will also be restored by changing the status of this unit between standby and power-on modes, changing the input source or the sound field program, using the test tone, or using the **A**, **B**, **C** keys on the remote control.

#### $\blacksquare$  When you listen with headphones

Connect the headphones to the **headphone jack**. No sound will be outputted from the speakers.

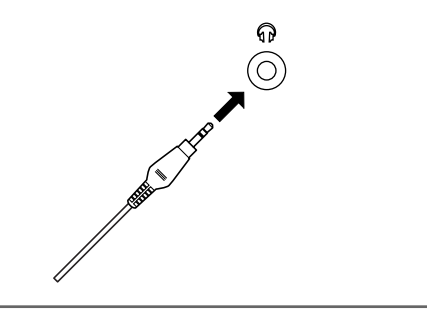

#### **Note [DP-U50 only]**

The PRE OUT terminals on the rear panel will output signals even if headphones are used.

#### **M** When you have finished using this unit

Set this unit to the standby mode by pressing the **power** switch on the front panel or the **POWER** key on the remote control.

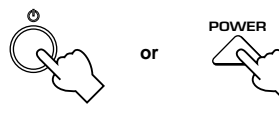

**Front panel**

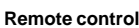

#### **Note**

**When not planning to use this unit for a long period (i.e., vacation, etc.), disconnect the AC power plug from the wall outlet.**

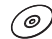

#### **Setting USB MIX**

When an input other than the USB terminal is selected, you can listen to the mixed signals from the selected input and from the USB terminal. Also, the mixing ratio of the signals from the USB terminal can be adjusted.

Refer to the online help of the Application Software for details.

#### $\blacksquare$  **Setting graphic equalizer**

You can adjust the frequency characteristics as you prefer by using the 7-band graphic equalizer.

Refer to the online help of the Application Software for details.

#### **Notes**

- Some setting changes may be needed on the computer to reproduce signals sent from the computer to this unit via the USB connection. Refer to the separate **"SET UP MANUAL"** for details.
- Some setting changes may be needed on the computer to reproduce signals sent from the computer to this unit via a sound card, etc.

#### **Automatic power saving function**

If there is no operation on this unit's front panel, the remote control or the Application Software for about 24 hours with the power of this unit on, this unit will automatically be set to the standby mode.

# **Using sound field programs**

This unit's built-in DSP (Digital Sound field Processor) can simulate various acoustic environments, including a concert hall and movie theater, with its seven sound field programs. For best results, choose a program appropriate for the selected audio source.

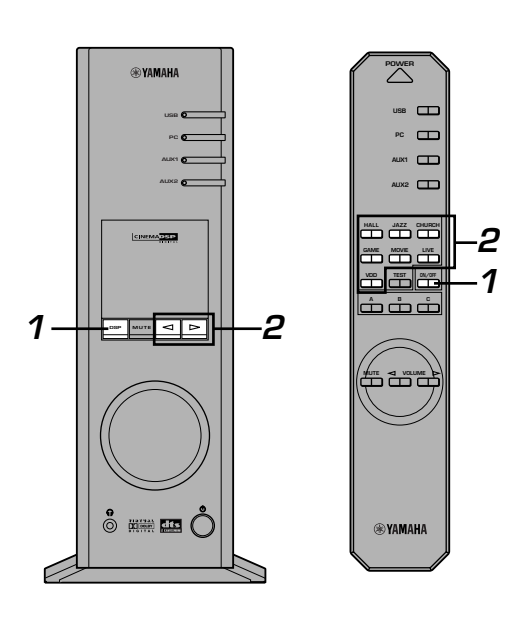

#### **First follow steps 1–5 of "Playing a source" on page 8.**

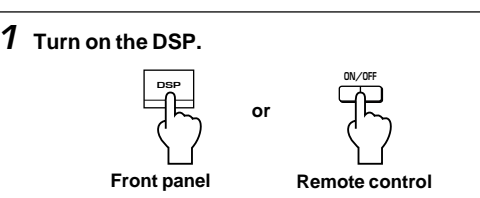

The name of the selected sound field program appears on the display.

#### **2 Select the desired sound field program.**

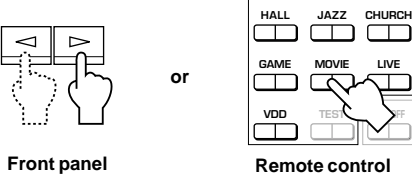

**Front panel:** Pressing  $\leq$  or  $\geq$  repeatedly changes the **Remote control**

**GAME MOVIE LIVE**

┯  $\Box$ 

program.

**Remote control**: Press the key of the desired program.

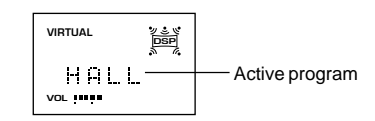

**The following programs are available.**

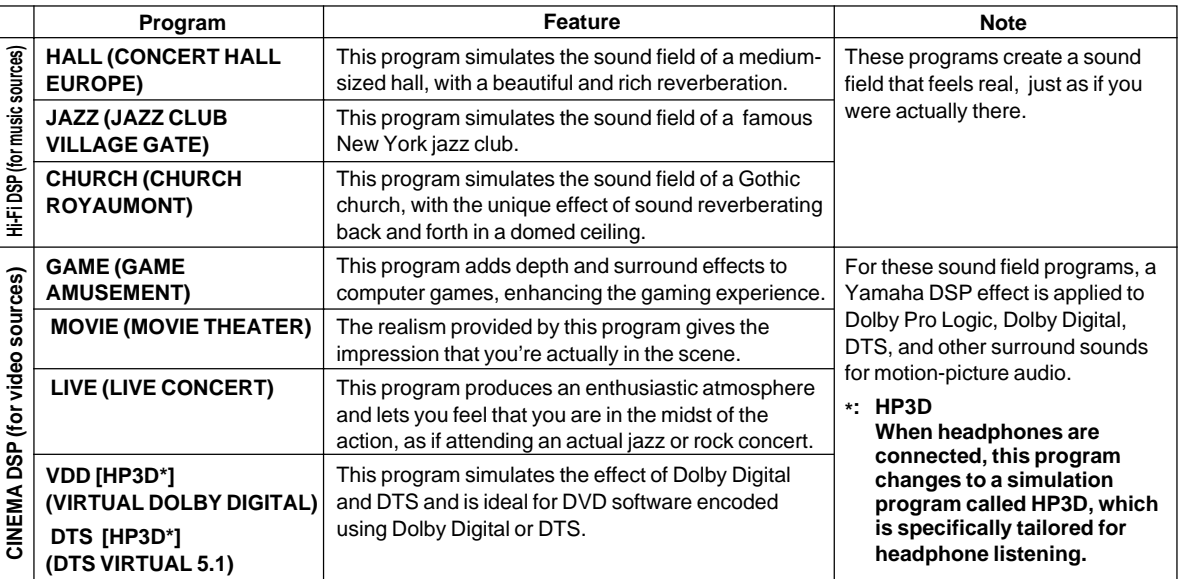

#### **Note**

Just after selecting a program, the program name scrolls from right to left on the display, and then its short-version name lights up.

′⊚

#### ■ To turn off the DSP

Press the **DSP** key on the front panel or the **ON/OFF** key on the remote control. "THROUGH" appears on the display.

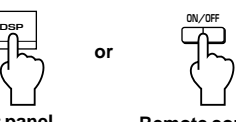

**Front panel**

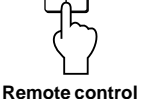

(©)

#### $\blacksquare$  **Adjusting DSP sound field parameters**

The surround effect of each program or the Virtual 3D effect can be adjusted to the desired taste by using the Application Software. Refer to the online help of the Application Software for details.

# **Recording**

Input sources (e.g., a computer or CD player) selected on this unit can be recorded by an MD recorder, tape deck, etc. connected to this unit. Also, input signals can be fed to your computer via the USB connection.

When a source is recorded using a sound field program, sound field effects are recorded with the source.

#### ■ Recording on an external recording unit

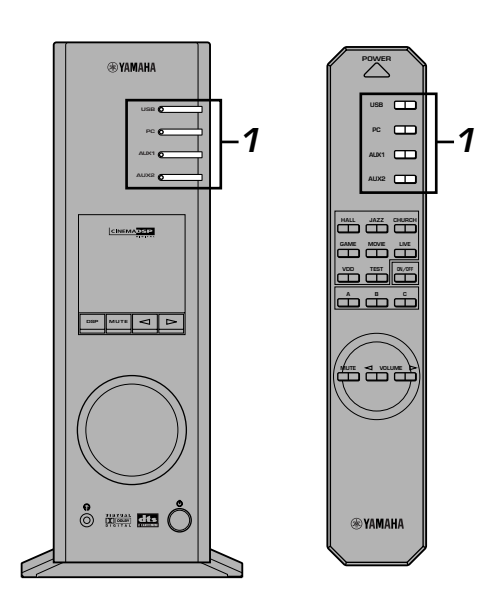

**First turn on the external unit to be used, and then this unit.**

**1 Select the source to be recorded by using the input selector keys.**

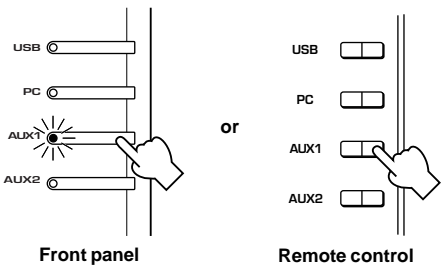

- **2 Start recording on a recording unit (an MD recorder, tape deck, etc.).**
- **3 Start playing the input source .**

#### **Playing the recorded result via this unit**

Select the input signals sent from the recording unit with the input selector keys.

#### **Notes**

- If input signals received at any digital input terminal other than the USB terminal is outputted at the digital output terminal, the sampling frequency for the output signals is the same as that for input signals.
- The sampling frequency for digital signals converted from analog signals on this unit is 44.1 kHz or 48 kHz.
- When digital input signals are outputted at the digital output terminal, track information (CD-text data, automatic track renewal when recording is made on an MD, etc.) is invalid if any sound field program (including the graphic equalizer effect) is used.

**BASIC OPERATION**

#### ■ Recording on a computer (via the USB connection)

When recording or processing signals inputted to your computer via the USB connection, the following setting is needed on the computer.

#### ◯ **Selecting Recording Device When using Windows**

- 1. Click the Windows "Start" button and select "Settings", and then "Control Panel".
- 2. Double-click the "Multimedia" icon (or the "Sounds and Multimedia" icon).
- 3. Click the "Audio" tab and select "USB Audio Device" at "Preferred device" of "Recording" (or "Sound Recording").

#### **When using a Macintosh**

Select "USB Audio" as the input device at "Sound" on the Control Panel.

#### ◯ **Setting of Recording Software**

Select a sampling frequency from 44.1 kHz and 48 kHz. Select a resolution from 16 bits and 24 bits. The sampling frequency of 44.1 kHz with the resolution of 16 bits produces a sound quality comparable to the compact disc (CD).

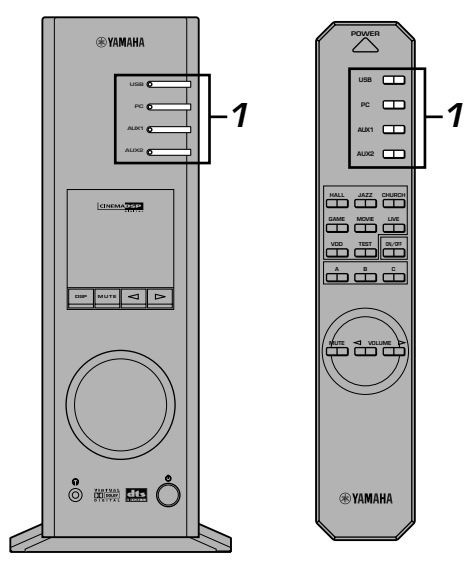

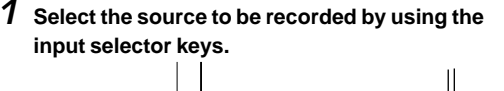

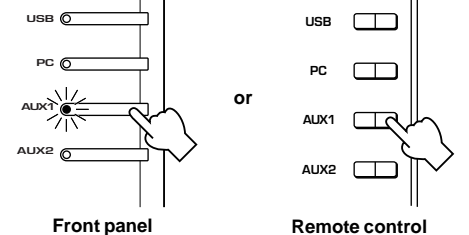

- **2 Start recording with the recording software on the computer.**
- **3 Start playing the input source.**

#### **Playing the recorded result via this unit**

Press the **USB** input selector key, and play the recorded result on the computer.

#### **Notes**

- If the number of USB channels is set to six, recording cannot be made via the USB connection. Reset the number of USB channels to two or four.
- To record digital input signals with a 48 kHz sampling frequency, the frequency of the input signals must be 48 kHz.
- To record sound signals received at an analog or digital input of the sound card etc., and not via the USB connection, select the corresponding device, such as "Sound Card", from "Preferred device" of "Recording" (or "Sound Recording") on the computer.
- The sampling frequency and resolution of signals recordable on the computer differ from operating systems. You can refer to the following Yamaha website for details about the related information.

http://www.yamaha.co.jp/audio/

#### **Notes**

- **Please check the copyright laws in your country before recording, compact discs, radio, etc. Recording of copyright material may infringe copyright laws.**
- You cannot make a recording from a CD-R, MD, etc. which is a copy of an audio CD, to another CD-R, MD, etc. via the USB connection or the digital terminal connection. Also, you cannot make a recording from an MD which is recorded with digital signals received via the USB connection, to another MD.

# **ADVANCED OPERATION**

# **Adjusting surround effect**

This unit features YAMAHA's unique "Virtual 3D" technology, which provides a virtual surround sound effect with only two speakers. In the sound field of the "Virtual 3D" mode, two virtual rear speakers are provided as well as two front speakers (L, R) to achieve the surround-sound effect.

To optimize the surround-sound effect, adjust the volume of each speaker in the sound field by listening to a series of test tones.

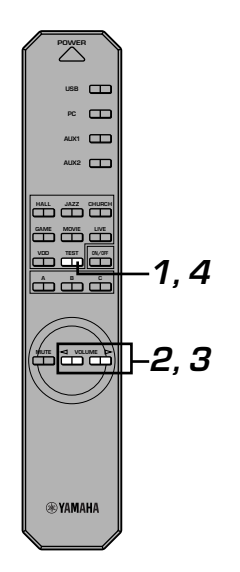

# **1 Press the TEST key on the remote control.** A test tone is outputted from the following speakers in turn. **TEST Remote control**  $Lch \rightarrow Ls \rightarrow Rch \rightarrow Rs$ **Front speaker (L) Virtual rear speaker (L) Front speaker (R) Virtual rear speaker (R)**

**2 When the test tone is outputted from the left (L ch) or right (R ch) front speaker:**

**Using the VOLUME keys on the remote control adjusts the volume balance between the left and right front speakers.**

(Adjustable range: –12 to +12)

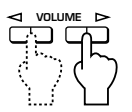

**Remote control**

**3 When the test tone is outputted from the left (Ls ch) or right (Rs ch) virtual rear speaker: Using the VOLUME keys on the remote control adjusts the surround effect level.**

(Adjustable range:  $-6$  to  $+6$ )

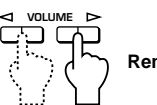

**Remote control**

**4 When adjustments are finished, press the TEST key.**

> **TEST Remote control**

Test tone stops.

# **Setting USB channel**

Typical USB audio features multi-channel modes, such as four-channel and six-channel modes, in addition to a normal twochannel (stereo) mode. This unit is compatible with each of these modes. When a multi-channel mode is selected, you can receive surround sound of computer games compatible with the 4ch Direct Sound 3D and the surround sound (5.1 channels) of DVD video on this unit via the USB connection and enjoy it as virtual surround sound.

Note that some operating systems and software programs are not multi-channel compatible. Yamaha websites list the names of multi-channel compatible operating systems and software.

#### **Notes**

MacOS9 does not support this feature. Only the two-channel mode can be used. Some versions of Windows also do not support the six and/or four-channel modes. You can refer to the following Yamaha website for details and related information.

http://www.yamaha.co.jp/audio/

When the six channel mode is selected, recording cannot be made to the computer. To record, select the two- or four-channel mode.

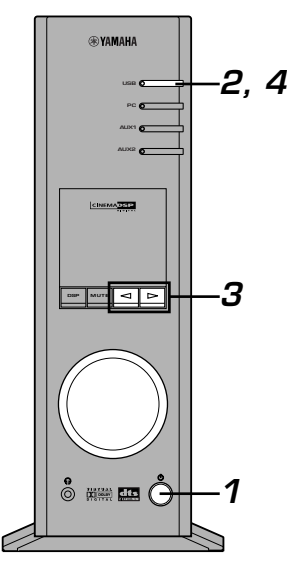

#### $\blacksquare$  How to set

- When playback or recording is performed on the computer via the USB connection, terminate the playback or recording software used on the computer.
- **1 Turn on this unit.**

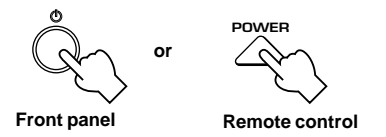

**2 Hold down the USB input selector key until the current channel setting is shown (for about two seconds).**

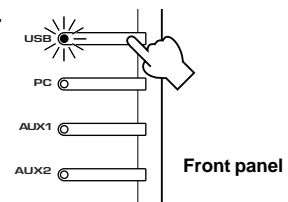

When the display of this unit shows "USB" in red, the USB connection is currently used, disabling this USB channel setting function. Terminate the software used on the computer.

 $\boldsymbol{3}$  Press  $\boldsymbol{\lhd}$  or  $\boldsymbol{\rhd}$  repeatedly until the desired **number of channels is shown on the display.**

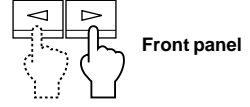

The display changes as follows.

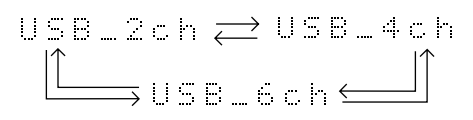

**4 Hold down the USB input selector key until the selected number of channels disappears (for about two seconds).**

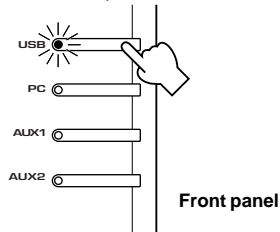

Although no further operation is required, wait a short time until the computer completes the changes in the setting.

#### **Notes**

- When the number of channels is changed for the first time, the device driver for the USB audio is installed in the computer. Wait a short time until the computer completes the changes in the setting.
- Do not change the USB channel setting under any circumstance during playback or recording via the USB connection on the computer. If changed, the computer may hang.

# **Operating this unit with the Application Software**

If this unit is connected to your computer via the USB connection and the Application Software is installed in your computer from the supplied CD-ROM, you can operate this unit with the Application Software from your computer. Moreover, the Application Software, once installed on your computer, offers various settings unavailable from this unit or the remote control. (For instructions on how to install the Application Software, see the separate "**SET UP MANUAL**".)

This section briefly explains how to use the Application Software, the setting screens, and the available functions. For further details, refer to the Online Help of the Application Software.

#### **Notes**

- The screen images shown in this section are of the basic screens for the Windows version. The Macintosh version slightly differs in button arrangement, etc.
- The screen design, functions, etc., are subject to change due to version upgrades.

### **About the Main Panel**

The Main Panel allows you to perform the following basic operations.

Tabs are shown at the bottom of the detailed-setting screen. To make detailed settings of the desired function available from any detailed-setting screen, click on the tab for the function.

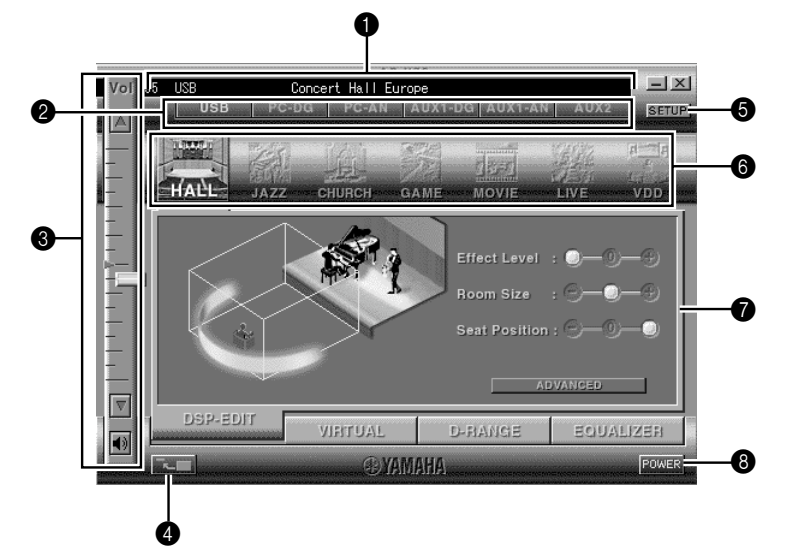

#### 1 **Display**

This section shows the current status of the volume, input selectors, sound field programs, etc. by characters.

#### 2 **Input selector**

The input selector allows you to directly change the input source.

#### 3 **Volume control**

You can adjust the volume by dragging the indicator or by clicking the up  $(\triangle)$  and down  $(\blacktriangledown)$  arrows. You can also alternately turn on and off the speakers by clicking the speaker icon below.

#### 4 **Changing the panel size**

You can minimize the size of the Main Panel.

#### **6** SETUP

Open this panel to change available settings in the Setup panel. (See page 18 for details on the Setup panel.)

#### 6 **DSP selector**

You can directly select a DSP sound field program.

#### 7 **Detailed-setting screens**

Select one of the detailed-setting screen tabs at the bottom of the current detailed-setting screen. The new detailed-setting screen will be displayed, where you can make detailed settings of the function.

**DSP-EDIT**: For adjusting the DSP sound field parameters (See page 16.)

- **VIRTUAL**: For adjusting the virtual 3D (See page 17.)
- **D-RANGE**: For adjusting the dynamic range (See page 17.)
- **EQUALIZER**: For operating the graphic equalizer (See page 17.)

#### 8 **POWER**

Each click changes the status of the main unit between standby and power-on.

**English**

### **Adjusting DSP sound field parameters**

You can adjust various parameters of the DSP sound field programs.

The default parameters of the sound field programs provide great sound, but it is also possible to fine-tune the parameters to suit the acoustics of the room, individual preferences, and program source. Parameter adjustment is required for each selected sound field program.

#### **How to adjust parameters**

- **1.** Select the program whose parameters you wish to adjust. (Parameter adjustment is effective for the currently selected program only.)
- **2.** Select the **DSP-EDIT** tab at the bottom of the Main Panel. The basic parameter screen appears.
- **3.** This screen allows you to adjust the basic parameters. Open the "ADVANCED SETTING" panel for adjusting the detailed parameters.

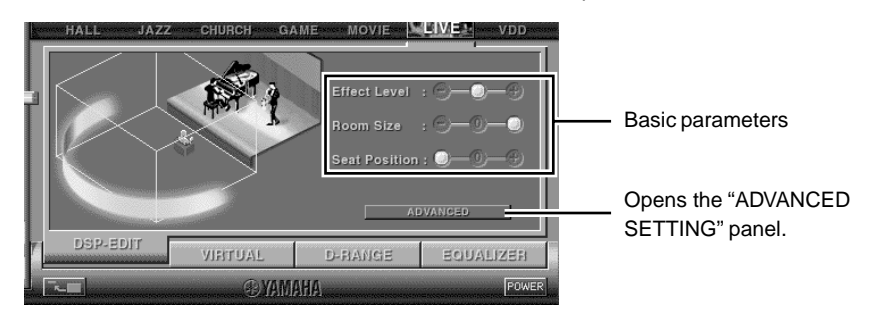

#### **Basic parameters**

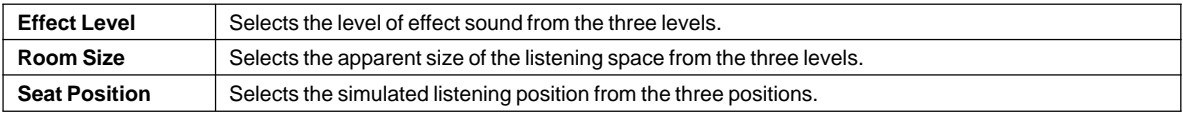

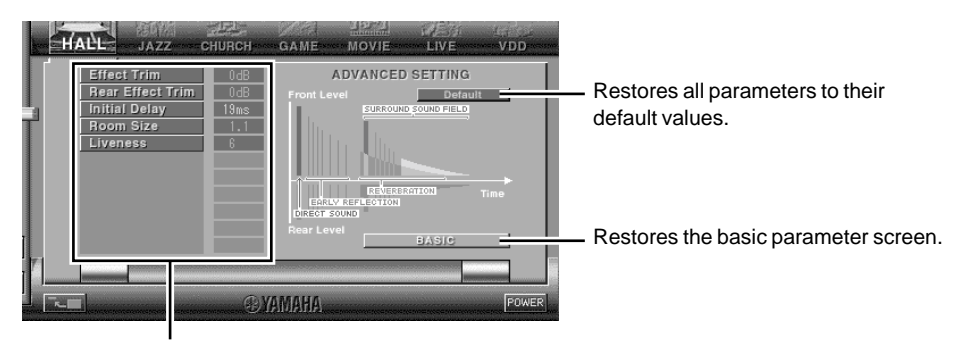

Select a parameter by clicking its name, and adjust the parameter by sliding the indicator at the bottom of the panel.

#### **Detailed parameters**

The following parameters are available on the "ADVANCED SETTING" panel. Depending on the selected program and input signals, not all of the parameters can be adjusted.

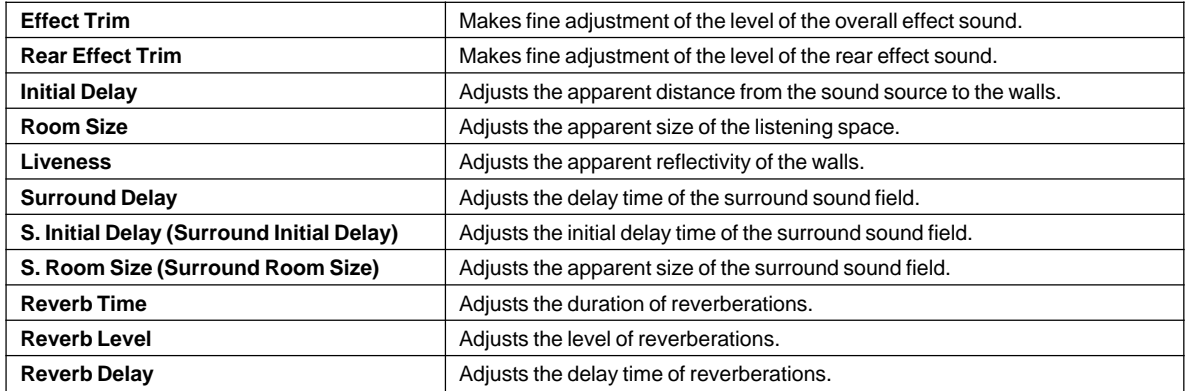

### **Adjusting the virtual 3D effect**

The surround sound effect of the virtual 3D sound field is affected by the room configuration and the position of the listener, resulting in sound unique to each environment. The procedure below shows you how to adjust the effect of the virtual 3D to suit your preferences and environment.

Select the **VIRTUAL** tab at the bottom of the Main Panel. The following screen appears.

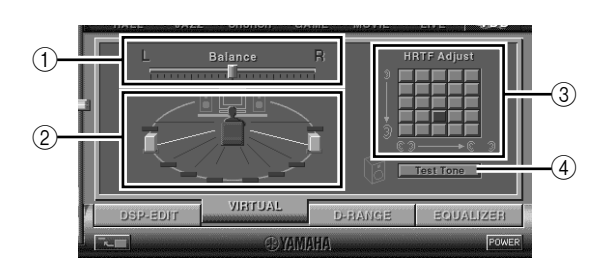

1 **Balance adjustment**

You can adjust the volume balance between the right and left speakers.

- 2 **Virtual rear speaker position setting** You can set the position of the virtual rear speakers (the speakers are positioned symmetrically.)
- 3 **HRTF (Head-related Transfer Function) adjustment** You can make an adjustment to personal characteristics.
- 4 **Test tone**

You can output a test tone successively from the speakers at their current positions, allowing setting and adjustment while listening to the tone.

### **Adjusting the dynamic range**

You can set the dynamic range for playing a source with Dolby Digital decoded. This is especially effective for low-volume listening. Select the **D-RANGE** tab at the bottom of the Main Panel. The following screen appears.

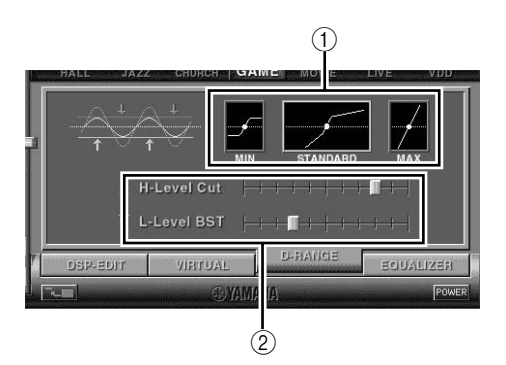

#### 1 **Dynamic range setting**

Select the dynamic range for playing a source with Dolby Digital decoded from MIN, STANDARD, and MAX. The MAX setting provides a dynamic range of a movie theater while MIN provides a dynamic range suitable for late night, low-volume listening.

2 **Dynamic range adjustment**

This setting becomes available when you choose STANDARD for the dynamic range. This adjusts highlevel cut scale (H-LEVELCut) and low-level boost scale (L-LEVELBST), allowing you to freely adjust the dynamic range between MAX and MIN.

### **Operating the graphic equalizer**

The 7-band graphic equalizer allows you to set the frequency characteristics according to the type of the music that is played and to compensate for the room characteristics and the speakers' frequency characteristics.

This panel is always shown when no DSP sound field program is selected. When a DSP sound field program is selected, selecting the **EQUALIZER** tab at the bottom of the Main Panel will show this panel.

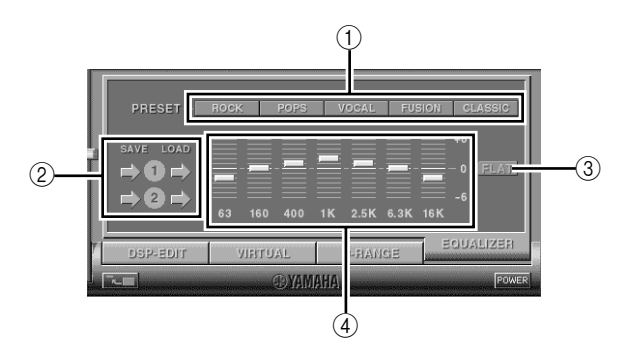

#### 1 **Preset patterns**

Five patterns of frequency characteristics have been preset for different types of music, such as "ROCK" and "POPS". Click a button to select the effect that suits the music type.

#### 2 **Storing and calling user's patterns**

You can store and call up to two patterns of frequency characteristics you specify.

- 3 **FLAT**
	- This makes the frequency response curves flat.

#### 4 **Graphic equalizer**

E-17 The 7-band equalizer allows you to set your desired frequency response curves. By dragging the indicator for each frequency band, you can adjust the frequencies within the range of +6 to –6 dB.

**English**

#### **Setting adjustment on the Setup panel**

When you click SETUP of the Main Panel, the Setup panel appears, allowing you to perform the following settings.

#### **Edit Names of Input Sources**

You can assign a name consisting up to seven characters to each input source. For example, if a tape deck is connected to the AUX 1 terminals, you can change the name, AUX 1, to TAPE. As this name change information is sent to the main unit, the display on the main unit changes accordingly.

#### **Volume Settings**

#### **USB Mix**

When USB Mix is on, even if signals received at input terminal(s) other than the USB terminal when it is selected, you can mix the input signals from that selection with the signals from the computer via the USB connection and play the mixed signals. For example, while you are listening to music from the tape deck connected to AUX 1, mail arrival beeps and warning beeps are also available.

Clicking the check box to enter the check mark in the box will turn on the USB Mix. This status allows you to adjust the volume level of the signals from the USB connection. (As this adjusts the volume balance between the selected input signals and the input signals from the USB connection, it does not affect the volume when USB is selected by the input selector keys.) Clicking the check box to delete the check mark will turn off the USB Mix. In this status, the signals from the USB connection can be played only when USB is selected by the input selector keys.

#### **Maximum Volume Setting**

When adjusting the volume on the Application Software, you may inadvertently turn up the volume too high. To avoid this, you can use this function to set a maximum volume for the Application Software.

#### $\blacksquare$  **Digital Volume Setting**

This allows you to digitally turn up and down the volume in the DSP. Take care not to turn up the volume when the level of the digital input signal is high as it may cause sound distortion due to digital processing. If sound distortion occurs, turn down the volume.

#### **USB Setting**

#### ■ USB Multi-Channel Setting (for Windows only)

This allows you to select the number of channels for sending playback signals via the USB connection from two, four, and six channels. (Note that you cannot record signals from the USB connection on the computer when six channels are selected.)

#### **Custom Keys**

#### **M** Skin Selection

This allows you to select the skin (the design of the background picture of the Application Software) from several preset patterns.

#### ■ Setting Remote Control Custom keys

This allows you to store a set of commands (input selector, sound field program, volume setting, etc.) to each of the **A**, **B** and **C** keys on the remote control. After storing, simply pressing each key will execute the stored command.

#### **Note**

The screen design, functions, etc. are subject to change due to software upgrades. For details, refer to the Online Help of the Application Software.

# **APPENDIX**

# **Troubleshooting**

Refer to the chart below if this unit does not function properly. If the problem you are experiencing is not listed below or if the instructions given below do not help, disconnect the power cord and contact your authorized YAMAHA dealer or service center.

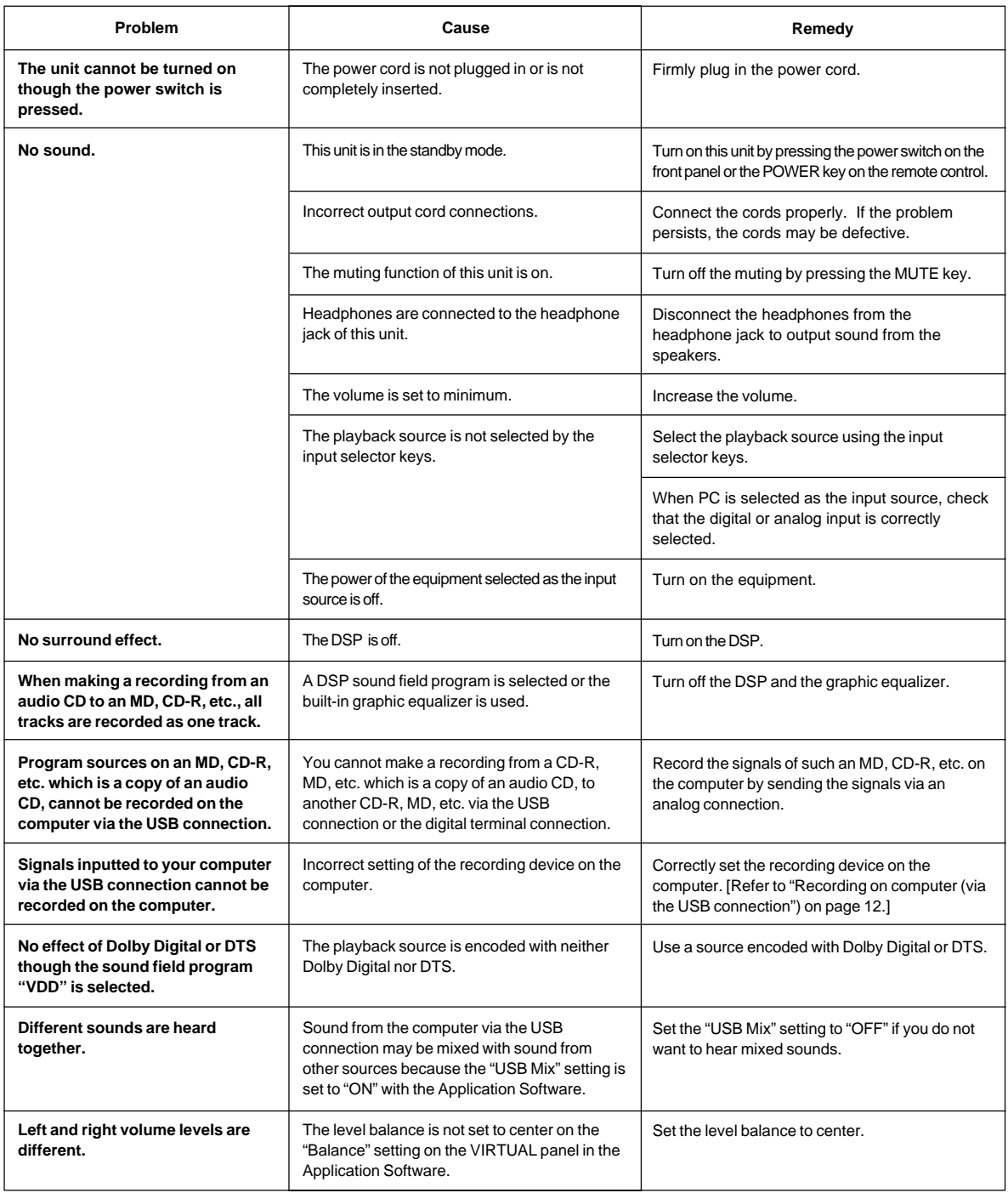

**English** 

**APPENDIX**

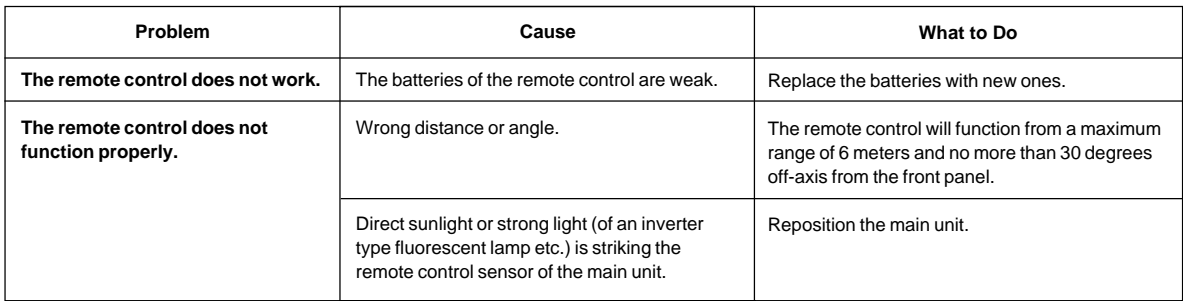

# **Specifications**

# **[AP-U70]**

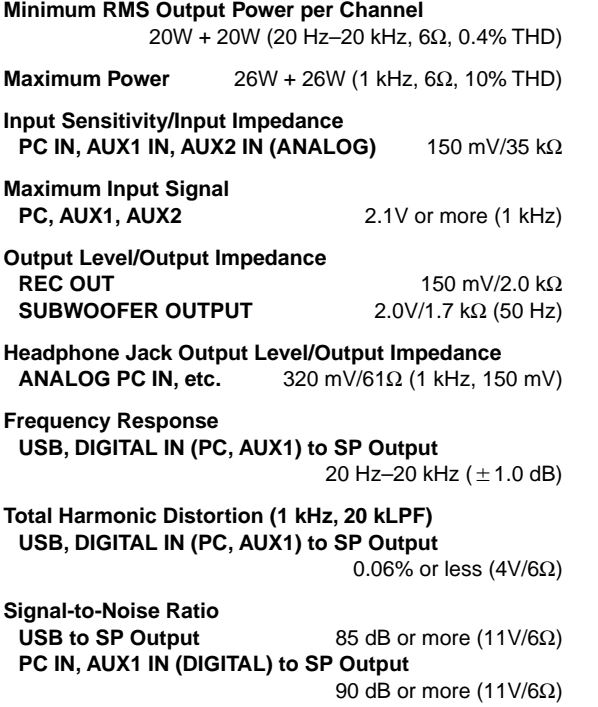

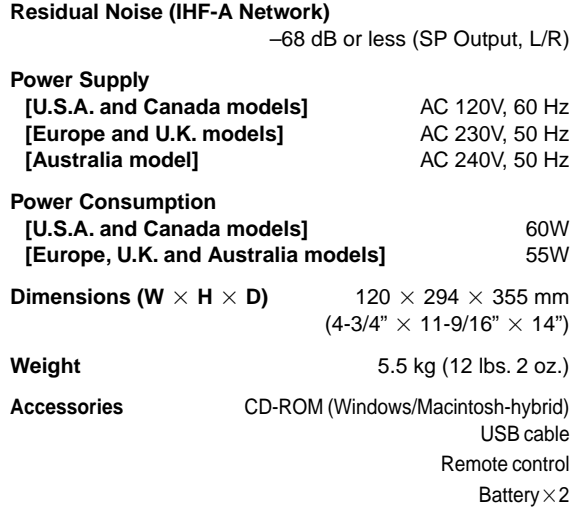

Specifications are subject to change without notice.

# **[DP-U50]**

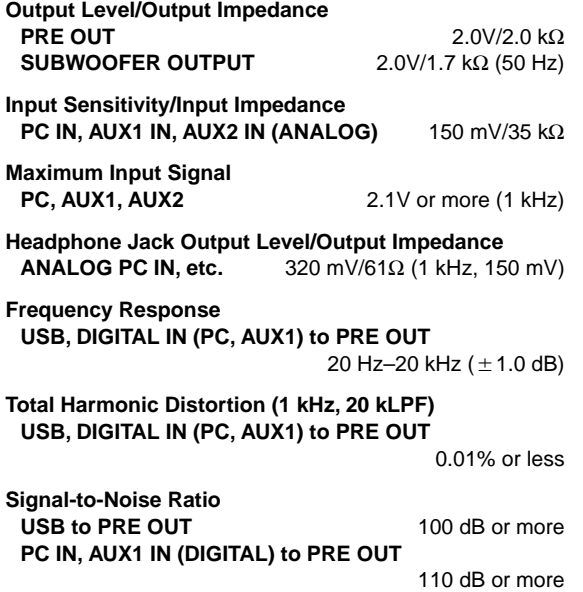

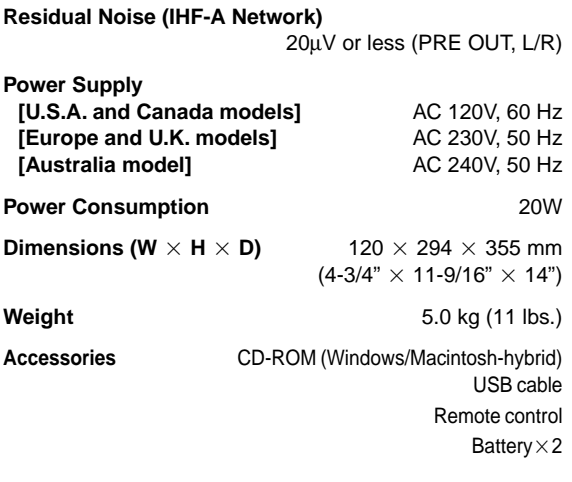

Specifications are subject to change without notice.

**English** 

# **INTRODUCTION**

# **Au sujet de ce manuel**

- Ce manuel explique comment utiliser cet appareil. Veuillez consulter **"MANUEL DE CONFIGURATION"** pour les détails de raccordement de cet appareil avec d'autres équipements et l'installation du logiciel de l'application, etc. sur votre ordinateur à partir du CD-ROM fourni.
- Ce manuel explique principalement comment utiliser cet appareil avec les commandes du panneau avant de cet appareil et la télécommande fournie. Lorsque cet appareil et votre ordinateur sont reliés par câble USB et que le logiciel de l'application fourni est installé sur votre ordinateur, vous pouvez alors faire fonctionner cet appareil à partir de ce logiciel. Vous pouvez consulter l'aide en ligne pour savoir comment utiliser le logiciel de l'application.

Le logiciel de l'application permet une utilisation plus complète de cet appareil en permettant l'accès à des fonctions supplémentaires non disponibles par les commandes du panneau avant ou la télécommande. Ce manuel présente ces fonctions.

Exemple)

6

#### m **Réglage du niveau USB MIX LEVEL**

Lorsqu'une entrée autre que la borne USB est sélectionnée, vous pouvez écouter les signaux sonores mélangés de l'entrée sélectionnée et de la borne USB. Le rapport du mélange des signaux de la borne USB peut être réglé.

\* Veuillez consulter l'aide en ligne du logiciel de l'application pour plus de détails.

Ce manuel donne aussi de brèves explications sur les fonctions disponibles avec le logiciel de l'application à la page 15–18. Veuillez-vous référer à l'aide en ligne du logiciel de l'application pour plus de détails sur l'utilisation de ces fonctions.

# **Caractéristiques**

- Cet appareil équipe votre ordinateur d'un système audio de grande qualité.
- L'interface USB permet la télécommande de ce système à partir de votre ordinateur à l'aide du logiciel fourni et offre diverses options d'entrée/ sortie audio.
- Idéal pour une utilisation avec les jeux d'ordinateur, la musique Internet, les CD-ROM, DVD, logiciels multimédia et plus encore.
- La technologie "Near-Field Cinema DSP" (Traitement numérique de champ sonore) de Yamaha offre une performance musicale live et le son surround cinéma. Les effets sonores du DSP sont aussi disponibles pour l'écoute par casque.
- La technologie 3D virtuelle sophistiquée de Yamaha reproduit les sources multicanaux telles que les Dolby Digital\* et DTS\*\* en produisant des effets sonores réalistes avec seulement deux enceintes.
- Cet appareil est compatible avec les signaux audio suivants reçus par la connexion USB : audio multi-canaux (à deux, quatre ou six canaux), audio numérique de haute qualité en 24 bit/48 kHz et signaux codés en Dolby numérique (Certains systèmes d'exploitation ou programmes ne supporte pas cette caractéristique).

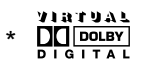

'©

Fabriqué sous licence de Dolby Laboratories. "Dolby", "Pro Logic" et le symbole double-D sont des marques commerciales de Dolby Laboratories. Travail non publié confidentiel. © 1992–1997 Dolby Laboratories, Inc. Tous droits réservés.

# \*\*

Fabriqué sous licence de Digital Theater Systems, Inc. Brevet n° 5.451.942 aux Etats-Unis et autres brevets publiés et en cours d'établissement. Les logos "DTS", "DTS Digital Surround", sont des marques commerciales de Digital Theater Systems, Inc., droits d'auteur 1996 de Digital Theater Systems, inc. Tous droits réservés.

# **CONTENU**

**PRECAUTION D'USAGE ....... 2**

**DESCRIPTION DE CET APPAREIL**

**DESCRIPTION D<br>CET APPAREIL** 

**LES COMMANDES ET LEURS FONCTIONS**

LES COMMANDES ET<br>LEURS FONCTIONS

**FONCTIONNEMENT DE BASE**

FONCTIONNEMENT FONCTIONNEMENT<br>DE BASE<br>DE BASE

**FONCTIONNEMENT AVANCE**

#### **DESCRIPTION DE CET APPAREIL Caractéristiques principales**

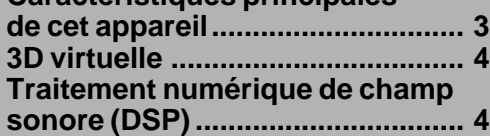

#### **LES COMMANDES ET LEURS FONCTIONS**

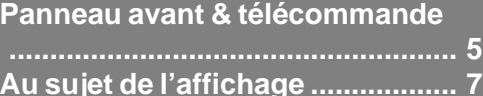

# **FONCTIONNEMENT DE BASE**

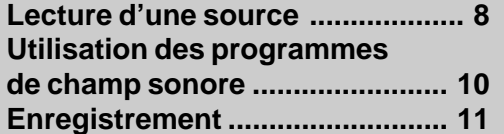

# **FONCTIONNEMENT AVANCE**

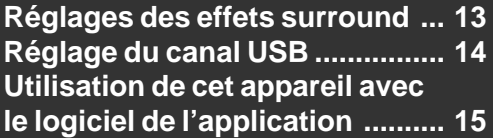

### **ANNEXE**

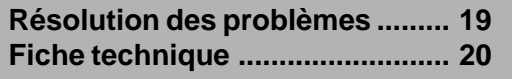

**ANNEXE ANNEXE**

# **PRECAUTION D'USAGE**

# **Tenir compte des precautions ci-dessous avant de faire fonctionner l'appareil.**

- **1.** Afin d'obtenir les meilleures performances de cet appareil, lire attentivement ce manuel et le conserver soigneusement pour pouvoir s'y référer ultérieurement.
- **2.** Installer l'appareil dans un endroit frais, sec et propre – le tenir éloigné des fenêtres et de toute source de chaleur, ainsi que d'endroits où les vibrations, la poussière, l'humidité ou le froid sont excessifs. Eviter la présence de sources de bourdonnement (transformateurs, moteurs). Pour prévenir tout risque d'incendie ou d'électrocution, ne pas exposer l'appareil à la pluie ou à une forte humidité.
- **3.** Ne jamais ouvrir le coffret. Si un objet pénètre dans l'appareil, contacter son revendeur.
- **4.** Ne pas forcer les commutateurs, les touches ou les câbles de raccordement. Lors du déplacement de l'appareil, d'abord débrancher la prise d'alimentation et les câbles le raccordant à d'autres appareils. Ne jamais tirer sur les cordons.
- **5.** Les ouvertures pratiquées sur le couvercle de l'appareil assurent une ventilation adéquate de l'appareil. Si ces ouvertures sont bouchées, la température va s'élever rapidement à l'intérieur de l'appareil; par conséquent, éviter de placer des objets sur ces ouvertures. Installer l'appareil dans un endroit suffisamment ventilé pour éviter tout risque d'incendie ou de dommages.

#### **<Modèles pour l'Europe et le Royaume-Uni seulement>**

Veiller à laisser un espace d'au moins 10 cm derrière, 10 cm sur les deux côtés et 10 cm au-dessus du panneau supérieur de l'appareil pour éviter tout risque d'incendie ou de dommages.

- **6.** Respecter la tension indiquée sur l'unité. Le fonctionnement sur une tension plus élevée est dangereux et risque de provoquer un incendie ou d'autres accidents. YAMAHA ne sera pas tenu pour responsable des dommages causés par le nonrespect de la tension spécifiée.
- **7.** Toujours régler le volume sur le niveau minimum avant de commencer la lecture d'une source audio. Augmenter petit à petit le volume jusqu'à un niveau adéquat après que la lecture ait commencé.
- **8.** Ne pas essayer de nettoyer l'appareil avec des diluants chimiques, ceci endommagerait le fini. Utiliser un chiffon propre et sec.
- **9.** Bien lire la section "Résolution des problèmes" concernant les erreurs de fonctionnement communes avant de conclure que votre appareil est en panne.
- **10.** Lorsqu'on prévoit de ne pas utiliser cet appareil pendant longtemps (pendant les vacances, par exemple), débrancher le cordon d'alimentation CA de la prise murale.
- **11.** Pour prévenir tout dégât dû à la foudre, débrancher la prise d'alimentation CA en cas d'orage.
- **12.** Mise à la terre ou polarisation Prendre les précautions nécessaires afin de préserver une mise à la terre et une polarisation correctes de l'appareil.

#### **POUR LES CONSOMMATEURS CANADIENS**

Pour eviter les chocs electriques, introduire la lame la plus large de la fiche dans la borne correspondante de la prise et pousser jusqu'au fond.

Cet appareil numérique de la classe B est conforme à la norme NMB-003 du Canada.

Lorsque cet appareil est éteint en appuyant sur l'interrupteur d'alimentation de la face avant ou sur la touche POWER de la télécommande, il passe en mode de veille. Cet appareil est conçu pour consommer peu de puissance dans ce mode. L'alimentation de cet appareil n'est complètement coupée que lorsqu'on a débranché le cordon d'alimentation CA.

# **DESCRIPTION DE CET APPAREIL**

# **Caractéristiques principales de cet appareil**

Grâce à la technologie DSP unique de Yamaha, cet appareil apportera sensations et réalisme à n'importe quelle source audio en simulant les environnements acoustiques de salles de concert et de cinéma avec seulement deux enceintes. Avec son design vertical très stylé, cet appareil vous permet d'utiliser diverses sources audio, y compris votre ordinateur, lecteur CD, MD ou platine magnétocassette, comme illustré ci-dessous.

#### (@)

Bien que cet appareil puisse être utilisé comme composant dans un système hi-fi traditionnel, en le raccordant à votre ordinateur à travers une borne USB et en utilisant le logiciel d'application fourni, vous pourrez le commander à partir de votre ordinateur et éditer les programmes de champ sonore.

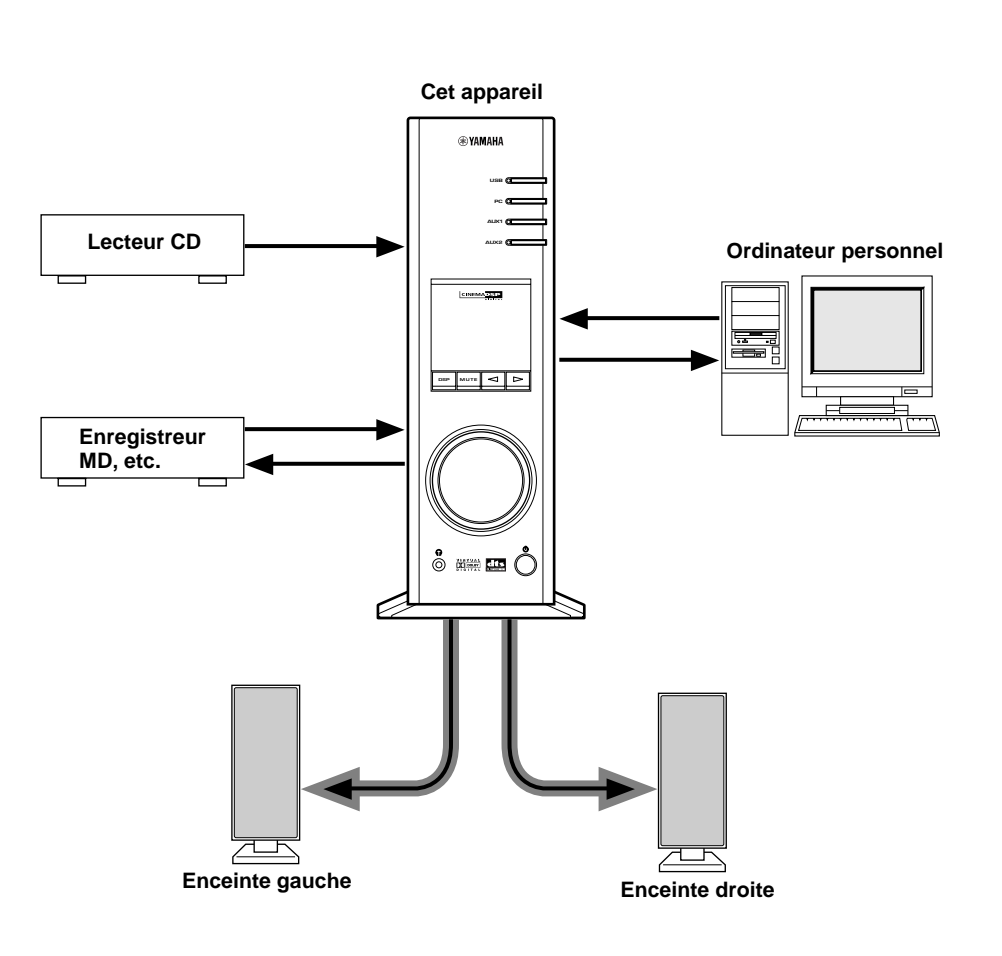

#### **[DP-U50 uniquement]**

Cet appareil ne peut être relié directement à des enceintes. Utilisez des enceintes à amplificateur intégré, ou reliez-le à une minichaîne ou un amplificateur de puissance équipé d'enceintes.

Pour les connexions, veuillez consulter le "MANUEL **DE CONFIGURATION"** séparé.

**JESCRIPTIO<br>CET APPAR** 

6

# **3D virtuelle**

Le son surround typique nécessite plusieurs enceintes placées en avant et en arrière de la position d'écoute demandant un espace qui n'est pas toujours disponible. Cet appareil utilise la technologie unique "Virtual 3D" de Yamaha pour simuler un son surround caractéristique en utilisant seulement deux enceintes. La technologie Virtual 3D utilisée par les programmes de champ sonore de cet appareil, simule les effets surround produits par les enceintes arrières et centrale, en créant des enceintes surround "virtuelles" comme illustré et il est donc possible de profiter du son surround avec seulement deux enceintes avant.

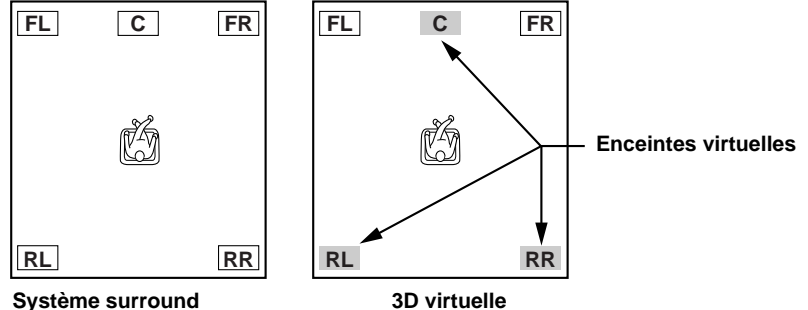

**typique**

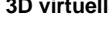

# **Traitement numérique de champ sonore (DSP)**

Lorsque vous écoutez de la musique dans une salle de concert, un club de jazz ou toute autre représentation live, vous n'entendez pas seulement le son direct venant des instruments et des chanteurs mais aussi les "réflexions premières" et la réverbération naturelle. Les réflexions premières sont les ondes de son initiales qui rebondissent sur le plancher, le plafond et les murs. La réverbération naturelle est constituée d'ondes sonores qui s'atténuent progressivement après avoir rebondi successivement sur plusieurs surfaces.

Puisque la façon dont vous entendez les réflexions premières et la réverbération dépend de la forme et de l'importance de l'édifice ainsi que des matériaux de construction des murs et du plafond, chaque événement a un "son" unique appelé "champ sonore". Chez Yamaha, nous avons mesuré tous les éléments que constitue un champ sonore typique —Sens et niveau de réflexions, caractéristiques de largeur de bande, délais, — de salles de concert et de théâtre réputées partout dans le monde. Les informations acquises au cours de ce processus ont été converties en programmes pouvant être reproduits en utilisant la technologie DSP de Yamaha. A l'aide de sa carte DSP intégrée, cet appareil peut traiter n'importe quelle source audio et recréer l'atmosphère de l'événement original.

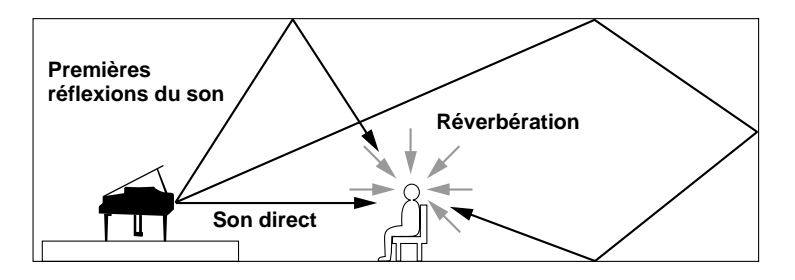

# **LES COMMANDES ET LEURS FONCTIONS LES COMMANDES ET LEURS FONCTIONS**

# **Panneau avant & télécommande**

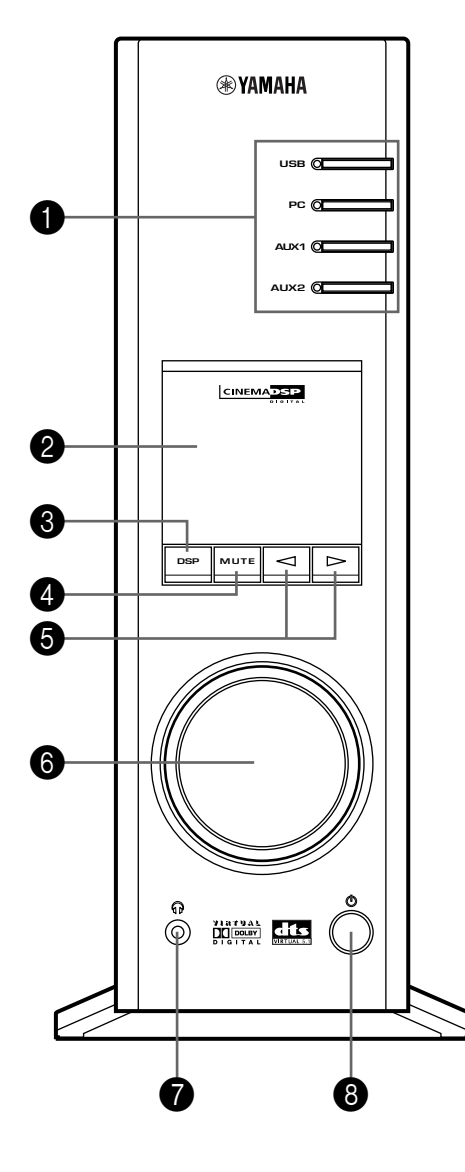

**Panneau avant Télécommande**

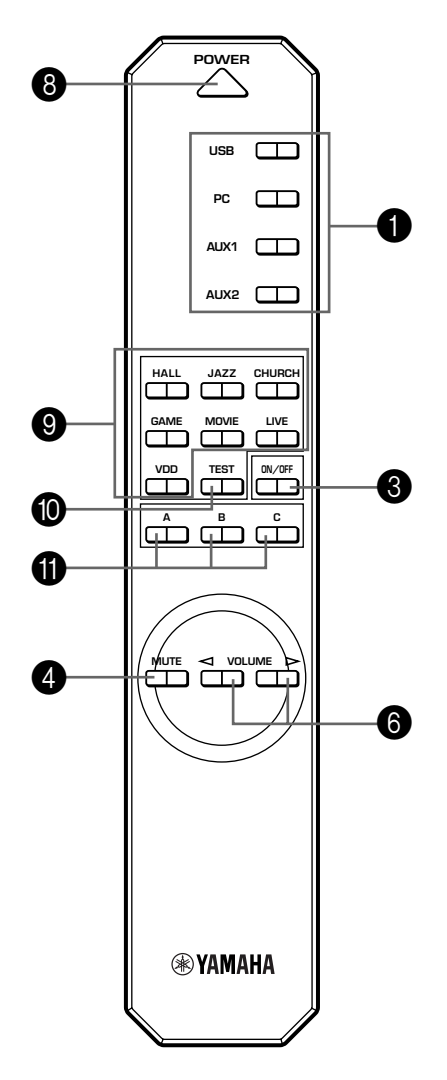

**Français**

#### 1 **Sélecteur d'entrée & voyants**

Les quatre touches décrites ci-dessous sont utilisées pour sélectionner la source d'entrée. Le voyant de la source sélectionnée s'allume.

#### ● **Touche USB**

Cette touche sélectionne les signaux d'entrée envoyés à partir de votre ordinateur par l'intermédiaire de la borne USB.

#### ● **Touche PC**

Cette touche sélectionne votre ordinateur comme source d'entrée. En appuyant à répétition sur cette touche sélectionne l'entrée numérique (DIGITAL PC COAX IN ou DIGITAL PC OPT IN) ou analogique (ANALOG PC IN). L'entrée DIGITAL PC OPT IN a la priorité sur l'entrée DIGITAL PC COAX IN, donc si vous utilisez ces deux entrées, c'est le signal reçu à l'entrée DIGITAL PC OPT IN qui sera utilisé.

#### ● **Touche AUX1**

Cette touche sélectionne l'équipement connecté au connecteur de l'entrée ANALOG AUX 1 IN ou DIGITAL AUX 1 OPT IN comme source d'entrée. En appuyant à répétition sur cette touche sélectionne l'entrée numérique ou analogique.

#### ● **Touche AUX2**

Cette touche sélectionne l'équipement connecté aux connecteurs de l'entrée ANALOG AUX 2 IN comme source d'entrée.

#### 2 **Affichage**

L'affichage indique les divers réglages, la source d'entrée sélectionnée, le programme de champ sonore et plusieurs autres informations.

#### 3 **Touche DSP [panneau avant] Touche ON/OFF [télécommande]**

Cette touche active les programmes de champ sonore produit par le DSP interne.

#### 4 **Touche MUTE**

Cette touche est utilisée pour couper temporairement la sortie son. Le niveau de la sortie son se rétablit en tournant la commande de volume sur la façade ou en appuyant sur les touches **VOLUME** sur la télécommande. Le son se rétablit aussi en appuyant une nouvelle fois sur la touche **MUTE**.

Le niveau de la sortie son est aussi rétabli par le passage de l'état de veille à l'état de marche, par la commutation de la source d'entrée, du programme de champ sonore, etc.

#### 5 **/ Touches Haut et Bas**

Ces touches sont utilisées pour sélectionner les programmes de champ sonore. Ces touches ne fonctionnent que lorsque le DSP interne est activé (lorsque "DSP" est allumé à l'affichage).

#### 6 **Commande de volume [panneau avant]**

#### **VOLUME Touches Haut et Bas [télécommande]**

Ces commandes et touches règlent le volume des enceintes et du casque. Le volume ne peut être réglé lorsque cet appareil est en mode veille.

#### 7 **Prise de casque**

Un casque stéréophonique peut être connecté à ce mini-jack pour une écoute discrète avec des effets 3D virtuels prévues spécialement pour une écoute par casque.

#### 8 **Interrupteur d'alimentation ( ) [panneau avant] Touche POWER [télécommande]**

Chaque pression sur cette touche modifie l'état de cet appareil entre les modes veille et marche.

En mode veille, cet appareil peut être activé à distance à partir de votre ordinateur, en utilisant le logiciel de l'application fourni. Veuillez noter que cet appareil ne consomme que très peu d'énergie en mode veille.

#### 9 **Touches de sélection de programmes de champ sonore**

Chacune de ces touches sélectionne le programme de champ sonore correspondant.

#### 0 **Touche TEST**

Cette touche est utilisée pour émettre une tonalité de test. La tonalité de test est utilisé pour le réglage de la balance de volume entre les enceintes avant gauche et droite ou de tout le système d'enceinte, y compris les enceintes arrière virtuelles. (Pour plus de détails, se reporter à la page 13.)

#### A **Touches personnalisables (A, B, C)**

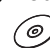

Ces touches sont disponibles lorsque cet appareil et votre ordinateur sont connectés par câble USB et que le logiciel de l'application fourni est installé sur l'ordinateur.

Un jeu de commandes peut être attribué à chacune de ces touches (sélecteur d'entrée, programme de champ sonore, réglage de volume, etc.) en utilisant le logiciel de l'application. Après programmation, appuyez tout simplement sur chaque touche pour exécuter la commande enregistrée.

' ල

Veuillez consulter l'aide en ligne du logiciel de l'application pour plus de détails.

# **Au sujet de l'affichage**

Cette section donne la signification des diverses indications de l'affichage.

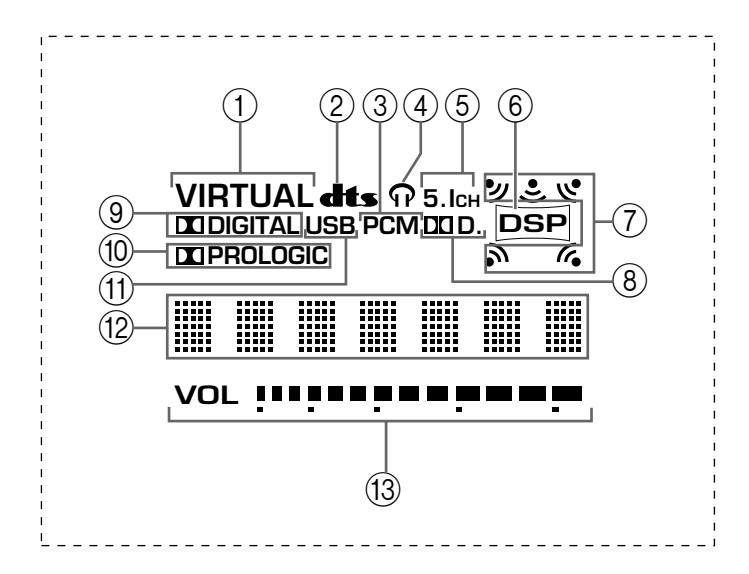

#### 1 **VIRTUAL**

Cette indication apparaît lorsque cet appareil utilise le mode 3D virtuel.

#### 2 **(DTS)**

Cette indication apparaît lorsqu'un signal d'entrée en DTS est décodé.

#### 3 **PCM**

Cette indication apparaît lorsqu'un signal audio numérique PCM est sélectionné comme source d'entrée.

#### $\mathcal{A}$

Cette indication apparaît lorsqu'un casque est connecté au jack de cet appareil.

#### 5 **5.1CH**

Cette indication apparaît lorsqu'un signal audio numérique à 5.1 canaux est sélectionné comme source d'entrée.

#### 6 **DSP**

Cette indication apparaît quand le DSP traite le signal d'entrée.

#### 7 **Indicateurs de sortie de son**

Indiquent les enceintes en cours d'utilisation (y compris les enceintes virtuelles).

#### 8 **D.**

Cette indication apparaît lorsqu'un signal audio codé en Dolby Digital est sélectionné comme source d'entrée.

#### 9 **(DOLBY) DIGITAL**

Cette indication apparaît lorsqu'un signal d'entrée Dolby numérique est décodé.

#### 0 **(DOLBY) PROLOGIC**

Cette indication apparaît lorsqu'un signal d'entrée Dolby ProLogic est décodé.

#### (11) **USB**

Cette indication apparaît lorsque des signaux audio sont envoyés ou reçus via la borne USB.

#### B **Affichage multi-informations**

Divers messages et informations apparaissent ici.

#### C **VOL (volume)**

Cet indicateur affiche de manière graphique le niveau du volume.

# **FONCTIONNEMENT DE BASE**

# **Lecture d'une source**

Cette section explique comment activer cet appareil et sélectionner les sources d'entrée. Si des équipements audio externes sont connectés à cet appareil, mettez-les d'abord en marche.

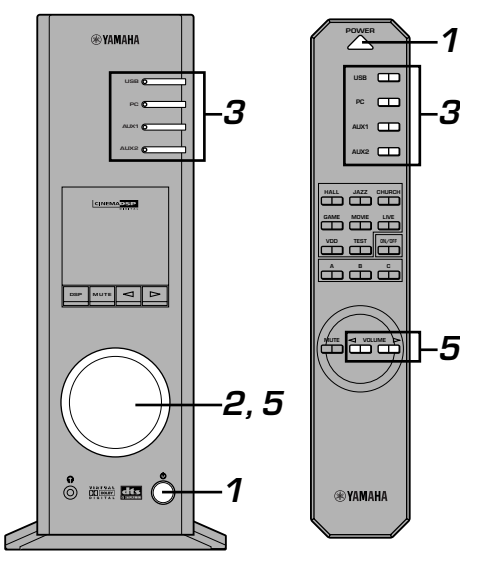

#### **1 Mettre en marche cet appareil.**

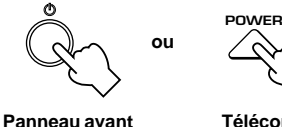

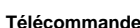

Le message "Hello" apparaît pendant quelques secondes puis l'appareil passe dans le mode de la dernière utilisation (par exemple, la dernière source d'entrée sélectionnée lors de la mise hors tension de cet appareil).

#### **2 Baissez le volume au minimum (MIN).**

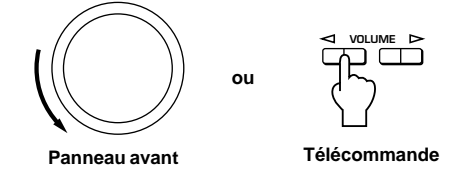

**3 Sélectionnez une source d'entrée à l'aide des touches de sélection d'entrée.**

L'indicateur correspondant s'allume sur la façade.

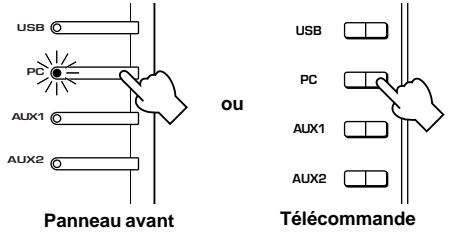

Consultez les explications sur le côté droit pour plus de détails sur l'utilisation des touches de sélection d'entrée.

- **4 Mettez en marche la source d'entrée sélectionnée.**
- **5 Réglez le volume au niveau souhaité.**

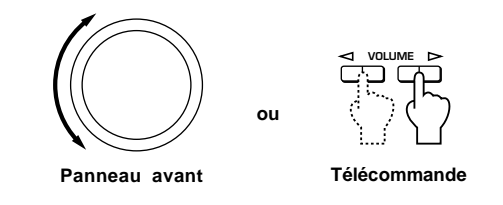

**6 Si vous préférez, utilisez un programme de champ sonore.**

Consultez la page 10 pour plus de détails sur les programmes de champ sonore.

#### **Au sujet des touches de sélection d'entrée**

Chaque touches de sélection d'entrée sélectionne les signaux d'entrée suivants.

**USB :** Appuyez sur la touche **USB** pour sélectionner les signaux d'entrée à la borne USB.

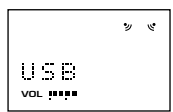

**PC:** Appuyez sur la touche **PC** à plusieurs reprises pour sélectionner les entrées PC : "PC\_DIGT" et "PC\_ANLG". PC\_DIGT sélectionnent les entrées DIGITAL PC COAX IN ou DIGITAL PC OPT IN et PC\_ANLG sélectionne l'entrée ANALOG PC IN.

> **Remarque :** L'entrée DIGITAL PC OPT IN a la priorité sur l'entrée DIGITAL PC COAX IN, donc si vous utilisez ces deux entrées, c'est le signal reçu à l'entrée DIGITAL PC OPT IN qui sera utilisé.

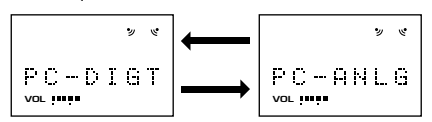

**AUX1:** Appuyez sur la touche **AUX1** à plusieurs reprises pour sélectionner les entrées : "AUX1\_DG" et "AUX1\_AN". AUX1 DG sélectionnent les équipements connectés aux entrées DIGITAL AUX 1 OPT IN et AUX1\_AN sélectionne l'équipement connecté à l'entrée ANALOG AUX 1 IN comme source d'entrée.

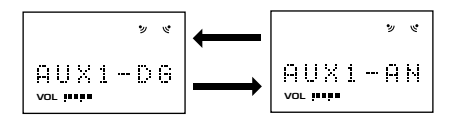

**AUX2:** Appuyez sur la touche **AUX2** pour sélectionner l'équipement relié au connecteur ANALOG AUX 2 IN comme source d'entrée.

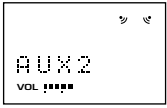

#### **Remarque**

Lorsqu'une touche de sélection d'entrée est sollicitée, l'affichage indique le nom de la source d'entrée sélectionnée pendant un instant puis le programme de champ sonore en cours de sélection. Lorsque aucun programme de champ sonore n'est sélectionné, "THROUGH" (terminé) s'affiche.

# (⊚

Les noms de source d'entrée indiqués à l'affichage peuvent être modifiés avec le logiciel de l'application. Veuillez consulter l'aide en ligne du logiciel de l'application pour plus de détails.

#### **Pour couper le son temporairement**

Appuyer sur la touche **MUTE**. Pour restaurer l'émission du son, tournez la commande de volume sur la façade de l'appareil ou appuyez sur les touches de **VOLUME** de la télécommande. Le son se rétablit aussi en appuyant une nouvelle fois sur la touche **MUTE**.

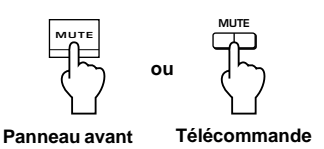

#### **Remarque**

Le son se rétablit aussi en commutant entre les modes veille et marche, en changeant de source d'entrée ou de programme de champ sonore, en utilisant la tonalité de test ou les touches **A**, **B**et **C** de la télécommande.

#### **E** Lors de l'écoute par casque

Connectez le casque d'écouteurs au jack de **Casque**. Aucun son n'est produit par les enceintes.

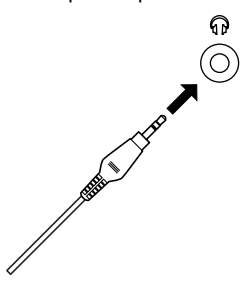

#### **Remarque**

**[DP-U50 uniquement]**

Les bornes PRE OUT sur le panneau arrière émettent

des signaux même lorsqu'un casque est utilisé.

#### **E** Lorsque vous avez fini d'utiliser cet appareil

Placez cet appareil en mode veille en appuyant sur la touche d'alimentation sur la façade ou sur la touche **POWER** de la télécommande.

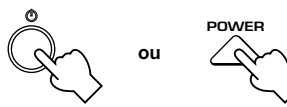

**Panneau avant**

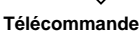

#### **Remarque**

**Lorsqu'on prévoit de ne pas utiliser cet appareil pendant longtemps (pendant les vacances, par exemple), débrancher le cordon d'alimentation de la prise du secteur.**

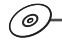

′බ

#### m **Réglage de USB MIX**

Lorsqu'une entrée autre que la borne USB est sélectionnée, vous pouvez écouter les signaux mélangés de l'entrée sélectionnée et de la borne USB. Le rapport du mélange des signaux de la borne USB peut être réglé.

Veuillez consulter l'aide en ligne du logiciel de l'application pour plus de détails.

#### m **Réglage de l'égaliseur graphique**

Vous pouvez régler les fréquences à votre convenance en utilisant l'égaliseur graphique à 7 bandes.

Veuillez consulter l'aide en ligne du logiciel de l'application pour plus de détails.

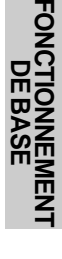

`@

#### **Remarque**

- Certaines modifications de réglage sur l'ordinateur peuvent être nécessaires pour reproduire les signaux envoyés de l'ordinateur à cet appareil par la connexion USB. Pour plus de détails, veuillez consulter le **"MANUEL DE CONFIGURATION"**séparé.
- Certaines modifications de réglage sur l'ordinateur peuvent être nécessaires pour reproduire les signaux envoyés de l'ordinateur à cet appareil par la carte son, etc.

**Fonction d'économie d'énergie automatique** Si aucune commande n'est effectuée sur le panneau avant de cet appareil, avec la télécommande ou le logiciel de l'application pendant environ 24 heures alors que l'appareil est sous tension, celui-ci passe automatiquement en mode veille.

### **Utilisation des programmes de champ sonore**

Le DSP (Processeur de champ sonore numérique) intégré de cet appareil peut simuler plusieurs environnements acoustiques, y compris une salle de concert ou de cinéma grâce à ses sept programmes de champ sonore. Pour obtenir le meilleur résultat, choisissez le programme approprié pour la source audio sélectionnée.

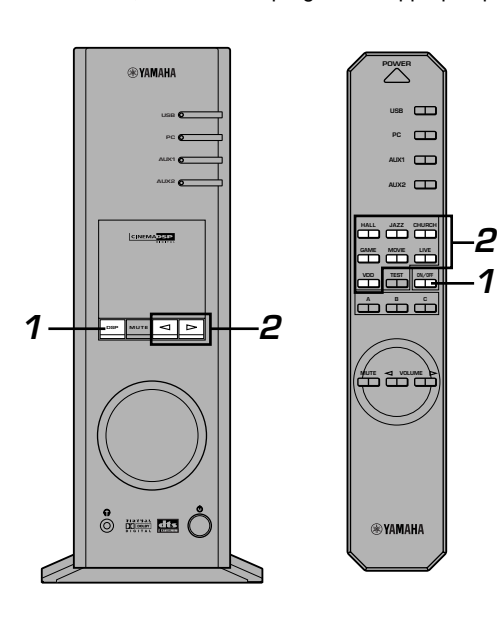

#### **Suivez d'abord les étapes 1 à 5 de la section "Lecture d'une source" de la page 8.**

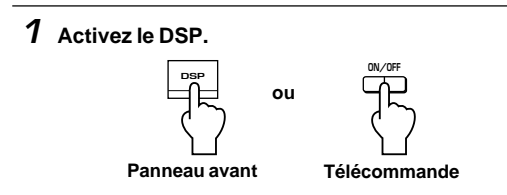

Le nom du programme de champ sonore sélectionné apparaît à l'affichage.

#### **2 Sélectionnez le programme de champ sonore souhaité.**

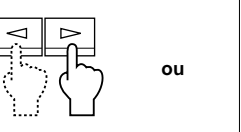

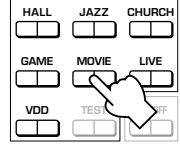

**Télécommande**

**Panneau avant**

**Panneau avant:** En appuyant sur  $\leq$  ou  $\geq$  à plusieurs reprises change de programme.

**Télécommande:** Appuyer sur la touche du programme

souhaité.

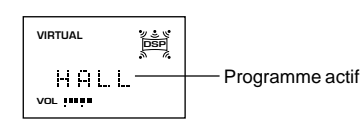

#### **Les programmes suivants sont disponibles.**

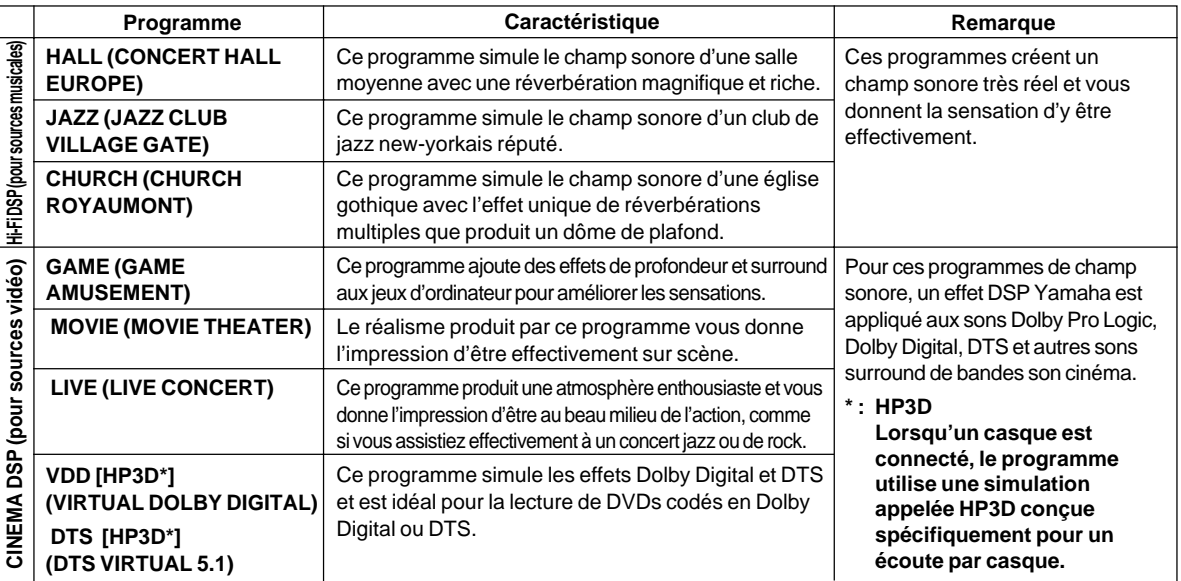

#### **Remarque**

Le nom du programme apparaît quelques instants à droite et disparaît à gauche de l'affichage et ensuite son nom simple s'allume.

′⊚

#### $\blacksquare$  Pour désactiver le DSP

Appuyer sur la touche **DSP** de la façade de l'appareil ou sur la touche **ON/OFF** de la télécommande. "THROUGH" (Terminé) apparaît à l'affichage.

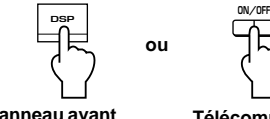

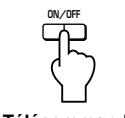

**Panneau avant**

**Télécommande**

#### (@)

#### ■ Réglage des paramètres de champ sonore DSP

Les effets surround de chaque programme ou de 3D virtuelle peuvent être réglés à votre convenance en utilisant le logiciel de l'application. Veuillez consulter l'aide en ligne du logiciel de l'application pour plus de détails.

### **Enregistrement**

Les sources d'entrée (ordinateur ou lecteur CD par exemple) sélectionnées sur cet appareil peuvent être enregistrées par un enregistreur de MD, une platine magnétocassette, etc. connecté à cet appareil. Les signaux d'entrée peuvent aussi être envoyés à votre ordinateur par l'intermédiaire de la connexion USB.

Lorsqu'une source est enregistrée en utilisant un programme de champ sonore, les effets de champ sonore sont enregistrés avec la source.

#### m**Enregistrement sur une unité d'enregistrement externe**

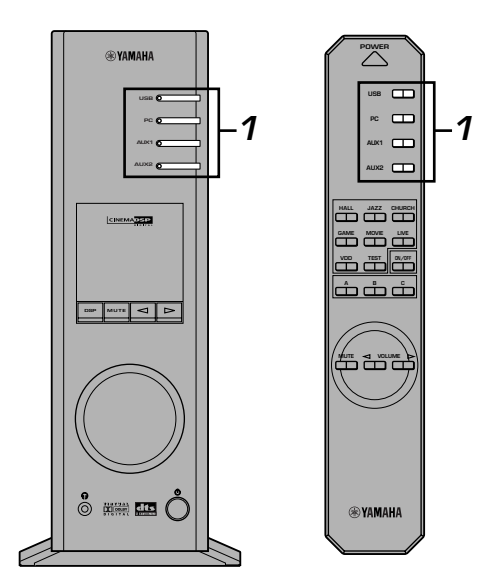

**Mettez d'abord l'unité d'enregistrement externe en marche puis cet appareil.**

**1 Sélectionnez la source à enregistrer à l'aide des touches de sélection d'entrée.**

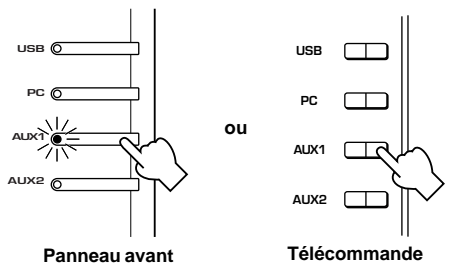

- **2 Commencez l'enregistrement sur une unité d'enregistrement (enregistreur MD, platine magnétocassette, etc.).**
- **3 Lancez la lecture sur la source d'entrée.**

#### m **Lecture du résultat enregistré avec cet appareil**

Sélectionnez les signaux d'entrée envoyés par l'unité d'enregistrement avec les touches de sélection d'entrée.

#### **Remarques**

- Si les signaux d'entrée reçus par n'importe quelle borne d'entrée numérique autres que le port USB sont émis par la sortie numérique, la fréquence d'échantillonnage des signaux de sortie est la même que celle des signaux d'entrée.
- La fréquence d'échantillonnage des signaux numériques convertis à partir de signaux analogiques est de 44,1 kHz ou 48 kHz sur cet appareil.
- Lorsque des signaux d'entrée numérique sont émis à la borne de sortie numérique, les informations de texte de CD, le renouvellement automatique de plage, etc. lors de l'enregistrement d'un MD, etc., ne sont pas valides si un des programmes de champ sonore (y compris les effets de l'égaliseur graphique) est utilisé.

**Français**

#### **Enregistrement sur l'ordinateur (via la connexion USB)**

Lors de l'enregistrement ou du traitement des signaux envoyés à votre ordinateur par l'intermédiaire de la connexion USB, il est nécessaire d'effectuer les réglages suivants sur votre ordinateur.

#### j **Sélection du dispositif d'enregistrement Avec Windows**

- 1 Accédez au "Control Panel" en cliquant sur la rubrique "Settings" du menu "Start" de Windows.
- 2. Effectuez un double clic sur l'icône "Multimedia" (ou l'icône "Sounds and Multimedia").
- 3. Cliquez sur l'onglet "Audio" et sélectionnez "USB Audio Device" dans la fenêtre "Preferred device" de la section "Recording" (ou "Sound Recording").

#### **Avec un Macintosh**

Sélectionnez "USB Audio" comme périphérique d'entrée dans la section "Sound" du "Control Panel".

#### j **Réglage du programme d'enregistrement**

Sélectionnez une fréquence d'échantillonnage de 44,1 kHz ou 48 kHz. Sélectionnez une résolution de 16 ou 24 bits. Une fréquence d'échantillonnage de 44,1 kHz avec une résolution de 16 bits produit une qualité sonore équivalente à celle des disques compacts (CD).

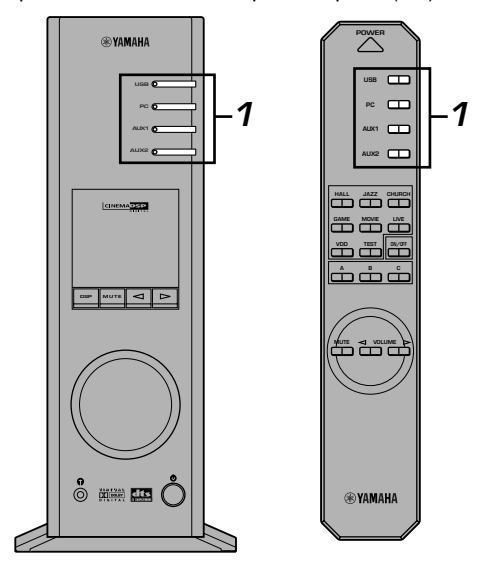

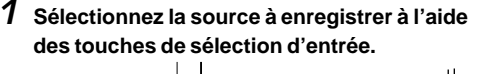

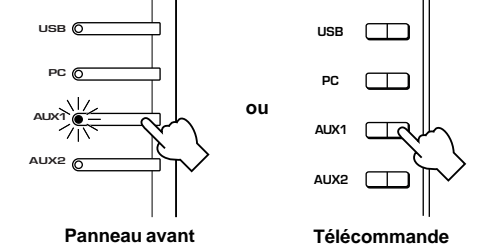

- **2 Démarrez l'enregistrement avec un programme d'enregistrement sur l'ordinateur.**
- **3 Lancez la lecture sur la source d'entrée.**

#### m **Lecture du résultat enregistré avec cet appareil**

Appuyer sur la touche de sélection d'entrée **USB** et lire le résultat enregistré sur l'ordinateur.

#### **Remarques**

- Si le nombre de canal USB est réglé sur six, l'enregistrement ne peut être effectué via la connexion USB. Réinitialisez le nombre de canal USB sur deux ou quatre.
- Pour enregistrer les signaux d'entrée numérique avec une fréquence d'échantillonnage de 48 kHz, la fréquence des signaux d'entrée doit être de 48 kHz.
- Pour enregistrer les signaux sonores reçus par une entrée analogique ou numérique de la carte son, etc., et non pas par l'intermédiaire de la connexion USB, sélectionnez le périphérique correspondant, tel que la "Sound Card", dans la fenêtre "Preferred device" de la section "Recording" (ou "Sound Recording") du panneau de configuration de l'ordinateur.
- La fréquence d'échantillonnage et la résolution des signaux enregistrables sur l'ordinateur diffère suivant le système d'exploitation utilisé. Consultez le site Internet Yamaha suivant pour plus de détails sur le sujet.

http://www.yamaha.co.jp/audio/

#### **Remarques**

- **Veuillez vérifier les lois de protection des droits d'auteur en vigueur dans votre pays avant d'effectuer des enregistrements de disques, de CD, d'émissions radio, etc. Les enregistrements de tels supports peuvent être illégaux.**
- Vous ne pouvez pas faire de copies à partir d'un CD-R, MD, etc. qui est déjà une copie d'un CD audio CD, sur un autre CD-R, MD, etc. via la connexion USB ou une borne numérique. Il est aussi impossible d'effectuer un enregistrement d'un MD enregistré en numérique via la connexion USB sur un autre MD.
# **FONCTIONNEMENT AVANCE**

## **Réglages des effets surround**

Cet appareil utilise la technologie unique "Virtual 3D" de Yamaha qui produit un son surround virtuel en utilisant seulement deux enceintes. Dans le champ sonore du mode "Virtual 3D", deux enceintes arrière virtuelles sont fournies ainsi que deux enceintes avant (L et R) pour réaliser les effets du son surround.

Pour optimiser les effets de son surround, réglez le volume de chaque enceinte dans le champ sonore en écoutant une série de sons de test.

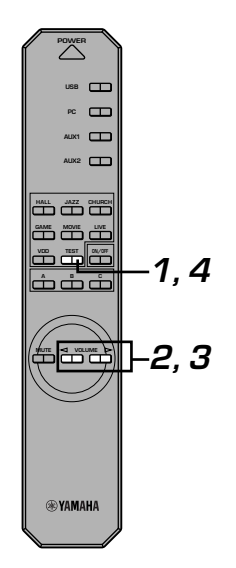

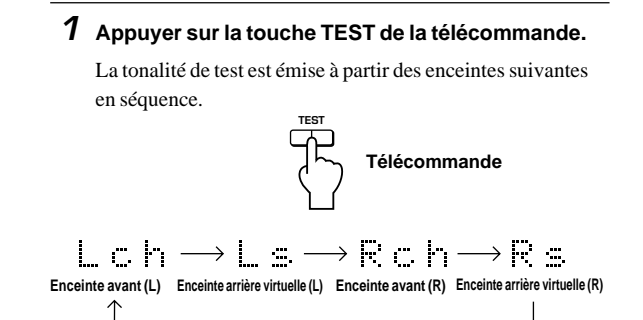

**2 Lorsque la tonalité de test est émise par l'enceinte avant gauche (canal L) ou droite (canal R) : L'utilisation des touches VOLUME de la télécommande règle l'équilibre du volume entre les enceintes gauche et droite.**

(Intervalle de réglage : –de 12 à +12)

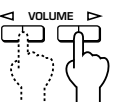

**Télécommande**

**3 Lorsque la tonalité de test est émise par l'enceinte arrière virtuelle gauche (canal Ls) ou droite (canal Rs) :**

**L'utilisation des touches VOLUME de la télécommande règle le niveau des effets surround.**

(Intervalle de réglage : –de 6 à +6)

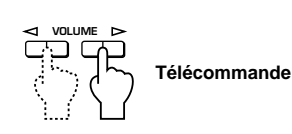

**4 Lorsque les réglages sont terminés, appuyez sur la touche TEST.**

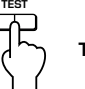

**Télécommande**

FONCTIONNEMENT<br>AVANCE **FONCTIONNEMENT AVANCE**

Les tonalités de test s'arrêtent.

**Français**

## **Réglage du canal USB**

Un système audio USB typique offre plusieurs modes multi-canaux, tels que les modes à quatre ou six canaux, en plus du mode normal à deux canaux (stéréo). Cet appareil est compatible avec chacun de ces modes. Lorsqu'un mode multi-canaux est sélectionné, vous pouvez alimenter le son surround de jeux d'ordinateur compatibles avec le son 3D direct à 4 canaux et le son surround (à 5.1 canaux) de DVD vidéo de cet appareil par l'intermédiaire de la connexion USB pour l'apprécier comme son surround virtuel. Veuillez noter que certains systèmes d'exploitation et logiciels ne sont pas compatibles avec ces modes multi-canaux. Le site Internet Yamaha fournit une liste des systèmes d'exploitation et logiciels compatibles avec ces modes multi-canaux. **Remarques**

- Le système d'exploitation MacOS9 ne supporte pas cette caractéristique. Seul le mode à deux canaux peut être utilisé. Certaines versions de Windows ne supporte pas non plus les modes à quatre et/ou six canaux. Consultez le site Internet Yamaha suivant pour plus de détails sur le sujet. http://www.yamaha.co.jp/audio/
- Lorsque le mode à six canaux est sélectionné, l'enregistrement à partir de l'ordinateur est impossible. Pour enregistrer, sélectionnez le mode à deux ou quatre canaux.

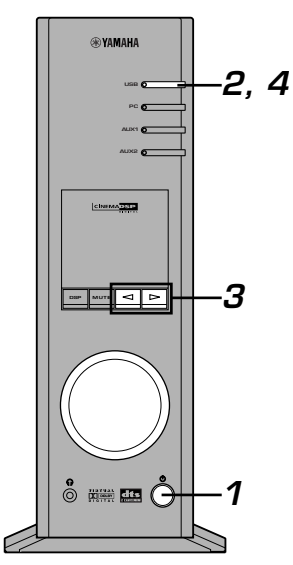

#### **E** Comment effectuer le paramétrage

- Lorsqu'une lecture ou un enregistrement est effectué sur l'ordinateur via la connexion USB, quitter le programme de lecture ou d'enregistrement sur l'ordinateur.
- **1 Mettez en marche cet appareil.**

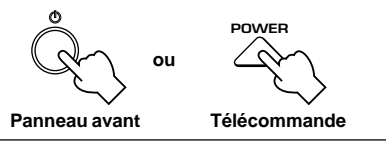

**2 Maintenez enfoncée la touche de sélection d'entrée USB jusqu'à ce que le réglage en cours des canaux s'affiche (environ deux secondes).**

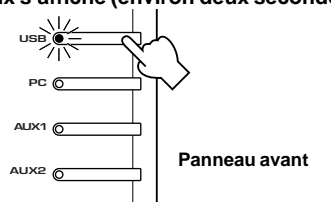

\* Lorsque l'affichage de cet appareil indique "USB" en rouge, la connexion USB est en cours d'utilisation et la fonction de réglage de ce canal USB est neutralisée. Quittez le programme utilisé sur l'ordinateur.

 $\boldsymbol{3}$  Appuyez sur  $\boldsymbol{\lhd}$  ou  $\boldsymbol{\rhd}$  en succession jusqu'à ce **que le nombre de canaux souhaité s'affiche.**

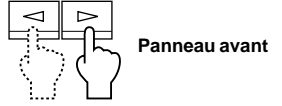

L'affichage se modifie de la façon suivante.

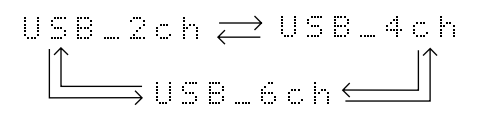

**4 Maintenez enfoncée la touche de sélection d'entrée USB jusqu'à ce que le nombre de canaux disparaisse de l'affichage (environ deux secondes).**

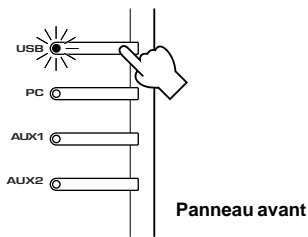

Bien qu'aucune opération supplémentaire ne soit nécessaire, attendez quelques instants pour que l'ordinateur termine les modifications du paramétrage.

#### **Remarques**

- Lorsque le nombre de canaux est modifié pour la première fois, le programme pilote audio USB est installé sur l'ordinateur. Attendez quelques instants pour que l'ordinateur termine les modifications du paramétrage.
- Quelques soient les circonstances, ne jamais modifier le réglage du canal USB pendant qu'une lecture ou un enregistrement est effectué via la connexion USB sur l'ordinateur. Si ce réglage est modifié en cours de lecture ou d'enregistrement, l'ordinateur risque de se bloquer.

## **Utilisation de cet appareil avec le logiciel de l'application**

Si cet appareil est connecté à votre ordinateur via la connexion USB et que le logiciel de l'application est installé sur votre ordinateur à partir du CD-ROM fourni, vous pouvez faire fonctionner cet appareil à partir du logiciel. De plus, une fois le logiciel de l'application installé sur votre ordinateur, plusieurs réglages non disponibles sur cet appareil ou avec la télécommande sont alors accessibles (pour les instructions d'installation du logiciel de l'application, veuillez consulter "**MANUEL DE CONFIGURATION**" séparé).

Cette section explique rapidement comment utiliser le logiciel de l'application, les écrans de réglages et les fonctions disponibles. Pour plus de détails, veuillez consulter l'aide en ligne du logiciel de l'application.

#### **Remarques**

- Les images d'écran indiquées dans cette section sont les écrans de base de la version Windows. La version Macintosh diffère légèrement par la disposition des commandes, etc.
- La conception des écrans, les fonctions, etc., peuvent être modifiées lors des mises à jour de version.

#### **Au sujet du panneau principal**

Le panneau principal permet d'effectuer les opérations de base suivantes. Des onglets sont affichés au bas de l'écran de réglage. Pour effectuer les réglages précis de la fonction souhaitée

disponibles à partir de n'importe quel écran de réglage détaillé, cliquez sur l'onglet de cette fonction.

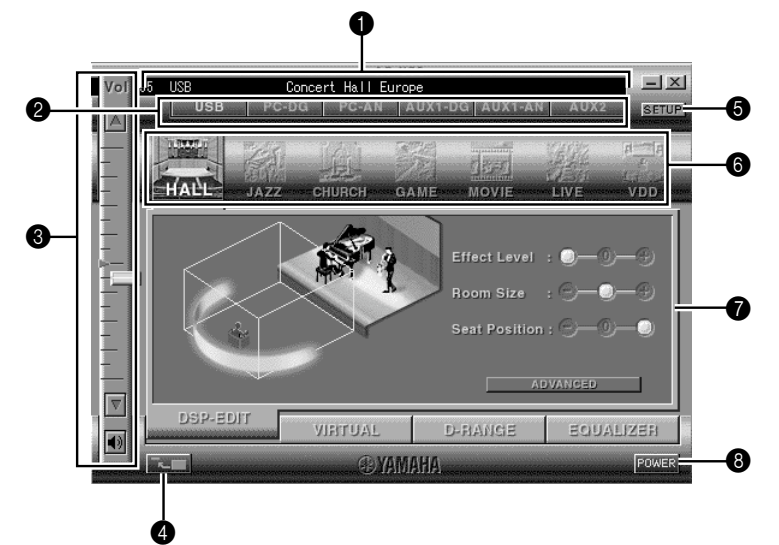

#### 1 **Affichage**

Cette section indique l'état actuel du volume, des sélecteurs d'entrée, des programmes de champ sonore, etc. par caractères.

#### 2 **Sélecteur d'entrée**

Le sélecteur d'entrée vous permet de modifier directement la source d'entrée.

#### 3 **Commande de volume**

Vous pouvez régler le volume en faisant glisser l'indicateur ou en cliquant sur les flèches Haut  $($   $)$  et bas  $($   $)$ . Vous pouvez aussi activer ou désactiver alternativement l'enceinte en cliquant sur l'icône de l'enceinte cidessous.

#### 4 **Modification du format du panneau**

Vous pouvez réduire le format du panneau principal.

#### **6** SETUP

Ouvrez ce panneau pour effectuer n'importe quel réglage disponible dans le panneau de configuration (voir page 18 pour plus de détail sur le panneau de configuration).

#### 6 **Sélecteur DSP**

Vous pouvez sélectionner directement un programme de champ sonore DSP.

#### 7 **Ecrans de réglage détaillés**

Sélectionnez un des onglets d'écran de réglage détaillé au bas de l'écran de réglage détaillé actif. Le nouvel écran de réglage détaillé dans lequel vous pouvez effectuer les réglages détaillés de la fonction s'affiche.

**DSP-EDIT**: Pour le réglage des paramètres du champ sonore DSP (voir page 16)

- **VIRTUAL**: pour le réglage de la 3D virtuelle (voir page 17)
- **D-RANGE**: régler la gamme dynamique (voir page 17)
- **EQUALIZER**: S'utilise pour faire fonctionner l'égaliseur graphique (voir page 17)

#### 8 **POWER (Alimentation)**

Chaque pression sur cette commande modifie l'état de l'unité principale entre les modes veille et marche.

**Français**

## **Réglage des paramètres de champ sonore DSP**

Vous pouvez régler les divers paramètres des programmes de champ sonore DSP.

Les paramètres par défaut des programmes de champ sonore produisent un son exceptionnel mais il est aussi possible de régler finement les paramètres suivant l'acoustique de la pièce, les préférences individuelles et le programme source. Le réglage des paramètres est nécessaire pour chaque programme de champ sonore sélectionné.

#### **Comment régler les paramètres**

- **1.** Sélectionnez le programme dont vous souhaitez régler les paramètres (le réglage des paramètres n'est effectif que pour le programme en cours de sélection).
- **2.** Sélectionnez l'onglet **DSP-EDIT** au bas du panneau de commande principal. L'écran des paramètres de base s'affiche.
- **3.** Cet écran vous permet de régler les paramètres de base. Ouvrez le panneau "ADVANCED SETTING" (Réglages avancés) pour régler les paramètres détaillés.

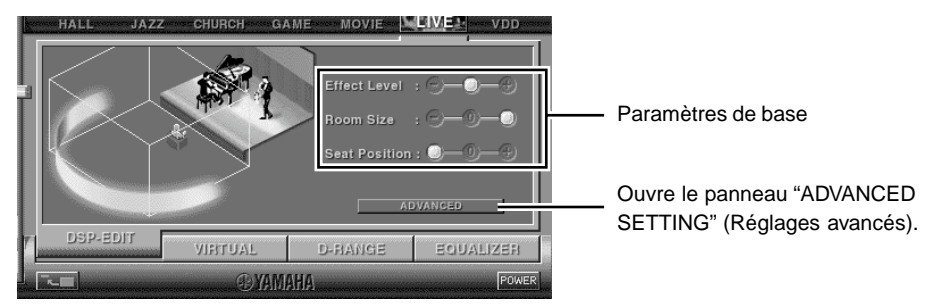

#### **Paramètres de base**

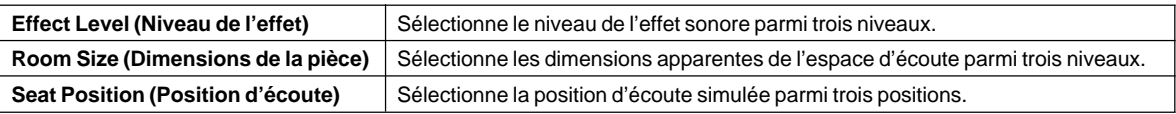

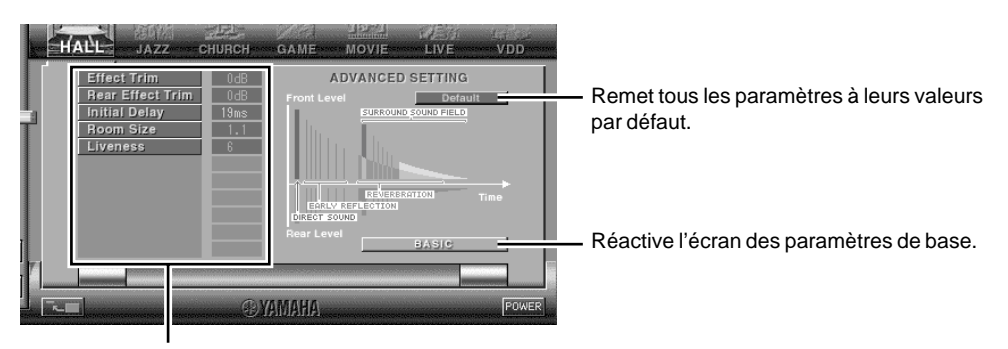

Sélectionnez un paramètre en cliquant sur son nom et réglez le paramètre en faisant glisser l'indicateur au bas du panneau.

#### **Paramètres détaillés**

Les paramètres suivants sont disponibles sur le panneau "ADVANCED SETTING" (Réglages avancés). Les paramètres ne sont pas tous réglables suivant le programme sélectionné et les signaux d'entrée

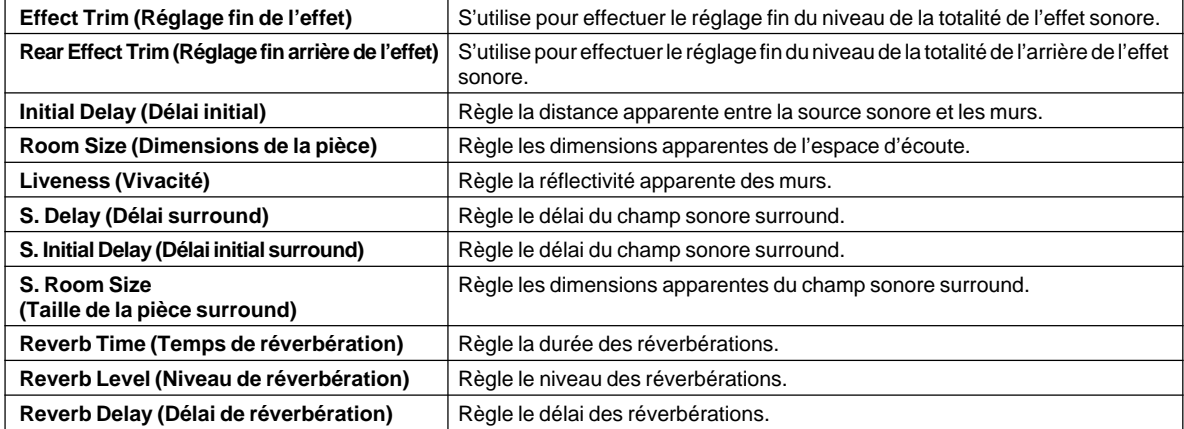

## **Réglage de l'effet 3D virtuel**

L'effet surround du champ sonore 3D virtuel est affecté par la configuration de la pièce et la position de l'auditeur et il en résulte un son unique à chaque environnement. La procédure ci-après indique comment régler l'effet 3D virtuel à votre convenance et en fonction de l'environnement.

Sélectionnez l'onglet **VIRTUAL** au bas du panneau de commande principal. L'écran suivant apparaît.

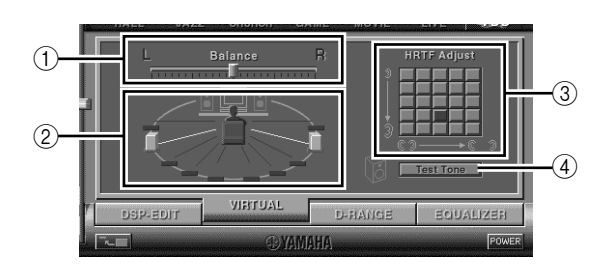

## **Réglage de la gamme dynamique**

1 **Réglage de la balance** Vous pouvez régler la balance de volume entre les enceintes droite et gauche.

- 2 **Réglage de la position des enceintes arrière virtuelles** Vous pouvez régler la position des enceintes arrière virtuelles (les enceintes sont positionnées de manière symétrique).
- 3 **Réglage de la fonction HRTF (Head-related Transfer Function)** Vous pouvez effectuer ce réglage à votre convenance.
- 4 **Tonalité de test** Vous pouvez faire émettre une tonalité de test par les enceintes dans leur emplacement actuel afin

d'effectuer les réglages pendant l'écoute de la tonalité.

Vous pouvez régler la gamme dynamique pour la lecture de source codée en Dolby Digital. Ce réglage est particulièrement efficace pour l'écoute à faible niveau de volume. Sélectionnez l'onglet **D-RANGE** au bas du panneau de comman de principal. L'écran suivant apparaît.

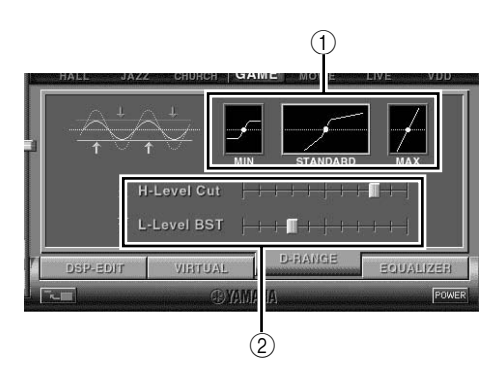

#### 1 **Réglage de la gamme dynamique**

Sélectionne la gamme dynamique pour la lecture de source codée en Dolby Digital avec les réglages MIN, STANDARD et MAX. Le réglage MAX utilise une gamme dynamique de salle de cinéma alors que MIN utilise une gamme convenant à une écoute tardive à faible volume.

2 **Réglage de la gamme dynamique** Ce réglage devient disponible lorsque la gamme dynamique est réglée sur STANDARD. Il permet l'écrêtement des fréquences supérieures(H-LEVELCut) et inférieures (L-LEVELBST) et de régler à votre convenance la gamme dynamique entre MAX et MIN.

## **Réglage de l'égaliseur graphique**

L'égaliseur graphique à 7 bandes vous permet de régler les caractéristiques de fréquence en fonction du type de musique écouté et de compenser le format de la pièce et les caractéristiques de fréquence des enceintes. Ce panneau s'affiche toujours quand aucun programme de champ sonore DSP n'est sélectionné. Lorsqu'un programme

de champ sonore DSP est sélectionné, la sélection de l'onglet **EQUALIZER** au bas du panneau principal déclenchera l'affichage de ce panneau.

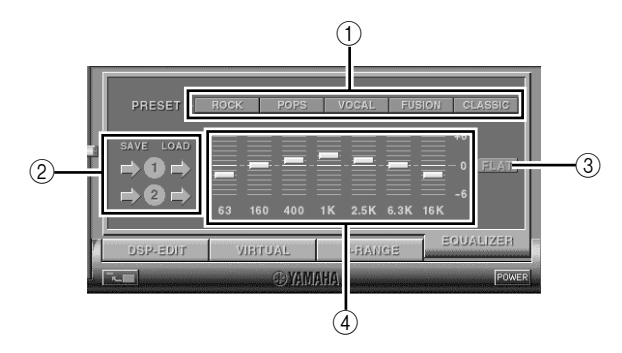

#### 1 **Paramétrages préréglés**

Cinq paramétrages de fréquence ont été préréglés pour les différents types de musique telles que "ROCK" et "POPS". Cliquez sur une touche pour sélectionner l'effet convenant au type de musique.

2 **Enregistrement et rappel des paramétrages utilisateur**

Vous pouvez enregistrer et rappeler jusqu'à deux paramétrages de fréquence enregistrés par vous.

- 3 **FLAT**
- Ce réglage produit une réponse en fréquence plate. 4 **Egaliseur graphique**

L'égaliseur graphique à 7 bandes vous permet paramétrer les fréquences à votre convenance. En déplaçant les indicateurs de chaque bande de fréquence, vous pouvez régler les fréquences dans une gamme allant de +6 à –6.

**Français**

## **Paramétrage à partir du panneau de configuration**

Lorsque vous cliquez sur SETUP du panneau principal, le panneau de configuration apparaît et vous permet d'effectuer les réglages suivants :

#### **Edition de noms de Sources d'entrée**

Vous pouvez attribuer un nom allant jusqu'à sept caractères à chaque source d'entrée. Par exemple, si une platine magnétocassette est connectée aux bornes AUX 1, vous pouvez remplacer le nom "AUX 1" en "TAPE". Les informations de modification de nom sont envoyées à l'unité principale qui met à jour l'affichage en utilisant les nouvelles données.

#### **Réglage de volume**

#### ■ Mélange USB (USB Mix)

Lorsque USB Mix est activé, même si les signaux reçus aux bornes d'entrée autres que le port USB sont sélectionnés, vous pouvez mélanger les signaux d'entrée de cette sélection avec ceux provenant de l'ordinateur via la connexion USB et écouter les signaux mélangés. Par exemple, pendant que vous écoutez de la musique provenant de la platine magnétocassette connectée à AUX 1, les signaux d'arrivée de courrier et d'alarme sont aussi retransmis.

Cocher la case pour activer le mélange USB Mix. Cet état vous permet de régler le niveau de volume des signaux provenant de la connexion USB (Puisque cela règle l'équilibre du volume entre les signaux d'entrée sélectionnés et les signaux d'entrée provenant de la connexion USB, le volume n'est pas affecté quand USB est sélectionné pat les touches de sélection d'entrée). La désactivation de la case coupe le mélange USB Mix. Dans cet état, les signaux provenant de la connexion USB peuvent être joués uniquement lorsque USB est sélectionné par les touches de sélection d'entrée.

#### Réglage du volume maximum

Lors du réglage du volume par le logiciel de l'application, vous pouvez augmenter trop fortement le volume par inadvertance. Pour éviter cela, vous pouvez utiliser cette fonction pour régler le volume maximum du logiciel de l'application.

#### m **Réglage du volume numérique**

Cette fonction vous permet de régler le volume numériquement dans le DSP. Prenez garde de ne pas trop augmenter le volume quand le niveau du signal d'entrée numérique est fort car cela peut causer des distorsions du son par traitement numérique. Si de telles distorsions se produisent, baissez le volume.

#### **Réglage USB**

#### ■ Réglage multi-canaux USB (pour Windows **uniquement)**

Cette fonction permet de choisir le nombre de canaux pour envoyer les signaux de lecture par l'intermédiaire de la connexion USB entre deux, quatre et six canaux (Veuillez noter qu'il est impossible d'enregistrer les signaux de la connexion USB sur l'ordinateur lorsque six canaux sont sélectionnés.

#### **Touches personnalisables**

#### ■ Sélection de revêtement

Cette fonction vous permet de sélectionner un revêtement ( l'apparence de l'image de fond du logiciel de l'application ) entre plusieurs styles préréglés.

#### ■ Réglage des touches personnalisables de la **télécommande**

Cette fonction vous permet d'enregistrer un jeu de commandes (sélecteur d'entrée, programme de champ sonore, réglage de volume, etc.) pour chacune des touches **A**, **B** et **C** de la télécommande. Après programmation, appuyez tout simplement sur chaque touche pour exécuter la commande enregistrée.

#### **Remarque**

La conception des écrans, les fonctions, etc., peuvent être modifiées lors des mises à jour de version. Veuillez consulter l'aide en ligne du logiciel de l'application pour plus de détails.

## **Résolution des problèmes**

Se reporter au tableau ci-dessous lorsque l'appareil ne fonctionne pas correctement. Si le problème rencontré n'est pas décrit ci-dessous ou si les instructions données ne suffisent pas à le résoudre, débrancher le cordon d'alimentation et s'adresser à son concessionnaire ou à son centre de service YAMAHA.

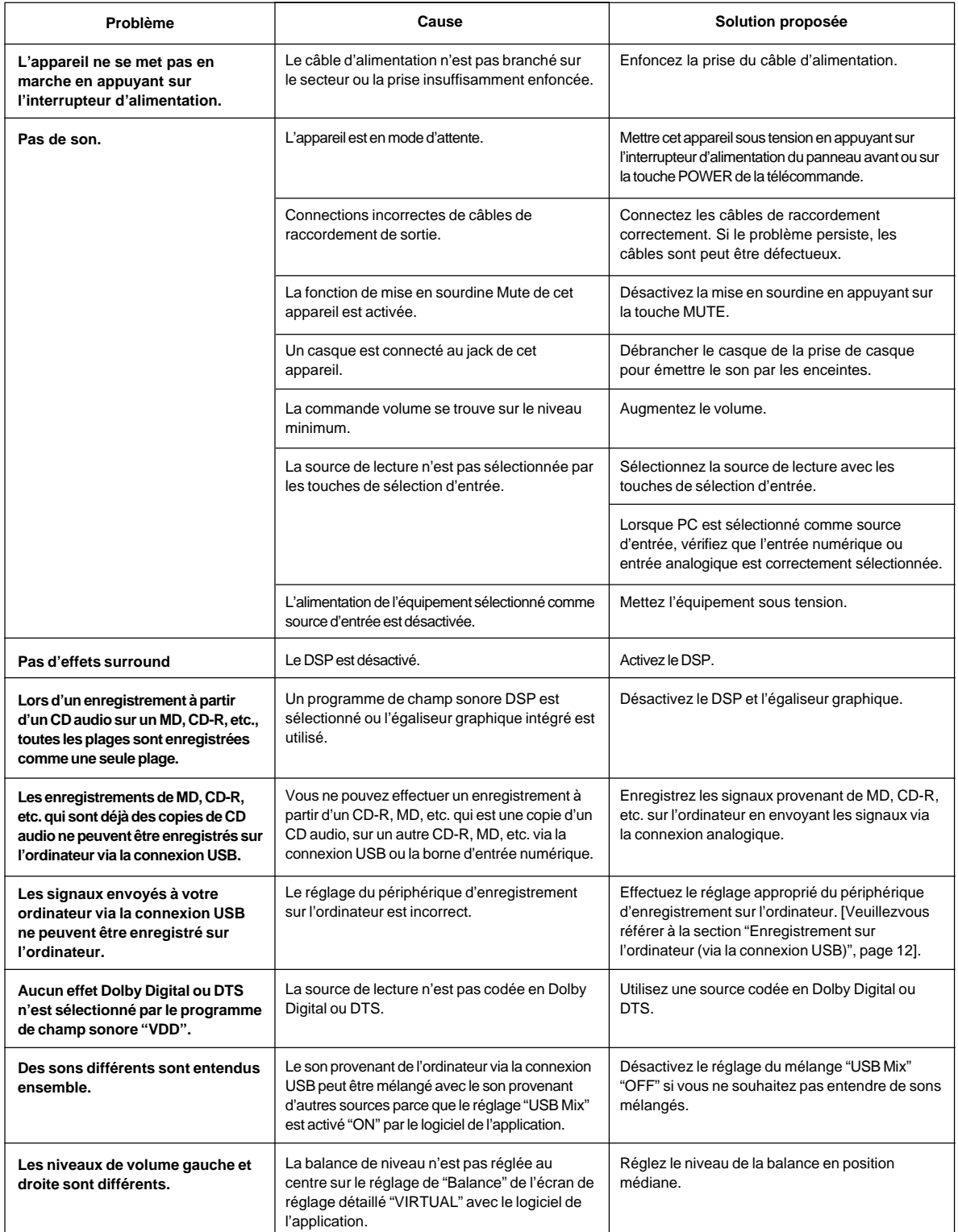

Français

**ANNEXE**

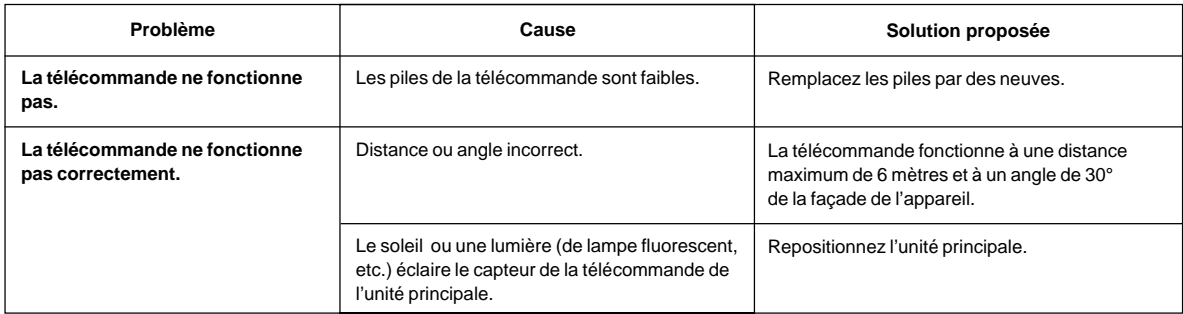

## **Fiche technique**

## **[AP-U70]**

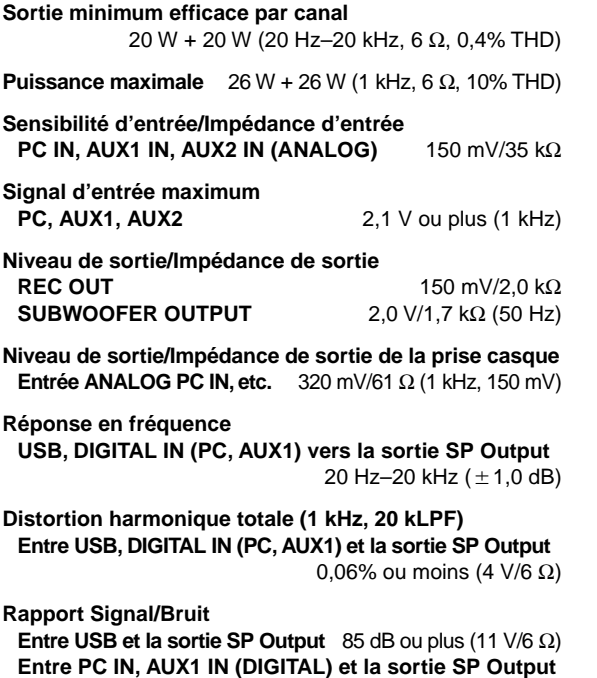

90 dB ou plus (11 V/ 6 Ω)

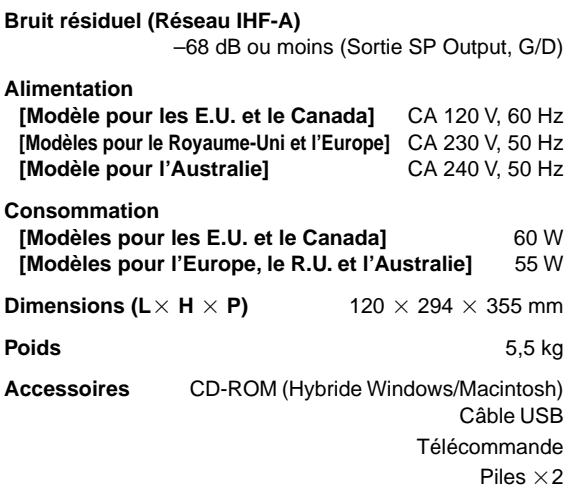

Les spécifications peuvent être modifiées sans préavis.

## **[DP-U50]**

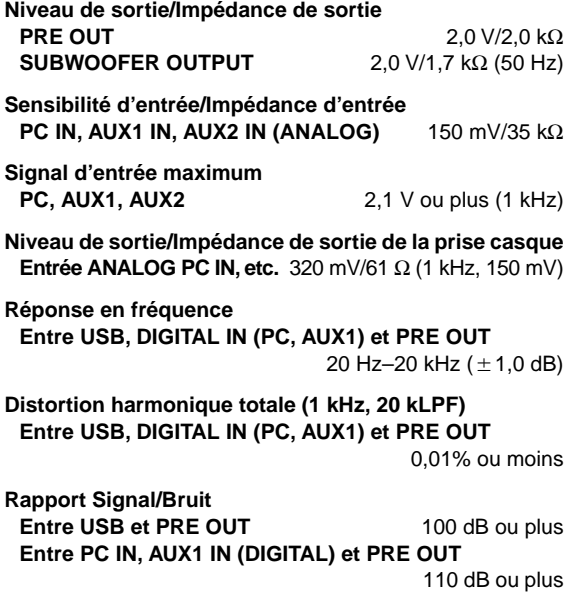

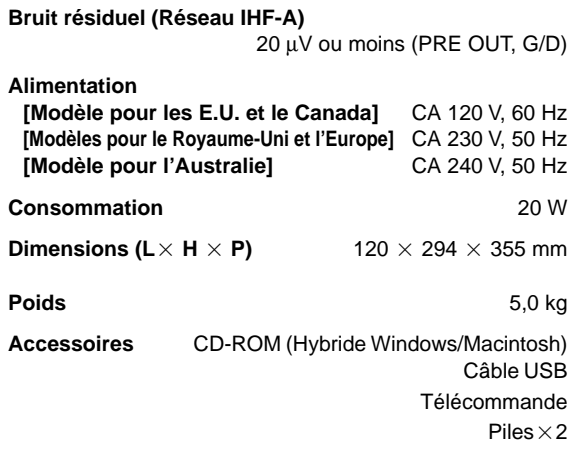

\* Les spécifications peuvent être modifiées sans préavis.

Français

# **EINLEITUNG**

## **Wissenswertes über die Bedienungsanleitung**

- Diese Bedienungsanleitung erklärt den Betrieb dieses Gerätes. Lesen Sie hinsichtlich des Anschlusses an andere Geräte und der Installation der Anwendungssoftware usw. von der beiliegenden CD-ROM auf Ihren Computer das separate **"SET UP-HANDBUCH"**.
- Diese Bedienungsanleitung erklärt, wie dieses Gerät über das Bedienfeld und die beiliegende Fernbedienung gesteuert wird.
- Wenn dieses Gerät mit einem USB-Kabel an Ihren Computer angeschlossen und die mitgelieferte Anwendungssoftware auf Ihrem Computer installiert ist, können Sie dieses Gerät über die auf Ihrem Computer installierte Anwendungssoftware steuern. Lesen Sie hinsichtlich der Anwendung der Software die Online-Hilfe. Diese Anwendungssoftware erweitert den Gerätebetrieb mit zusätzlichen Funktionen, die nicht über die Bedienfeldtasten oder die Fernbedienung aufgerufen werden können. Diese Bedienungsanleitung stellt diese Funktionen wie folgt dar.

#### Beispiel: (@,

#### $\blacksquare$  **Einstellen des USB MIX LEVEL**

Wenn ein anderer Eingang als der USB-Anschluss eingestellt ist, können Sie sich die gemischten Soundsignale über den ausgewählten Eingang und dem USB-Anschluss anhören. Das Mischverhältnis der Signale vom USB-Anschluss kann ebenfalls eingestellt werden.

Lesen Sie hinsichtlich der Einzelheiten die Online-Hilfe für die Anwendungssoftware.

Auf den Seiten 15–18 in dieser Bedienungsanleitung finden Sie ebenfalls kurze Erklärungen hinsichtlich der verfügbaren Anwendungssoftwarefunktionen. Lesen Sie hinsichtlich der Einzelheiten über die Funktionsanwendung die Online-Hilfe für die Anwendungssoftware.

## **Hauptmerkmale**

- Dieses Gerät liefert Ihrem Computer qualitativ hochwertigen Sound.
- Das USB-Interface ermöglicht Ihnen die Gerätefernsteuerung durch die beiliegende und auf Ihrem Computer installierte Anwendungssoftware und einiger Audio-I/O-Optionen.
- Ideal für Computerspiele, Musik aus dem Internet, CD-ROM, DVD, Multimedia Software, und vieles mehr.
- Die Near-Field Cinema DSP-Technologie (Digital Sound field Processing) von Yamaha bietet Live Music-Atmosphäre und Filmtheater-Surround Sound. Der Sound-Effekt von DSP bei Verwendung von Kopfhörern ist ebenfalls verfügbar.
- Hochentwickelte Virtual 3D-Technologie reproduziert Mehrkanalquellen, wie Dolby Digital\* und DTS\*\*, und erzeugt mit nur zwei Lautsprecherboxen realistischen Surround-Effekt.
- Dieses Gerät ist mit den folgenden Audiosignalen kompatibel, die über einen USB-Anschluss empfangen werden: Mehrkanalton (zwei, vier und sechs Kanäle), qualitativ hochwertigen Digitalsound von 24 Bits/ 48 kHz und mit Dolby Digital kodierte Signale. (Einige Betriebssysteme und Softwareprogramme unterstützen diese Funktion nicht.)

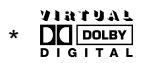

6

Hergestellt unter Lizena von Dolby Laboratories. "Dolby", "Pro Logic" und das Doppel-D-Symbol sind Warenzeichen von Dolby Laboratories: Vertrauliche, unveröffentlichte Werke. ©1992-1997 Dolby Laboratories, Inc. Alle Rechte vorbehalten.

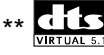

Hergestellt unter Lizenz von Digital Theater Systems, Inc., geschützt durch das US Patent 5 451 942 und weitere weltweit erteilte oder angemeldete Patente. "DTS" und "DTS Digital Surround" sind geschützte Warenzeichen von Digital Theater Systems Inc. Copyright 1996 Digital Theater Systems Inc. Alle Rechte vorbehalten.

## **INHALT**

**ZUR BEACHTUNG ................. 2**

**GERÄTE- ÜBERSICHT**

**BEDIENUNGSELEMENTE & IHRE FUNKTIONEN**

**BEDIENUNG ALLGEMEINE**

## **GERÄTEÜBERSICHT Hauptmerkmale dieses Gerätes .. 3 Virtual 3D ....................................... 4 Digital Sound Field Processing**

**(DSP).............................................. 4**

## **BEDIENUNGSELEMENTE UND IHRE FUNKTIONEN Bedienfeld & Fernbedienung ....... 5**

**Wissenswertes über das Display .. 7**

## **ALLGEMEINE BEDIENUNG**

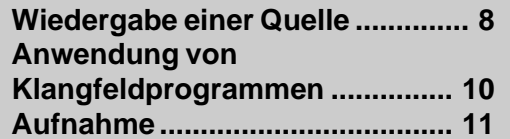

## **VERBESSERTER BETRIEB**

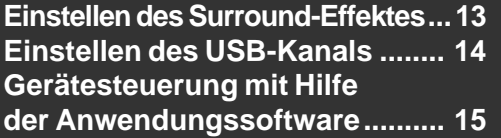

## **ANHANG**

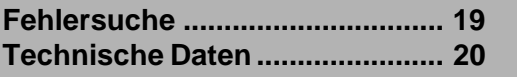

**Deutsc** 

# **ZUR BEACHTUNG**

## **Bitte lesen Sie diese Bedienungsanleitung vor Inbetriebnahme des Gerätes.**

- **1.** Bitte lesen Sie diese Bedienungsanleitung sorgfältig durch, um sich gründlich mit dem Gerät vertraut zu machen. Heben Sie die Bedienungsanleitung auf, um auch später noch nachschlagen zu können.
- **2.** Das Gerät an einem kühlen, trockenen und sauberen Platz aufstellen – entfernt von Fenstern, Wärmequellen, Erschütterungen, Staub, Feuchtigkeit und Kälte. Stellen Sie das Gerät nicht in der Nähe von elektrischen Störquellen (Transformatoren, Motoren) auf und setzen Sie es nicht Regen oder Feuchtigkeit aus, um elektrische Schläge und Feuer zu vermeiden.
- **3.** Niemals das Gehäuse öffnen. Wenden Sie sich an lhren Fachhändler, wenn Gegenstände in das Gerät eingedrungen sind.
- **4.** Keine Gewalt auf die Bedienungselemente und Kabel ausüben. Zum Aufstellen an einem anderen Ort zuerst das Netzkabel und dann die Verbindungskabel zu anderen Geräten lösen. Immer an den Steckern, niemals an den Kabeln selbst, ziehen.
- **5.** Die Öffnungen in der Geräteabdeckung dienen zur Belüftung des Gerätes. Wenn diese abgedeckt sind, steigt die Innentemperatur des Gerätes rasch an. Blockieren Sie deshalb die Entlüftungsöffnungen nicht mit Gegenständen und stellen Sie zur Verhütung eines Brandausbruchs oder anderer Beschädigungen das Gerät an einem gut belüfteten Ort auf.

**<nur Europa- und Großbritannien-Modell>** Auf beiden Seiten, sollte ein freier Abstand von 20 cm, auf der Rückseite ein Abstand von 20 cm und auf der Oberseite ein Abstand von 30 cm vorhanden sein, um einen Brandausbruch oder andere Beschädigungen zu vermeiden.

- **6.** Die auf diesem Gerät angegebene Netzspannung muß verwendet werden. Der Betrieb des Gerätes mit einer Netzspannung, die höher ist als die angegebene, ist gefährlich und kann zu Unfällen, z.B. Brand, oder zu Beschädigungen führen. YAMAHA kann nicht für Schäden verantwortlich gemacht werden, die aus Betrieb mit einer unvorschriftsmäßigen Netzspannung resultieren.
- **7.** Stellen Sie den Lautstärkeregler immer auf ein Minimum, bevor Sie mit der Tonwiedergabe beginnen, und stellen Sie danach den gewünschten Lautstärkepegel ein.
- **8.** Zur Reinigung keine chemischen Lösungsmittel verwenden, weil dadurch die Gehäuseoberfläche beschädigt werden kann. Das Gerät mit einem sauberen, trockenen Tuch reinigen.
- **9.** Der Abschnitt "Fehlersuche" beschreibt häufige Bedienungsfehler. Lesen Sie diesen Abschnitt, bevor Sie auf einen Defekt des Gerätes schließen.
- **10.** Falls Sie das Gerät für längere Zeit nicht benutzen (z.B. während der Ferien), sollten Sie den Netzstecker aus der Steckdose ziehen.
- **11.** Bei Blitzschlaggefahr das Netzkabel aus der Steckdose ziehen.
- **12.** Erdung oder Polarisation Es muß beachtet werden, daß die Erdung oder Polarität eines Gerätes nicht unterbrochen bzw. geändert werden darf.

Wenn dieses Gerät durch Drücken des Netzschalters auf dem Bedienfeld oder des POWER-Schalters auf der Fernbedienung ausgeschaltet wird, wird der Bereitschaftsmodus aktiviert. In diesem Modus verbraucht das Gerät weniger Strom. Die Stromversorgung des Gerätes wird nur dann vollständig ausgeschaltet, wenn das Netzkabel abgetrennt ist.

# **GERÄTEÜBERSICHT**

## **Hauptmerkmale dieses Gerätes**

Die einzigartige DSP-Technologie von Yamaha macht jede Audioquelle zu einem Erlebnis und bietet reale Empfindungen, indem beispielsweise die akustische Atmosphäre von Konzerthallen, Filmtheatern, usw. mit nur zwei Lautsprecherboxen simuliert wird. Dieses elegante und vertikal konzipierte Gerät ermöglicht die Anwendung verschiedener Audioquellen, einschließlich Ihres Computers, CD-Players, MD- oder Tape Decks wie unten beschrieben.

(⊚)

Obwohl dieses Gerät als Bestandteil einer typischen Hi-Fi-Anlage eingesetzt werden kann, können Sie es, wenn Sie es über einen USB-Anschluss an Ihren Computer anschließen, mittels der beiliegenden Anwendungssoftware mit dem Computer bedienen und die Klangfeldprogramme bearbeiten.

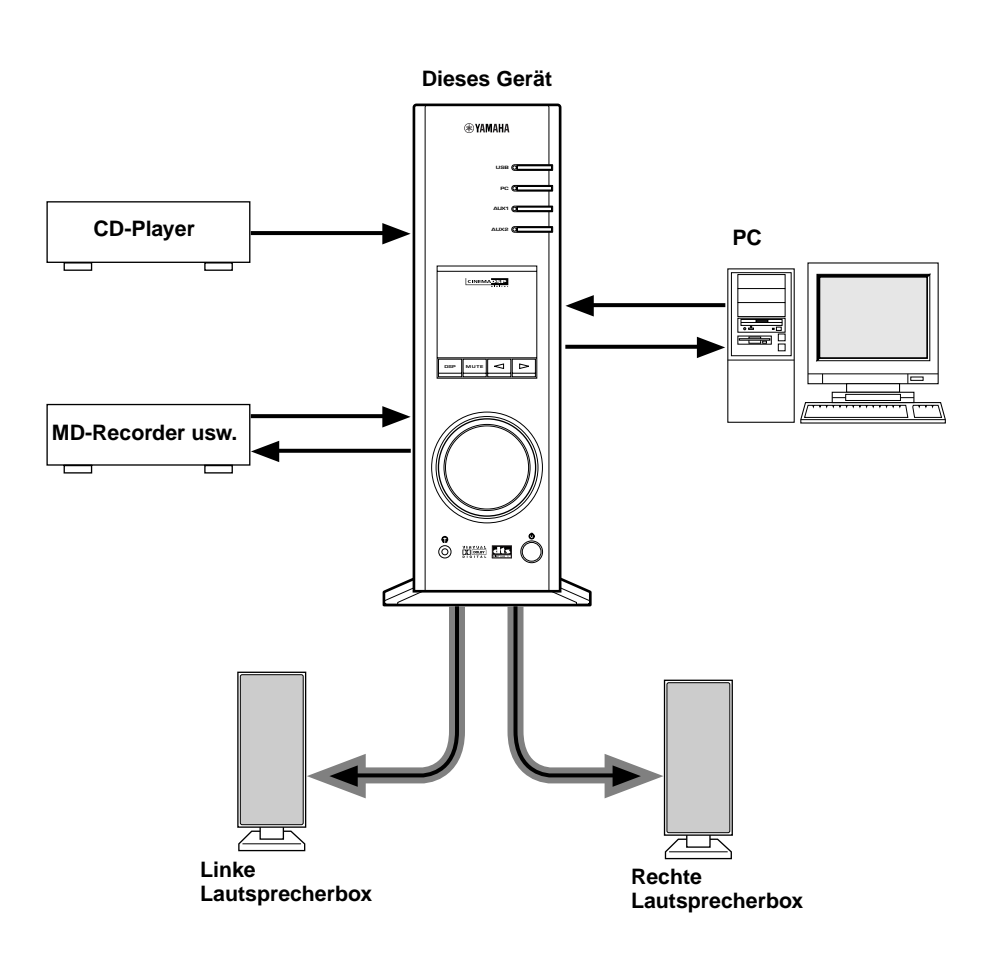

#### **[Nur für das Modell DP-U50 bestimmt]**

Dieses Gerät kann nicht direkt an Lautsprecherboxen angeschlossen werden. Schließen Sie dieses Gerät an Lautsprecherboxen mit integriertem Verstärker, Mini-Komponentensystem, usw. an, oder schließen Sie dieses Gerät über einen Leistungsverstärker an Lautsprecherboxen an.

Lesen Sie hinsichtlich der Anschlüsse das separate **"SET UP-HANDBUCH"**.

**GERÄTE- ÜBERSICHT**

## **Virtual 3D**

Für Surround Sound benötigen Sie normalerweise mehrere Lautsprecherboxen, die vor und hinter der Hörposition platziert werden und wesentlich mehr Platz in Anspruch nehmen, als manchmal vorhanden ist. Dieses Gerät nutzt die einzigartige "Virtual 3D (dreidimensional)"-Technologie von Yamaha und simuliert einen typischen Surround Sound mit nur zwei Lautsprechern. Virtual 3D, das von den

Klangfeldprogrammen dieses Gerätes eingesetzt wird, simuliert den Surround-Effekt mit Hilfe der hinteren Lautsprecherbox und der Centerlautsprecherbox und erzeugt somit die "virtuellen" Surroundlautsprecherboxen, wie dargestellt, so dass Sie auch mit nur zwei Frontlautsprecherboxen Surround Sound genießen können.

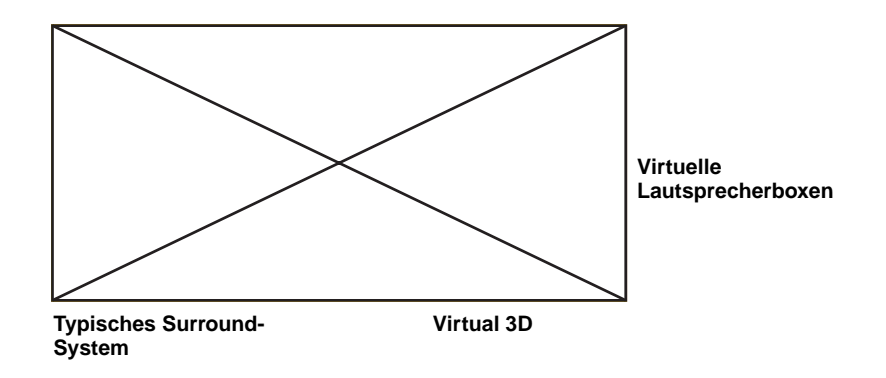

## **Digital Sound Field Processing (DSP)**

Wenn Sie ein Konzert in einer Konzerthalle: oder in einem Jazz Club oder eine andere Live Musik-Darbietung besuchen, hören Sie nicht nur den direkten Sound von den Musikinstrumenten und den Sängern, sondern auch die "Frühreflexionen" und den natürlichen Widerhall. Frühreflexionen sind Schallwellen, die vom Boden, der Decke und den Wänden abprallen. Natürlicher Widerhall besteht aus Schallwellen, die stufenweise gedämpft werden, sobald sie mehrmals von mehreren Oberflächen abgeprallt sind.

Da die Art und Weise, wie Sie Frühreflexionen und Widerhall wahrnehmen, von der Form und Größe des Gebäudes sowie vom Material und der Wand- und Deckenkonstruktion abhängt, besitzt jeder Ort seinen unverkennbaren "Sound", "Klangfeld" genannt. Wir bei Yamaha haben all diese Elemente, die eine typische Klangfeld – Richtung ausmachen und die Pegel der Reflexionen, Bandbreitencharakteristiken und Verzögerungszeiten –, wie sie weltweit in berühmten Konzerthallen und Opernhäusern vorkommen, gemessen. Die aus diesem Prozess gewonnenen Informationen wurden in Programme konvertiert, die mit der DSP-Technologie von Yamaha reproduziert werden können. Mit dem eingebauten DSP kann dieses Gerät jede Audioquelle verarbeiten und die Atmosphäre eines ursprünglichen Austragungsortes nachempfinden.

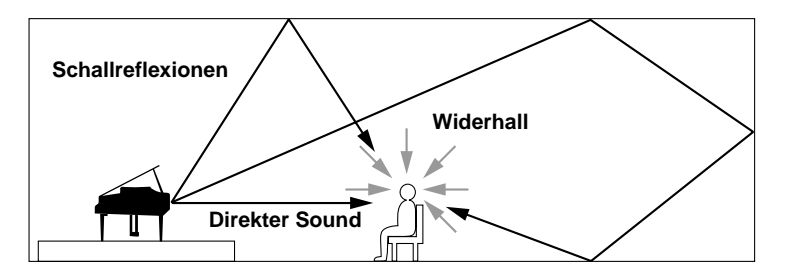

# **BEDIENUNGSELEMENTE & IHRE FUNKTIONEN BEDIENUNGSELEMENTE & IHRE FUNKTIONEN**

## **Bedienfeld & Fernbedienung**

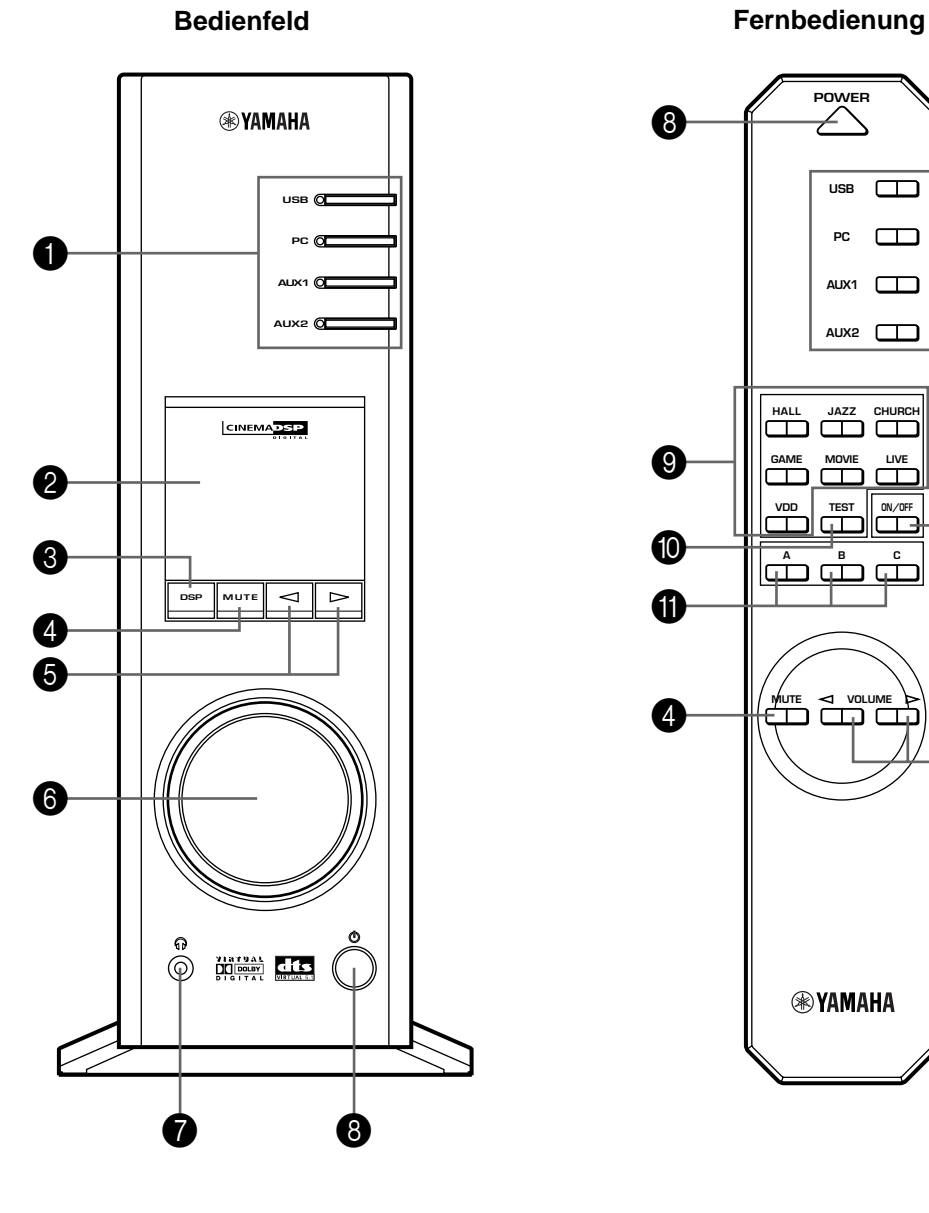

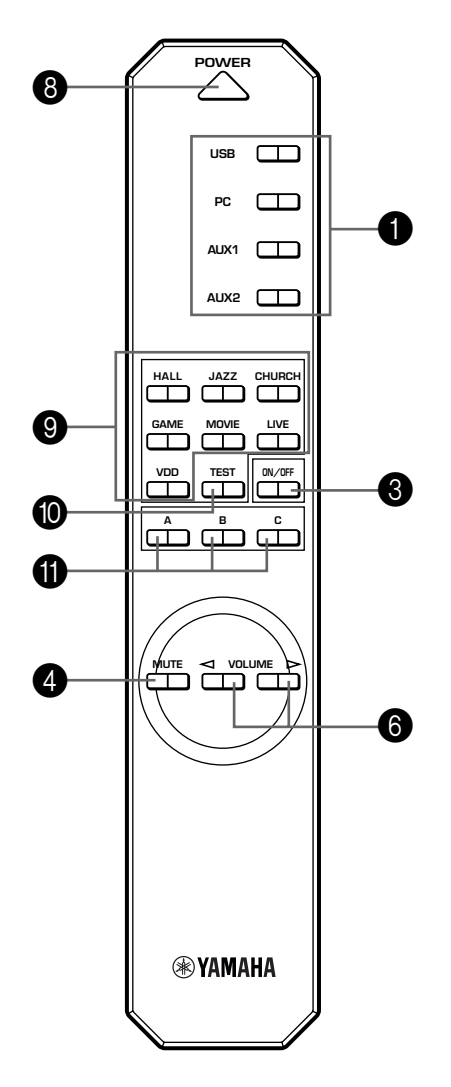

**Deutsch**

#### 1 **Eingangswähler & Anzeigen**

Mit den unten beschriebenen vier Tasten wird die Eingangsquelle ausgewählt. Die Anzeige der eingestellten Quelle leuchtet.

#### ● **USB-Taste**

Mit dieser Taste werden die Eingangssignale ausgewählt, die von Ihrem Computer über den USB-Anschluss gesendet werden.

#### ● **PC-Taste**

Mit dieser Taste wird Ihr Computer als Eingangsquelle ausgewählt. Wenn diese Taste mehrmals gedrückt wird, wird der digitale (DIGITAL PC COAX IN oder DIGITAL PC OPT IN) oder analoge (ANALOG PC IN) Eingang ausgewählt. Der DIGITAL PC OPT IN hat Priorität vor dem DIGITAL PC COAX IN. Das bedeutet, dass das am DIGITAL PC OPT IN empfangene Signal verwendet wird, sollten Sie beide Eingänge ausgewählt haben.

#### ● **AUX1-Taste**

Mit dieser Taste wird das am ANALOG AUX 1 IN-Anschluss oder DIGITAL AUX 1 OPT IN-Anschluss angeschlossene Gerät als Eingangsquelle ausgewählt. Wird diese Taste mehrmals gedrückt, wird der digitale oder analoge Eingang ausgewählt.

#### ● **AUX2-Taste**

Mit dieser Taste wird das an den ANALOG AUX 2 IN-Anschlüssen angeschlossene Gerät als Eingangsquelle ausgewählt.

#### 2 **Display**

Das Display zeigt verschiedene Einstellungen, die Eingangsquelle, das Klangfeldprogramm und andere Informationen an.

#### 3 **DSP-Taste [Bedienfeld] ON/OFF-Taste [Fernbedienung]**

Diese Taste aktiviert die Klangfeldprogramme, die durch den integrierten DSP produziert werden.

#### 4 **MUTE-Taste**

Mit dieser Taste wird der Ton vorübergehend ausgeschaltet. Drehen Sie zur Wiederherstellung des Tonausgangs den Lautstärkeregler auf dem Bedienfeld oder drücken Sie die **VOLUME**-Tasten auf der Fernbedienung. Wenn Sie noch einmal diese Taste drücken, wird der Tonausgang ebenfalls wiederhergestellt.

\* Der Tonausgang wird ebenfalls wiederhergestellt, indem der Status dieses Gerätes zwischen Bereitschaft und Betrieb gewechselt, die Eingangsquelle oder das Klangfeldprogramm geändert wird, usw.

#### 5 **/ (Ab/Auf)-Tasten**

Mit diesen Tasten werden die Klangfeldprogramme ausgewählt. Diese Tasten sind nur betriebsbereit, wenn der integrierte DSP aktiviert ist ("DSP" leuchtet auf dem Display).

#### 6 **Lautstärkeregler [Bedienfeld]**

#### **VOLUME (Ab/Auf)-Tasten [Fernbedienung]**

Mit diesem Regler und diesen Tasten wird die Lautsprecherbox und die Kopfhörerlautstärke eingestellt. Die Lautstärke kann nicht eingestellt werden, wenn sich dieses Gerät im Bereitschaftsmodus befindet.

#### 7 **Kopfhörerbuchse**

Stereo-Kopfhörer können für ungestörtes Hörvergnügen mit speziell für die Kopfhörernutzung zugeschnittenen Virtual 3D-Effekten an diese Ministeckerbuchse angeschlossen werden.

#### 8 **Netzschalter ( ) [Bedienfeld] POWER-Taste [Fernbedienung]**

Bei jedem Klick dieses Schalters wechselt der Gerätestatus zwischen Bereitschaft und Betrieb.

Dieses Gerät kann, sofern es sich im Bereitschaftsmodus befindet, mittels Ihres Computers und der darauf installierten Anwendungssoftware, die diesem Gerät beiliegt, ferngesteuert eingeschaltet werden. Beachten Sie, dass dieses Gerät im Bereitschaftsmodus weniger Strom verbraucht.

#### 9 **Klangfeldprogramm-Wahltasten**

Jede dieser Tasten wählt ein entsprechendes Klangfeldprogramm aus.

#### 0 **TEST-Taste**

Mit dieser Taste wird ein Prüfton ausgegeben. Der Prüfton dient der Einstellung der Lautstärkebalance zwischen der linken und rechten Frontlautsprecherbox, oder aller Anlageboxen, einschließlich der virtuellen hinteren Lautsprecherboxen. (Für Einzelheiten wird auf Seite 13 verwiesen.)

#### A **Kundentasten (A, B, C)**

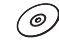

Diese Tasten stehen zur Verfügung, wenn dieses Gerät und Ihr Computer über ein USB-Kabel miteinander verbunden sind und die beiliegende Anwendungssoftware auf Ihrem Computer installiert ist.

Jede dieser Tasten kann mittels der Anwendungssoftware mit Befehlen programmiert werden (Eingangswähler, Klangfeldprogramm, Lautstärkeeinstellung, usw.). Nach der Speicherung wird durch Drücken der Taste der gespeicherte Befehl ausgeführt.

\* Lesen Sie hinsichtlich der Einzelheiten die Online-Hilfe für die Anwendungssoftware.

′⊚

## **Wissenswertes über das Display**

Dieser Abschnitt erklärt die verschiedenen Displayanzeigen.

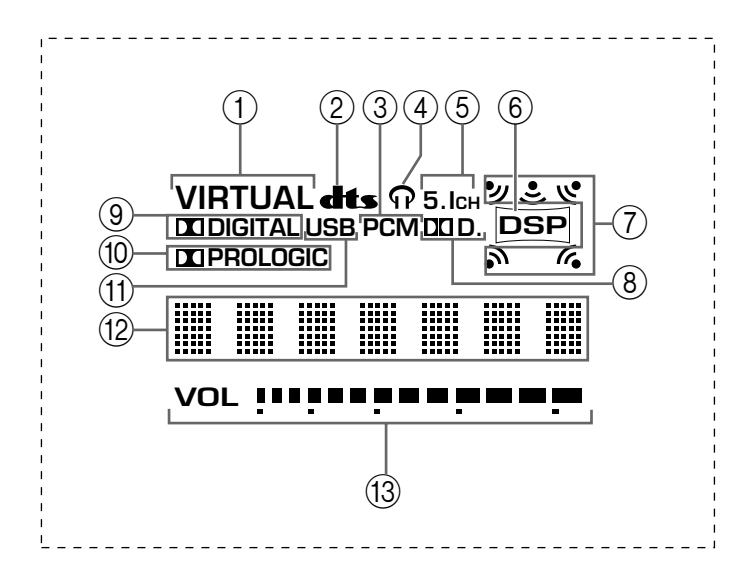

#### 1 **VIRTUAL**

Diese Anzeige erscheint, wenn Virtual 3D aktiviert ist.

#### 2 **(DTS)**

Diese Anzeige erscheint, wenn ein Eingangssignal mit DTS dekodiert ist.

3 **PCM**

Diese Anzeige erscheint, wenn ein PCM-Digitalaudiosignal als Eingangsquelle eingestellt ist.

#### $\circledcirc$

Diese Anzeige erscheint, wenn Kopfhörer an die Kopfhörerbuchse dieses Gerätes angeschlossen sind.

#### $(5)$  5.1 CH

Diese Anzeige erscheint, wenn ein 5.1-Kanal-Digitalaudiosignal als Eingangsquelle eingestellt ist.

#### 6 **DSP**

Diese Anzeige erscheint, wenn der DSP das Eingangssignal verarbeitet.

#### 7 **Tonausgangsanzeigen**

Diese Anzeige zeigt die gegenwärtig eingesetzten Lautsprecherboxen (einschließlich der virtuellen Lautsprecherboxen) an.

#### $(8)$  D.D.

Diese Anzeige erscheint, wenn ein mit Dolby Digital kodiertes Audiosignal als Eingangsquelle eingestellt ist.

#### 9 **(DOLBY) DIGITAL**

Diese Anzeige erscheint, wenn ein Eingangssignal mit Dolby Digital dekodiert ist.

#### 0 **(DOLBY) PROLOGIC**

Diese Anzeige erscheint, wenn ein Eingangssignal mit Dolby ProLogic dekodiert ist.

#### (11) **USB**

Diese Anzeige erscheint, wenn Audiosignale über den USB-Anschluss gesendet oder empfangen werden.

#### B **Multi-Informationsdisplay**

Hier werden verschiedene Meldungen und Informationen angezeigt.

#### C **VOL (Lautstärke)**

Diese Anzeige stellt die Lautstärkepegeleinstellung graphisch dar.

# **ALLGEMEINE BEDIENUNG**

## **Wiedergabe einer Quelle**

Dieser Abschnitt erklärt, wie dieses Gerät eingeschaltet wird und wie die Eingangsquellen ausgewählt werden. Wenn ein externes Audiogerät an dieses Gerät angeschlossen ist, so schalten Sie dies zuerst ein.

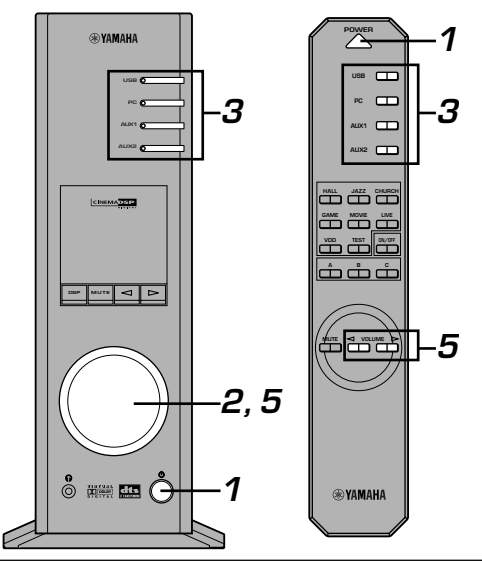

#### **1 Schalten Sie dieses Gerät ein.**

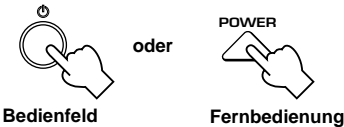

Die Meldung "Hello" erscheint für einige Sekunden und das Gerät schaltet in den Status, in dem das Gerät zuletzt benutzt wurde (z. B. wird die Eingangsquelle, die aktiviert war, als das Gerät ausgeschaltet wurde, eingestellt).

#### **2 Senken Sie die Lautstärke auf ein Minimum (MIN).**

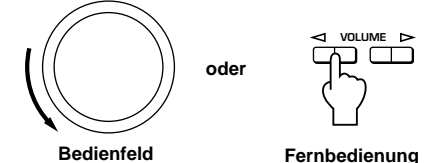

#### **3 Wählen Sie mit den Eingangswahltasten eine Eingangsquelle.**

Die entsprechende Anzeige leuchtet auf dem Bedienfeld.

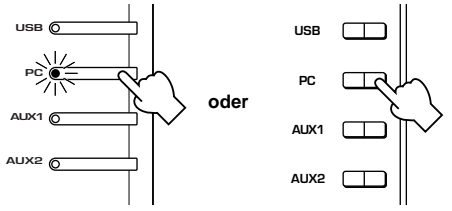

Lesen Sie hinsichtlich der Einzelheiten zu den Eingangswahltasten die rechts stehende Erklärung. **Bedienfeld Fernbedienung**

- **4 Starten Sie die Eingangsquelle.**
- **5 Stellen Sie die Lautstärke auf den gewünschten Pegel ein.**

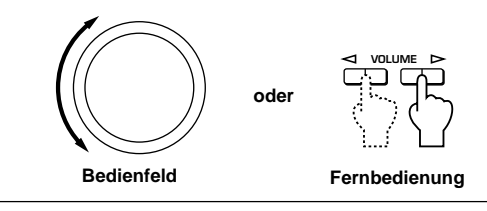

**6 Aktivieren Sie ein Klangfeldprogramm, wenn Sie wollen.**

Lesen Sie hinsichtlich der Einzelheiten zu den Klangfeldprogrammen die Seite 10.

#### **Wissenswertes über die Eingangswahltasten**

Jede der Eingangswahltasten wählt die folgenden Eingangssignale aus.

**USB:** Drücken Sie die **USB**-Taste, um am USB-Anschluss Eingangssignale zu empfangen.

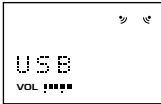

**PC:** Drücken Sie mehrmals die **PC**-Taste, um PC-Eingänge auszuwählen: "PC\_DIGT" und "PC\_ANLG". PC\_DIGT wählt den DIGITAL PC COAX IN oder DIGITAL PC OPT IN, und PC\_ANLG wählt den ANALOG PC IN. **Hinweis:** Der DIGITAL PC OPT IN hat Priorität vor dem DIGITAL PC COAX IN. Das bedeutet, dass das am DIGITAL PC OPT IN empfangene Signal verwendet wird, sollten Sie beide Eingänge ausgewählt haben.

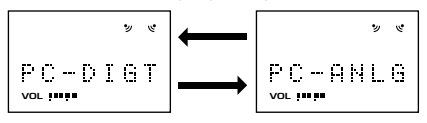

**AUX1:** Drücken Sie mehrmals die **AUX1**-Taste, um die Eingänge auszuwählen: "AUX1\_DG" und "AUX1\_AN". AUX1\_DG wählt das am DIGITAL AUX 1 OPT IN angeschlossene Gerät, und AUX1\_AN wählt das am ANALOG AUX 1 IN-Anschluss angeschlossene Gerät.

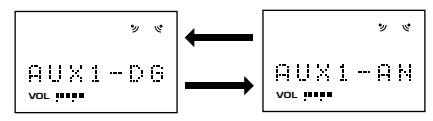

**AUX2:** Drücken Sie die **AUX2**-Taste, um das an den ANALOG AUX 2 IN-Anschlüssen angeschlossene Gerät als Eingangsquelle einzustellen.

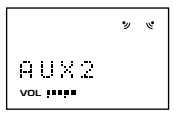

#### **Hinweis**

Wenn eine Eingangswahltaste gedrückt wird, zeigt das Display die Benennung der ausgewählten Eingangsquelle für kurze Zeit an, dann wird das gegenwärtig aktivierte Klangfeldprogramm angezeigt. Wenn kein Klangfeldprogramm aktiviert ist, wird "THROUGH" auf dem Display angezeigt.

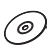

Die auf dem Display angezeigten Benennungen der Eingangsquellen können mit der Anwendungssoftware geändert werden. Lesen Sie hinsichtlich der Einzelheiten die Online-Hilfe für die Anwendungssoftware.

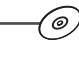

#### m **Für das vorübergehende Ausschalten der Tonausgabe**

Drücken Sie die **MUTE**-Taste. Drehen Sie den Lautstärkeregler auf dem Bedienfeld oder drücken Sie die **VOLUME**-Tasten auf der Fernbedienung, um die Tonausgabe wiederherzustellen. Die Betätigung der **MUTE**-Taste stellt die Tonausgabe ebenfalls wieder her.

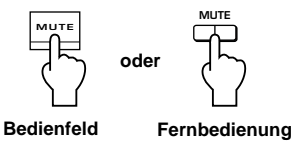

#### **Hinweis**

Die Tonausgabe wird ebenfalls wiederhergestellt, indem der Gerätestatus zwischen Bereitschaft und Betrieb gewechselt wird, die Eingangsquelle oder das Klangfeldprogramm geändert wird, der Prüfton aktiviert oder die Tasten **A**, **B**, **C** auf der Fernbedienung gedrückt werden.

#### m **Verwendung von Kopfhörern**

Schließen Sie die Kopfhörer an die **Kopfhörerbuchse** an. Von den Lautsprecherboxen wird kein Ton ausgegeben.

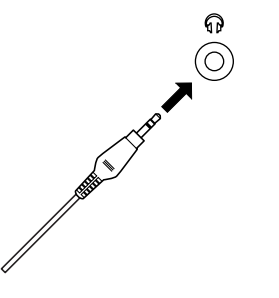

#### **Hinweis**

#### **[nur für das Modell DP-U50 bestimmt]**

Die PRE OUT-Anschlüsse auf dem hinteren Anschlussfeld geben Signale aus, auch wenn Kopfhörer verwendet werden.

#### ■ Wenn Sie das Gerät nicht mehr nutzen wollen

Drücken Sie den **Netz**schalter auf dem Bedienfeld oder die **POWER**-Taste auf der Fernbedienung, um das Gerät in den Bereitschaftsmodus zu schalten.

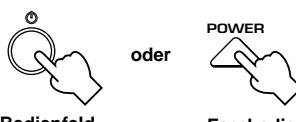

**Bedienfeld**

# **Fernbedienung**

#### **Hinweis**

**Falls Sie das Gerät für längere Zeit nicht benutzen (z.B. während der Ferien), sollten Sie den Netzstecker aus der Steckdose ziehen.**

6)

#### **MIX-Einstellung**

Wenn ein anderer Eingang als der USB-Anschluss eingestellt ist, können Sie vom ausgewählten Eingang und vom USB-Anschluss gemischte Signale hören. Das Mischverhältnis der Signale vom USB-Anschluss kann ebenfalls eingestellt werden.

Lesen Sie hinsichtlich der Einzelheiten die Online-Hilfe für die Anwendungssoftware.

#### m **Einstellung des Graphik-Equalizers**

Sie können die Frequenzcharakteristiken mit dem 7-Band-Graphik-Equalizer beliebig einstellen.

Lesen Sie hinsichtlich der Einzelheiten die Online-Hilfe für die Anwendungssoftware.

#### **Hinweis**

- Es sind möglicherweise einige Einstellungsänderungen am Computer vorzunehmen, um die vom Computer über den USB-Anschluss an dieses Gerät gesendeten Signale reproduzieren zu können. Einzelheiten entnehmen Sie dem separaten **"SET UP-HANDBUCH"**.
- Es sind möglicherweise einige Einstellungsänderungen am Computer vorzunehmen, um die vom Computer über die Soundkarte, usw. an dieses Gerät gesendeten Signale reproduzieren zu können.

#### **Automatische Energiespar-Funktion**

Wenn bei eingeschaltetem Gerät 24 Stunden lang das Bedienfeld des Gerätes, die Fernbedienung oder die Anwendungssoftware nicht benutzt wird, wird das Gerät automatisch in den Bereitschaftsmodus geschaltet.

′⊚

**Deutsch**

## **Anwendung von Klangfeldprogrammen**

Der in diesem Gerät integrierte DSP (Digital Sound field Processor) kann verschiedene Akustikatmosphären, wie beispielsweise von Konzerthallen und Filmtheatern, mit Hilfe seiner sieben Klangfeldprogramme simulieren. Wählen Sie für beste Resultate ein für die eingestellte Audioquelle geeignetes Programm aus.

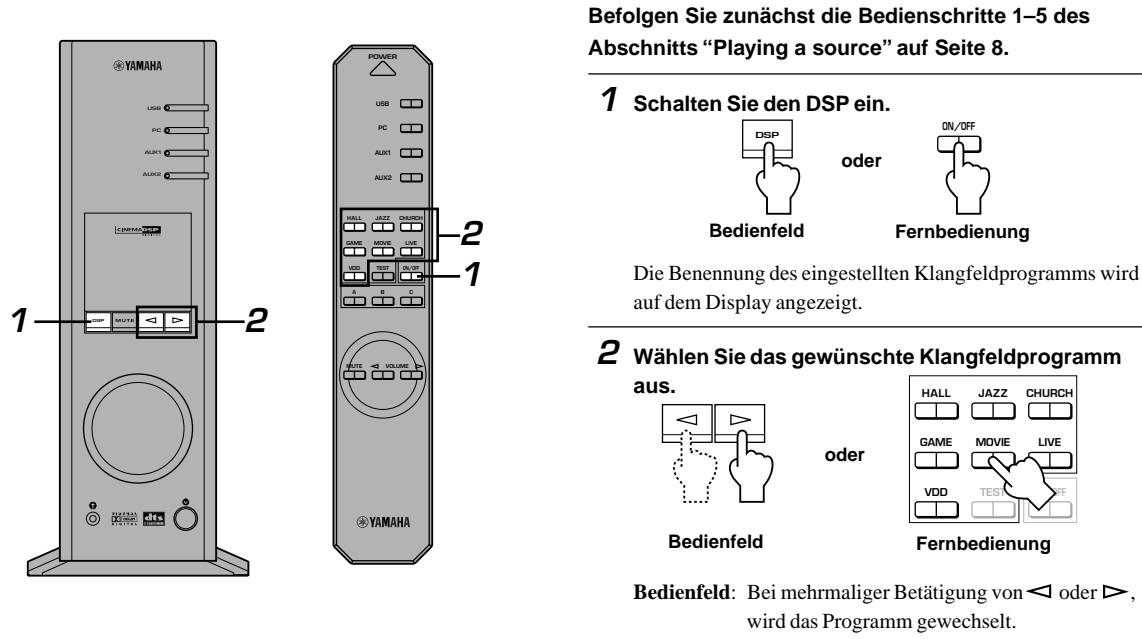

**Fernbedienung**: Drücken Sie die Taste des gewünschten

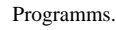

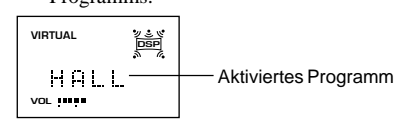

**Folgende Programme stehen zur Verfügung.**

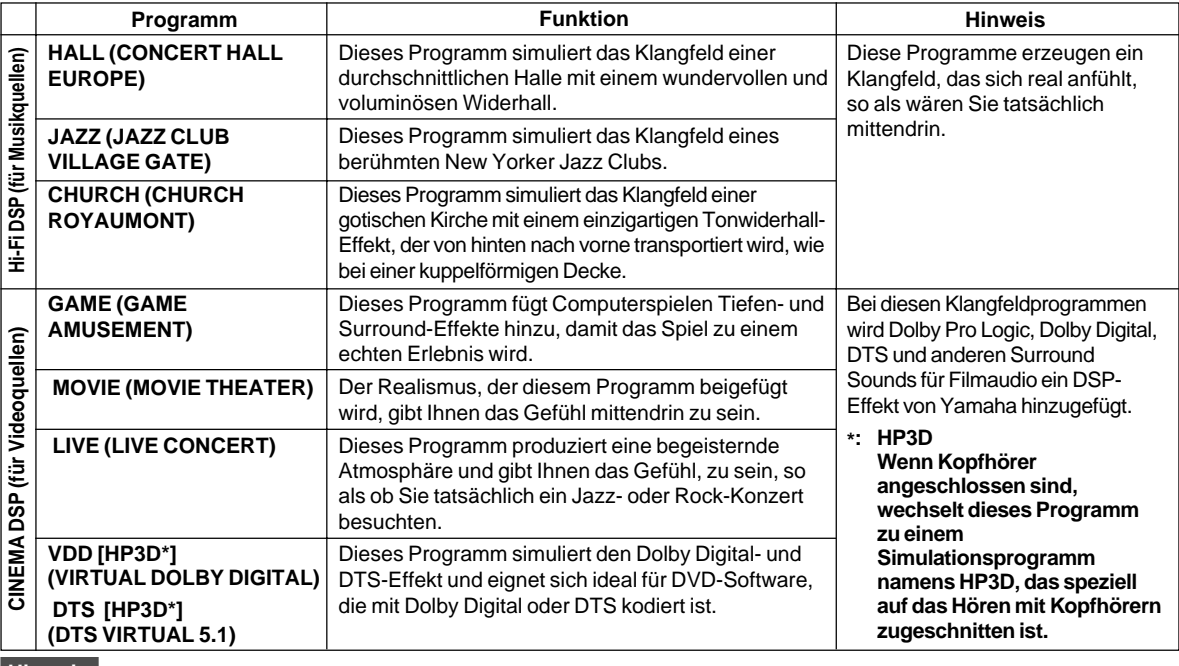

#### **Hinweis**

Nach Einstellung eines Programms läuft der Programmname von links nach rechts über das Display, danach wird eine Abkürzung des Namens angezeigt.

′⊚

#### ■ DSP ausschalten

Drücken Sie die **DSP**-Taste auf dem Bedienfeld oder die **ON/OFF**-Taste auf der Fernbedienung. "THROUGH" erscheint auf dem Display.

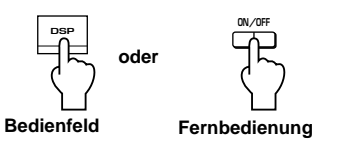

#### (⊚

#### m **Einstellen der DSP-Klangfeldparameter**

Der Surround-Effekt aller Programme oder der Virtual 3D-Effekt kann beliebig mit Hilfe der Anwendungssoftware eingestellt werden. Lesen Sie hinsichtlich der Einzelheiten die Online-Hilfe für die Anwendungssoftware.

## **Aufnahme**

Bei diesem Gerät eingestellte Eingangsquellen (z. B. Computer oder CD-Player) können mit Hilfe eines MD-Recorders, Tape Decks, usw. aufgenommen werden. Eingangssignale können ebenfalls zu Ihrem Computer über den USB-Anschluss transportiert werden.

Wenn eine Quelle mit einem Klangfeldprogramm aufgenommen wird, werden Klangfeldeffekte mit der Quelle zusammen aufgenommen.

#### m **Aufnahme mit einem externen Aufnahmegerät**

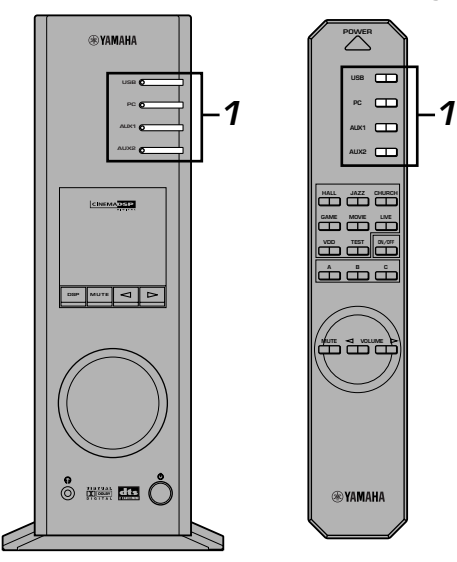

**Schalten Sie zuerst das verwendete externe Gerät ein, schalten Sie dann dieses Gerät ein.**

**1 Wählen Sie die aufzunehmende Quelle mit den Eingangswahltasten.**

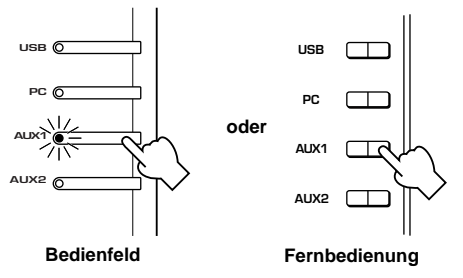

- **2 Starten Sie die Aufnahme mit einem Aufnahmegerät (MD-Recorder, Tape Deck, usw.).**
- **3 Starten Sie die Wiedergabe der Eingangsquelle .**

#### ■ Spielen Sie das aufgenommene Ergebnis **mit diesem Gerät ab**

Wählen Sie die vom Aufnahmegerät gesendeten Eingangssignale mit den Eingangswahltasten.

#### **Hinweise**

- Wenn von einem anderen digitalen Eingangsanschluss als dem USB-Anschluss empfangene Eingangssignale ausgegeben werden, stimmt die Abtastfrequenz der Ausgangssignale mit der der Eingangssignale überein.
- Die Abtastfrequenz Analoger Signale zu digital konvertierten Signalen ist bei diesem Gerät 44,1 kHz oder 48 kHz.
- Wenn digitale Eingangssignale am digitalen Ausgangsanschluss ausgegeben werden, sind die Titelinformationen (CD-Textdaten, automatische Titelerneuerung bei Aufnahme auf eine MD, usw.) ungültig, wenn Klangfeldprogramme (einschließlich des Graphik-Equalizer-Effekts) angewendet werden.

**Deutsch**

#### m **Aufnahme auf einen Computer (über den USB-Anschluss)**

Beim Aufnehmen oder Bearbeiten von an Ihrem Computer über den USB-Anschluss eingegangenen Signalen ist folgende Computereinstellung erforderlich.

#### j **Auswählen eines Aufnahmegerätes Unter Verwendung von Windows**

- 1. Klicken Sie auf die Schaltfläche "Start", wählen Sie auf "Settings" und klicken Sie dann auf "Control panel".
- 2. Klicken Sie das "Multimedia"-Symbol (oder das "Sounds and Multimedia"-Symbol) doppelt an.
- 3. Klicken Sie die "Audio"-Schaltfläche an und wählen Sie "USB Audio Device" als "Preferred device" unter "Recording" (oder "Sound Recording") aus.

#### **Bei Verwendung eines Macintosh**

Wählen Sie "USB Audio" als Eingangsgerät unter "Sound" auf dem Control Panel aus.

#### j **Einstellung der Aufnahmesoftware**

Wählen Sie eine Abtastfrequenz zwischen 44,1 kHz und 48 kHz. Wählen Sie eine Auflösung zwischen 16 Bits und 24 Bits. Die Abtastfrequenz von 44,1 kHz mit einer Auflösung von 16 Bits produziert eine Tonqualität, die mit einer Compact Disc (CD) vergleichbar ist.

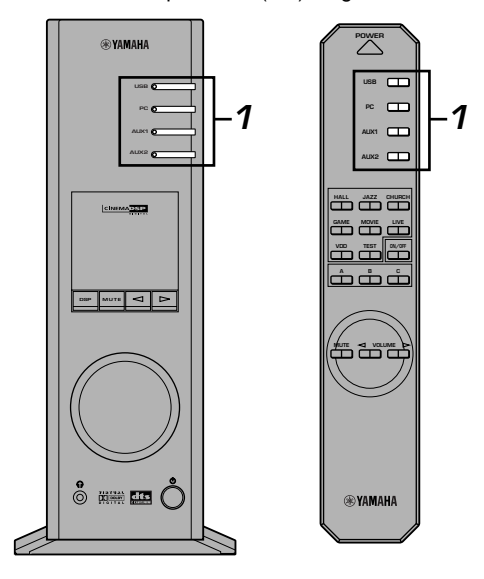

#### **1 Wählen Sie die aufzunehmende Quelle mit den Eingangswahltasten.**

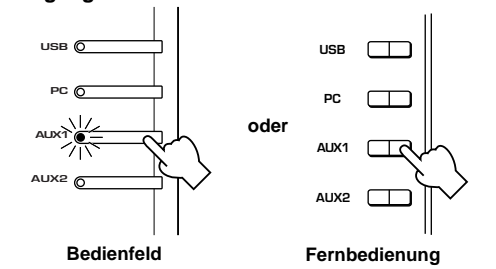

- **2 Starten Sie die Aufnahme mit der auf dem Computer installierten Aufnahmesoftware.**
- **3 Starten Sie die Wiedergabe der Eingangsquelle .**

#### ■ Spielen Sie das aufgenommene Ergebnis mit **diesem Gerät ab**

Drücken Sie die **USB**-Eingangswahltaste und spielen Sie das aufgenommene Ergebnis mit dem Computer ab.

#### **Hinweise**

- Wenn die Anzahl der USB-Kanäle auf sechs eingestellt ist, kann die Wiedergabe nicht über den USB-Anschluss erfolgen. Stellen Sie die Nummer der USB-Kanäle zurück auf zwei oder vier.
- Die Frequenz der Eingangssignale muss auf 48 kHz eingestellt sein, um digitale Eingangssignale mit einer Abtastfrequenz von 48 kHz aufzunehmen.
- Wenn Sie die an einem analogen oder digitalen Eingang einer Soundkarte usw. empfangenen Tonsignale nicht über einen USB-Anschluss aufnehmen wollen, wählen Sie das entsprechende Gerät, wie beispielsweise als "Sound Card" "Preferred device" unter "Recording" (oder "Sound Recording") am Computer aus.
- Die Abtastfrequenz und die Auflösung von Signalen, die mit einem Computer aufgenommen werden können, unterscheiden sich je nach Betriebssystem. Wir verweisen Sie auf die folgende Yamaha-Website, wo Sie Einzelheiten und relevante Informationen nachlesen können.

http://www.yamaha.co.jp/audio/

#### **Hinweise**

- **Prüfen Sie vor der CD-, Radio-Aufnahme, usw. bitte die Urheberrechte in Ihrem Land. Die Aufnahme von urheberrechtlich geschütztem Material verstößt möglicherweise gegen das Urheberrecht.**
- Sie können von einer CD-R, MD, usw., die eine Kopie einer Audio-CD ist, über den USB-Anschluss oder digitalen Anschluss nicht auf eine andere CD-R, MD, usw. aufnehmen. Sie können ebenfalls nicht von einer MD, die digitale Signale gespeichert hat, die über den USB-Anschluss empfangen wurden, auf eine andere MD aufnehmen.

# **VERBESSERTER BETRIEB**

## **Einstellen des Surround-Effektes**

Dieses Gerät ist mit der einzigartigen "Virtual 3D"-Technologie von YAMAHA ausgestattet, die Ihnen einen virtuellen Surround Sound-Effekt mit nur zwei Lautsprecherboxen bietet. Im Klangfeld des "Virtual 3D"-Modus erzeugen zwei virtuelle hintere Lautsprecherboxen sowie zwei Frontlautsprecherboxen (L, R) den Surround Sound-Effekt.

Stellen Sie für eine Optimierung des Surround Sound-Effekts die Lautstärke aller Lautsprecherboxen im Klangfeld durch Ausgabe einer Reihe von Prüftönen ein.

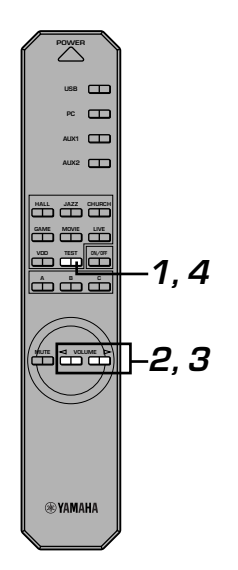

## **1 Drücken Sie die TEST-Taste auf der Fernbedienung.**

Es wird ein Prüfton von den folgenden Lautsprecherboxen nacheinander ausgegeben.

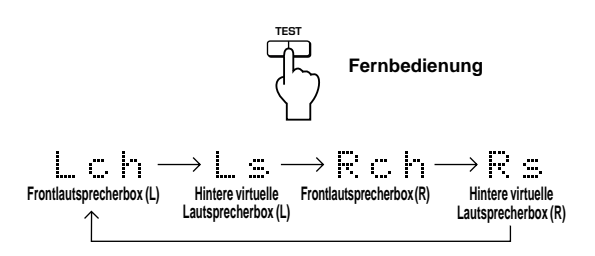

**2 Wenn der Prüfton von der linken (L-Kan.) oder rechten (R-Kan.) Frontlautsprecherbox ausgegeben wird:**

> **Stellen Sie mit den VOLUME-Tasten der Fernbedienung die Lautstärkebalance zwischen der linken und rechten Lautsprecherbox ein.**

(Einstellbereich: –12 bis +12)

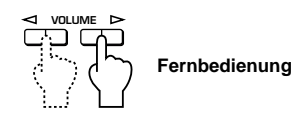

**3 Wenn der Prüfton von der linken (L-Kan.) oder rechten (R-Kan.) hinteren virtuellen Lautsprecherbox ausgegeben wird: Stellen Sie mit den VOLUME-Tasten der Fernbedienung den Surround-Effektpegel ein.**

(Einstellbereich: –6 bis +6)

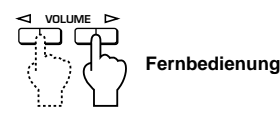

**4 Drücken Sie nach Abschluss der Einstellungen die TEST-Taste.**

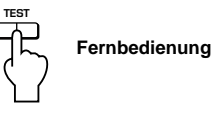

**VERBESSERTER BETRIEB**

**VERBESSERTER<br>DETRIEB** 

Der Prüfton stoppt.

## **Einstellung des USB-Kanals**

USB-Audio besitzt neben dem normalen Zweikanalmodus (Stereo) auch Mehrkanalmodi, wie Vierkanal- und Sechskanalmodus. Dieses Gerät ist mit jedem dieser Modi kompatibel. Wenn der Mehrkanalmodus ausgewählt ist, können Sie Surround Sound von Computerspielen, die mit 4ch Direct Sound 3D kompatibel sind und den Surround Sound (5.1 Kanäle) von DVD-Video über den USB-Anschluss mit diesem Gerät empfangen und diesen als virtuellen Surround Sound genießen.

Beachten Sie bitte, dass einige Betriebssysteme und Softwareprogramme nicht Mehrkanal-fähig sind. Auf den Websites von Yamaha sind Mehrkanal-fähige Betriebssysteme und Softwareprogramme aufgelistet.

#### **Hinweise**

- MacOS9 unterstützt diese Funktion nicht. Es kann nur der Zweikanalmodus verwendet werden. Einige Windows-Versionen unterstützen die Sechs- und/oder Vierkanalmodi ebenfalls nicht. Lesen Sie hinsichtlich der Einzelheiten und der sich darauf Lesenden Informationen die Website von Yamaha.
	- http://www.yamaha.co.jp/audio/
- Wenn der Sechskanal-Modus eingestellt ist, kann keine Aufnahme auf den Computer erfolgen. Wählen Sie für eine Aufnahme den Zwei- oder Vierkanal-Modus aus.

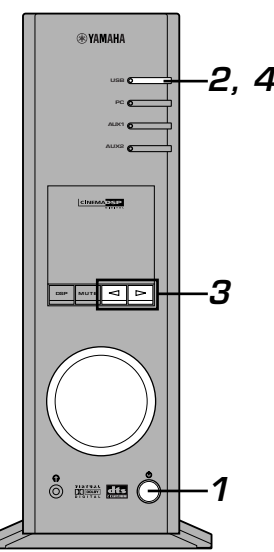

#### m **Ausführen der Einstellung**

Wenn über den USB-Anschluss die Wiedergabe oder die Aufnahme erfolgt, löschen Sie die Wiedergabe- oder Aufnahmesoftware auf dem Computer.

#### **1 Schalten Sie dieses Gerät ein.**

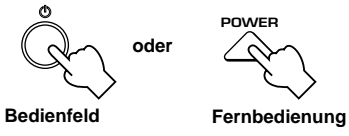

**2 Halten Sie die USB-Eingangswahltaste gedrückt, bis die gegenwärtige Kanal-Einstellung (für etwa zwei Sekunden) angezeigt wird.**

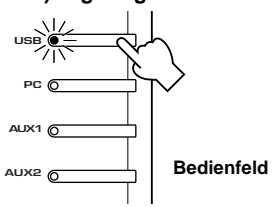

Wenn das Gerätedisplay "USB" rot anzeigt, ist der USB-Anschluss aktiviert und diese USB-Kanal-Einstellungsfunktion deaktiviert. Löschen Sie die auf dem Computer verwendete Software.

 $\boldsymbol{3}$  Drücken Sie mehrmals  $\lhd$  oder  $\rhd$  , bis die **gewünschte Kanal-Anzahl auf dem Display angezeigt wird.**

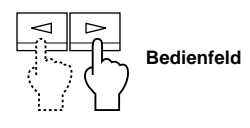

Das Display ändert sich wie folgt.

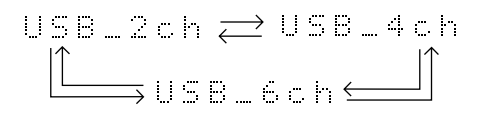

**4 Halten Sie die USB-Eingangswahltaste gedrückt, bis die eingestellte Kanal-Anzahl (für etwa zwei Sekunden) verschwindet.**

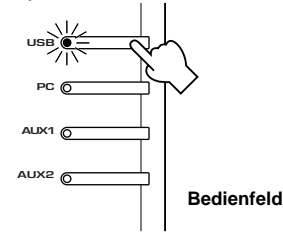

Obwohl kein weiterer Betriebsschritt erforderlich ist, warten Sie eine Weile, bis der Computer die Einstellungsänderung ausgeführt hat.

#### **Hinweise**

- Wenn die Kanal-Anzahl zum ersten Mal geändert wird, wird der Gerätetreiber für USB-Audio auf dem Computer installiert. Warten Sie eine Weile, bis der Computer die Einstellungsänderung ausgeführt hat.
- Ändern Sie unter keinen Umständen die USB-Kanaleinstellung während der Wiedergabe oder Aufnahme über den USB-Anschluss des Computers. Wird sie geändert, kann der Computer abstürzen.

## **Gerätesteuerung mit Hilfe der Anwendungssoftware**

Wenn dieses Gerät über den USB-Anschluss an Ihren Computer angeschlossen und die auf der beiliegenden CD-ROM befindlichen Anwendungssoftware auf Ihrem Computer installiert ist, können Sie dieses Gerät mit Hilfe der Anwendungssoftware bedienen. Darüber hinaus bietet Ihnen die Anwendungssoftware, sobald sie auf Ihrem Computer installiert ist, eine Reihe von Einstellungen, die bei diesem Gerät oder der Fernbedienung nicht verfügbar sind. (Die Installationsanleitung für die Anwendungssoftware können Sie im separaten "**SET UP-HANDBUCH**" nachlesen.)

Dieser Abschnitt erläutert kurz die Bedienung der Anwendungssoftware, der Einstellungsbildschirme und der verfügbaren Funktionen. Weitere Einzelheiten können Sie der Online-Hilfe für die Anwendungssoftware entnehmen.

#### **Hinweise**

- Die in diesem Abschnitt gezeigten Bildschirmabbildungen sind die allgemeinen Bildschirmanzeigen unter Verwendung von Windows. Die Macintosh-Version unterscheidet sich ein wenig in der Tasten-Anordnung, usw.
- Das Bildschirmdesign, die Funktionen, usw. können aufgrund von Version-Upgrades ohne Vorankündigung geändert werden.

#### **Wissenswertes über das Dialogfeld**

Mit dem Dialogfeld können Sie die folgenden allgemeinen Bedienschritte ausführen. Schaltflächen werden unten im Feineinstellungsbildschirm angezeigt. Klicken Sie für die Funktionsfeineinstellung von jedem beliebigen Feineinstellungsbildschirm aus auf die Schaltfläche der Funktion.

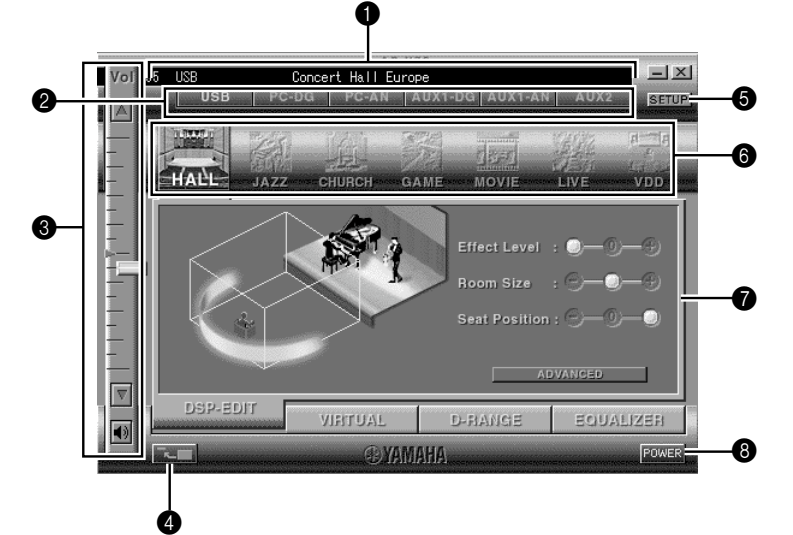

#### 1 **Display**

Dieser Abschnitt zeigt den gegenwärtigen Status der Lautstärke, der Eingangswähler, der Klangfeldprogramme, usw. anhand von Zeichen an.

#### 2 **Eingangswähler**

Mit dem Eingangswähler können Sie die Eingangsquelle direkt wechseln.

#### 3 **Lautstärkeregler**

Sie können die Lautstärke einstellen, indem die Anzeige vorwärtsgezogen wird oder die Auf- (A) und Ab- $(\blacktriangledown)$  Pfeile angeklickt werden.

Sie können die Lautsprecherboxen auch abwechselnd ein- und ausschalten, indem Sie das Lautsprecherbox-Symbol anklicken.

#### 4 **Ändern des Feldformats**

Sie können das Dialogfeldformat minimieren.

#### **6** SETUP

Öffnen Sie das Feld, um die verfügbaren Einstellungen im Setup-Feld zu ändern. (Einzelheiten über das Setup-Feld können Sie auf Seite 18 nachlesen.)

#### 6 **DSP-Wähler**

Sie können ein DSP-Klangfeldprogramm direkt anwählen.

#### 7 **Feineinstellungsbildschirme**

Klicken Sie eine der Feineinstellungsbildschirm-Schaltflächen unten im Feineinstellungsbildschirm an. Der neue Feineinstellungsbildschirm,

in dem Sie jetzt die Feinstellungen zu dieser Funktion ausführen können wird angezeigt.

- **DSP-EDIT**: Für das Einstellen der DSP-Klangfeldparameter (Siehe Seite 16.)
- **VIRTUAL**: Für das Einstellen von Virtual 3D (Siehe Seite 17.)
- **D-RANGE**: Für das Einstellen des Dynamikbereiches (Siehe Seite 17.)
- **EQUALIZER**: Bedienung des Graphik-Equalizers (Siehe Seite 17.)

#### 8 **POWER**

Mit jedem Anklicken wird der Status des Hauptgerätes zwischen Bereitschaft und Betrieb gewechselt.

*<u>Deutsch</u>* 

## **Einstellen der DSP-Klangfeldparameter**

Sie können unterschiedliche Parameter der DSP-Klangfeldprogramme einstellen.

Die voreingestellten Parameter der Klangfeldprogramme bieten großartigen Sound, es ist aber ebenso möglich, die Parameter so fein einzustellen, dass sie sich der Raumakustik, den individuellen Wünschen und der Programmquelle anpassen. Eine Parametereinstellung ist bei jedem Klangfeldprogramm erforderlich.

#### **Wie die Parameter eingestellt werden**

- **1.** Wählen Sie das Programm, dessen Parameter Sie einstellen möchten. (Die Parametereinstellung ist nur bei dem gegenwärtig eingestellten Programm möglich.)
- **2.** Klicken Sie die **DSP-EDIT**-Schaltfläche unten im Dialogfeld an. Der Bildschirm der allgemeinen Parameter wird angezeigt.
- **3.** Dieser Bildschirm erlaubt Ihnen die Einstellung der allgemeinen Parameter. Öffnen Sie das "ADVANCED SETTING"-Feld für die Einstellung der einzelnen Parameter.

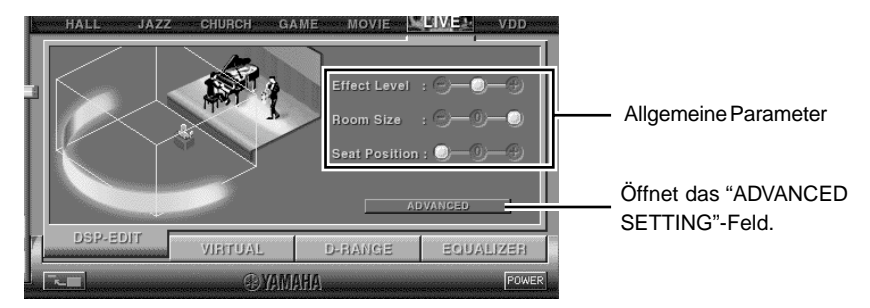

#### **Allgemeine Parameter**

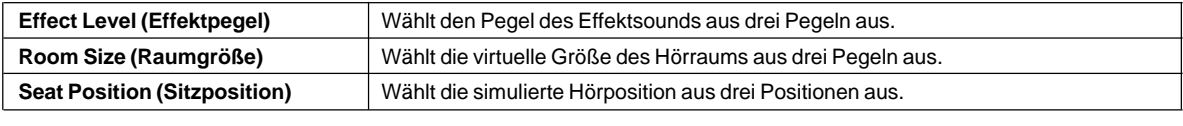

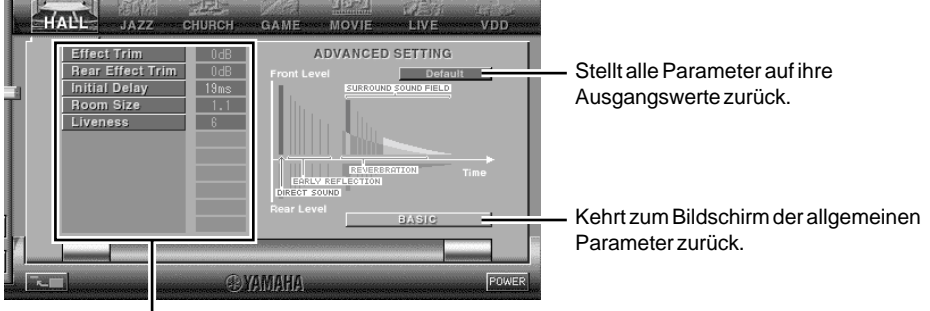

Wählen Sie ein Parameter, indem Sie seine Benennung anklicken. Stellen Sie den Parameter ein, indem Sie die Anzeige unten im Feld verschieben.

#### **Einzelne Parameter**

Folgende Parameter sind im "ADVANCED SETTING"-Feld verfügbar. Je nach eingestelltem Programm und den Eingangssignalen, können nicht alle Parameter eingestellt werden.

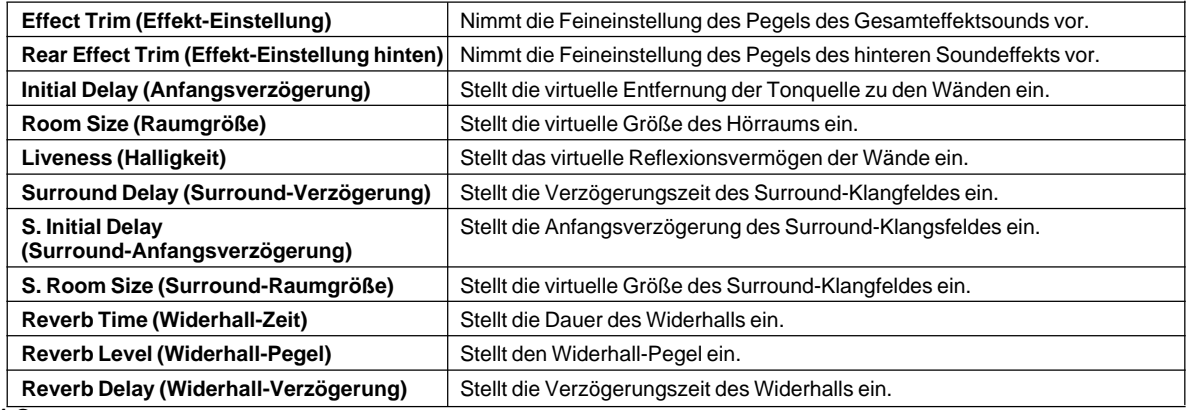

## **Einstellen des Virtual 3D-Effekts**

Der Surround Sound-Effekt des Virtual 3D-Klangfelds wird durch die Raumkonfigurierung und die Hörposition beeinflusst, wodurch ein Sound erzielt wird, der für jede Umgebung einzigartig ist. Das untenstehende Verfahren beschreibt, wie Sie den Virtual 3D-Effekt einstellen, um ihn an Ihre Wünsche und Umgebung anzupassen.

Klicken Sie die **VIRTUAL**-Schaltfläche unten im Dialogfeld an. Der folgende Bildschirm erscheint.

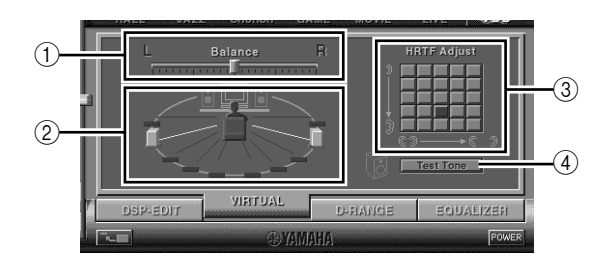

#### 1 **Balance-Einstellung**

Sie können die Lautstärkebalance zwischen der rechten und linken Frontlautsprecherbox einstellen.

2 **Positionseinstellung der hinteren virtuellen Lautsprecherbox** Sie können die Position der hinteren virtuellen

Lautsprecherboxen einstellen (die Lautsprecherboxen werden symmetrisch positioniert).

3 **HRTF-Einstellung (Head-related Transfer Function)** Sie können diese Einstellung Ihren Wünschen anpassen. 4 **Prüfton**

Sie können von den Lautsprecherboxen in ihrer gegenwärtigen Position nacheinander einen Prüfton ausgeben lassen, während dessen Sie die Einstellung und Justierung vornehmen können.

## **Einstellen des Dynamikbereiches**

Sie können den Dynamikbereich für die Wiedergabe einer mit Dolby Digital dekodierten Quelle einstellen. Dies ist besonders beim Hören mit niedriger Lautstärke effektiv. Klicken Sie die **D-RANGE**-Schaltfläche unten im Dialogfeld an. Der folgende Bildschirm erscheint.

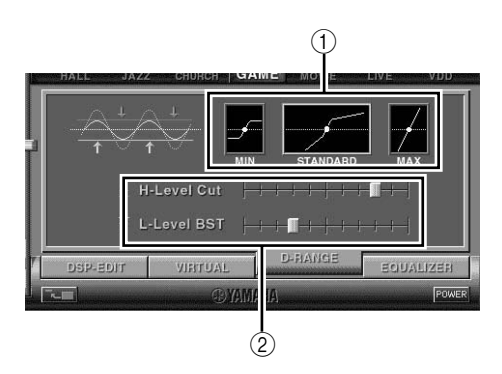

#### 1 **Einstellung des Dynamikbereiches**

Wählen Sie den Dynamikbereich für die Wiedergabe einer von MIN, STANDARD und MAX mit Dolby Digital dekodierten Quelle. Die MAX-Einstellung liefert einen Dynamikbereich eines Filmtheaters, während die MIN-Einstellung einen Dynamikbereich für das Hören bei Nacht, also für das Hören mit niedriger Lautstärke bietet.

2 **Justierung des Dynamikbereiches** Diese Einstellung ist verfügbar, wenn Sie als Dynamikbereich STANDARD wählen. Damit wird die Hochpegel-Abbruchskala (H-LEVELCut) und Niederpegel-Verstärkungsskala (L-LEVELBST) eingestellt und ermöglicht Ihnen somit, den Dynamikbereich zwischen MAX und MIN frei einzustellen.

**Bedienung des Graphik-Equalizers** Mit dem 7-Band-Graphik-Equalizer können Sie die Frequenzcharakteristiken gemäß des wiedergegebenen Musikstils einstellen und die Raumcharakteristiken sowie die Frequenzcharakteristiken der Lautsprecherboxen kompensieren. Dieses Feld wird immer dann angezeigt, wenn kein DSP-Klangfeldprogramm eingestellt ist. Wenn ein DSP-Klangfeldprogramm eingestellt ist, wird durch Anklicken der **EQUALIZER**-Schaltfläche unten im Dialogfeld dieses Feld angezeigt.

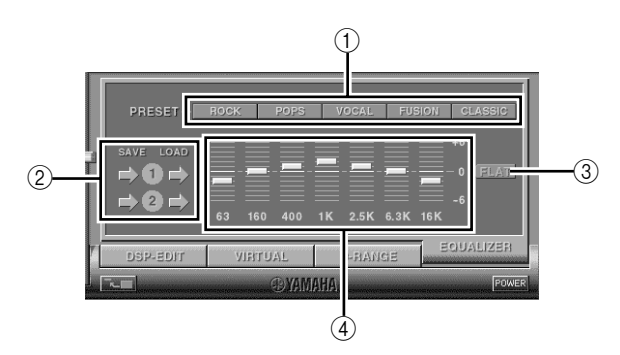

#### 1 **Gespeicherte Muster**

Es gibt fünf Frequenzcharakteristik-Muster für verschiedenen Musikstile, wie beispielsweise "ROCK" und "POPS". Klicken Sie eine Taste an, um den Effekt auszuwählen, der für den Musikstil geeignet ist.

2 **Speichern und Aufrufen von Anwender spezifizierten Mustern** Sie können bis zu zwei von Ihnen spezifizierte

Frequenzcharakteristik-Muster speichern und aufrufen. 3 **FLAT**

Die Frequenzgangkurven werden flach.

4 **Graphik-Equalizer** Mit dem 7-Band-Equalizer können Sie die

gewünschten Frequenzgangkurven einstellen. Indem die Anzeige für jedes Frequenzband nach vorne gezogen wird, können Sie die Frequenzen in einem Bereich von +6 bis –6 dB einstellen.

**Deutsch**

## **Einstellen der Setup-Feldjustierung**

Wenn Sie SETUP auf dem Dialogfeld anklicken, wird das Setup-Feld angezeigt, in dem Sie folgende Einstellungen vornehmen können.

#### **Bearbeitung der Eingangsquellen-Namen**

Sie können jeder Eingangsquelle eine aus bis zu sieben Zeichen bestehende Benennung zuweisen. Wenn z. B. ein Tape Deck an die AUX 1-Anschlüsse angeschlossen ist, können Sie die Benennung AUX 1 durch TAPE ersetzen, Da die Benennungs-Änderungsinformation zur Haupteinheit gesendet wird, wird das Display auf der Haupteinheit entsprechend geändert.

#### **Lautstärkeeinstellungen**

#### m **USB Mix**

Wenn USB Mix aktiviert ist, können Sie, auch wenn an anderen Eingangsanschlüssen als dem möglicherweise ausgewählten USB-Anschluss Signale empfangen werden, die Eingangssignale von dieser Auswahl mit den Signalen vom Computer über den USB-Anschluss mischen und die gemischten Signale wiedergeben. Wenn Sie z. B. Musik hören, die vom am AUX 1 angeschlossenen Tape Deck wiedergegeben wird, wird bei Ankunft von Post und bei Warnungen Pieptöne ausgegeben.

Markieren Sie das kleine Feld, um USB Mix zu aktivieren. Dieser Status ermöglicht Ihnen die Einstellung des Lautstärkepegels der von dem USB-Anschluss kommenden Signale. (Da dies auch die Lautstärkebalance zwischen den Eingangssignalen und den Eingangssignalen vom USB-Anschluss einstellt, wird die Lautstärke nicht beeinflusst, wenn mit den Eingangswahltasten USB ausgewählt ist.)

Löschen Sie die Markierung, um USB Mix zu deaktivieren. In diesem Status können die vom USB-Anschluss kommenden Signale nur dann wiedergegeben werden, wenn USB mit den Eingangswahltasten ausgewählt ist.

#### m **Max. Lautstärkeeinstellung**

Wenn die Lautstärke mit der Anwendungssoftware eingestellt wird, ist es möglich, dass Sie die Lautstärke versehentlich zu hoch einstellen. Um dies zu verhindern, können Sie mit dieser Funktion die maximale Lautstärke für die Anwendungssoftware einstellen.

#### m **Digitale Lautstärkeeinstellung**

Sie können die Lautstärke im DSP digital erhöhen und senken. Achten Sie darauf, die Lautstärke nicht zu erhöhen, wenn der Pegel des digitalen Eingangssignals hoch ist, da durch die digitale Verarbeitung möglicherweise Verzerrungen auftreten. Bei Auftreten von Verzerrungen die Lautstärke senken.

#### **USB-Einstellung**

#### ■ USB Mehrkanal-Einstellung (nur für Windows)

Sie können die Kanäle für das Senden von Wiedergabesignalen über den USB-Anschluss auf zwei, vier und sechs Kanäle einstellen. (Beachten Sie bitte, dass Sie keine vom USB-Anschluss des Computers kommenden Signale aufnehmen können, wenn sechs Kanäle ausgewählt wurden.)

#### **Kundentasten**

#### m **Oberflächen-Auswahl**

Sie können eine Oberfläche (das Design des Hintergrundbildes der Anwendungssoftware) aus mehreren voreingestellten Mustern auswählen.

#### **Einstellen der Kundentasten auf der Fernbedienung**

Sie können unter den Tasten **A**, **B** und **C** der Fernbedienung Befehle speichern (Eingangswähler, Klangfeldprogramm, Lautstärkeeinstellung, usw.). Nach der Speicherung wird durch Drücken der Taste der gespeicherte Befehl ausgeführt.

#### **Hinweis**

Das Bildschirmdesign, die Funktionen, usw. können aufgrund von Software-Upgrades ohne Vorankündigung geändert werden. Lesen Sie hinsichtlich der Einzelheiten die Online-Hilfe für die Anwendungssoftware.

## **Fehlersuche**

Bei Funktionsstörungen dieses Gerätes wird auf die nachstehende Tabelle verwiesen. Falls die vorliegende Störung nicht aufgeführt ist oder falls die Störung nicht behoben werden kann, ziehen Sie das Netzkabel aus der Steckdose und wenden Sie sich an Ihren autorisierten YAMAHA-Händler oder an ein Kundendienstzentrum.

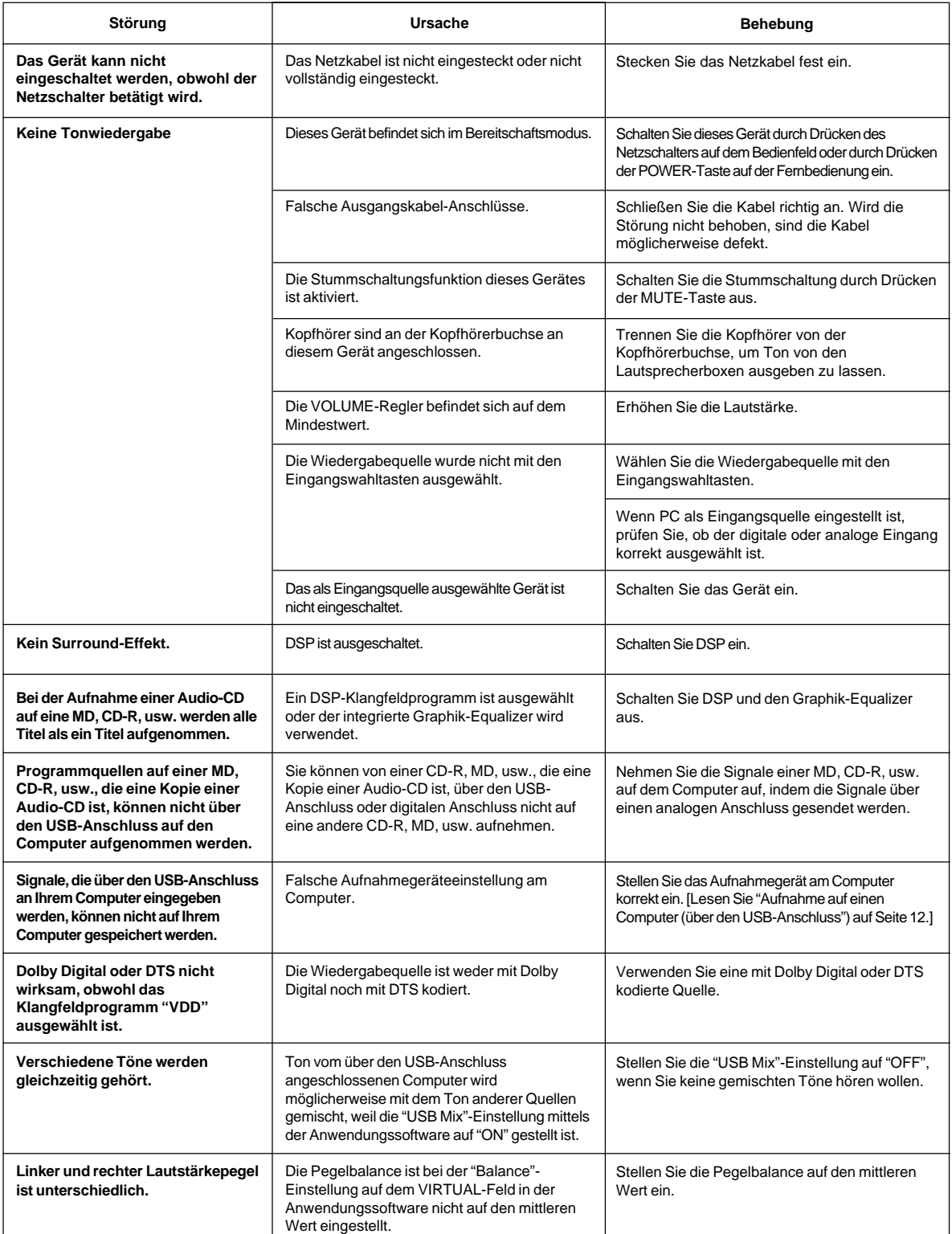

Deutsch

**ANHANG**

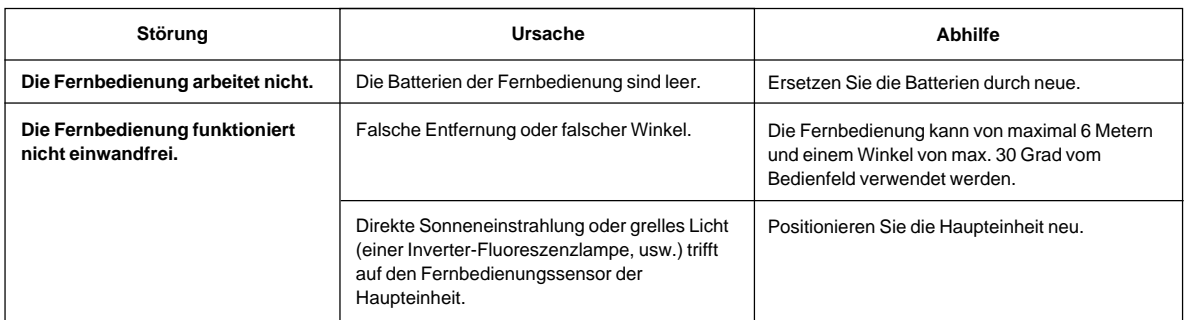

## **Technische Daten**

## **[AP-U70]**

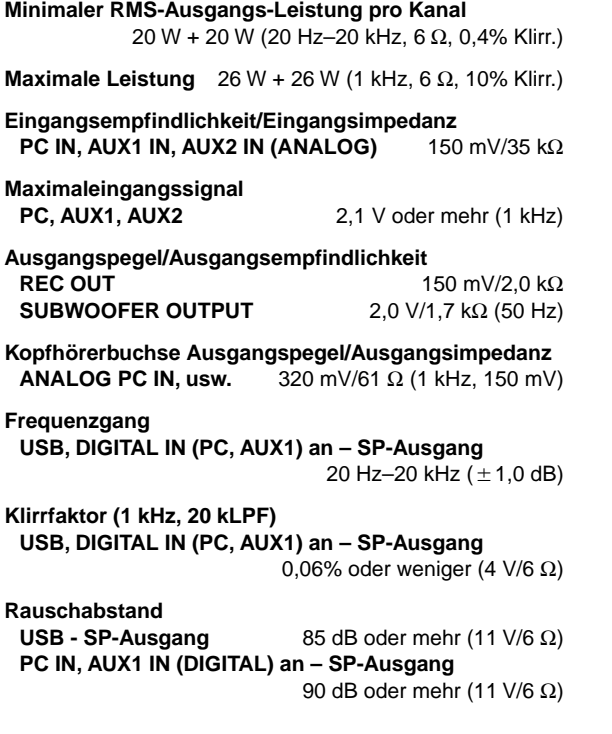

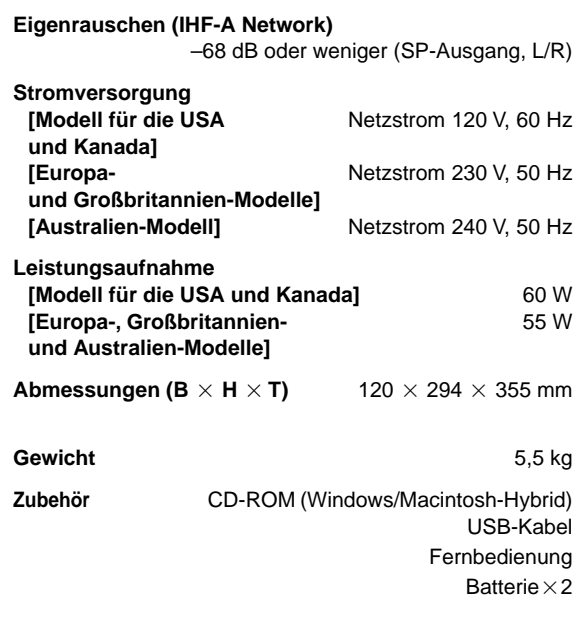

Technische Daten können ohne vorherige Ankündigung geändert werden.

**Gewicht** 5,0 kg

USB-Kabel

Batterie $\times$ 2

## **[DP-U50]**

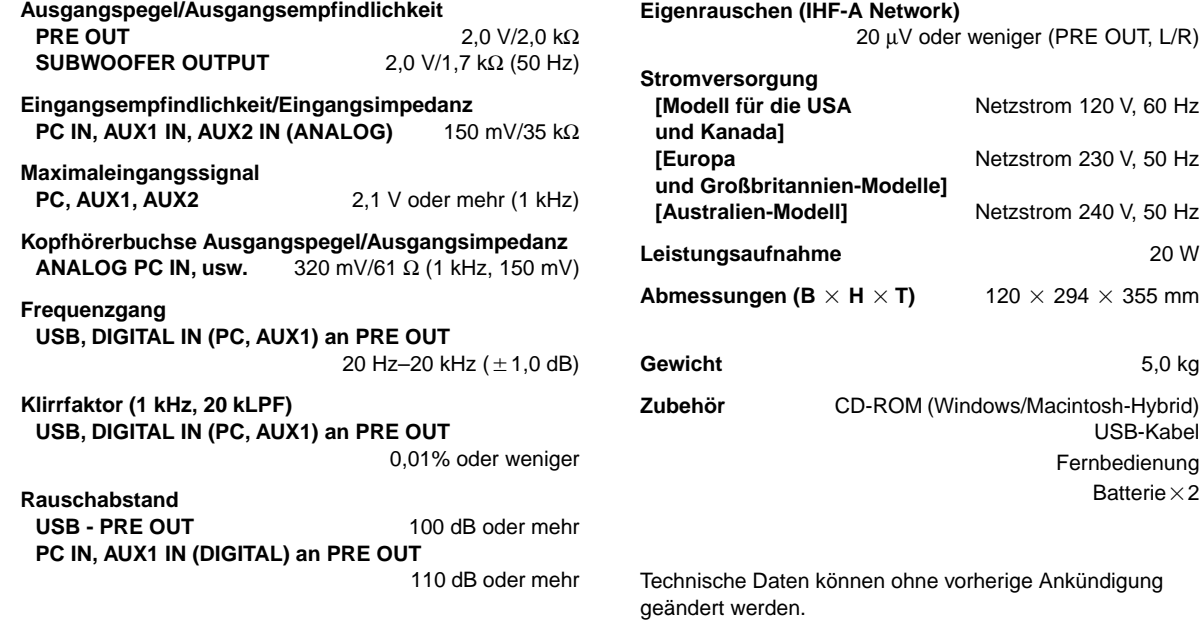

# **INTRODUKTION**

## **Angående denna bruksanvisning**

- Bruksanvisningen förklarar hur du använder apparaten. Se den separata **"INSTALLATIONSANVISNING"** för information om hur apparaten ansluts till annan utrustning, hur man installerar programvaran från den medföljande CD-ROM-skivan på datorn m.m.
- Bruksanvisningen förklarar huvudsakligen hur apparaten styrs via reglagen på frontpanelen samt med fjärrkontrollen.
- Om apparaten ansluts till din dator via USB-anslutningen och förutsatt att programvaran har installerats på datorn, kan du styra apparaten via programmet på din dator. Se Online-hjälp i programvaran angående hur programmet används.

I programvaran finns det ytterligare funktioner för att styra apparaten, som inte finns på frontpanelen eller fjärrkontrollen. Denna bruksanvisning introducerar dessa funktioner enligt följande sätt.

Exempel:

## (@)

#### **Justera USB MIX LEVEL**

Om du har valt en annan ingång än USBanslutningen, kan du lyssna på mixade ljudsignaler från den valda ingången och USB-anslutningen. Det är även möjligt att styra mixningsförhållandet över USB-anslutningen.

Se Online-hjälpen i programvaran för mer information.

Denna bruksanvisning har även kortfattade förklaringar av funktionerna i programvaran på sid 15–18. Se Onlinehjälpen i programvaran för ytterligare information om hur funktionerna används.

## **Egenskaper**

- Denna apparat gör det möjligt att få ljudåtergivning av högsta kvalitet med din dator.
- Via USB-anslutningen kan du fjärrstyra apparaten från din dator med hjälp av den medföljande programvaran och andra I/O-ljudalternativ.
- Apparaten är idealisk för användning med datorspel, Internet-musik, CD-ROM, DVD, multimediaprogram osv.
- Yamahas Near-Field Cinema DSP (Digital Sound field Processing) teknologi ger dig "live" musik och biografljud med surroundljud. DSP-ljudeffekterna fungerar även när du lyssnar med hörlurar.
- Avancerad Virtual 3D-teknologi återger flerkanaliga program, som t.ex. Dolby Digital\* och DTS\*\*, med realistiska surroundeffekter via endast två högtalare.
- Apparaten är kompatibel med följande ljudsignaler som tas emot över USB-anslutningen: Flerkanaligt ljud (2, 4 eller 6 kanaler), högkvalitets digitalt ljud med 24 bitars upplösning/48 kHz samplingsfrekvens och Dolby Digital-kodade program. (Vissa operativsystem och datorprogram har inte stöd för detta.)

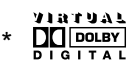

0 (⊚

Tillverkad under licens från Dolby Laboratories. "Dolby", "Pro Logio" och dubbel-D-symbolen är varumärken som tillhör Dolby Laboratories. Konfidentiella opublicerade verk. ©1992—1997 Dolby Laboratories, Inc. Samtliga rättigheter förbehålles.

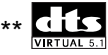

Tillverkas på licens från Digital Theater Systems, Inc. USApatent nr. 5.451.942 och andra världsomfattande patent har erkänts eller är under behandling. "DTS", "DTS Digital Surround" är varumärken för Digital Theater Systems, Inc. Copyright 1996 Digital Theater Systems, Inc. Alla rättigheter förbehålles.

# **INNEHÅLL**

**INTRODUKTION**

**FUNKTIONER**

**OBSERVERA ......................... 2**

**Apparatens huvudfunktioner ...... 3 Virtual 3D ....................................... 4 Digital Sound Field Processing (DSP).............................................. 4**

# **INTRODUKTION INTRODUKTION**

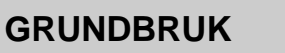

**AVANCERAT BRUK**

**Hur apparaten styrs med**

**REGLAGE OCH DERAS**

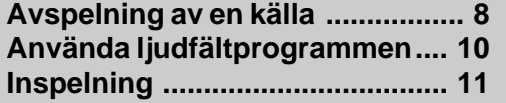

**Justera surroundeffekten .......... 13 Ställa in USB-kanalen ................. 14**

**programvaran ............................. 15**

**Frontpanelen & fjärrkontrollen .... 5 Displayen ...................................... 7**

# **AVANCERAT BRUK**

**ÖVRIGT Felsökning .................................. 19 Tekniska data .............................. 20**

**Svenska**

**ÖVRIGT**

# **OBSERVERA**

## **Läs dessa anvisningar innan apparaten börjar användas.**

- **1.** Läs denna bruksanvisning noggrant för att få ut det mesta av denna enhets fina prestanda. Bevara anvisningarna för framtida referens.
- **2.** Installera denna enhet på ett svalt, torrt och rent ställe på avstånd från fönster, värmekällor, mycket vibrationer, damm, fukt och kyla. Undvik bruskällor (transformatorer, elmotorer). Enheten får inte utsättas för regn och väta, då risk för brand och elektrisk stöt föreligger.
- **3.** Öppna aldrig apparathöljet. Kontakta återförsäljaren om främmande föremål skulle hamna inuti apparaten.
- **4.** Använd inte onödigt våld på kontroller eller anslutningskablar. Lossa först nätsladden och kablar anslutna till andra komponenter när apparaten skall flyttas. Dra aldrig i själva kablarna.
- **5.** Öppningarna i apparathöljet tillförsäkrar en god ventilation av apparaten. Om dessa öppningar blockeras, kommer temperaturen inne i apparaten att stiga snabbt; undvik därför att placera föremål mot dessa öppningar. Var noga med att placera apparaten på en välventilerad plats för att förhindra brand eller skador.

**<Endast modell för Europa och Storbritannien>** Se till så att det finns ett fritt utrymme på minst 10 cm bakom, 10 cm på båda sidorna och 10 cm ovanför apparatens ovansida för att förhindra brand och skador.

- **6.** Apparaten får inte drivas med annan spänning än den angivna. Att använda apparaten med högre spänning än angiven är farligt och kan orsaka brand eller andra olyckor. YAMAHA påtager sig inget ansvar för skada som orsakats genom användning av fel spänning.
- **7.** Sätt alltid volymkontrollen i minimiläget före start av avspelning av ljudkällan. Höj därefter ljudstyrkan gradvis till önskad nivå.
- **8.** Rengör aldrig höljet med kemiska lösningar: det kan skada dess ytfinish. Använd en ren, torr trasa.
- **9.** Se till att du läser avsnittet "Felsökning" vid vanliga manövreringsfel, innan du drar slutsatsen att det föreligger något fel på apparaten.
- **10.** Dra ut stickontakten från nätuttaget om enheten inte ska användas en längre tid (under semestern t ex).
- **11.** Dra ut stickkontakten vid åskväder för att undgå skador vid blixtnedslag.
- **12.** Jordning eller polarisering Se noga till att jordning och polarisering inte sätts ur funktion för någon av komponenterna.

Apparaten ställs i beredskapsläge när den stängs av med strömbrytaren på frontpanelen eller med POWERtangenten på fjärrkontrollen. Apparaten drar endast mycket lite ström i beredskapsläget. Strömmen till apparaten bryts endast helt när nätkabeln kopplas loss från eluttaget.

# **INTRODUKTION**

Yamahas unika DSP-teknologi ger stor spänning och realism till vilken som helst ljudkälla tack vare simulering av konsertsalar, biografer osv. med endast två högtalare. Dess stiliga, vertikala design ger dig stor frihet att använda vilken som helst musikkälla, inklusive din dator, en CD-spelare, MD-spelare eller ett kassettdäck, som visas nedan.

Systemet kan förvisso användas som en del i en vanlig ljudanläggning, men om du ansluter det till din dator via USB-anslutningen och använder den medföljande programvaran på din dator, kan du styra apparaten från datorn och helt fritt redigera de olika ljudfältprogrammen.

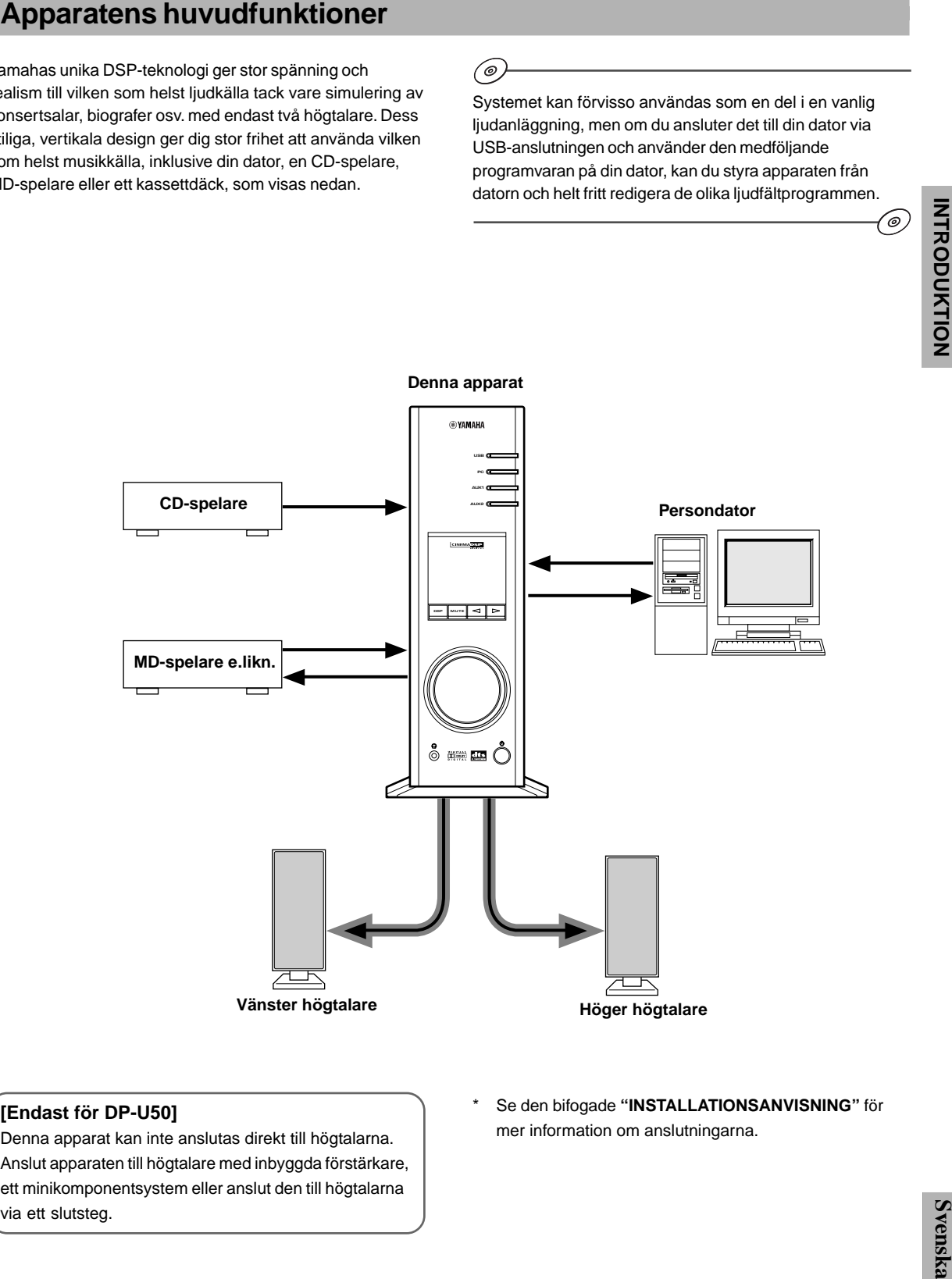

#### **[Endast för DP-U50]**

Denna apparat kan inte anslutas direkt till högtalarna. Anslut apparaten till högtalare med inbyggda förstärkare, ett minikomponentsystem eller anslut den till högtalarna via ett slutsteg.

Se den bifogade "INSTALLATIONSANVISNING" för mer information om anslutningarna.

## **Virtual 3D**

Surroundljud kräver vanligtvis flera högtalare framför och bakom lyssningsplatsen. Detta betyder att det behövs ett stort rum plus rätt stora utlägg på fler högtalare. Denna apparat använder dock Yamahas unika "Virtual 3D" (tredimensionella) teknologi som simulerar ett typiskt surroundsystem med endast två högtalare.

Virtual 3D, som används av apparatens ljudfältprogram, simulerar ljudeffekterna som vanligtvis återges via en mitthögtalare och bakre högtalare, och skapar på så sätt "virtuellt" surroundljud, som bilden visar. Du kan alltså med blott två högtalare få fullgott surroundljud.

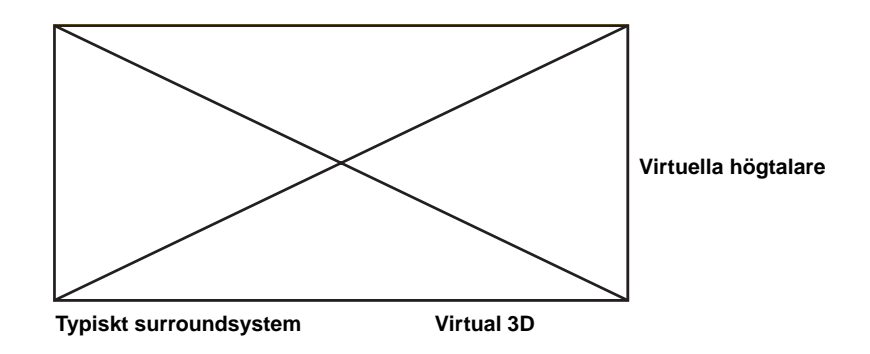

## **Digital Sound Field Processing (DSP)**

När man lyssnar på musik i en konsertsal, en jazzklubb eller en annan scen, hör man inte bara det direkta ljudet som kommer från musikinstrumenten och de som sjunger utan även "tidiga reflexioner" och naturlig efterklang. Tidiga reflexioner utgör de initiala ljudvågorna som reflekteras av taket, väggar och golv. Efterklangen uppstår till följd av ljudvågor som gradvis dör ut när de reflekteras upprepade gånger från olika ytor.

Sättet på vilket man uppfattar de tidiga reflexionerna och efterklangen bestäms till stor del av formen och storleken på rummet man befinner sig i såväl som material och utformning av väggar och tak. Olika scener har olika akustik, vilket man även kan uttrycka som ett "ljudfält". På Yamaha har vi mätt alla de faktorer som bestämmer ljudfältet — riktning och reflexionernas nivå, frekvensbandets bredd samt fördröjningstider — i kända konsertsalar och operahus runt omkring i världen. Informationen som tillvaratagits från dessa mätningar har omvandlats och används i Yamahas DSP-teknologi för att återge diverse olika ljudfält. Tack vare detta, kan apparaten med sin inbyggda DSP-behandlare återge akustiken som den verkligen låter direkt på scen.

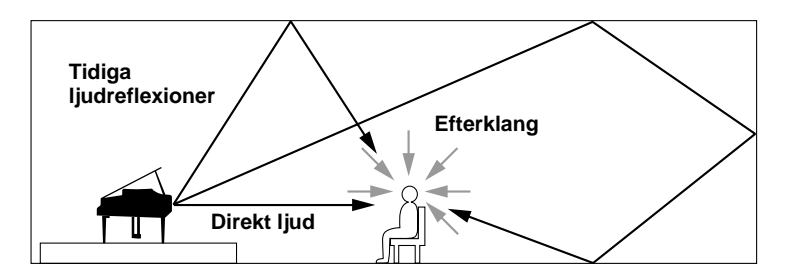
# **REGLAGE OCH DERAS FUNKTIONER REGLAGE OCH DERAS FUNKTIONER**

# **Frontpanelen & fjärrkontrollen**

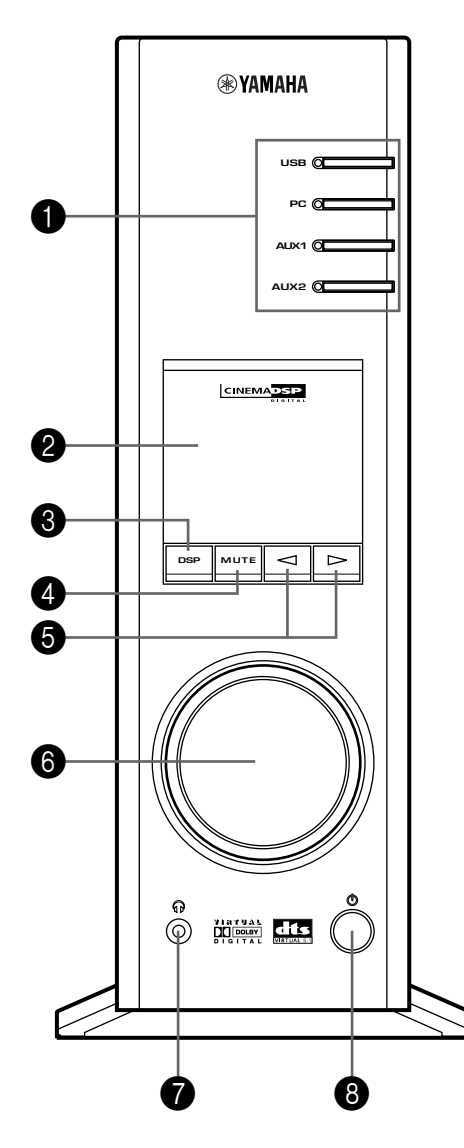

# **Frontpanelen Fjärrkontroll**

**USB**  $\Box$ **PC**  $\Box$ 0 **AUX1**  $\qquad \qquad \Box$ **AUX2 HALL** JAZZ CHURCH  $\boldsymbol{0}$ **GAME LIVE** ┱ **VDD** TEST<br>  $\begin{bmatrix} \text{CNOT} \\ \text{D} \end{bmatrix}$ 6 **1 B A C** ╓╖ **O MUTE VOLUME** 4 6 **®YAMAHA** 

8

**POWER**

 $\triangle$ 

### 1 **Ingångsväljare och indikatorer**

Dessa fyra tangenter används för val av en källa. Deras funktion förklaras nedan. Indikatorn för den valda källan tänds.

#### ● **USB-tangent**

Denna tangent väljer insignaler från datorn via USBanslutningen.

#### ● **PC-tangent**

Denna tangent väljer datorn som ingångskälla. Tryck upprepade gånger på denna tangent för att välja en digital ingång (DIGITAL PC COAX IN eller DIGITAL PC OPT IN) eller en analog ingång (ANALOG PC IN). DIGITAL PC OPT IN har prioritet över DIGITAL PC COAX IN, vilket innebär att om båda ingångar används så är det signalen från DIGITAL PC OPT IN som används.

#### ● **AUX1-tangent**

Denna tangent väljer utrustningen som anslutits till ANALOG AUX 1 IN eller DIGITAL AUX 1 OPT IN som ingångskälla. Tryck upprepade gånger på tangenten för att välja mellan digital eller analog ingång.

#### ● **AUX2-tangent**

Denna tangent väljer utrustningen som anslutits till ANALOG AUX 2 IN som ingångskälla.

### 2 **Display**

Displayen visar diverse inställningar, källan som valts, ljudfältprogram och annan praktisk information.

# 3 **DSP-tangent [frontpanelen]**

# **ON/OFF-tangent [fjärrkontrollen]**

Denna tangent aktiverar ljudfältprogrammen som genereras av den inbyggda DSP-behandlaren.

### 4 **Ljuddämpningstangent (MUTE)**

Tryck på denna tangent för att dämpa ljudet under en kort stund. Vrid på ljudstyrkekontrollen på frontpanelen eller tryck på en av **VOLUME**-tangenterna på fjärrkontrollen för att få tillbaka ljudet. Du kan även trycka en gång till på tangenten för att få tillbaka ljudet.

\* Ljudet kommer också tillbaka om systemet ställs i beredskap och slås på igen samt om ingångskällan eller ljudfältprogrammet ändras.

#### 5 **/ (Ned/upp-tangenter)**

Dessa tangenter används för att välja ett ljudfältprogram. Tangenterna fungerar endast när den inbyggda DSP-behandlaren har aktiverats (dvs. när "DSP" lyser i displayen).

# 6 **Ljudstyrkekontroll [frontpanelen]**

# **VOLUME (Ned/upp-tangenter) [fjärrkontrollen]**

Denna kontroll och tangenterna reglerar ljudstyrkan i högtalarna samt anslutna hörlurar. Ljudstyrkan kan inte regleras när apparaten står i beredskapsläget.

### 7 **Hörlursuttag**

Du kan ansluta ett par stereohörlurar till detta miniuttag för privat lyssning. Virtual 3D-effekten anpassas särskilt när du lyssnar via hörlurar.

# 8 **Strömbrytare ( ) [frontpanelen] Strömbrytare (POWER) [fjärrkontrollen]**

Varje gång du trycker på tangenten växlar systemet mellan beredskapsläget och strömmen på.

\* När apparaten står i beredskapsläget kan du slå på den via din dator under förutsättning att programvaran har installerats. Observera att apparaten drar en liten mängd ström i beredskapsläget.

#### 9 **Väljare för ljudfältprogram**

Använd dessa tangenter för att välja ett ljudfältprogram.

## 0 **TEST-tangent**

Denna tangent används för att få en testton. Testtonen används för att balansera ljudstyrkan i höger och vänster högtalare, eller ev. fler högtalare i systemet inklusive virtuella bakre högtalare. (Se sid 13 för ytterligare upplysningar.)

### A **Specialtangenter (A, B, C)**

(@)

Om apparaten har anslutits till en dator över USBanslutningen och programvaran har installerats på datorn kan du programmera dessa tangenter med olika kommandon.

Du kan t.ex. programmera ingångsval, ljudfältprogram, ljudstyrkeinställning m.m. med hjälp av programvaran. När en tangent programmerats med kommandon behöver du bara trycka på den för att uppnå önskad funktion.

\* Se Online-hjälpen i programvaran för mer information.

# **Displayen**

Detta avsnitt förklarar de olika indikeringarnas betydelse.

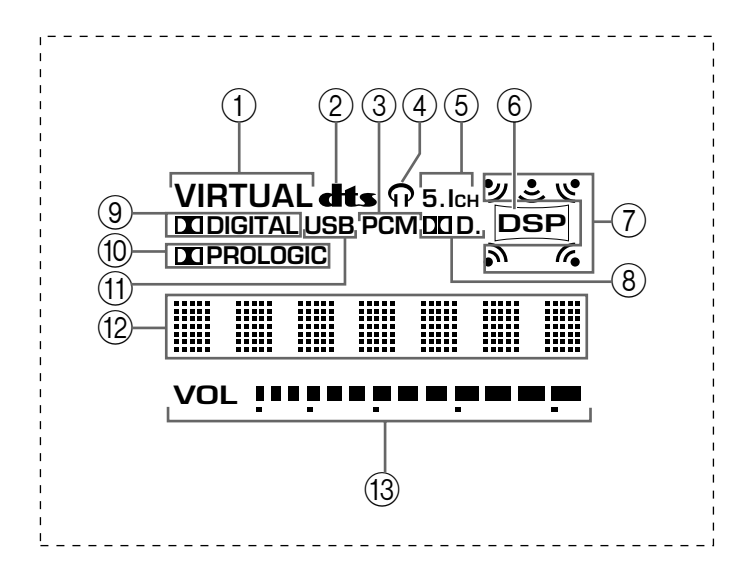

# 1 **VIRTUAL**

Denna indikering lyser när Virtual 3D används.

# 2 **(DTS)**

Denna indikering lyser om signalen som tas emot avkodas enligt DTS.

## 3 **PCM**

Denna indikering lyser när en digital PCM-ljudsignal tas emot.

# $(4)$

Denna indikering lyser när ett par hörlurar har anslutits till hörlursuttaget på apparaten.

## $(5)$  **5.1CH**

Denna indikering lyser när en 5.1-kanalig ljudsignal tas emot.

## 6 **DSP**

Denna indikering lyser när insignalen behandlas av DSP-behandlaren.

## 7 **Indikering för ljudutgång**

Denna indikering visar vilka högtalare som används för tillfället (inklusive virtuella högtalare).

### $(8)$  DD D.

Denna indikering lyser när en Dolby Digital-kodad ljudsignal tas emot.

## 9 **(DOLBY) DIGITAL**

Denna indikering lyser om signalen som tas emot avkodas enligt Dolby Digital.

## 0 **(DOLBY) PROLOGIC**

Denna indikering lyser om signalen som tas emot avkodas enligt Dolby Pro Logic.

### (11) **USB**

Denna indikering lyser när ljudsignaler tas emot eller sänds över USB-anslutningen.

### B **Textfönster**

Här visas diverse meddelanden och annan information.

### C **VOL (ljudstyrka)**

Denna indikator visar ljudstyrkeinställningen grafiskt.

# **GRUNDBRUK** —

# **Avspelning av en källa**

Detta avsnitt förklarar hur du slår på strömmen till apparaten och väljer en ingångskälla. Slå först på strömmen till annan utrustning innan du slår på strömmen till denna apparat.

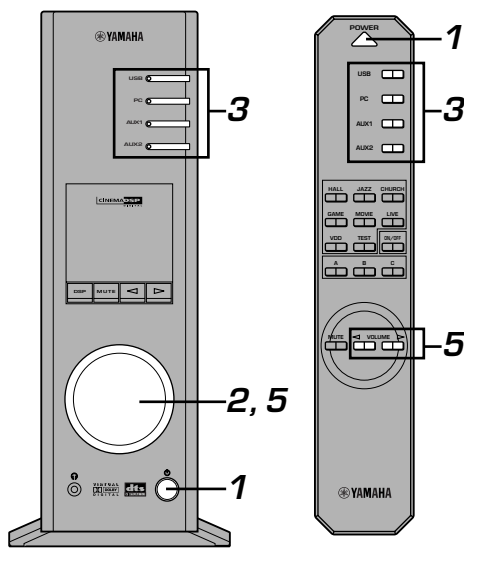

### **1 Slå på strömmen i apparaten.**

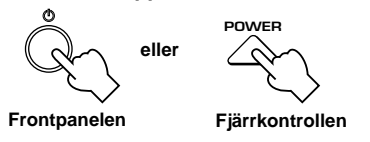

Meddelandet "Hello" visas i ett par sekunder och den funktion som senast användes på apparaten kommer tillbaka (dvs. ingångskällan som var aktiv när apparaten stängdes av väljs igen).

# **2 Sänk ljudstyrkan till minimum (MIN).**

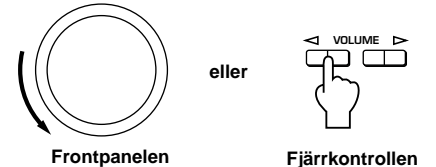

# **3 Välj en ingångskälla med ingångsväljarna.**

Motsvarande indikator tänds på frontpanelen.

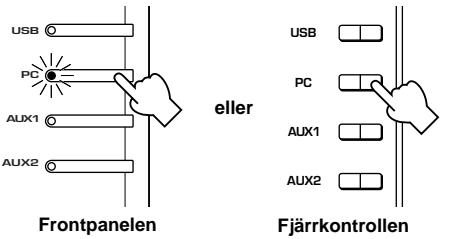

Se förklaringarna här till höger för mer information om hur de olika ingångsväljarna används.

- **4 Börja avspelningen på den valda källan.**
- **5 Justera ljudstyrkan till önskad nivå.**

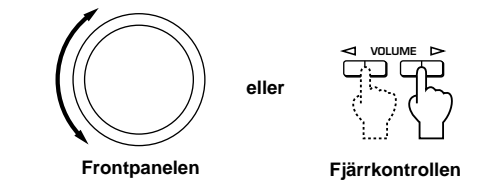

# **6 Välj ett ljudfältprogram om du vill.**

Se sid 10 för mer information om ljudfältprogrammen.

# **Angående ingångsväljarna**

Respektive ingångsväljare väljer följande insignaler:

**USB:** Tryck på **USB**-tangenten för att välja utrustningen som anslutits till USBanslutningen.

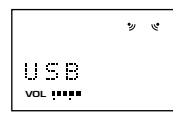

**PC:** Tryck upprepade gånger på **PC**-tangenten för att välja en PC-källa: "PC\_DIGT" eller "PC\_ANLG". PC\_DIGT väljer utrustningen ansluten till DIGITAL PC COAX IN eller DIGITAL PC OPT IN, medan PC\_ANLG väljer den ansluten till ANALOG PC IN.

> **Anmärkning:** DIGITAL PC OPT IN har prioritet över DIGITAL PC COAX IN, vilket innebär att om båda ingångar används så är det signalen från DIGITAL PC OPT IN som väljs.

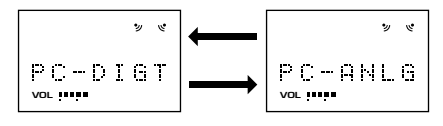

**AUX1:** Tryck upprepade gånger på **AUX1**-tangenten för att välja en källa: "AUX1\_DG" eller "AUX1\_AN". AUX1\_DG väljer utrustningen ansluten till DIGITAL AUX 1 OPT IN, medan AUX1\_AN väljer den ansluten till ANALOG AUX 1 IN.

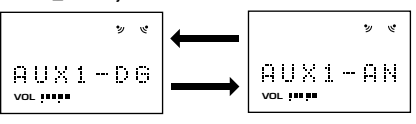

**AUX2:** Tryck på **AUX2**-tangenten för att välja utrustningen ansluten till ANALOG AUX 2 IN.

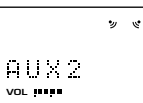

### **Anmärkning**

När du trycker på en ingångsväljare visar källans namn på displayen under en kort stund, och därefter visar det ljudfältprogram som valts. Om inget ljudfältprogram har valts, visas istället "THROUGH" på displayen.

# (@)

Du kan ändra ingångskällans namn med hjälp av programvaran på din dator. Se Online-hjälpen i programvaran för mer information.

## m **Hur man dämpar ljudet under en kort stund**

Tryck på **MUTE**-tangenten. Vrid på ljudstyrkekontrollen på frontpanelen eller tryck på en av **VOLUME**-tangenterna på fjärrkontrollen för att få tillbaka ljudet. Ljudet kommer också tillbaka om du trycker en gång till på **MUTE**-tangenten.

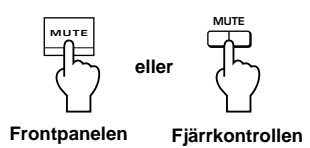

### **Anmärkning**

Ljudet kommer även tillbaka om du ställer apparaten i beredskapsläget och sedan slår på den igen, om du ändrar ingångskällan eller ljudfältprogrammet, om du använder testtonfunktionen eller trycker på en av tangenterna **A**, **B**, **C** på fjärrkontrollen.

### m **När du lyssnar via hörlurar**

Anslut hörlurarna till **hörlursuttaget**. Det hörs inget ljud från högtalarna när ett par hörlurar har anslutits.

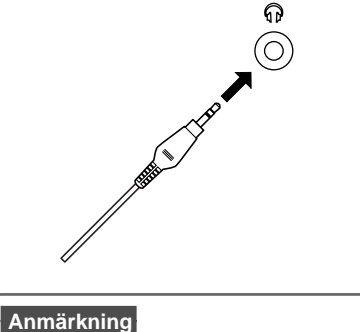

**[Endast DP-U50]**

PRE OUT-anslutningarna på baksidan sänder alltid ut signaler även om hörlurar har anslutits till apparaten.

### m **När du inte vill använda apparaten längre**

Ställ apparaten i beredskapsläget genom att trycka på strömbrytaren på frontpanelen eller på **POWER**-tangenten på fjärrkontrollen.

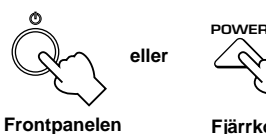

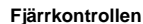

#### **Anmärkning**

**Dra ut stickproppen ur nätuttaget om apparaten inte skall användas under en längre tid (t.ex. under semestern).**

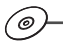

′⊚.

#### $\blacksquare$  Inställning av USB MIX

Om du har valt en annan ingång än USB-anslutningen, kan du lyssna på en mixad signal från den valda ingången och USB-anslutningen. Det är även möjligt att styra mixningsförhållandet över USB-anslutningen.

Se Online-hjälpen i programvaran för mer information.

### m **Inställning av den grafiska equalizern**

Du kan justera frekvensgången som önskas med hjälp av denna 7-bands grafiska equalizer.

Se Online-hjälpen i programvaran för mer information.

#### **Anmärkningar**

- Det kan vara nödvändigt att göra vissa inställningar på datorn för att återge signaler över USB-anslutningen. Se den bifogade **"INSTALLATIONSANVISNING"** för mer information.
- Det kan vara nödvändigt att göra vissa inställningar på datorn för att återge signaler via datorns ljudkort e.likn.

#### **Funktion för automatisk energisparning**

Om du inte använder reglagen på frontpanelen, fjärrkontrollen eller de i programvaran under 24 timmar slås strömmen till apparaten av och den ställs automatiskt i beredskapsläget.

# **Använda ljudfältprogrammen**

Apparatens inbyggda DSP-behandlare (Digital Sound field Processor) kan simulera olika akustiska miljöer, inklusive en konsertsal och en biograf. Det finns sju olika ljudfältprogram. För bästa resultat bör du välja ett program som passar den valda ljudkällan.

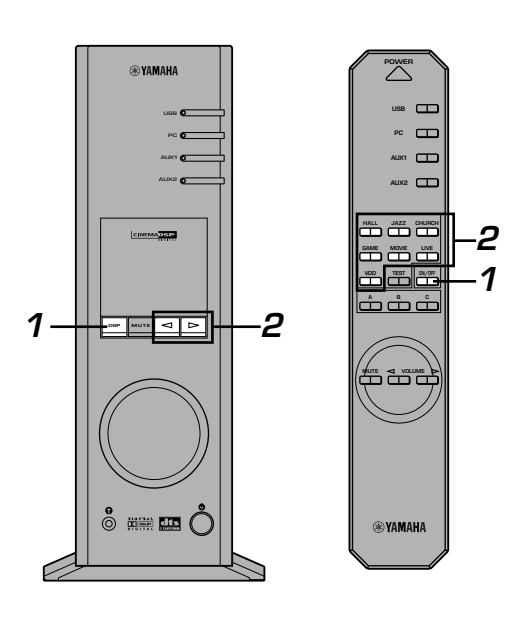

### **Följ först steg 1–5 under "Avspelning av en källa" på sid 8.**

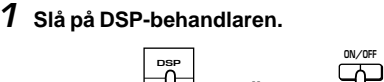

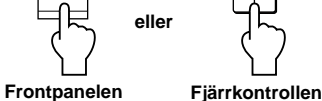

Namnet på det valda ljudfältprogrammet visas på displayen.

# **2 Välj ett önskat ljudfältprogram.**

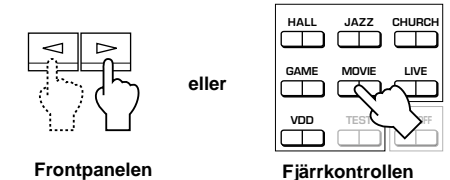

Frontpanelen: Tryck upprepade gånger på < eller $\triangleright$  för att ändra programmet.

**Fjärrkontrollen**: Tryck på tangenten för det önskade programmet.

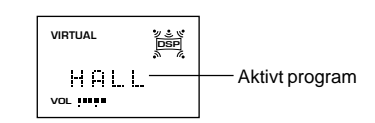

**Du kan välja mellan följande program:**

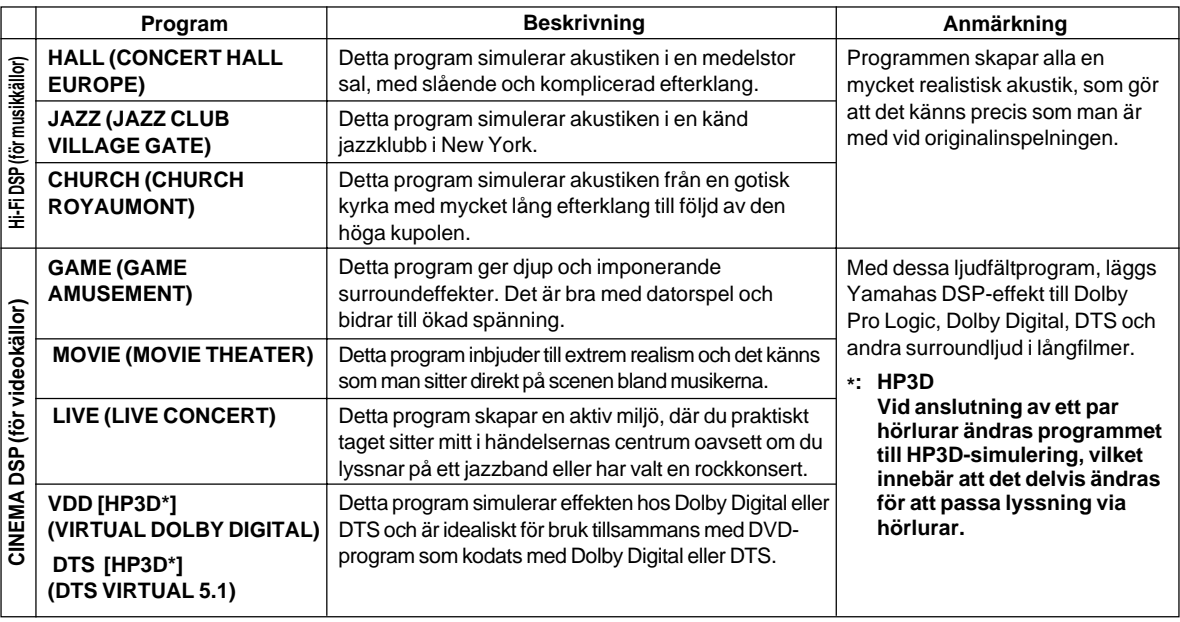

**Anmärkning**

När du väljer ett program rullar programmets namn över displayen, varefter en förkortning av namnet visas.

@

### m **Hur du stänger av DSP-behandlaren**

Tryck på **DSP**-tangenten på frontpanelen eller **ON/OFF**tangenten på fjärrkontrollen. "THROUGH" visas på

**eller**

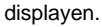

**Frontpanelen**

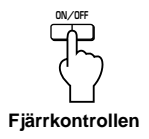

(@)

# m **Justera DSP ljudfältparametrarna**

Surroundeffekten hos varje program samt Virtual 3D-effekten kan justeras fritt med hjälp av programvaran på datorn. Se Online-hjälpen i programvaran för mer information.

# **Inspelning**

Ingångskällan (t.ex. datorn eller en CD-spelare) som valts på apparaten kan spelas in på en MD-inspelare, ett kassettdäck e.likn. som anslutits till denna apparat. Du kan även sända ingångssignalerna till din dator över USB-anslutningen.

Om du spelar ett program tillsammans med ett ljudfältprogram, spelas effekterna från ljudfältet också in.

# $\blacksquare$  Inspelning på en extern apparat

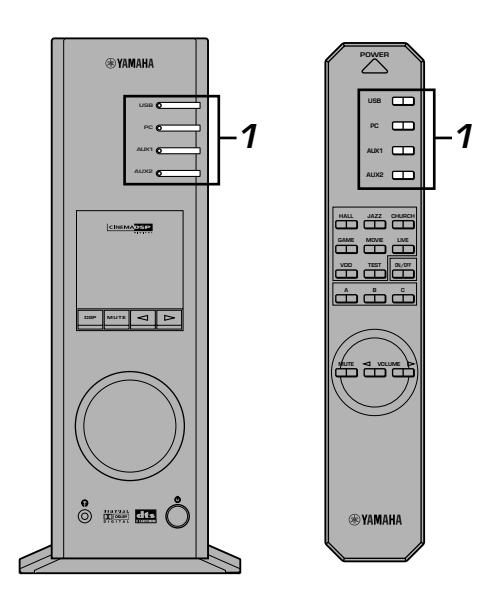

**Slå först på strömmen till en andra apparaten innan du slår på strömmen till denna apparat.**

**1 Välj källan som skall spelas in med ingångsväljarna.**

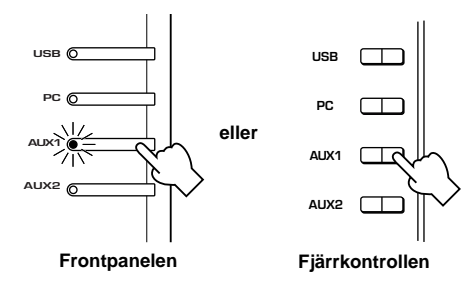

- **2 Starta inspelningen på den andra apparaten (t.ex. en MD-spelare eller ett kassettdäck).**
- **3 Starta avspelningen på källan.**

## m **Lyssna till inspelningen via denna apparat**

Välj apparaten du spelade in på som källa med ingångsväljarna.

### **Anmärkningar**

- Om signalen tas emot från en annan digital ingång än USB-anslutningen och sänds ut via en digital utgång är samplingsfrekvensen samma som frekvensen på den mottagna signalen.
- Samplingsfrekvensen är 44,1 kHz eller 48 kHz om en analog signal omvandlas till en digital signal.
- Om en digital signal sänds ut via en digital utgång, kan ev. spårinformation (CD-textdata, automatisk spårökning vid inspelning på en MD osv.) inte användas om du spelar in tillsammans med ett ljudfältprogram (eller med grafisk equalizereffekt).

**Svenska**

# ■ Inspelning på en dator (via USB-anslutningen)

Följande inställningar krävs på datorn för inspelning eller behandling av ljuddatan över USB-anslutningen:

#### j **Välja inspelningskällan Om du använder Windows**

- 1. Klicka på Windows "Start"-knapp och välj "Settings", och därefter "Control Panel".
- 2. Dubbelklicka på "Multimedia"-ikonen (eller "Sounds and Multimedia"-ikonen).
- 3. Klicka på "Audio"-fliken och välj "USB Audio Device" under "Preferred device" vid "Recording" (eller "Sound Recording").

### **Om du använder en Macintosh**

Välj "USB Audio" som källa under "Sound" på Kontrollpanelen.

### j **Ställa in inspelningsprogrammet**

Välj en samplingsfrekvens: 44,1 kHz eller 48 kHz. Välj önskad upplösning: 16 bitar eller 24 bitar. En samplingsfrekvens på 44,1 kHz med 16 bitars upplösning ger samma ljudkvalitet som en CD-skiva.

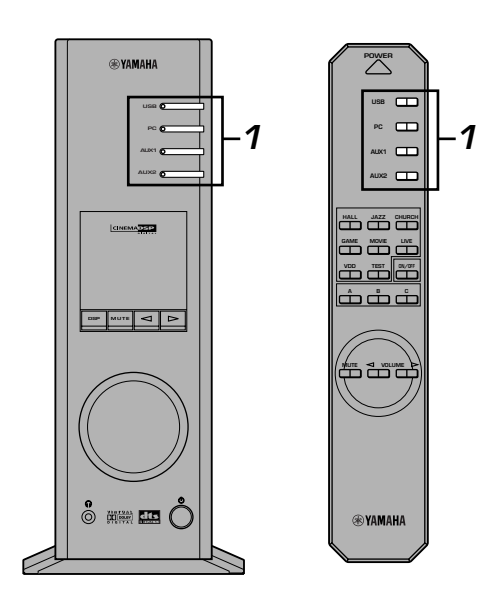

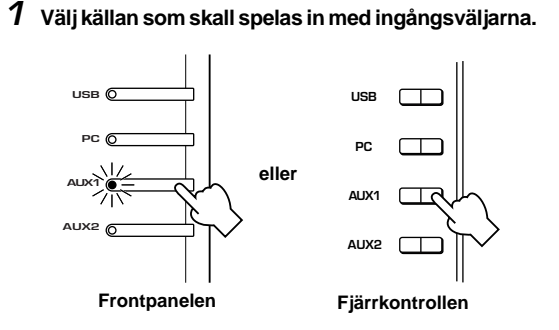

- **2 Starta inspelningen med inspelningsprogrammet på datorn.**
- **3 Starta avspelningen på källan.**

### m **Lyssna till inspelningen via denna apparat**

Tryck på **USB**-väljaren och spela det du spelat in på din dator.

### **Anmärkningar**

- Om antalet USB-kanaler är sex, kan du inte spela in via USBanslutningen. Nollställ antalet USB-kanaler till två eller fyra.
- För att spela in digitala signaler med en samplingsfrekvens på 48 kHz måste insignalens samplingsfrekvens också vara 48 kHz.
- För att spela in signaler från en analog eller digital ingång på ett ljudkort e.likn., dvs. ej via USB-anslutningen, måste du välja källan, t.ex. "Sounf Card", från "Preferred device" under "Recording" (eller "Sound Recording") på datorn.
- Samplingsfrekvensen och den upplösning som kan användas beror på datorns operativsystem. Besök Yamahas webbsajt för mer information angående detta.

http://www.yamaha.co.jp/audio/

#### **Anmärkningar**

- **Innan du spelar in program från CD-skivor, radioprogram osv. bör du kontrollera vilka lagar angående upphovsrätt som gäller där du bor. Inspelning av material som skyddas av upphovsrätt kan vara olagligt.**
- Du kan inte spela in från en CD-R-skiva, MD, e.likn. om den redan har kopierats från en ljud-CD till en annan CD-R-skiva, MD osv. via USB-anslutningen eller en digital anslutning. Det går inte heller att spela in från en MD som spelats in digitalt via USB-anslutningen på en annan MD.

# **AVANCERAT BRUK**

# **Justera surroundeffekten**

Denna apparat använder Yamahas unika "Virtual 3D"-teknologi som simulerar ett typiskt surroundsystem med endast två högtalare. Med "Virtual 3D"-ljudfälten finns det två virtuella bakre högtalare i tillägg till de två främre högtalarna (höger och vänster) så att man får en imponerande surroundeffekt.

För att optimera surroundeffekten bör du justera ljudstyrkan från respektive högtalare i ljudfältet med hjälp av testtonen.

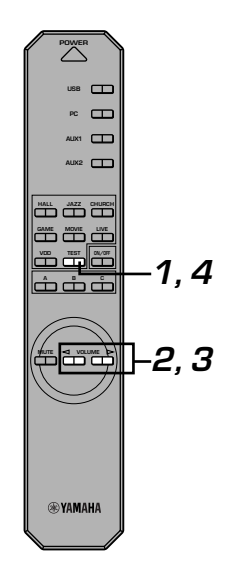

#### **1 Tryck på TEST-tangenten på fjärrkontrollen.** En testton hörs nu från varje högtalare i systemet i tur och ordning. **TEST Fjärrkontrollen** ch:  $\rightarrow$  1  $\sim 10^{-11}$ Rch  $\rightarrow$   $\sim$   $\sim$ **Främre högtalare (L) Virtuell bakre Virtuell bakre Främre högtalare (L) högtalare (R) högtalare (R)**

**2 När testtonen hörs från den vänstra (L-kanal) eller högra (R-kanal) främre högtalaren: Använd VOLUME-tangenterna på fjärrkontrollen för att justera ljudstyrkebalansen mellan den vänstra och högra främre högtalaren.**

(Justeringsomfång: –12 till +12)

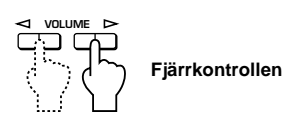

**3 När testtonen hörs från den vänstra (Ls-kanal) eller högra (Rs-kanal) virtuella bakre högtalaren: Använd VOLUME-tangenterna på fjärrkontrollen**

**för att justera surroundeffekternas nivå.**

(Justeringsomfång: –6 till +6)

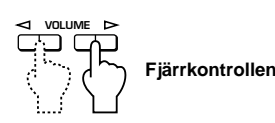

**4 Tryck en gång till på TEST-tangenten när justeringen är klar.**

**TEST**

**Fjärrkontrollen**

Testtonen tystnar.

**Svenska**

# **Ställa in USB-kanalen**

Typiska USB-ljudegenskaper omfattar ett flerkanalsläge, t.ex. 4- och 6-kanalslägen förutom ett vanligt 2-kanaligt stereoläge. Apparaten klarar av alla dessa lägen. När du väljer ett flerkanalsläge, kan du ta emot surroundljud från datorspel som är kompatibla med 4-kanaligt Direct Sound 3D samt surroundljud (5.1 kanaler) från DVD-videoprogram med denna apparat via dess USB-anslutning, Ljudet kan sedan återges som virtuellt surroundljud.

Observera att det inte är alla operativsystem och datorprogram som är flerkanalskompatibla. På Yamahas webbsajt kan du se vilka operativsystem och program som har stöd för flerkanalig ljudåtergivning.

### **Anmärkningar**

● MacOS9 stödjer inte denna funktion. Endast två kanaler kan användas. Vissa Windows-versioner har inte heller stöd för 6 eller 4 kanaler. Besök Yamahas webbsajt för mer information angående detta.

http://www.yamaha.co.jp/audio/

När 6-kanalsläget har valts kan du inte spela in på datorn. För att spela in, skall du välja 2 eller 4 kanaler.

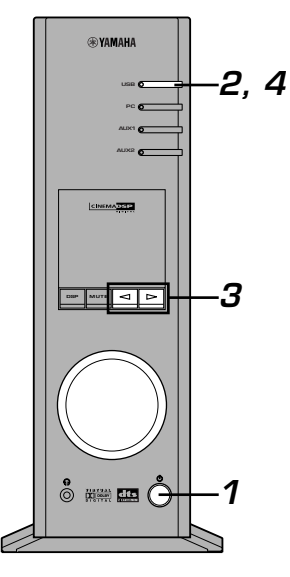

### m **Inställning**

- Vid in- eller avspelning på datorn över USBanslutningen, måste du först stänga in- eller avspelningsprogrammet som används på datorn.
- **1 Slå på strömmen i apparaten.**

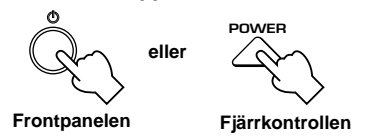

**2 Håll USB-ingångsväljaren intryckt tills aktuell kanal visas (cirka två sekunder).**

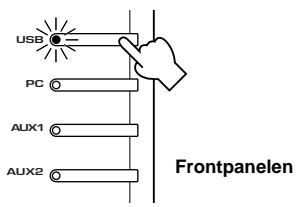

\* När "USB" visas i rött på displayen betyder det att denna anslutning används, och alla andra inställda USB-kanaler är då bortkopplade. Stäng programmet på datorn.

 $\boldsymbol{3}$  <code>Tryck</code> upprepade gånger på $\boldsymbol{\lhd}$  eller $\boldsymbol{\rhd}$  tills önskat **antal kanaler visas på displayen.**

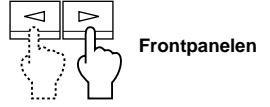

Visningen på displayen ändras enligt följande.

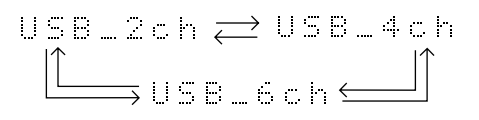

**4 Håll USB-ingångsväljaren intryckt tills det valda antalet kanaler försvinner (cirka två sekunder).**

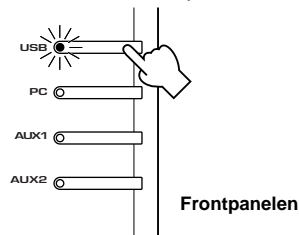

Du behöver nu inte göra någonting annat. Vänta i stället en stund tills datorn har avslutat dessa inställningar.

### **Anmärkningar**

- Första gången antalet kanaler ändras, installeras drivrutinen för USB-ljud på datorn. Eftersom detta kan ta en stund måste du vänta tills datorn har avslutat dessa inställningar.
- Du får absolut inte ändra USB-kanalinställningen under pågående in- eller avspelning via USB-anslutningen på datorn. Datorn kan låsa sig om du försöker göra detta.

# **Hur apparaten styrs med programvaran**

Om apparaten ansluts till din dator via USB-anslutningen och förutsatt att programvaran har installerats på datorn från den medlevererade CD-ROM-skivan, kan du styra apparaten via programmet på din dator. Dessutom kan du när programmet har installerats på datorn även styra diverse inställningar som inte finns på fjärrkontrollen. (Se "**INSTALLATIONSANVISNING**" för information om hur programvaran installeras.)

Detta avsnitt förklarar endast grunderna i användningen av programvaran, dess olika inställningsmenyer samt diverse funktioner. Se Online-hjälpen i programvaran för mer information.

### **Anmärkningar**

- Skärmmenyerna som visas i detta avsnitt är vanliga Windows-menyer. Menyerna för Macintosh-versionen är lite annorlunda bl.a. med en annan placering av knapparna.
- Alla skärmmenyer, funktioner osv. kan ändras i framtida uppgraderingar av programvaran.

# **Angående huvudmenyn**

Från huvudmenyn kan du utföra följande grundfunktioner. Det finns flikar längst ned på detaljinställningsmenyn. Klicka på fliken för en funktion

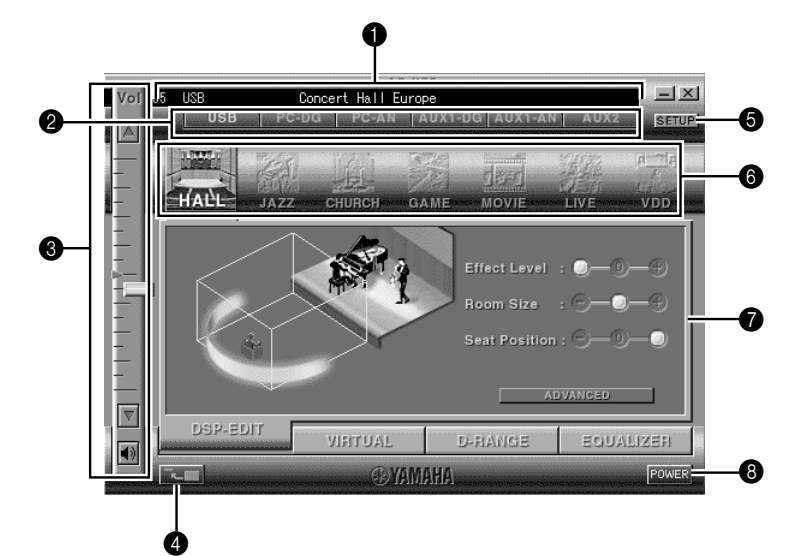

# 1 **Display**

Detta avsnitt visar aktuell status för ljudstyrka, ingångskälla, ljudfältprogram osv. med vanliga bokstäver.

## 2 **Ingångsväljare**

Du kan ändra källan med ingångsväljarna.

## 3 **Ljudstyrkekontroll**

Ljudstyrkan regleras genom att dra indikatorn eller klicka på upp- $(\triangle)$  eller nedpilen  $(\blacktriangledown)$ .

Du kan även stänga av och aktivera högtalarna genom att klicka på högtalarikonen nedanför.

### 4 **Ändra menystorleken**

Du kan minimera huvudmenyn.

# **6** SETUP

Öppna denna meny för att ändra inställningarna på Inställningsmenyn. (Se sid 18 för mer information om inställningsmenyn.)

# 6 **DSP-väljare**

Används för direkt val av ett DSP-ljudfältprogram.

# 7 **Detaljinställningsmenyer**

Du kan välja en av dessa menyer genom att klicka på motsvarande flik längst ned på en detaljinställningsmeny. Den nya menyn visas då, där

du kan ändra inställningarna för funktionen.

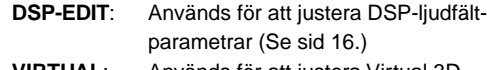

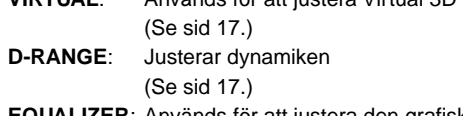

**EQUALIZER**: Används för att justera den grafiska equalizern (Se sid 17.)

# 8 **POWER**

Varje gång du klickar på denna knapp växlar huvudenheten mellan beredskapsläget och strömmen på.

# **Justera DSP ljudfältparametrarna**

Du kan justera de olika parametrarna i DSP-ljudfältprogrammen. Grundinställningen av parametrarna i de olika ljudfältprogrammen ger mycket bra ljud, men om du vill kan du fininställa dem så att de bättre passar akustiken i ditt lyssningsrum, din smak eller den musik som spelas. Parameterjustering krävs för varje valt ljudfältprogram.

#### **Justera ljudfältparametrar**

- **1.** Välj programmet vars parametrar du vill justera. (Parameterjustering kan endast göras för det program som har valts för tillfället.)
- **2.** Klicka på **DSP-EDIT**-fliken under huvudmenyn. Inställningsmenyn för grundparametrarna visas.
- **3.** Från denna meny kan du justera grundparametrarna. Öppna menyn "ADVANCED SETTING" för att justera detaljerade parametrar.

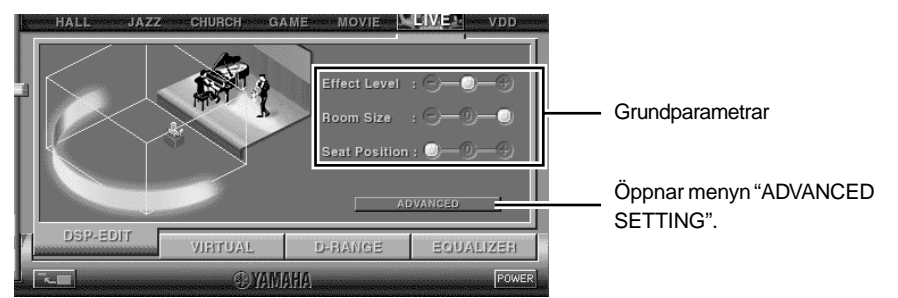

#### **Grundparametrar**

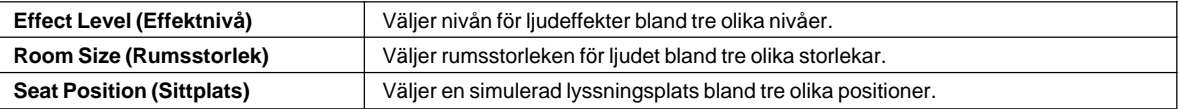

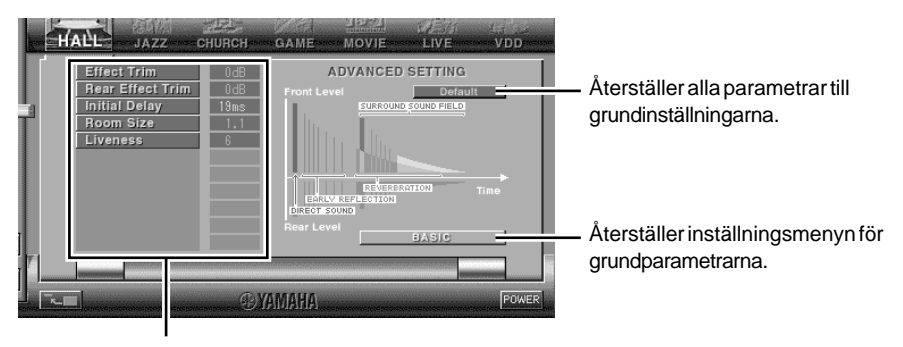

Välj en parameter genom att klicka på dess namn och justera sedan den valda parametern genom att dra dess indikator längst ned på menyn.

#### **Detaljerade parametrar**

Följande parametrar finns endast på menyn "ADVANCED SETTING". De parametrar som kan justeras beror på det valda programmet samt insignalen.

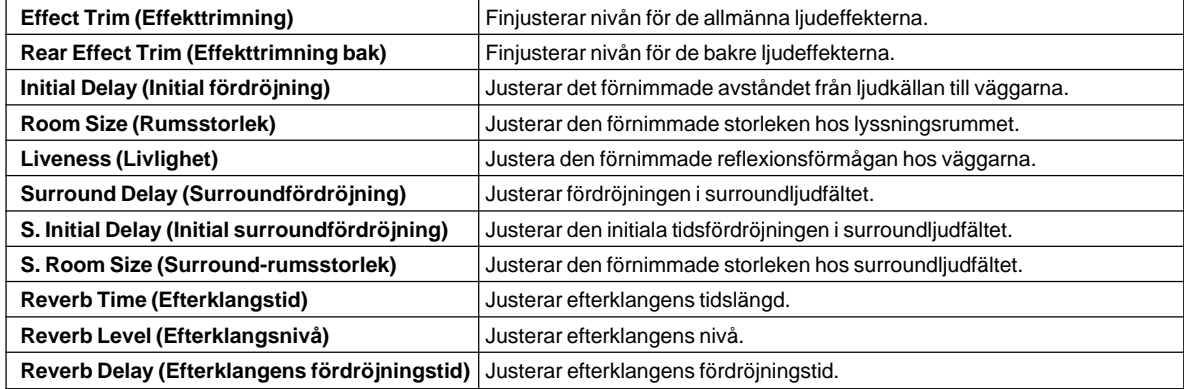

# **Justering av Virtual 3D-effekten**

Surroundljudeffekten för Virtual 3D-ljudfältet påverkas av rummets form och lyssnarens plats i rummet. Detta gör varje miljö helt unik. Anvisningarna nedan förklarar hur du justerar Virtual 3D-effekten så att den passar din smak och ditt lyssningsrum. Klicka på **VIRTUAL**-fliken under huvudmenyn. Menyn nedan visas.

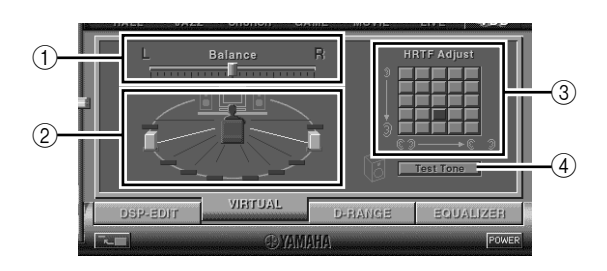

- 1 **Balansjustering** Du kan reglera ljudstyrkebalansen mellan höger och vänster högtalare.
- 2 **Inställning av de virtuella högtalarnas positioner** Du kan ange positionerna för de virtuella bakre högtalarna (högtalarna placeras symmetriskt).
- 3 **Justering av HRTF (Head-related Transfer Function)** Du kan justera denna parameter enligt din egen smak. 4 **Testton**

Du kan få en testton från respektive högtalare i tur och ordning, vid deras aktuella platser, så att du kan ställa in optimal ljudstyrkebalans mellan alla högtalare i anläggningen.

# **Justera dynamiken**

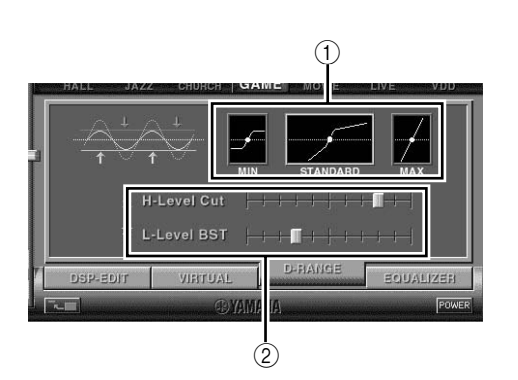

**Använda den grafiska equalizern**

Det dynamiska omfånget för källor som kodats med Dolby Digital kan justeras. Detta är mycket praktiskt om du ofta lyssnar på låg volym. Klicka på **D-RANGE**-fliken under huvudmenyn. Menyn nedan visas.

# 1 **Inställning av dynamiken**

Välj ett dynamiskt omfång för avspelning av Dolby Digital-kodade program bland MIN, STANDARD och MAX. MAX-inställningen ger störst dynamiskt omfång, ungefär som i en biograf, medan MIN-inställningen ger en dynamik som passar för lyssning på låg volym sent på kvällen.

# 2 **Justering av det dynamiska omfånget**

Om du har valt STANDARD för det dynamiska omfånget kan du justera denna parameter. Parametern reglerar högpassfiltret (H-LEVELCut) samt basfrekvensförstärkningen (L-LEVELBST) så att du fritt

kan justera det dynamiska omfånget mellan MAX och MIN.

Apparaten har en 7-bands grafisk med vilken du kan justera frekvensgången beroende på musiken som spelas för att kompensera för brister i rummets akustik samt högtalarnas frekvensåtergivningskurvor.

Denna meny visas alltid om inget DSP-ljudfältprogram har valts. Om ett DSP-ljudfältprogram har valts visas denna meny när du klickar på **EQUALIZER**-fliken under huvudmenyn.

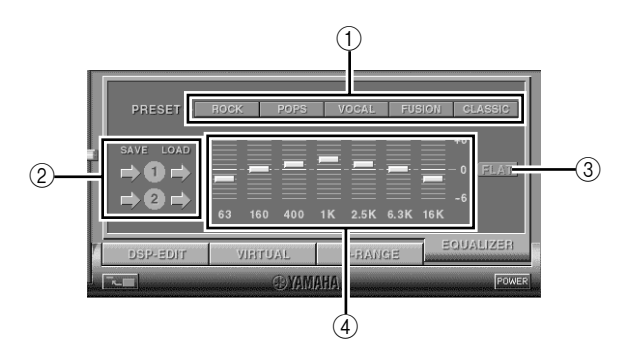

# 1 **Förinställda mönster**

Fem equalizermönster har förinställts för att passa olika musiktyper, som t.ex. "ROCK" och "POPS". Klicka på en knapp för att välja ett mönster som passar musiken som spelas.

- 2 **Lagra och kalla fram användarmönster** Du kan lagra och senare kalla fram två equalizermönster, som du själv programmerat.
- 3 **FLAT**
	- Ger rak frekvensgång med equalizern.

## 4 **Grafisk equalizer**

Med 7-bands equalizern kan du påverka frekvensåtergivningen helt enligt din egen smak. Du kan dra indikatorn för respektive mittfrekvens och justera dessa från +6 till –6 dB.

**Svenska**

# **Justering av inställningarna på Inställningsmenyn**

När du klickar på SETUP på huvudmenyn visas Inställningsmenyn från vilken du kan göra följande inställningar.

# **Redigering av ingångskällornas namn**

Du kan ge egna namn på upp till sju tecken åt de olika ingångskällorna. Om du t.ex. har anslutit ett kassettdäck till AUX 1-anslutningarna kan du ändra namnet från AUX1 till TAPE. Namnet överförs från datorn till apparaten och visas i apparatens teckenfönster när kassettdäcket väljs som källa.

# **Ljudstyrkeinställningar**

### m **USB Mix**

När USB Mix är aktiv, mixas signalerna från andra valda ingångar än USB-anslutningen med de från datorn så att du kan spela en mixad signal. Om du till exempel lyssnar på musik från ett kassettdäck som anslutits till AUX 1 är det möjligt att höra piptonerna när det kommer ny e-post på datorn samt andra varningstoner.

Klicka på markeringsrutan så att rutan markeras när du vill aktivera USB Mix. I detta läge kan du reglera ljudstyrkenivån på signalen från USB-anslutningen. (Ljudstyrkenivån är balansen mellan den valda insignalen och insignalen från USB-anslutningen. Den påverkar inte ljudstyrkenivån när endast USB-anslutningen har valts med ingångsväljarna.)

Klicka på markeringsrutan så att rutan avmarkeras när du vill koppla ur USB Mix. I detta läge kan signaler över USB-anslutningen endast spelas när USB har valts med ingångsväljarna.

## m **Max. ljudstyrkeinställning**

När ljudstyrkan styrs via programvaran, är det lätt hänt att man ställer in en alltför hög ljudstyrkenivå. För att undvika detta kan du ställa en max ljudstyrkenivå för programmet.

## m **Digital ljudstyrkeinställning**

Här har du möjlighet att digitalt höja respektive sänka ljudstyrkenivån. Var försiktig så att du inte höjer ljudstyrkan när digitalsignalens nivå är hög, eftersom detta kan orsaka ljudförvrängning som resultat av den digitala signalbehandlingen. Sänk ljudstyrkan med det samma om du märker att ljudet är förvrängt.

# **USB-inställningar**

■ USB-flerkanalsinställning (endast med Windows) Med denna inställning kan du bestämma det antal kanaler som skall användas för att sända avspelningssignaler till apparaten via USB-anslutningen. Välj mellan 2, 4 och 6 kanaler. (Observera att man inte kan spela in signaler över USB-anslutningen när 6 kanaler har valts.)

# **Specialinställningar**

### **M** Val av bakgrund

Med denna funktion kan du välja en bakgrund (bakgrundsbildens utseende i programvaran) bland olika förinställda mönster.

# ■ Förinställning av fjärrkontrollens **specialtangenter**

Med denna funktion kan du programmera en rad kommandon (ingångsval, ljudfältprogram, ljudstyrkeinställning m.m.) på programmeringstangenterna **A**, **B** och **C** på fjärrkontrollen. När en tangent programmerats med kommandon behöver du bara trycka på den för att uppnå önskad funktion.

### **Anmärkning**

Alla skärmmenyer, funktioner osv. kan ändras i framtida uppgraderingar av programvaran. Se Online-hjälpen i programvaran för mer information.

# **Felsökning**

Se nedanstående tabell om apparaten inte fungerar på rätt sätt. Om de problem du upplever inte finns uppräknade i nedanstående tabell eller om anvisningarna här nedan inte hjälper, skall du lossa nätkabelns kontakt och kontakta din auktoriserade YAMAHA-återförsäljare eller din serviceverkstad.

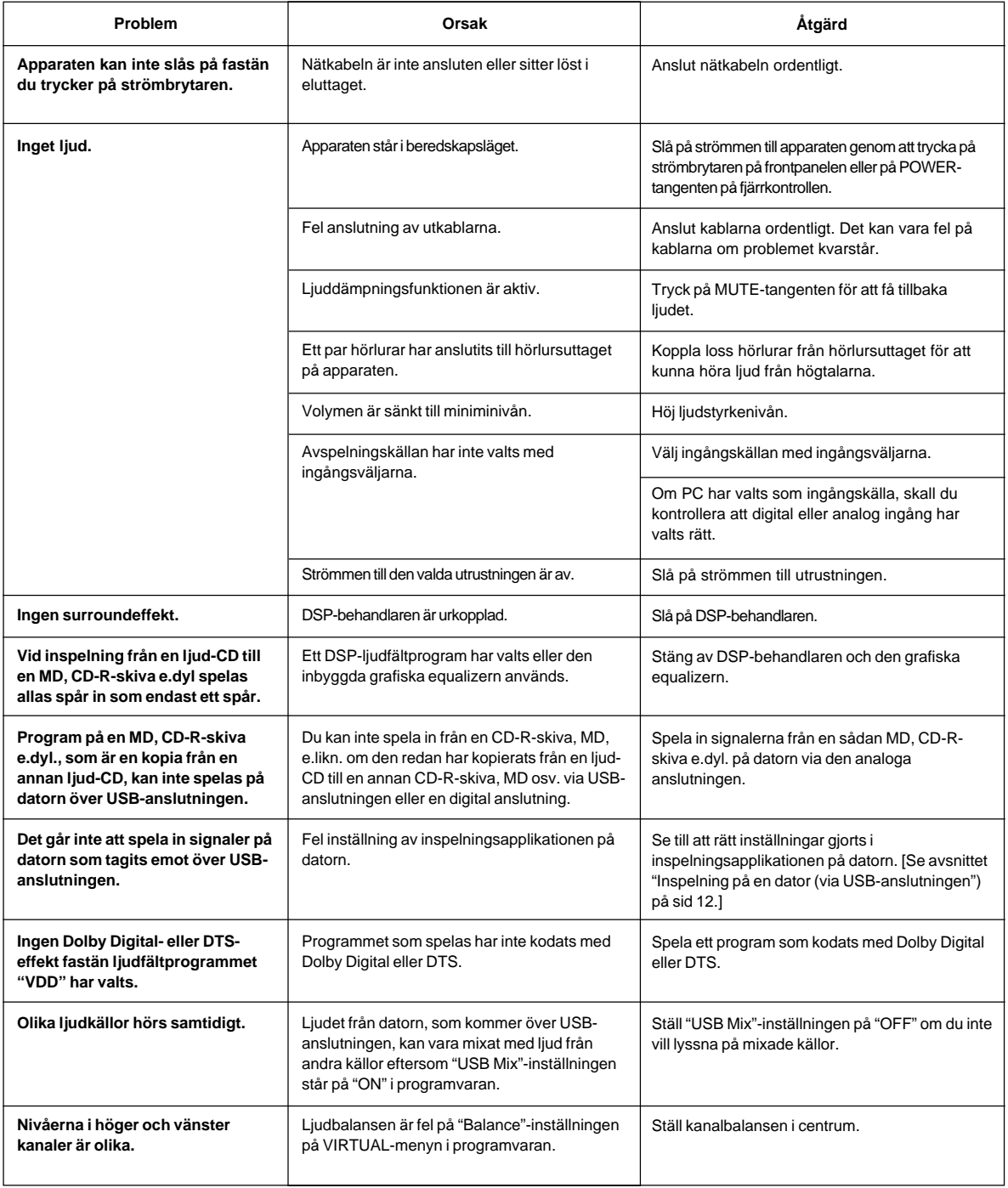

ÖVRIGT

**ÖVRIGT**

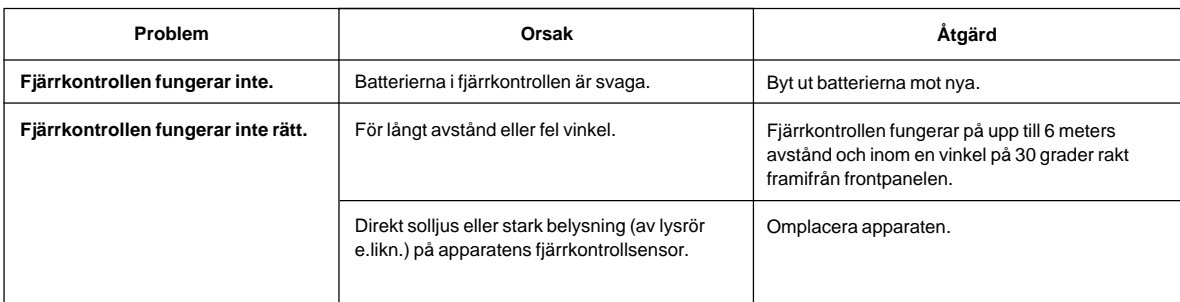

# **Tekniska data**

# **[AP-U70]**

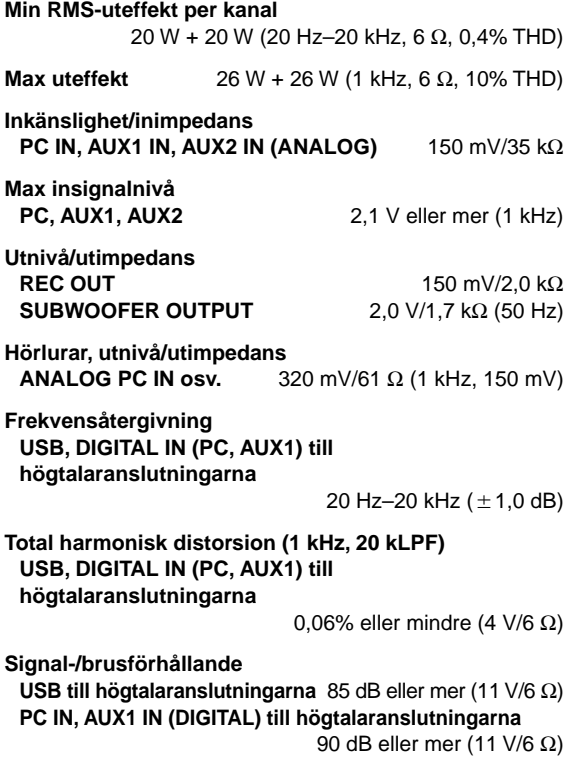

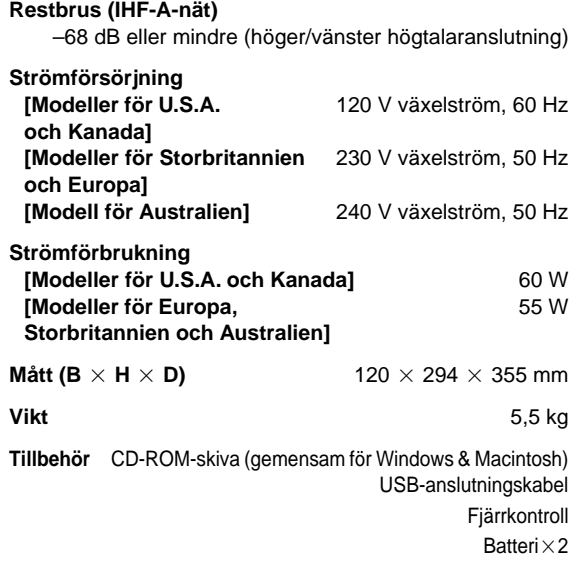

\* Rätt till ändringar förbehålles.

# **[DP-U50]**

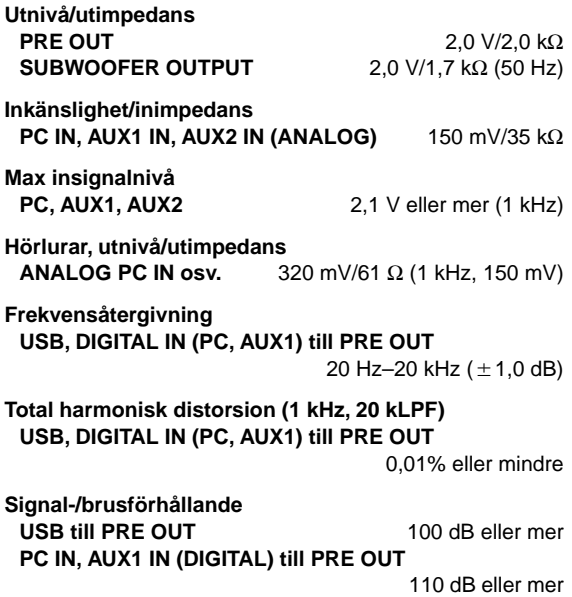

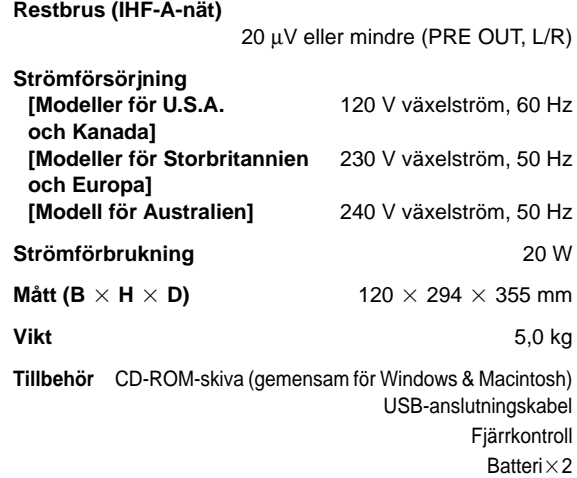

\* Rätt till ändringar förbehålles.

**Svenska** 

# **INTRODUZIONE**

# **Riguardo questo manuale**

- Questo manuale spiega come usare quest'unità. Fate riferimento al **"MANUALE DI IMPOSTAZIONE"** separato per ulteriori informazioni su come collegare quest'apparecchio ad altri componenti e per installareil software applicativo, ecc. al vostor computer usando il CD-ROM in dotazione.
- Questo manuale spiega principalmente come si usa quest'unità tramite il pannello anteriore e il telecomando in dotazione.
- Quando collegate quest'unità e il vostro computer con il cavo USB e avete installato il software applicativo in dotazione nel computer, potete usare quest'unità dal computer usando il software applicativo. Fate riferimento all'aiuto in linea del software applicativo per ulteriori informazioni su come usare il software applicativo.

Il software applicativo estende l'utilizzo di quest'unità ad altre funzioni che non possono essere usate insieme ai tasti del pannello anteriore o sul telecomando. Questo manuale introduce quelle funzioni tramite il seguente stile.

Esempio:

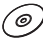

### **Regolazione del LIVELLO MIX USB**

Quando selezionate un'ingresso diverso dal terminale USB, potete ascoltare i segnali del suono a missaggio provenienti dall'ingresso selezionato e dal terminale USB. Inoltre, potete regolare il rapporto di missaggio dei segnali provenienti dal terminale USB.

\* Fate riferimento all'aiuto in linea del software applicativo per ulteriori informazioni.

Questo manuale offre delle brevi spiegazioni delle funzioni disponibili con il software applicativo alla pagina 15–18. Fate riferimento all'aiuto in linea del software applicativo per ulteriori informazioni su come usare le funzioni.

# **Caratteristiche**

- Quest'unità apporta un'qudio di alta qualitá al vostro computer.
- L'interfaccia USB consente il controllo a distanza di quest'unità dal vostro computer, usando il software applicativo, più varie altre opzioni I/O audio.
- Ideale per l'utilizzo con giochi per computer, musica via internet, CD-ROM, DVD, software multimediale ed altro.
- La tecnologia Near-Field Cinema DSP (elaborazione del campo sonoro digitale) fornisce il suono delle esecuzioni dal vivo e il suono surround del cinema. L'effetto sonoro del DSP è anche disponibile per l'ascolto nelle cuffie.
- Sofisticata tecnologia virtuale 3D per riprodurre il suono multicanali ad esempio Dolby Digital\* e DTS\*\* fornendo un effetto sonoro realistico con solo due altoparlanti.
- Quest'unità è compatibile con i seguenti segnali audio ricevuti tramite un collegamento USB: audio multicanali (due, quattro e sei canali), audio digitale ad alta qualità dei segnali 24 bit/48 kHz e quelli codificati con il sistema Dolby Digital. (Alcuni sistemi operativi e programmi software non sono compatibili con questa funzione.)

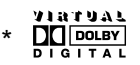

(@)

Tillverkad under licens från Dolby Laboratories. "Dolby", "Pro Logio" och dubbel-D-symbolen är varumärken som tillhör Dolby Laboratories. Konfidentiella opublicerade verk. ©1992—1997 Dolby Laboratories, Inc. Samtliga rättigheter förbehålles.

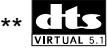

Tillverkas på licens från Digital Theater Systems, Inc. USApatent nr. 5.451.942 och andra världsomfattande patent har erkänts eller är under behandling. "DTS", "DTS Digital Surround" är varumärken för Digital Theater Systems, Inc. Copyright 1996 Digital Theater Systems, Inc. Alla rättigheter förbehålles.

# **INDICE**

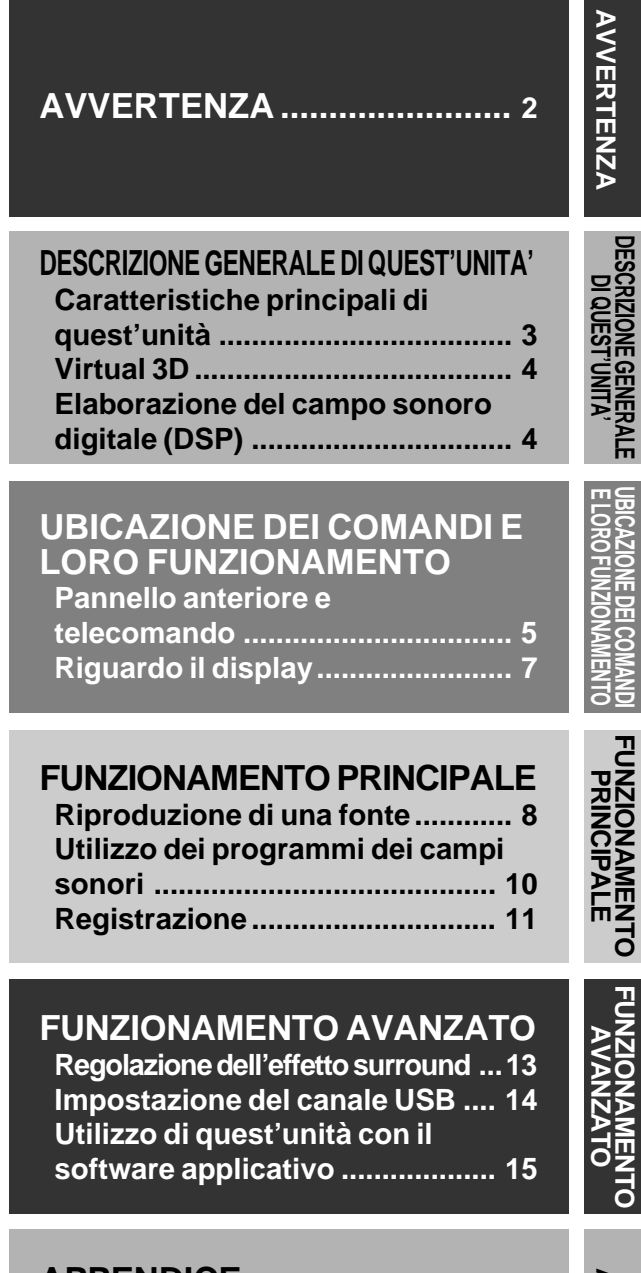

# **APPENDICE Soluziene dei problemi............... 19 Caratteristiche tecniche ............. 20**

# **AVVERTENZA**

# **Prima di cominciare ad usare l'apparecchio leggere quanto segue.**

- **1.** Per ottenere le migliori prestazioni, leggere attentamente il presente manuale. Conservarlo poi in luogo sicuro, per eventuali necessità future.
- **2.** Installare l'apparecchio in un luogo fresco, asciutto e pulito, lontano da finestre, sorgenti di calore, vibrazioni intense, polvere, umidità, freddo e sorgenti di ronzii (trasformatori, motori, ecc.). Per prevenire fiammate e folgorazioni, non esporre l'apparecchio all'acqua e all'umidità.
- **3.** Non aprire mai l'apparecchio. Se qualcosa dovesse accidentalmente penetrare all'interno, rivolgersi ad un centro di servizio.
- **4.** Non azionare gli interruttori e gli altri comandi con forza. Dovendo spostare l'apparecchio, staccare prima il cavo di corrente e i cavi di collegamento degli altri apparecchi. Non tirare mai i cavi stessi.
- **5.** Le aperture del coperchio permettono una adeguata ventilazione dell'apparecchio. In caso di ostruzione delle medesime, la temperatura all'interno dell'apparecchio sale molto rapidamente. Installare quindi l'apparecchio in un luogo ben ventilato. Evitare di posizionare oggetti vari davanti a queste aperture. **<Solo modelli per l'Europa e la Gran Bretagna>** Lasciare uno spazio libero di almeno 10 cm dietro, 10 cm sui due lati e 10 cm al disopra del pannello superiore dell'apparecchio, per evitare possibili incendi o altri danni.
- **6.** La tensione della corrente usata deve essere quella specificata. L'uso dell'apparecchio con una corrente la cui tensione sia superiore a quella specificata è pericoloso e può causare incendi o altri danni. La YAMAHA non è responsabile di eventuali danni dovuti all'uso dell'apparecchio con una corrente di tensione diversa da quella prescritta.
- **7.** Regolare sempre il comando del volume al minimo prima di iniziare la riproduzione della sorgente audio. Aumentare il volume gradualmente ad un livello appropriato dopo che la riproduzione è iniziata.
- **8.** Non pulire l'apparecchio con solventi chimici: ciò potrebbe rovinare la rifinitura. Usare invece un panno morbido e asciutto.
- **9.** In caso di disfunzioni, prima di concludere che l'apparecchio deve essere riparato, consultare il capitolo sulla "Correzione dei problemi".
- **10.** Se si prevede di non usare l'apparecchio per qualche tempo (ad esempio per una vacanza), staccare la spina di alimentazione.
- **11.** Durante temporali, staccare il cavo di alimentazione per evitare che eventuali fulmini danneggino l'apparecchio.
- **12.** Messa a terra o polarizzazione. Prendere le necessarie precauzioni affinché la messa a terra o la polarizzazione non vengano annullate.

Quando spegnete quest'unità premendo l'interruttore sul pannello anteriore o il tasto POWER sul telecomando, quest'unità entra nel modo di attesa. In questo modo, l'unità è stata disegnata per consumare una piccola quantità di corrente elettrica. L'alimentazione dell'unità viene completamente interrotta solo quando il cavo di alimentazione CA è stato scollegato.

# **DESCRIZIONE GENERALE DI QUEST'UNITA' DESCRIZIONE GENERALE DI QUEST'UNITA'**

# **Caratteristiche principali di quest'unità**

Usando la tecnologia DSP unica della Yamaha, quest'unità è in grado di dare vita e realismo a qualsiasi fonte audio simulando l'ambiente acustico delle sale da concerto, dei cinema, ecc., usando solo due altoparlanti. Con il suo design elegante, verticale, quest'unità vi permette di usare varie fonti audio, compreso il vostro computer, il lettore CD, la piastra MD o la piastra a cassette, come in figura.

# (@)

Anche se potete usare quest'unità come parte di un sistema hi-fi tipico, potete anche collegarlo al vostro computer tramite il terminale USB ed usando il software applicativo, potete usare il telecomando di quest'unità per modificare i programmi del campo sonoro.

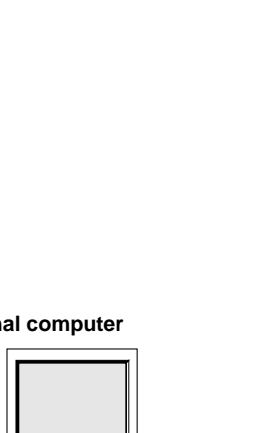

**DESCRIZIONE GENERALE DI QUEST'UNITA'**

**ESCRIZIONE GENERAL<br>DI QUEST'UNITA'** 

′⊚

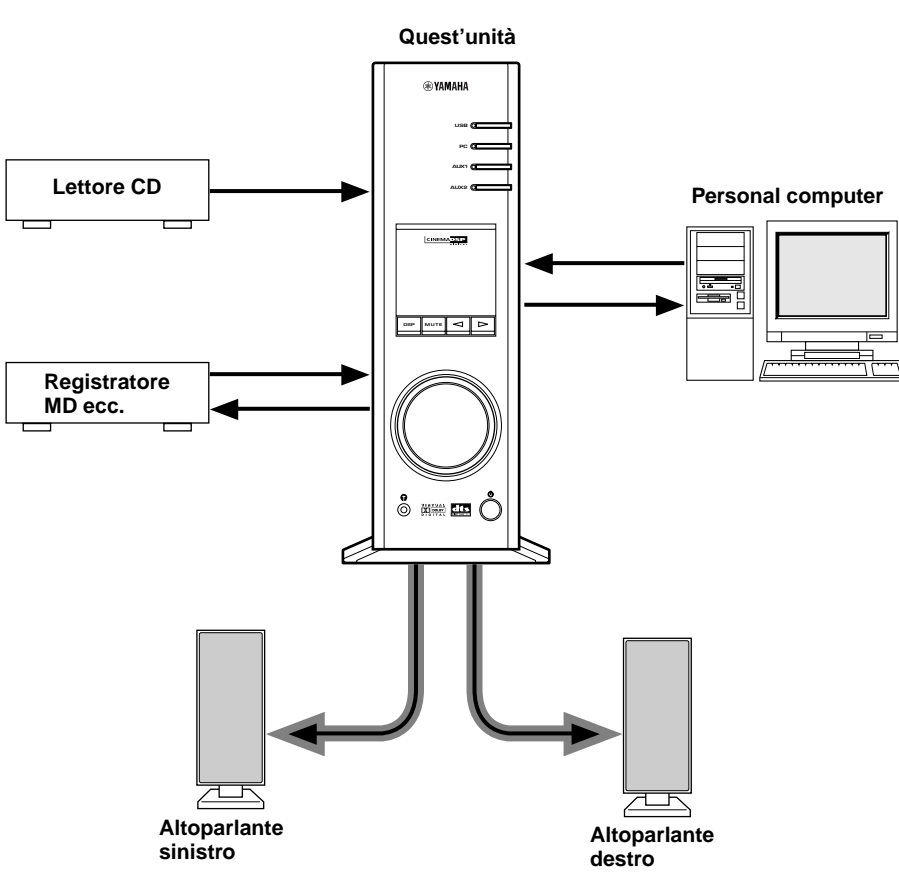

## **[Solo per il modello DP-U50]**

Quest'unità non può essere collegata direttamente agli altoparlanti. Collegate quest'unità a degli altoparlanti con un amplificatore incorporato, un sistema di componenti mini, ecc., oppure collegate quest'unità agli altoparlanti tramite un amplificatore di potenza.

Fate riferimento al "MANUALE DI IMPOSTAZIONE" separato per i collegamenti.

# **Virtual 3D**

Il suono surround richiede vari altoparlanti posizionati davanti e dietro la posizione di ascolto, il che richiede una grande quantità di spazio, che non è sempre disponibile. Quest'unità utilizza la tecnologia "Virtual 3D (tridimensionale)" della Yamaha per simulare il suono surround tipico usando solo due altoparlanti. Il sistema

Virtual 3D, usato dai programmi del campo sonoro di quest'unità, simula l'effetto surround fornito dagli altoparlanti posteriori e centrali, creando degli altoparlanti surround "virtuali", come in figura, affinché possiate godervi il suono surround usando solo due altoparlanti anteriori.

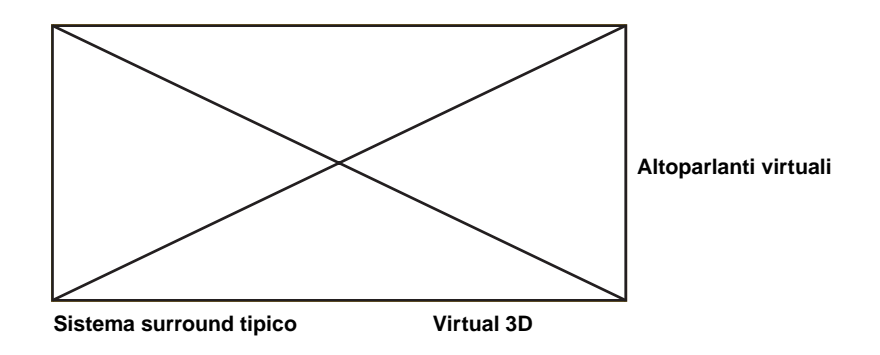

# **Elaborazione del campo sonoro digitale (DSP)**

Quando ascoltate un'esecuzione in una sala da concerto, un club jazz o musica dal vivo, non sentite solo il suono diretto proveniente dagli strumenti musicali e dai cantanti, ma anche i "primi riflessi" e le riverberazioni naturali. I primi riflessi sono le onde sonore iniziali che rimbalzano dal pavimento, dal soffitto e dalle pareti. Le riverberazioni naturali sono fatte di onde sonore che si attenuano gradualmente mentre rimbalzano ripetutamente contro vari tipi di superfici.

Poichè il modo in cui sentite i primi riflessi e le riverberazioni dipende dalla forma e dal formato dell'edifici ed anche del materiale e della costruzione delle pareti e del soffitto, ciascun locale ha il suo suono "unico" chiamato "campo sonoro". Noi della Yamaha abbiamo misurato tutti gli elementi che creano un tipico campo sonoro —con la direzione e il livello delle riflessi, con le caratteristiche della larghezza di banda e i ritardi—alle famose sale da concerti e teatri dell'opera in tutto il mondo. Le informazioni ottenute in questo processo sono state convertite in programmi che possono venire riprodotte usando la tecnologia DSP della Yamaha. Usando il DSP, quest'unità è in grado di elaborare una qualsiasi fonte audio e ricreare l'atmosfera del locale originale.

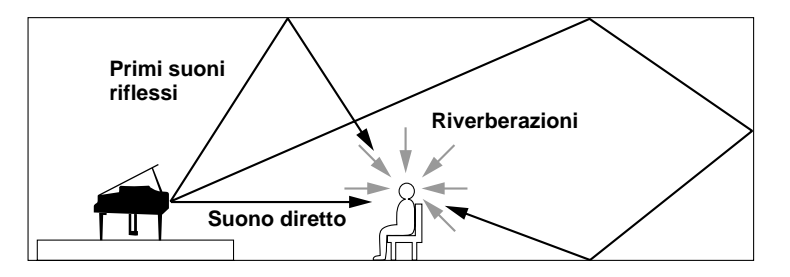

# **UBICAZIONE DEI COMANDI E LORO FUNZIONAMENTO UBICAZIONE DEI COMANDI E LORO FUNZIONAMENTO**

# **Pannello anteriore e telecomando**

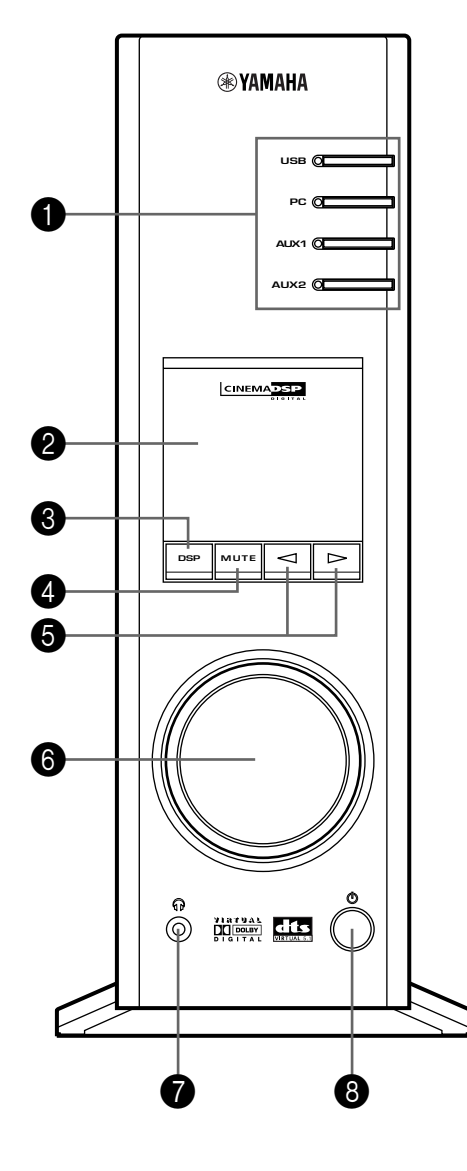

# **Pannello anteriore Telecomando**

**POWER** 8  $\triangle$ **USB**  $\Box$ **PC**  $\Box$ 0 **AUX1**  $\qquad \qquad \Box$ **AUX2 HALL** JAZZ CHURCH 0 **GAME** LIVE **VDD TEST ON/OFF** 6 **1 B A C O H**<br> **H**<br> **H**<br> **H**<br> **H**<br> **H**<br> **H** 4 6 **®YAMAHA** 

## 1 **Selettori di ingresso e indicatori**

Questi quattro tasti, spiegati qui sotto, vengono usati per selezionare la fonte di ingresso. Si illumina l'indicatore della fonte selezionata.

#### ● **Tasto USB**

Questo tasto seleziona i segnali di ingresso trasmessi dal vostro computer tramite il terminale USB.

#### ● **Tasto PC**

Questo tasto seleziona il vostro computer come fonte di ingresso. Premete ripetutamente questo tasto per selezionare l'ingresso digitale (DIGITAL PC COAX IN o DIGITAL PC OPT IN) o analogico (ANALOG PC IN). DIGITAL PC OPT IN ha la priorità rispetto a DIGITAL PC COAX IN, e quindi se collegate ambedue gli ingressi, verrà usato il segnale ricevuti a DIGITAL PC OPT IN.

### ● **Tasto AUX1**

Questo tasto seleziona il componente collegato al connettore ANALOG AUX 1 IN o DIGITAL AUX 1 OPT IN come fonte di ingresso. Premete questo tasto ripetutamente per selezionare l'ingresso digitale o analogico.

### ● **Tasto AUX2**

Questo tasto seleziona il componente collegato ai connettori ANALOG AUX 2 IN come fonte di ingresso.

# 2 **Display**

Il display visualizza varie impostazioni, la fonte di ingresso selezionata, il programma del campo sonoro e altre informazioni.

## 3 **Tasto DSP [pannello anteriore] Tasto ON/OFF [telecomando]**

Questo tasto attiva i programmi del campo sonoro prodotti dal DSP interno.

# 4 **Tasto MUTE**

Questo tasto viene usato per silenziare il suono temporaneamente. Se girate il controllo del volume sul pannello anteriore o se premete il tasto **VOLUME** sul telecomando per far ritornare l'uscita sonora. Premete questo tasto nuovamente per ripristinare l'uscita sonora.

L'uscita sonora ritorna se cambiate lo stato dell'unità tra attesa e accensione, cambiando la fonte di ingresso o il programma del campo sonoro ecc.

### 5 **Tasti / (giù/sù)**

Questi tasti vengono usati per selezionare i programmi del campo sonoro. Questi tasti servono solo quando il DSP interno è stato attivato (quando "DSP" è illuminato sul display).

# 6 **Controllo del volume [pannello anteriore]**

**Tasti VOLUME (sù/giù) [telecomando]** Questi controlli e tasti regolano l'altoparlante e il volume delle cuffie. Il volume non può essere regolato quando l'unità si trova nel modo di attesa.

# 7 **Presa delle cuffie**

Potete collegare delle cuffie stereo a questa presa mini per un ascolto privato con gli effetti Virtual 3D praticamente su misura per l'ascolto nelle cuffie.

# 8 **Interruttore di accensione ( ) [pannello anteriore]**

#### **Tasto POWER [telecomando]**

Ogni volta che cliccate su questo interruttore, lo stato dell'unità cambia tra il modo di attesa e l'accensione.

Nel modo di attesa, quest'unità può essere acceso a telecomando dal computer usando il software applicativo in dotazione. Osservate che quest'unità utilizza una piccola quantità di corrente nel modo di attesa.

### 9 **Tasti di selezione del programma del campo sonoro**

Ciascuno di questi tasti seleziona il programma del campo sonoro corrispondente.

# 0 **Tasto TEST**

Questo tasto viene usato per emettere un tono di prova. Il tono di prova viene usato quando regolate il bilanciamento del volume tra gli altoparlanti anteriori sinistro e destro o tra tutti gli altoparlanti nel sistema compreso gli altoparlanti posteriori virtuali. (Per i dettagli, vedere a pagina 13.)

# A **Tasti personalizzati (A,B,C)**

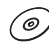

Questi tasti sono disponibili quando l'unità e il computer sono stati collegati con il cavo USB e il software applicativo in dotazione è stato installato nel computer.

Ciascuno di questi tasti può essere programmati con una serie di comandi (selettore dell'ingresso, programma del campo sonoro, impostazione del volume, ecc.) usando il software applicativo. Dopo la memorizzazione, premete semplicemente ciascun tasto per eseguire il comando memorizzato.

Fate riferimento all'aiuto in linea del software applicatico per ulteriori informazioni.

'©

# **Riguardo il display**

Questa sezione spiega cosa significano gli indicatori dei vari display.

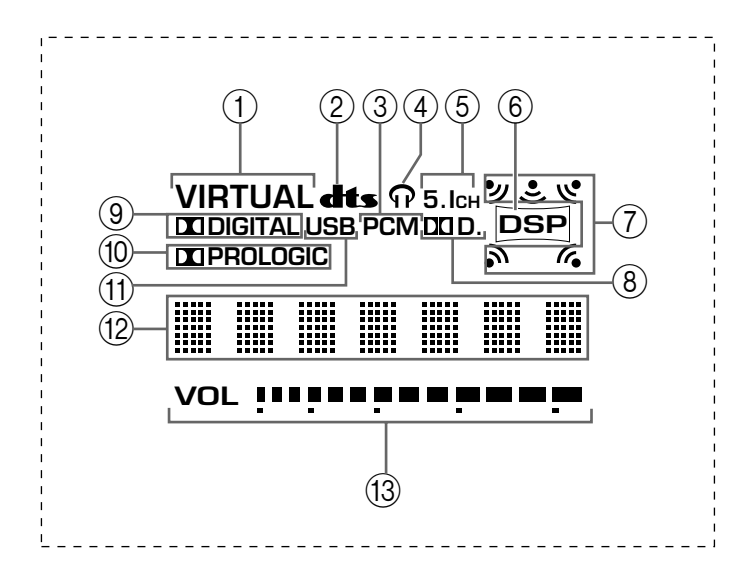

# 1 **VIRTUAL**

Quest'indicatore appare quando l'unità usa la funzione Virtual 3D.

# 2 **(DTS)**

Quest'indicatore appare quando un segnale di ingresso viene decodificato con DTS.

## 3 **PCM**

Quest'indicatore appare quando selezionate i segnali audio digitali PCM come fonte di ingresso.

# $\circled{4}$

Quest'indicatore appare quando le cuffie sono state collegate alla presa delle cuffie dell'unità.

# 5 **5.1CH**

Quest'indicatore appare quando viene selezionate il segnale audio digitale del canale 5.1 come fonte di ingresso.

# 6 **DSP**

Quest'indicatore appare quando il DSP elabora il segnale di ingresso.

# 7 **Indicatori dell'uscita surround**

Quest'indicatore mostra gli altoparlanti attualmente usati (compresi gli altoparlanti surround).

## 8 **D.**

Quest'indicatore appare quando viene selezionato come fonte di ingresso un segnale codificato con Dolby Digital.

## 9 **(DOLBY) DIGITAL**

Quest'indicatore appare quando il segnale di ingresso è stato codificato con Dolby Digital.

# 0 **(DOLBY) PROLOGIC**

Quest'indicatore appare quando il segnale di ingresso è stato codificato con Dolby ProLogic.

## (11) **USB**

Quest'indicatore appare quando i segnali audio vengono trasmessi o ricevuti tramite il terminale USB.

## B **Display informativo multiplo**

Qui appaiono vari messaggi ed informazioni.

### C **VOL (volume)**

Quest'indicatore visualizza in modo grafico l'impostazione del livello del volume.

# **FUNZIONAMENTO PRINCIPALE**

# **Riproduzione di una fonte**

Questa sezione spiega come accendere l'unità e selezionare le fonti di ingresso. Se avete collegato dei componenti audio esterni a quest'unità, accendeteli.

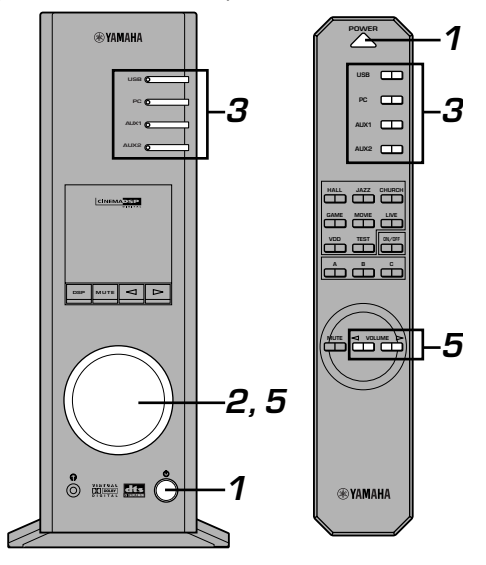

# **1 Accendete l'unità.**

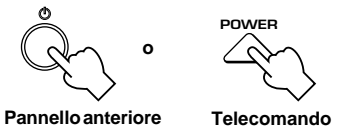

Il messaggio "Hello" appare per alcuni secondi e l'unità ritorna all'ultimo stato attivato (ad esempio la fonte di ingresso selezionato allo spegnimento dell'unità).

## **2 Diminuite il volume al minimo (MIN).**

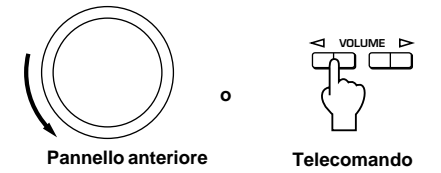

### **3 Selezionate una fonte di ingresso usando i tasti di selezione dell'ingresso.**

Si illumina l'indicatore corrispondente sul display.

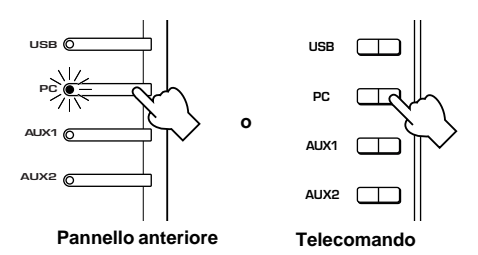

Fate riferimento alle spiegazioni qui a destra per ulteriori informazioni sui tasti di selezione dell'ingresso.

- **4 Avviate la fonte di ingresso selezionata.**
- **5 Regolate il volume al livello desiderato.**

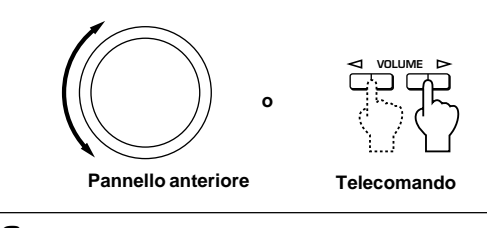

**6 Se preferite, usate un programma del campo sonoro.**

Fate riferimento alla pagina 10 per ulteriori informazioni sui programmi del campo sonoro.

# **Riguardante i tasti di selezione dell'ingresso**

I tasti di selezione dell'ingresso selezionano i seguenti segnali di ingresso.

**USB:** Premete il tasto **USB** per selezionare i segnali di ingresso nel terminale USB.

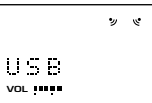

**PC:** Premete ripetutamente il tasto **PC** per selezionare gli ingressi PC: "PC\_DIGT" e "PC\_ANLG". PC\_DIGT seleziona DIGITAL PC COAX IN o DIGITAL PC OPT IN, mentre PC\_ANLG seleziona ANALOG PC IN. **Nota:** DIGITAL PC OPT IN ha la priorità rispetto a DIGITAL PC COAX IN, e quindi se collegate ambedue gli ingressi, verrà usato il segnale ricevuti a DIGITAL PC OPT IN.

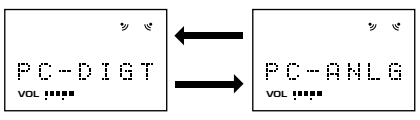

**AUX1:** Premete ripetutamente il tasto **AUX1** per selezionare gli ingressi: "AUX1\_DG" e "AUX1\_AN". AUX1\_DG selezionano il componente collegato a DIGITAL AUX 1 OPT IN, e AUX1\_AN seleziona il componente collegato al connettore ANALOG AUX 1 IN come fonte di ingresso.

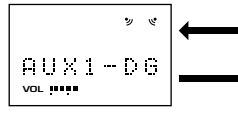

**AUX2:** Premete il tasto **AUX2** per selezionare il componente collegato ai connettori ANALOG AUX 2 IN come fonte di ingresso.

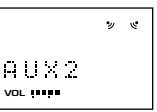

# **Nota**

Quando premete un tasto di selezione dell'ingresso, il display mostra il nome della fonte di ingresso selezionata per un breve periodo, poi mostra il programma del campo sonoro attualmente selezionato.

Se non è stato selezionato nessun programma del camposonoro, appare sul display l'indicazione "THROUGH".

(@

I nomi delle fonti di ingresso appaiono sul display e possono venire cambiati con il software applicativo. Fate riferimento all'aiuto in linea del software applicativo per ulteriori informazioni.

## ■ Per interrompere il suono temporaneamente

Premete il tasto **MUTE**. Per ripristinare l'uscita del suono, girate il controllo del volume sul pannello anteriore o premete i tasti **VOLUME** sul telecomando. Premete il tasto **MUTE** nuovamente per ripristinare l'uscita sonora.

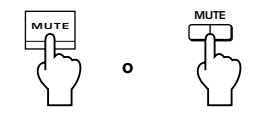

**Pannello anteriore Telecomando**

### **Nota**

L'uscita sonora viene ripristinata se cambiate lo stato di quest'unità tra attesa e accensione, cambiando la fonte di ingresso o il programma del campo sonoro, usando il tono di prova o usando i tasti **A**, **B**, **C** sul telecomando.

### ■ Quando ascoltate nelle cuffie

Collegate le cuffie alla **presa delle cuffie**. Non verrà emesso alcun suono dagli altoparlanti.

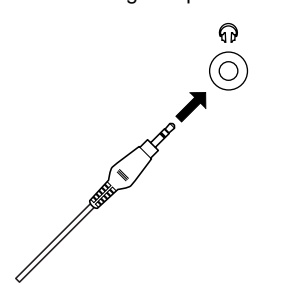

# **Nota**

**[Solo per il DP-U50]**

I terminali PRE OUT sul pannello posteriore emettono i segnali anche se usate le cuffie.

#### m **Quando terminate l'utilizzo di quest'unità**

Impostate il modo di attesa premendo l'interruttore di accensione sul pannello anteriore o il tasto **POWER** sul telecomando.

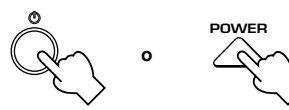

**Pannello anteriore**

**Telecomando**

#### **Nota**

**Se si prevede di non usare l'apparecchio per qualche tempo (ad esempio per una vacanza), staccare la spina di alimentazione.**

(⊚

′⊚.

### $\blacksquare$  **Impostazione USB MIX**

Quando selezionate un'ingresso diverso dal terminale USB, potete ascoltare i segnali del suono a missaggio provenienti dall'ingresso selezionato e dal terminale USB. Inoltre, potete regolare il rapporto di missaggio dei segnali provenienti dal terminale USB.

Fate riferimento all'aiuto in linea del software applicatico per ulteriori informazioni.

### $\blacksquare$  Impostazione dell'equalizzatore grafico

Potete regolare le caratteristiche della frequenza usando l'equalizzatore grafico a 7 bande.

Fate riferimento all'aiuto in linea del software applicatico per ulteriori informazioni.

### **Nota**

- Alcune modifiche delle impostazioni possono essere necessarie nel computer per ripridurre i segnali trasmessi dal computer a quest'unità tramite il collegamento USB. Fate riferimento al **"MANUALE DI IMPOSTAZIONE"** per ulteriori informazioni.
- Alcune modifiche delle impostazioni possono essere necessarie nel computer per la riproduzione dei segnali trasmessi dal computer a quest'unità tramite una scheda sonora, ecc.

**Funzione di risparmio energia automatico** Se non c'è nessun'operazione sul pannello anteriore di quest'unità, sul telecomando o nel software applicativo per 24 ore con la corrente accesa, l'unità entra automaticamente nel modo di attesa.

# **Utilizzo dei programmi dei campi sonori**

Il DSP (Digital Sound field Processor) incorporato di quest'unità è in grado di simulare vari ambienti acustici, compreso una sala da concerti e un cinema, con sette programmi di campi sonori. Per ottenere i migliori risultati, scegliete un programma appropriato per la fonte audio selezionata.

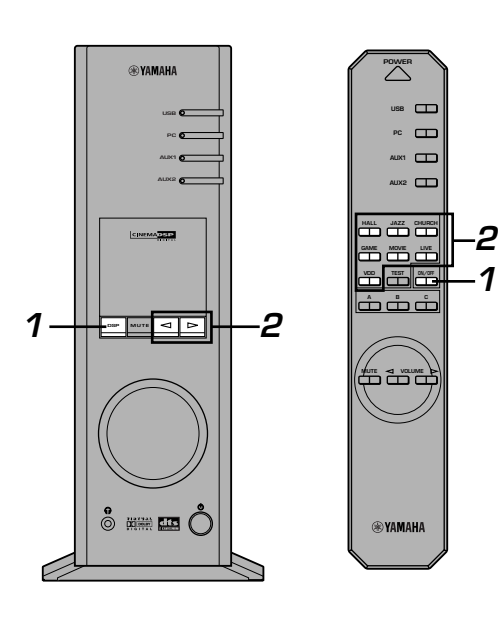

### **Seguite i passi 1–5 della sezione "Riproduzione di una fonte" alla pagina 8.**

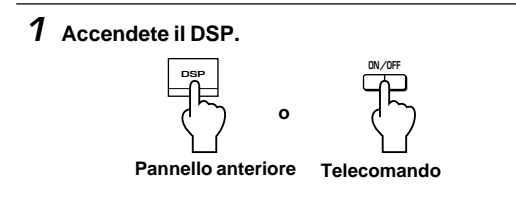

Il nome del programma del campo sonoro selezionato appare sul display.

**2 Selezionate il programma del campo sonoro desiderato.**

**o**

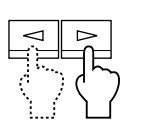

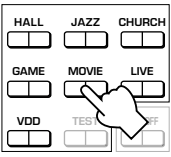

**Pannello anteriore**

**Telecomando**

**Pannello anteriore**: Premete ripetutamente  $\triangleleft$  o per

cambiare il programma.

**Telecomando**: Premete il tasto del programma desiderato.

**VIRTUAL DSP** Programma attivo HALL **VOL**

#### **Programma Caratteristica Nota** Questo programma simula il campo sonoro di una Questi programmi creano un **HALL (CONCERT HALL** musicali **Hi-Fi DSP (per le fonti musicali)** sala di media grandezza, con bellissime e ricche campo sonoro che sembra vera, **EUROPE)** riverberazioni. come dal vivo. (per le fontil Questo programma simula il campo sonoro di un **JAZZ (JAZZ CLUB VILLAGE GATE)** famoso jazz club di New York. **Hi-FiDSP** Questo programma simula il campo sonoro di una **CHURCH (CHURCH** chiesa gotica, con l'unico effetto del suono che **ROYAUMONT)** riverbera contro il soffitto a duomo. Questo programma aggiunge profondità e effetti **GAME (GAME** Per questi programmi dal campo surround ai giochi dei computer, aumentando così il **CINEMA DSP (per le fonti video) AMUSEMENT)** sonoro, l'effetto DSP della Yamaha (per le fonti video) piacere del gioco. viene applicato Dolby Pro Logic, Il realismo fornito da questo programma vi dà la Dolby Digital, DTS e ad altri suoni **MOVIE (MOVIE THEATER)** sensazione di trovarvi sul posto. surround per l'audio del film. Questo programma produce un'atmosfera **\*: HP3D LIVE (LIVE CONCERT)** entusiastica e vi permette di sentirvi al centro **Quando sono state** dell'azione, partecipe all'esecuzione dal vivo. **collegate le cuffie, questo** CINEMA DSP **programma cambia ad un** Questo programma simula l'effetto Dolby Digital e **VDD [HP3D\*] programma di simulazione** DTS ed è ideale per il software DVD usando Dolby **(VIRTUAL DOLBY DIGITAL) chiamato HP3D, creato su** Digital o DTS. **misura per l'ascolto nelle DTS [HP3D\*] cuffie. (DTS VIRTUAL 5.1)**

#### **Nota**

Dopo aver selezionato un programma, il nome del programma scorre da sinistra a sinistra sul display, dopodiché si illumina il nome in versione breve.

### **Sono disponibili i seguenti programmi.**

### **Per spegnere il DSP**

Premete il tasto **DSP** sul pannello anteriore oppure il tasto **ON/OFF** sul telecomando. Appare sul display l'indicazione "THROUGH".

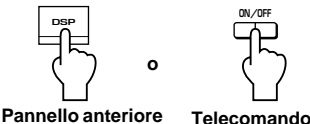

∕⊚

## m **Regolazione dei parametri del campo sonoro DSP**

L'effetto surround di ogni programma o dell'effetto Virtual 3D può essere regolato secondo il vostro gusto personale usando il software applicativo. Fate riferimento all'aiuto in linea del software applicativo per ulteriori informazioni.

# **Registrazione**

Le fonti di ingresso (ad esempio un computer o un lettore CD) selezionate in quest'unità possono essere registrate su un registratore MD, registratore a cassette, ecc., collegato a quest'unità. Inoltre, i segnali in ingresso possono venire alimentati al computer tramite il collegamento USB.

Quando una fonte viene registrata usando un programma del campo sonoro, gli effetti del campo sonoro vengono registrati con la fonte.

# ■ Registrazione su un'unità di registrazione **esterna**

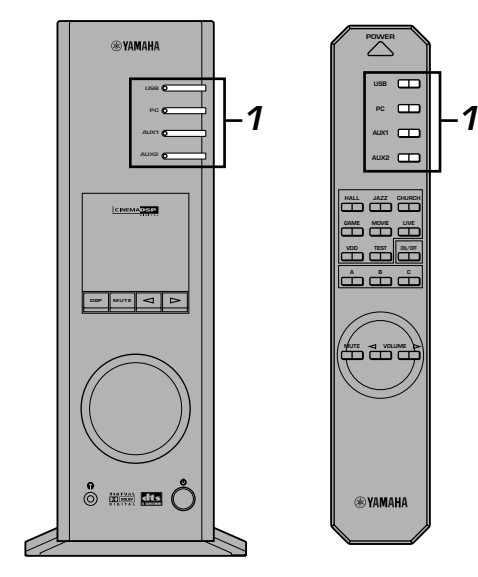

**Accendete l'unità esterna da usare, poi accendete quest'unità.**

**1 Selezionate la fonte da registrare usando i tasti di seleizone dell'ingresso.**

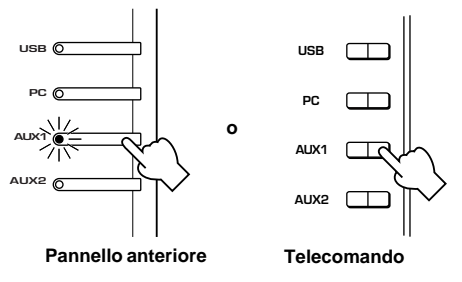

- **2 Avviate la registrazione nell'unità di registrazione (registratore MD, piastra a cassette, ecc.).**
- **3 Avviate la riproduzione della fonte di ingresso.**

# ■ Riproduzione del risultato registrato tramite **quest'unità**

Selezionate i segnali di ingressi trasmessi dall'unità di registrazione usando i tasti di selezione dell'ingresso.

### **Nota**

- Se i segnali di ingresso ricevuti da un terminale diverso da quello USB vengono emessi al terminale di uscita digitale, la frequenza di campionatura dei segnali di uscita è uguale per i segnali di ingresso.
- La frequenza di campionatura dei segnali digitali convertiti da segnali analogici in quest'unità è 44,1 kHz o 48 kHz.
- Quando i segnali di ingresso digitale vengono emessi al terminale di uscita digitale, le informazioni sul brano (dati del testo CD, rinnovo automatico dei brani quando si effettua una registrazione su un MD, ecc.) non sonovalide se usate un programma del campo sonoro (incluso l'effetto dell'equalizzatore grafico).

0

**Italiano**

### ■ Registrazione sul computer (tramite il collegamento USB)

Quando inviate i segnali di registrazione o elaborazione al computer tramite il collegamento USB, è necessaria la seguente impostazione nel computer.

### ○ Selezione del dispositivo di registrazione **Quando usate Windows**

- 1. Cliccate sul tasto "Start" di Windows e selezionate "Settings", poi "Control Panel".
- 2. Cliccate due volte sull'icona "Multimedia" (o su quella "Sounds and Multimedia").
- 3. Cliccate sulla linguetta "Audio" e selezionate "USB Audio Device" in "Preferred device" di "Recording" (o "Sound Recording").

#### **Quando usate un computer Macintosh**

Selezionate "USB Audio" come dispositivo di ingresso a "Sound" sul Control Panel.

#### j **Impostazione del software di registrazione**

Selezionate una frequenza di campionatura da 44,1 kHz a 48 kHz. Selezionate una risoluzione da 16 a 24 bit. La frequenza di campionatura 44,1 kHz con la risoluzione 16 bit produce una qualità sonora paragonabile al CD.

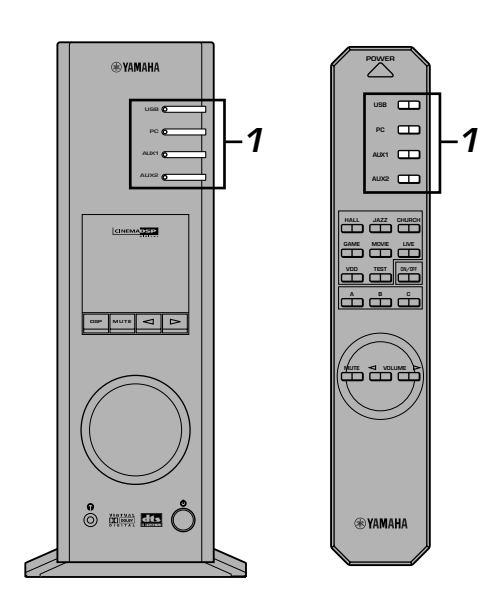

### **1 Selezionate la fonte da registrare usando i tasti di seleizone dell'ingresso.**

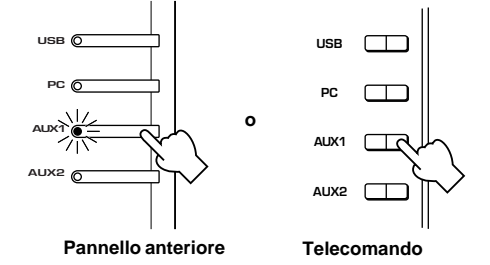

- **2 Avviate la registrazione con il software di registrazione nel computer.**
- **3 Avviate la riproduzione della fonte di ingresso.**

## ■ Riproduzione del risultato registrato tramite **quest'unità**

Premete il tasto di selezione dell'ingresso **USB** e riproducete la registrazione nel computer.

#### **Nota**

- Se impostate sei canali USB, la registrazione non potrà essere effettuata tramite il collegamento USB. Impostate due o quattro canali USB.
- Per registrare i segnali di ingresso digitale con una frequenza di campionatura a 48 kHz, la frequenza dei segnali di ingresso deve essere 48 kHz.
- Per registrare i segnali sonori ricevuti tramite l'ingresso analogico o digitale della scheda sonora, ecc., e non tramite il collegamento USB, selezionate il dispositivo corrispondente, ad esempio "Sound Card" da "Preferred device" di "Recording" (o "Sound Recording") sul computer.
- La frequenza di campionatura e la risoluzione dei segnali registrabili nel computer dipendono dai sistemi operativi. Potete fare riferimento al seguente sito web della Yamaha per ulteriori informazioni.

http://www.yamaha.co.jp/audio/

#### **Nota**

- **Controllate le leggi sui diritti d'autore nel vostro paese prima di registrare dei CD, dalla radio, ecc. La registrazione di materiale protetto può costituire una violazione delle leggi vigenti.**
- Non è possibile effettuare una registrazione da un CD-R, MD, ecc., che è una copia di un CD audio, su un altro CD-R, MD ecc., usando il collegamento USB o il collegamento del terminale digitale. Inoltre, non è possibile effettuare una registrazione da un CD registratic on segnali digitali ricevuti tramite il collegamento USB su un altro MD.

# **FUNZIONAMENTO AVANZATO**

# **Regolazione dell'effetto surround**

Quest'unità è stata dotata della tecnologia unica "Virtual 3D" della Yamaha, che fornisce un effetto sonoro surround virtuale usando solo due altoparlanti. Nel campo sonoro del modo "Virtual 3D", due altoparlanti posteriori virtuali sono forniti insieme a due altoparlanti anteriori (S, D) per ottenere l'effetto sonoro surround.

Per ottimizzare l'effetto sonoro surround, regolate il volume di ciascun altoparlante nel campo sonoro ascoltando una serie di toni di prova.

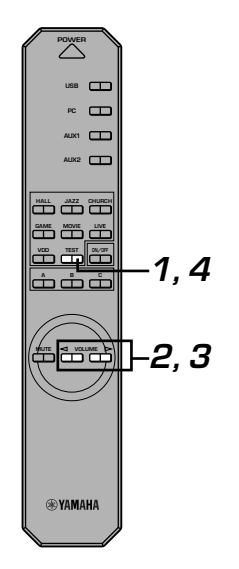

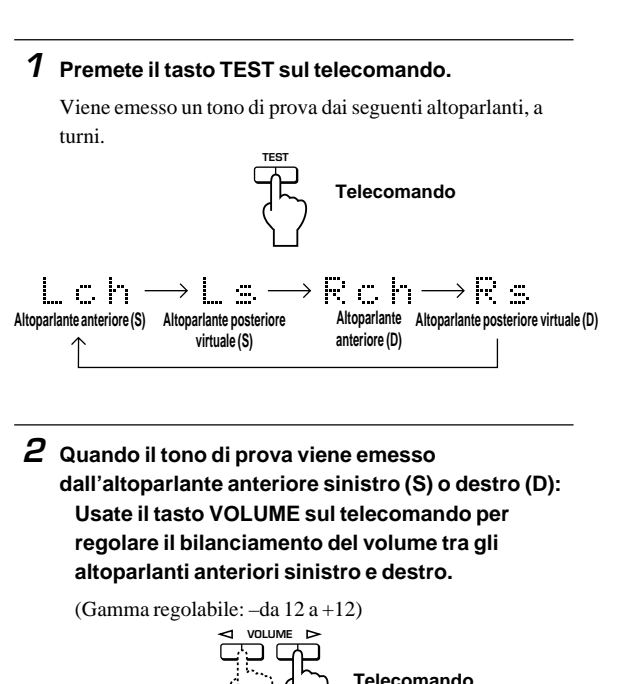

**3 Quando il tono di prova viene emesso dall'altoparlante posteriore virtuale sinistro (S) o destro (D):**

**Usate i tasti VOLUME sul telecomando per regolare il livello dell'effetto sonoro.**

(Gamma regolabile: –da 6 a +6)

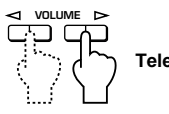

**Telecomando**

**4 Premete il tasto TEST al termine della regolazione.**

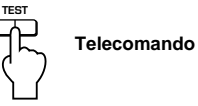

Si ferma il tono di prova.

**Italiano**

# **Impostazione del canale USB**

Tipiche caratteristiche audio USB, ad esempio i modi a quattro o a sei canali sono disponibili in aggiunta al normale modo a due canali (stereo). Quest'unità è compatibile con tutti questi modi. Quando selezionate un modo a canali multipli, potete ricevere il suono surround di giochi per computer compatibili con il suono diretto a 4 canali 3D e con il suono surround (5.1 canali) del video DVD di quest'unità tramite il collegamento USB e godetevi il suono surround virtuale. Osservate che alcuni sistemi operativi e programmi software non sono compatibili con canali multipli. I siti web della Yamaha contiene un elenco dei sistemi operativi ed i software compatibili con i canali multipli. **Nota**

MacOS9 non è compatibile con questa funzione. Potete usare solo il modo a due canali. Alcune versioni di Windows non sono compatibili con i modi a sei e/o quattro canali. Per ulteriori informazioni, fate riferimento al seguente sito web della Yamaha. http://www.yamaha.co.jp/audio/

● Quando selezionate il modo a sei canali, non è possibile effettuare la registrazione nel computer. Per effettuare la registraizone, selezionate il modo a due o quattro canali.

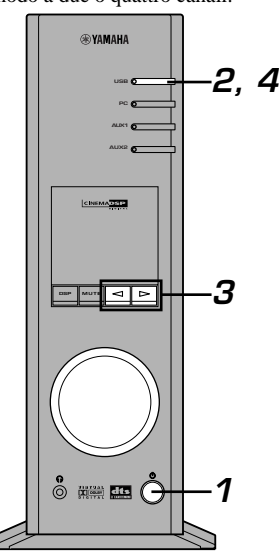

## $\blacksquare$  Impostazione

- Quando effettuate la riproduzione o la registrazione nel computer tramite il collegamento USB, uscite dal software di riproduzione o registrazione usato nel computer.
- **1 Accendete l'unità.**

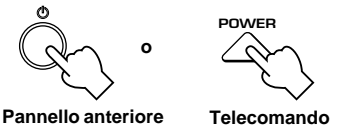

**2 Mantenete premuto il tasto di selezione dell'ingresso USB fino a quando non appare l'impostazione dell'attuale canale (per due secondi circa).**

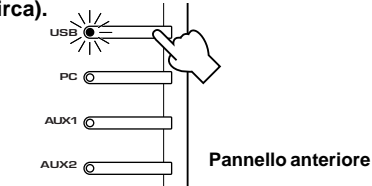

\* Quando il display di quest'unità indica "USB" in rosso, cioè significa che il collegamento USB è utilizzato, disabilitando così la funzione di impostazione del canale USB. Uscite dal software usato nel computer.

 $\boldsymbol{3}$  Premete ripetutamente  $\lhd$  o $\mathrel{\rhd}$  finché non appare **il numero dei canali desiderati sul display.**

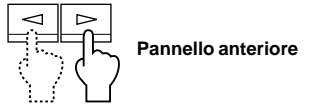

Il display cambia come segue.

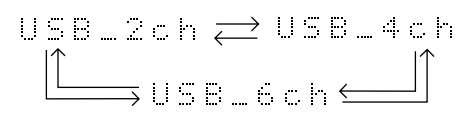

**4 Mantenete premuto il tasto di selezione dell'ingresso USB fino a quando non scompare il numero dei canali selezionati (per due secondi circa).**

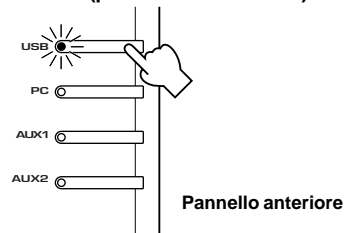

Anche se non sono richieste altre operazioni, attendete fino a quando il computer non completa le modifiche dell'impostazione.

### **Nota**

- Quando il numero dei canali viene cambiato per la prima voltqa, il driver del dispositivo dell'audio USB viene installato nel computer. Aspettate fino a quando il computer non completa le modifiche dell'impostazione.
- Non cambiate l'impostazione del canale USB per nessun motivo durante la riproduzione o la registrazione tramite il collegamento USB nel computer. Altrimenti, il computer si può inceppare.

# **Utilizzo di quest'unità con il software applicativo**

Se collegate quest'unità al computer tramite il collegamento USB e il software applicativo è stato installato nel computer dal CD-ROM in dotazione, potete adoperare quest'unità con il software applicativo dal computer. Inoltre, il software applicativo installato nel computer offre varie impostazioni che non sono disponibili in quest'unità o nel telecomando. (Per ulteriori informazioni su come installare il software applicativo, fate riferimento al "**MANUALE DI IMPOSTAZIONE**" separato.)

Questa sezione spiega brevemente come usare il software applicativo, gli schermi di impostazione e le funzioni disponibili. Per ulteriori informazioni, fate riferimento all'aiuto in linea del software applicativo.

### **Nota**

- Le immagini dello schermo visualizzate in questa sezione sono gli schermi principali per la versione Windows. La versione Macintosh è leggermente diverso nella disposizione dei tasti, ecc.
- Il design dello schermo, le funzioni ecc., sono soggetti a

# modifiche per via dell'aggiornamento della versione. **Riguardante il pannello principale**

Il pannello principale vi permette di effettuare le seguenti operazioni principali. Le linguette sono visualizzate in basso sullo schermo di impostazione dettagliata. Per effettuare delle impostazioni dettagliate della funzione desiderata disponibile da un qualsiasi schermo di impostazione dettagliata, cliccate sulla linguetta della funzione.  $\mathbf 0$ 

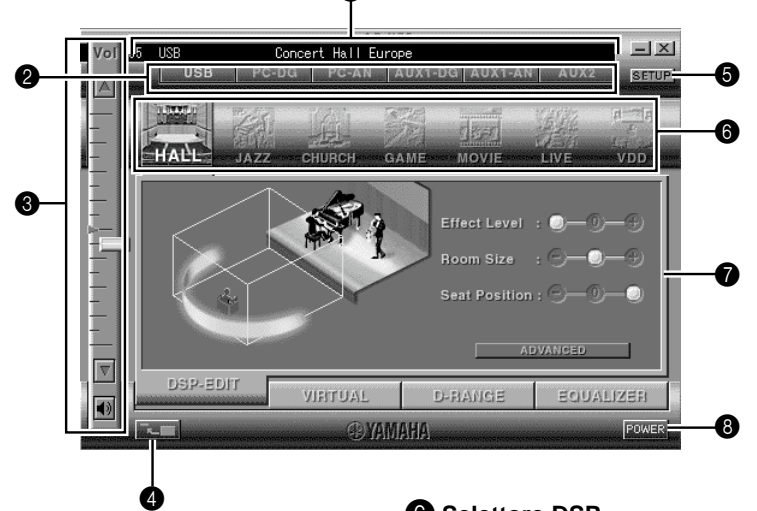

# 1 **Display**

Questa sezione visualizza lo stato attuale del volume, dei selettori di ingresso, dei programmi del campo sonoro, ecc., tramite i caratteri.

### 2 **Selettore dell'ingresso**

Il selettore dell'ingresso vi permette di cambiare direttamente la fonte di ingresso.

## 3 **Controllo del volume**

Potete regolare il volume trascinando l'indicatore o cliccando sulle frecce sù  $($   $)$  e giù  $($  $)$ . Potete anche attivare e disattivare gli altoparlanti cliccando sull'icona dell'altoparlante qui sotto.

### 4 **Per cambiare il formato del pannello**

Potete ridurre al minimo il formato del pannello principale.

# **6 SETUP**

Aprite questo pannello per cambiare le impostazioni disponibili nel pannello Impostazione. (Fate riferimento alla pagina 18 per ulteriori informazioni sul pannello Impostazioni.)

# **6** Selettore DSP

Potete selezionare direttamente un programma del campo sonoro DSP.

## 7 **Schermi di impostazione dettagliata**

Selezionate una delle linguette dello schermo di impostazione dettagliata in basso dello schermo di impostazione dettagliata. Appare sul display il nuovo schermo dell'impostazione dettagliata per fare delle impostazioni dettagliate della funzione.

- **DSP-EDIT**: Per la regolazione del campo sonoro DSP parametri (Fate riferimento alla pagina 16.)
- **VIRTUAL**: Per la regolazione 3D virtuale (Fate riferimento alla pagina 17.)
- **D-RANGE**: Per la regolazione della gamma dinamica (Fate riferimento alla pagina 17.)
- **EQUALIZER**: Per l'utilizzo dell'equalizzatore grafico (Fate riferimento alla pagina 17.)

# 8 **POWER**

Ogniqualvolta cliccate sul tasto lo stato dell'unità principale cambia tra il modo di attesa e quello di accensione.

**Italiano**

# **Regolazione dei parametri del campo sonoro DSP**

Potete regolare i vari parametri dei programmi del campo sonoro DSP.

I parametri default dei programmi del campo sonoro forniscono un ottimo suono, ma è anche possibile sintonizzare i parametri con precisione secondo l'acustica della stanza, del vostro gusto personale e della fonte del programma. La regolazione dei parametri è richiesta per ciascun programma del campo sonoro.

#### **Regolazione dei parametri**

- **1.** Selezionate il programma i cui parametri desiderate regolare. (La regolazione dei parametri è effettivo solo per il programma attualmente selezionato.)
- **2.** Selezionate la linguetta **DSP-EDIT** in basso sul pannello principale. Appare lo schermo dei parametri principali.
- **3.** Questo schermo vi permette di regolare i parametri principali. Aprite il pannello "ADVANCED SETTING" per regolare i parametri dettagliati.

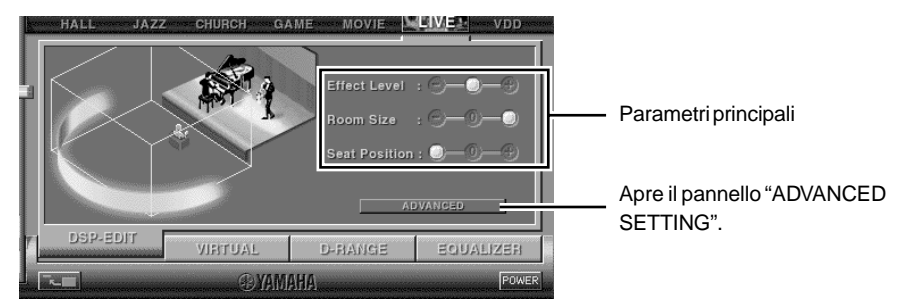

#### **Parametri principali**

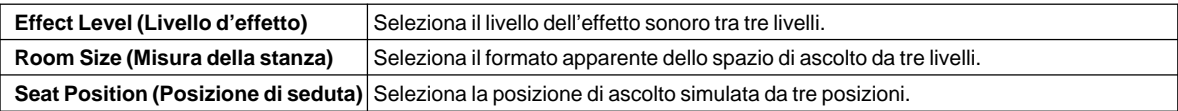

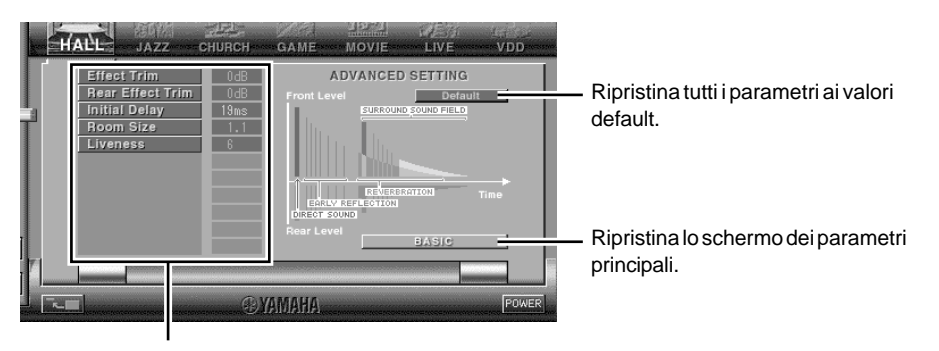

Selezionate un parametro cliccando sul suo nome e regolate il parametro facendo scorrere l'indicatore in basso sul pannello.

#### **Parametri dettagliati**

I seguenti parametri sono disponibili sul pannello "ADVANCED SETTING". A seconda del programma selezionato e dei segnali di ingresso, non è possibile regolare tutti i parametri.

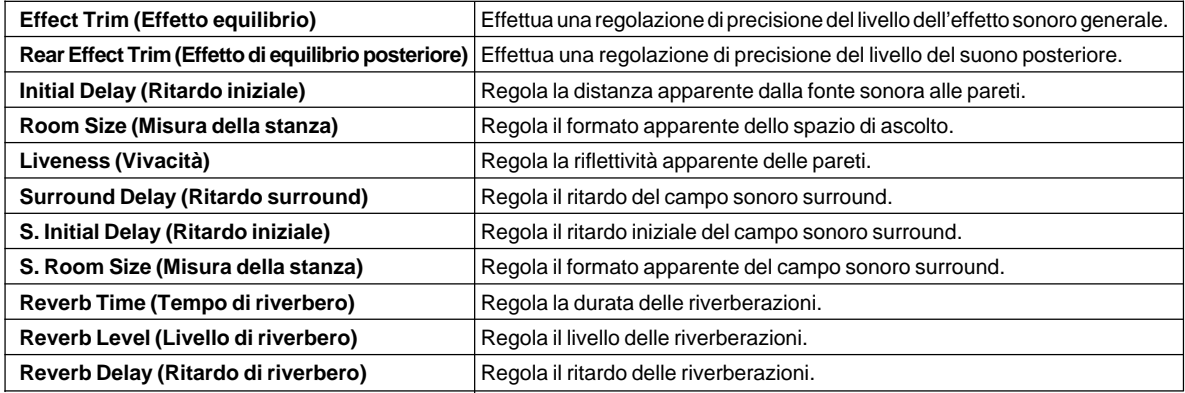

# **Regolazione dell'effetto 3D virtuale**

L'effetto sonoro surround del campo sonoro Virtual 3D è influenzato dalla configurazione della stanza e dalla posizione dell'ascoltatore, causando così un suono unico per ogni ambiente. La procedura qui sotto mostra come regolare l'effetto Virtual 3D secondo le vostre preferenze e secondo l'ambiente.

Selezionate la linguetta **VIRTUAL** in basso sul pannello principale. Appare il seguente schermo.

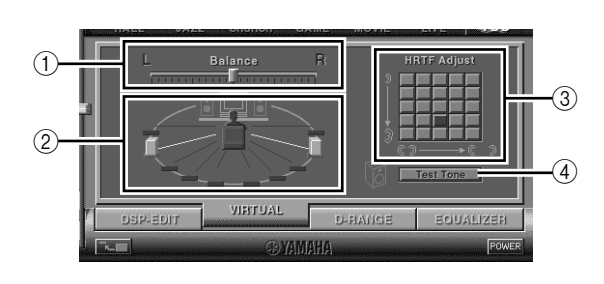

- 1 **Regolazione del bilanciamento** Potete regolare il bilanciamento del volume tra gli altoparlanti destro e sinistro.
- 2 **Impostazione della posizione dell'altoparlante virtuale posteriore** Potete impostare la posizione degli altoparlanti virtuali
- posteriori (gli altoparlanti sono posizionati in modo simmetrico.) 3 **Regolazione HRTF (Head-related Transfer Function)** Potete effettuare una regolazione alle caratteristiche personali.
- 4 **Tono di prova**

Potete far emettere un tono di prova dagli altoparlanti nella loro attuale posizione, consentendo l'impostazione e la regolazione ascoltando il tono.

# **Regolazione della gamma dinamica**

Potete impostare la gamma dinamica per la riproduzione di una fonte decodificata con Dolby Digital. Questo è particolarmente efficiente per l'ascolto a basso volume. Selezionate la linguetta **D-RANGE** in basso sul pannello principale. Appare il seguente schermo.

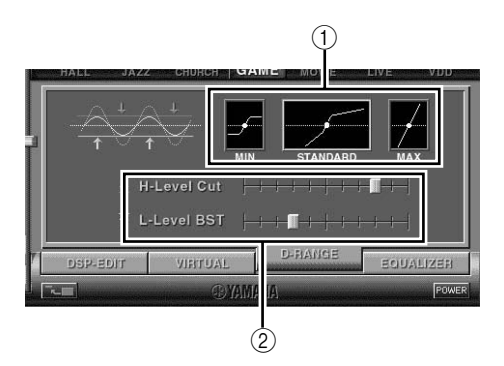

# **Utilizzo dell'equalizzatore grafico**

1 **Impostazione della gamma dinamica**

Selezionate la gamma dinamica per la riproduzione di una fonte decodificata con Dolby Digital da MIN, STANDARD e MAX. L'impostazione MAX fornisce una gamma dinamica di un cinema, mentre quella MIN fornisce una gamma dinamica adatta per un ascolto notturno a basso volume.

2 **Regolazione della gamma dinamica** Quest'impostazione diventa disponibile quando scegliete STANDARD per la gamma dinamica. Questa regola la scala di eliminazione ad alto livello (H-LEVELCut) e la scala di aumento a basso livello (L-LEVELBST), consentendovi così di regolare la gamma dinamica liberamente tra MAX e MIN.

L'equalizzatore grafico a 7 bande vi permette di impostare le caratteristiche della frequenza secondo il tipo di musica riprodotta e di compensare le caratteristiche dela stanza e le caratteristiche della frequenza degli altoparlanti. Questo pannello appare sempre quando non è stato selezionato un programma del campo sonoro DSP. Quando è stato selezionato un programma del campo sonoro DSP, selezionate la linguetta **EQUALIZER** in basso sul pannello principale per mostrare questo pannello.

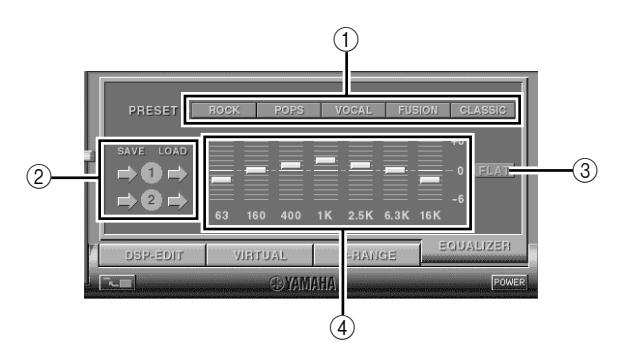

## 1 **Campioni di preselezione**

Sono stati preselezionati cinque campioni delle caratteristiche della frequenza per i vari tipi di musica, ad esempio "ROCK" e "POPS". Clicca su un tasto per selezionare l'effetto adatto al tipo di musica.

- 2 **Memorizzazione e richiamo dei campioni dell'utente** Potete memorizzare e richiamare fino a due campioni delle caratteristiche della frequenza specificate. 3 **FLAT**
	- Rende risposta la curva della risposta di frequenza.
- 4 **Equalizzatore grafico**

L'equalizzatore a 7 bande vi permette di impostare le curve desiderate della risposta della frequenza. Trascinando l'indicatore di ciascuna banda di frequenza, potete regolare le frequenze entro la gamma da +6 a –6 dB.

**Italiano**

# **Regolazione dell'impostazione sul pannello d'impostazione**

Quando cliccate su SETUP sul pannello principale, appare il pannello Impostazione, permettendovi di effettuare le seguenti impostazioni.

# **Edizioni dei nomi delle fonti d'entrata**

Potete assegnare un nome composto fino a sette caratteri a ciascuna fonte di ingresso. Per esempio, se una piastra a cassette è stata collegata ai terminali AUX 1, potete cambiare il nome AUX 1 a TAPE. Poiché questo cambio del nome causa una modifica delle informazioni trasmesse all'unità principale, di conseguenza cambia anche il display.

# **Impostazioni del volume**

## m **USB Mix**

Quando USB Mix è attivato, potete mescolare i segnali di ingresso provenienti da quella selezione con i segnali provenienti dal computer usando il collegamento USB e riprodurre i segnali mescolati, anche se i segnali sono ricevuti in un terminale di ingresso diverso da quello USB. Per esempio, mentre state ascoltando la musica proveniente dalla piastra a cassette collegato ad AUX 1, potete sentire i cicalini di arrivo posta e i segnali acustici di avvertimento.

Cliccate sulla scatola di controllo per inserire il marchio di controllo nella scatola ed attivare USB Mix. Questo stato vi permette di regolare il livello del volume dei segnali provenienti dal collegamento USB. (Poiché viene regolato il bilanciamento del volume tra i segnali di ingresso selezionati e i segnali di ingresso provenienti dal collegamento USB, non influisce sul volume quando selezionate USB con i tasti di selezione dell'ingresso.)

Cliccate sulla scatola di controllo per cancellare il marchio di controllo e disattivare la funzione USB Mix. In questo modo, i segnali provenienti dal collegamento USB possono venire riprodotti solo quando selezionate USB con i tasti di selezione dell'ingresso.

### $\blacksquare$  Impostazione massima del volume

Quando regolate il volume del software applicativo, è possibile aumentare il volume eccessivamente. Per evitare questo, usate questa funzione per impostare un volume massimo per il software applicativo.

## $\blacksquare$  Impostazione digitale del volume

Questa funzione vi permette di alzare ed abbassare il volume in modo digitale nel DSP. Fate attenzione a non alzare il volume quando il livello del segnale di ingresso digigtale è alto, altrimenti si può verificare la distorsione del suono per via dell'elaborazione digitale. Se si verifica la distorsione del suono, abbassate il volume.

# **Impostazione USB**

## ■ Impostazione USB multicanali (solo per **Windows)**

Questa funzione vi permette di selezionare il numero dei canali per la trasmissione dei segnali di riproduzione tramite il collegamento USB da due, quattro e sei canali. (Osservate che non è possibile registrare i segnali provenienti dal collegamento USB nel computer quando selezionate sei canali.)

# **Tasti personalizzati**

### m **Selezione dell'effetto pellicolare**

Ciò vi permette di selezionare l'effetto pellicolare (il design della figura di sfondo del software applicativo) da diversi modelli presenti.

## ■ Impostazione dei tasti personalizzati del **telecomando**

Questa funzione vi permette di memorizzare una serie di comando (selettore di ingresos, programma del campo sonoro, impostazione del volume, ecc.) per ciascuno dei tasti **A**, **B** e **C** sul telecomando. Dopo la memorizzazione, premete semplicemente ciascun tasto per eseguire il comando memorizzato.

#### **Nota**

Il design e le funzioni dello schermo, ecc., sono soggetti a modifiche per via dell'aggiornamento del software. Fate riferimento all'aiuto in linea del software applicativo per ulteriori informazioni.
# **APPENDICE**

## **Soluzione di problemi**

Se l'apparecchio non funziona correttamente vedere la tabella seguente. Se il problema che si deve risolvere non si trova elencato fra quelli descritti, o se il rimedio suggerito non sembra dare il risultato sperato, staccare il cavo di alimentazione e rivolgersi ad un rivenditore autorizzato YAMAHA o ad un centro assistenza.

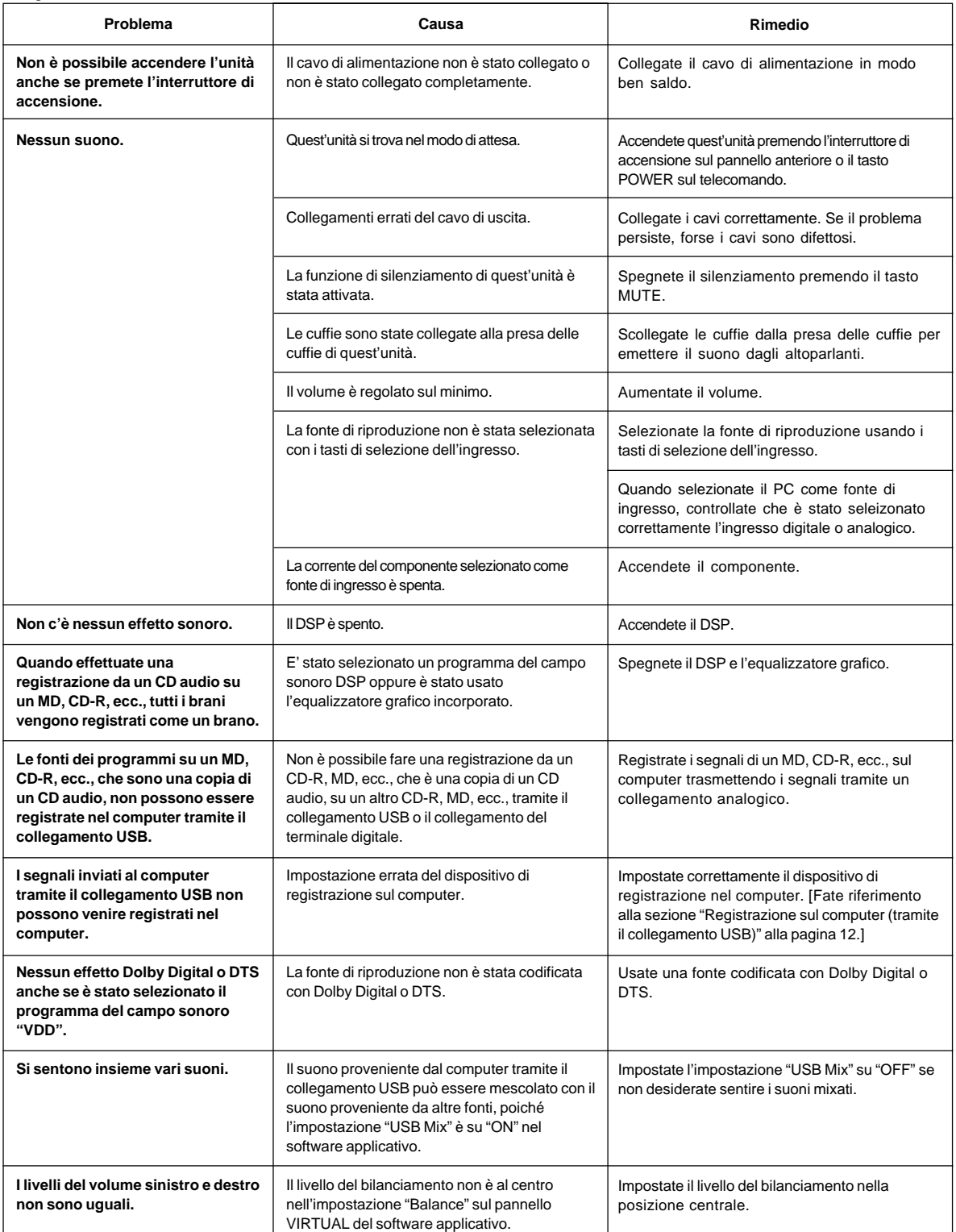

Italiano

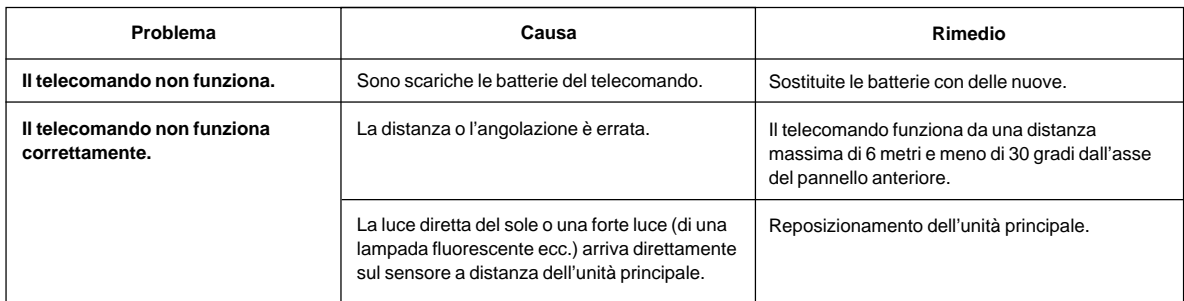

## **Caratteristiche tecniche**

## **[AP-U70]**

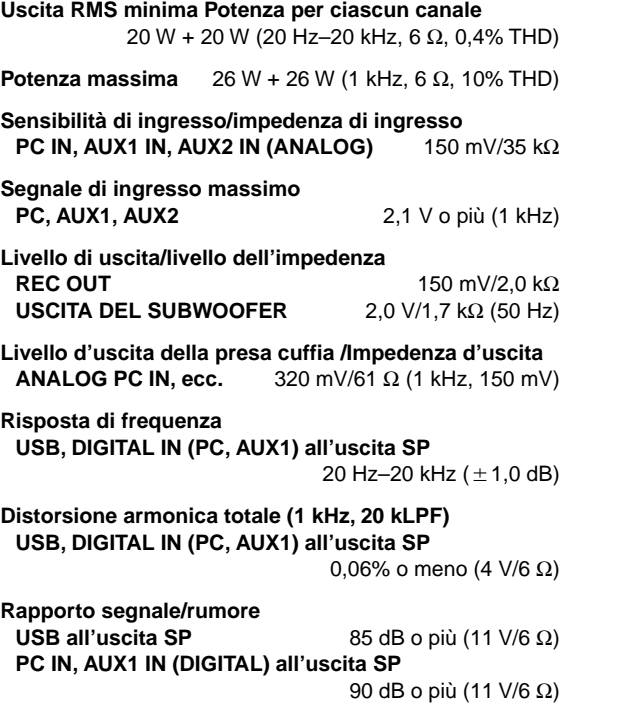

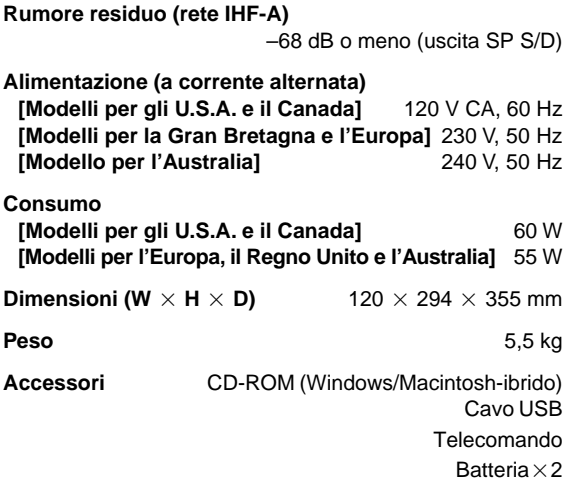

\* Le specifiche sono soggette a modifiche senza preavviso.

## **[DP-U50]**

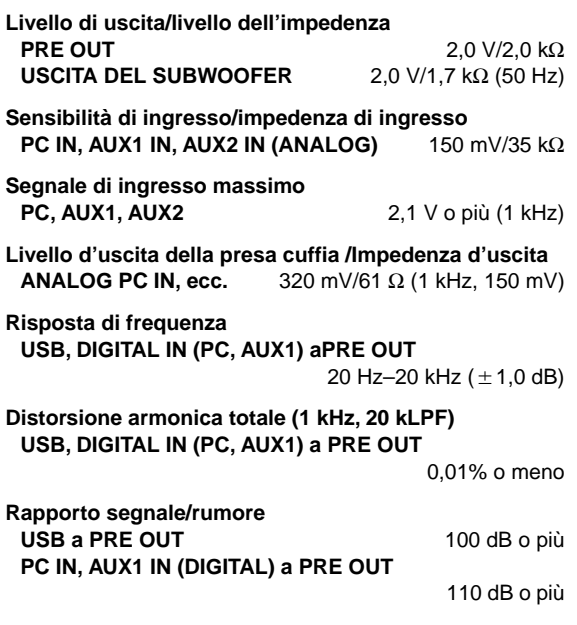

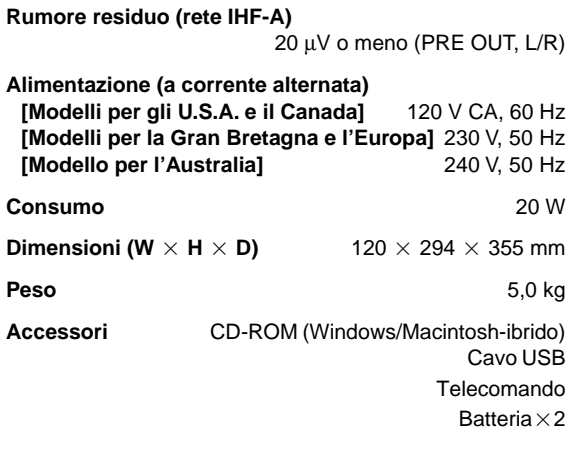

\* Le specifiche sono soggette a modifiche senza preavviso.

Italiano

# **INTRODUCCIÓN**

## **Acerca de este manual**

- Este manual explica el funcionamiento de este equipo. Consulte el **"MANUAL DE CONFIGURACIÓN"** para saber cómo conectar este equipo con otros equipos e instalar el software de aplicación, etc. en su ordenador, desde el CD-ROM suministrado.
- Este manual explica principalmente cómo hacer funcionar este equipo mediante el panel delantero de esta unidad y el mando a distancia suministrado.
- Cuando este equipo y su ordenador estén conectados con el cable USB y el software de aplicación suministrado esté instalado en el ordenador, puede manejar este equipo desde el ordenador mediante el software de la aplicación. Consulte la ayuda en línea del software de la aplicación para conocer cómo utilizar el software de la aplicación.

El software de la aplicación amplía el uso de este equipo con funciones adicionales, que no pueden utilizarse con las teclas del panel delantero o del mando a distancia. En este manual se presentan dichas funciones con el siguiente estilo.

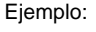

(@)

#### m **Ajuste del NIVEL USB MIX**

Cuando se utilice una entrada diferente al terminal USB, puede escuchar las señales de sonido mezcladas de la entrada seleccionada y del terminal USB. Asimismo, puede ajustarse

la relación de mezcla de las señales del terminal USB.

\* Consulte la ayuda en línea del software de la aplicación para obtener más detalles.

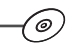

Este manual ofrece también explicaciones breves acerca de las funciones disponibles con el software de la aplicación en las páginas 15–18. Consulte la ayuda en línea del software de aplicación para obtener detalles del funcionamiento de dichas funciones.

## **Características**

- Este equipo proporciona audio de gran calidad en su ordenador.
- La interfaz USB permite el control remoto de esta unidad desde el ordenador, mediante el software de aplicación suministrado, más varias opciones E/S de audio.
- Ideal para utilizarlo en juegos de ordenador, música de Internet, CD-ROM, DVD, software multimedia y más.
- La tecnología DSP (procesamiento de campo de sonido digital) Near-Field Cinema de Yamaha proporciona un rendimiento de música en directo y un sonido envolvente similar al de los cines. El efecto de sonido de DSP también está disponible en la escucha mediante auriculares.
- Tecnología sofisticada Virtual 3D que reproduce las fuentes multicanal como Dolby Digital\* y DTS\*\* ofreciendo un efecto realista de sonido envolvente con tan solo dos altavoces.
- Este equipo es compatible con las siguientes señales de audio recibidas a través de una conexión USB: multicanal (dos, cuatro y seis canales) audio, audio digital de gran calidad de 24 bits/48 kHz y señales codificadas en Dolby Digital. (Algunos sistemas operativos y programas informáticos no admiten esta característica).

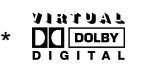

Fabricado bajo licencia de los Laboratorios Dolby. "Dolby", "Pro Logio" y el símbolo de doble D son marcas registradas de los Laboratorios Dolby. Trabajos Confidenciales No Publicados. ©1992–1997 Dolby Laboratories, Inc. Todos los derechos están reservados.

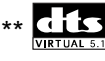

Fabricado bajo licencia de Digital Theater Systems, Inc. Patente de los EE.UU. No. 5.451.942 y otras patentes mundiales emitidas y pendientes de registro. "DTS", "DTS Digital Surround" son marcas registradas por Digital Theater Systems, Inc. Derechos de autor registrados en 1996 por Digital Theater Systems, Inc. Todos los derechos reservados.

# **CONTENIDO**

**PRECAUCIÓN PRECAUCIÓN**

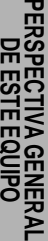

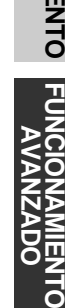

 $\frac{2}{5}$ 

## **PRECAUCIÓN ........................ 2**

**PERSPECTIVA GENERAL DE ESTE EQUIPO**

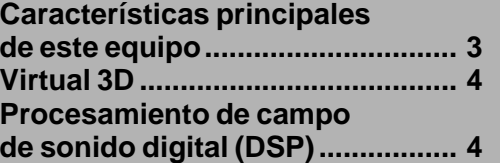

### **CONTROLES Y SUS FUNCIONES**

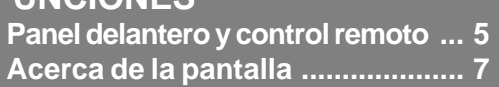

## **FUNCIONAMIENTO BÁSICO**

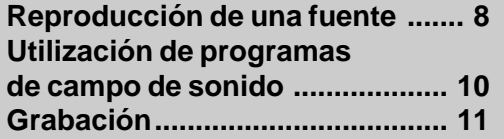

## **FUNCIONAMIENTO AVANZADO**

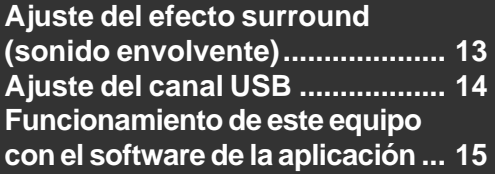

## **APÉNDICE**

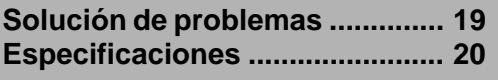

# **PRECAUCIÓN**

## **Lea este manual de instrucciones antes de poner en funcionamiento el aparato.**

- **1.** Lea cuidadosamente este manual para obtener el mejor rendimiento posible. Manténgalo en un lugar seguro para utilizarlo como referencia en el futuro.
- **2.** Instale el aparato en un lugar fresco, seco y limpio, alejado de ventanas, aparatos que produzcan calor, lugares con muchas vibraciones, polvo, humedad o frío. Evite aparatos que causen ruidos de zumbido (transformadores y motores). Para evitar incendios o descargas eléctricas, no exponga este aparato a la lluvia o al agua.
- **3.** No abra nunca la caja. Si se introdujese algún objeto extraño en el interior del aparato, póngase en contacto con su concesionario más cercano.
- **4.** No utilice a la fuerza los conmutadores, controles o cables. Cuando tenga que mover el aparato, cerciórese de desenchufar primero el enchufe del cable de la alimentación y los cables que conectan al aparato con otros equipos. No tire nunca de los cables en sí.
- **5.** Las aberturas de la cubierta del aparato aseguran la ventilación del aparato. Si se tapan las aberturas la temperatura del interior del aparato sube rápidamente; por lo tanto, evite colocar objetos contra estas aberturas. Instale la unidad en un lugar bien ventilado para evitar un incendio o daños.

**<Sólo modelos para Europa y Reino Unido>** Cerciórese de que haya quedado un espacio de 10 cm atrás, 10 cm a ambos lados, y 10 cm sobre el panel de la unidad para evitar un incendido o daños.

- **6.** Se debe usar la misma tensión que la especificada en el aparato. Si usa este aparato con una tensión más alta que la especificada, es peligroso y puede provocar incendios o accidentes. YAMAHA no asumirá responsabilidad alguna por cualquier daño de este aparato que resulte del uso de una tensión distinta a la especificada.
- **7.** Ponga siempre el control de volumen al mínimo antes de comenzar a reproducir una fuente de audio. Aumente el volumen cuando empiece la reproducción.
- **8.** No limpie este aparato con disolventes químicos porque podría dañarse el acabado. Utilice para la limpieza un paño limpio y seco.
- **9.** No deje de leer la sección "Solución de problemas" donde se dan consejos sobre los errores de utilización antes de llegar a la conclusión de que su aparato está averiado.
- **10.** Cuando no se va a usar el aparato por un largo tiempo (ej. vacaciones, etc.) desconecte el enchufe de alimentación de CA del tomacorriente.
- **11.** Para evitar daños debidos a relámpagos, desenchufe el cable de la alimentación durante tormentas eléctricas.
- **12.** Puesta a tierra o polarización: Se deben tomar todas las precauciones para que la puesta a tierra y la polarización del aparato no se omitan.

Cuando se desconecta este equipo pulsando el interruptor de potencia en el panel delantero o la tecla POWER en el mando a distancia, esta unidad pasa al estado de espera "standby". En este modo, el equipo está diseñado para consumir una pequeña cantidad de energía. La fuente de alimentación de este equipo se encuentra completamente desconectada de la línea de CA, sólo cuando el cable de alimentación de CA está desconectado.

# **PERSPECTIVA GENERAL DE ESTE EQUIPO PERSPECTIVA GENERAL DE ESTE EQUIPO**

## **Características principales de este equipo**

Mediante la tecnología exclusiva DSP de Yamaha, este equipo puede proporcionar emoción y realismo a cualquier fuente de audio, simulando los entornos acústicos de las salas de concierto, cines, etc, con solo dos altavoces. Con su estilizado diseño vertical, este equipo permite utilizar varias fuentes de audio, incluidas las del ordenador, reproductor de CD, MD o platina de casetes, tal como se muestra abajo.

#### (⊚

Aunque esta unidad puede utilizarse como parte de un sistema hi-fi convencional, la conexión del equipo al ordenador a través del terminal USB y la ejecución del software de la aplicación suministrado, permiten controlar de manera remota el equipo desde el ordenador y editar los programas de los campos de sonido.

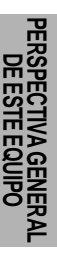

で

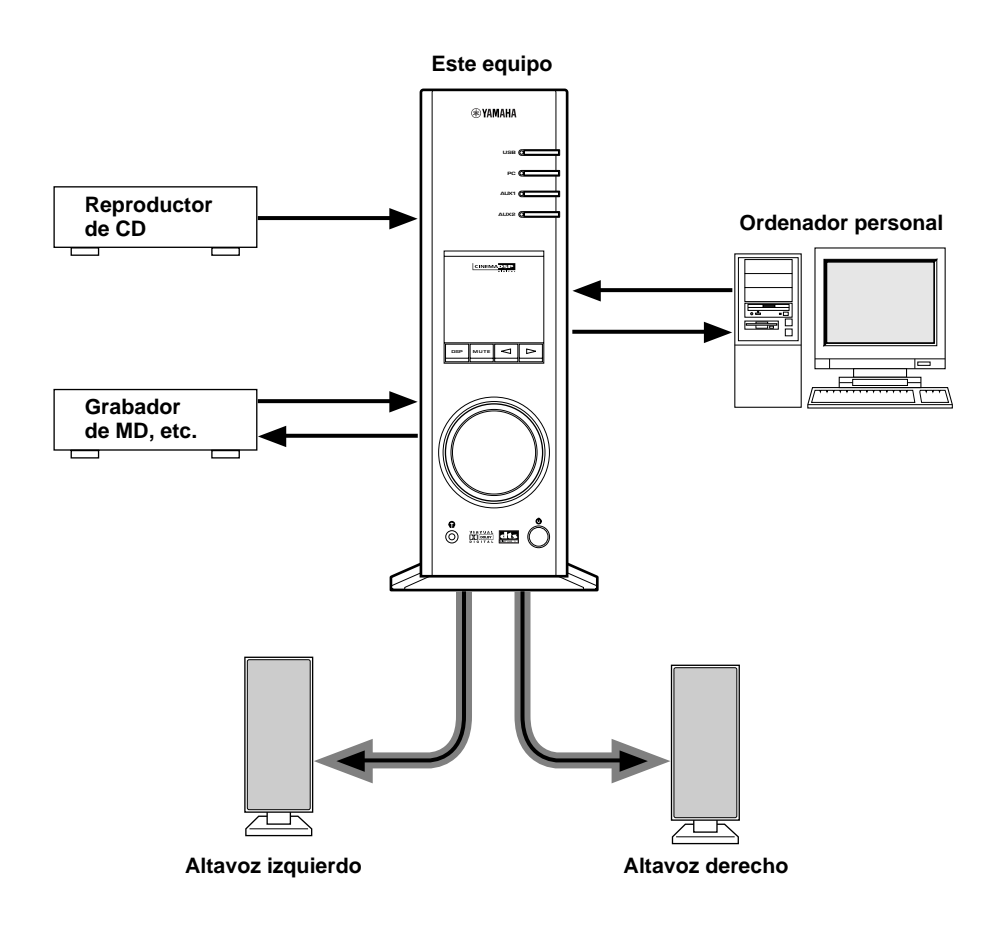

#### **[Solo para DP-U50]**

Este equipo no puede conectarse directamente a los altavoces. Conecte este equipo a los altavoces con un amplificador integrado, un sistema de mini componentes, etc; o conéctelo a los altavoces a través de un amplificador de potencia.

Consulte el "MANUAL DE CONFIGURACIÓN" separado para obtener más información sobre las conexiones.

## **Virtual 3D**

El sonido surround (envolvente) requiere normalmente varios altavoces situados delante y detrás de la posición de escucha, que precisan de un espacio suficiente, del que no siempre se dispone. Este equipo utiliza la exclusiva tecnología "Virtual 3D (tridimensional)" para simular un sistema de sonido envolvente típico con solo dos altavoces.

Virtual 3D, sistema que utilizan los programas de campo de sonido de este equipo, simula el efecto de sonido envolvente proporcionado por los altavoces traseros y centrales, creando altavoces surround "virtuales", tal como se muestra, de modo que con sólo dos altavoces pueda disfrutarse del sonido envolvente.

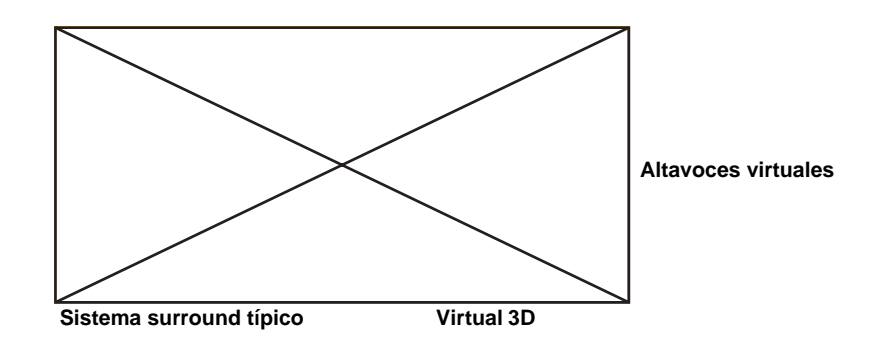

## **Procesamiento de campo de sonido digital (DSP)**

Cuando se escucha un recital en una sala de conciertos, en un club de jazz o en otro lugar donde se interprete música en directo, no se escucha sólo el sonido directo proveniente de los instrumentos musicales y de los cantantes, sino también los "reflejos tempranos" y la resonancia natural. Los reflejos tempranos son las ondas iniciales de sonido que hacen vibrar puerta, el techo y las paredes. La resonancia natural se compone de ondas de sonido que se atenúan gradualmente a medida que rebotan repetidamente en múltiples superficies. Dado que la forma en que se escuchan los reflejos tempranos y las resonancias depende de la forma y del tamaño del edificio; así como del material y de la construcción de las

paredes y del techo, cada lugar tiene su propio "sonido" exclusivo, llamado "campo de sonido". En Yamaha, hemos medido todos los elementos que componen un campo de sonido típico: —dirección y nivel de los reflejos, características del ancho de banda y tiempos de retardo —en famosas salas de concierto y teatros de ópera de todo el mundo. La información obtenida en este proceso ha sido convertida en programas que se pueden reproducir mediante la tecnología DSP de Yamaha. Mediante su dispositivo DSP de "a bordo", este equipo puede procesar cualquier fuente de audio y recrear la atmósfera de la sala de conciertos original.

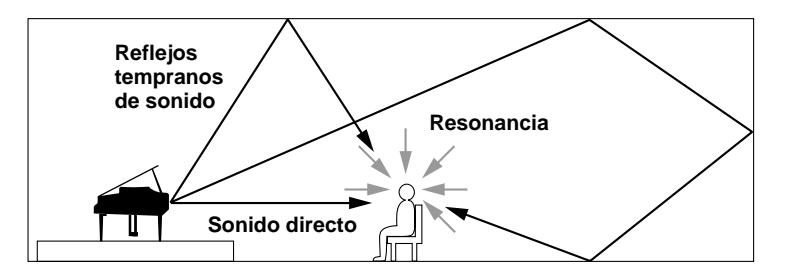

# **CONTROLES Y SUS FUNCIONES CONTROLES Y SUS FUNCIONES**

## **Panel delantero y control remoto**

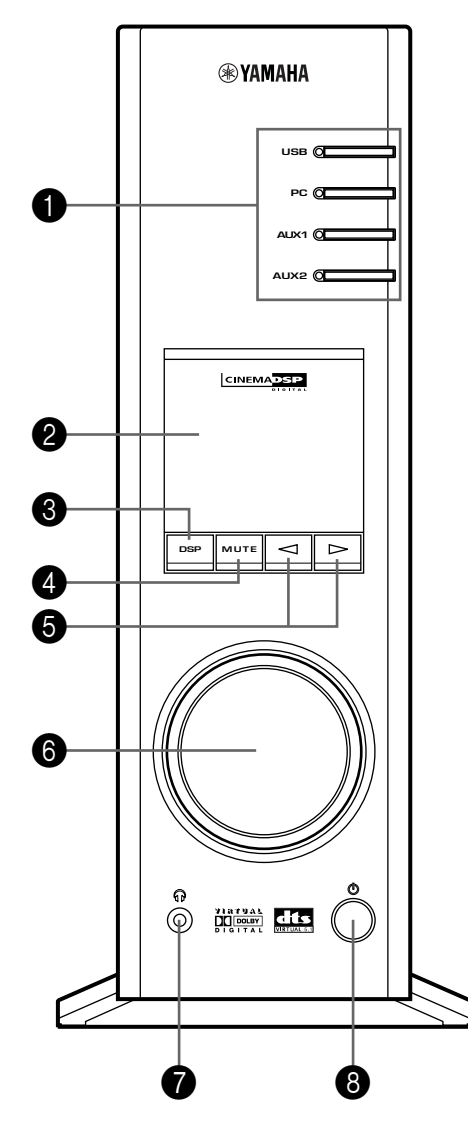

#### **Panel delantero Control remoto**

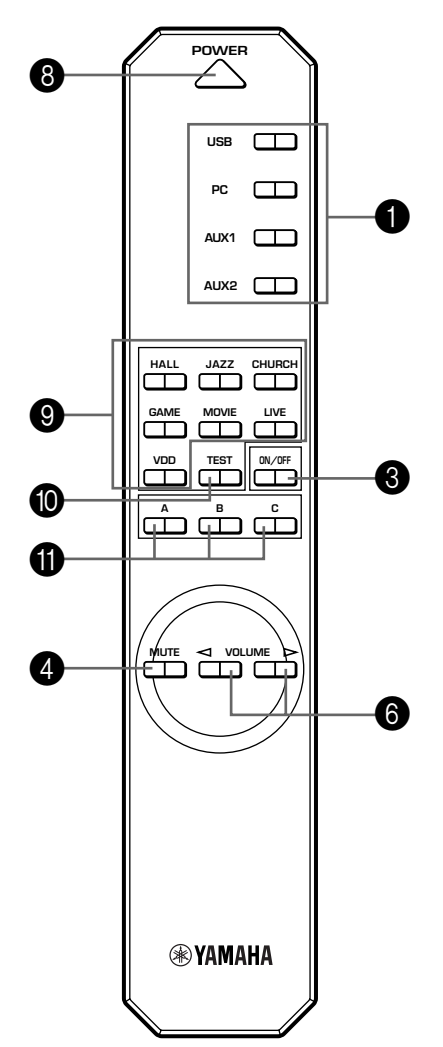

#### 1 **Selectores de entrada e indicadores**

Estas cuatro teclas, explicadas más abajo, se utilizan para seleccionar la fuente de entrada. El indicador de la fuente seleccionada se ilumina.

#### ● **Tecla USB**

Esta tecla selecciona las señales de entrada enviadas al ordenador por medio del terminal USB.

#### ● **Tecla PC**

Esta tecla selecciona el ordenador como fuente de entrada. Al pulsar esta tecla repetidamente, se selecciona la entrada digital (DIGITAL PC COAX IN o DIGITAL PC OPT IN) o analógica (ANALOG PC IN). La opción DIGITAL PC OPT IN tiene prioridad sobre la opción DIGITAL PC COAX IN. De modo que si se efectúa una conexión a ambas entradas, se utilizará la opción DIGITAL PC OPT IN.

#### ● **Tecla AUX1**

Esta tecla selecciona el equipo conectado al conector ANALOG AUX 1 IN o DIGITAL AUX 1 OPT IN, estableciéndolo como fuente de entrada. Al pulsar esta tecla repetidamente, se selecciona la entrada digital o analógica.

#### ● **Tecla AUX2**

Esta tecla selecciona el equipo conectado a los conectores ANALOG AUX 2 IN como la fuente de entrada.

#### 2 **Pantalla**

La pantalla muestra varios ajustes, la fuente de entrada seleccionada, el programa del campo de sonido y otra información.

#### 3 **Tecla DSP [panel delantero] Tecla ON/OFF [control remoto]**

Esta tecla activa los programas del campo de sonido producidos por el DSP interno.

#### 4 **Tecla MUTE (sin voz)**

Esta tecla sirve para desconectar la salida de sonido temporalmente. Al girar el control de volumen en el panel delantero o al pulsar las teclas **VOLUME** en el mando a distancia, se restaura la salida de sonido. Al volver a pulsar esta tecla, también se restaura la salida de sonido.

\* Se restaurará la salida de sonido al cambiar el estado de este equipo entre el modo de espera, "standby" y el modo de activación, "power-on", y cambiando la fuente de entrada o el programa de campo de sonido, etc.

#### 5 **/ Teclas (Arriba/Abajo)**

Estas teclas sirven para seleccionar los programas del campo de sonido. Estas teclas sólo funcionan cuando la función de DSP interno está activada (cuando "DSP" aparece iluminado en la pantalla).

## 6 **Control de volumen [panel delantero]**

#### **VOLUME Teclas (Arriba/Abajo) [mando a distancia]**

Estos controles y teclas ajustan el volumen de los altavoces y de los auriculares. No puede ajustarse el volumen cuando el equipo está en el modo de espera "standby".

#### 7 **Clavija de los auriculares**

Los auriculares estéreo pueden conectarse a esta miniclavija para escuchar música en privado, con efectos Virtual 3D diseñado especialmente para la escucha con auriculares.

#### 8 **Interruptor de potencia ( ) [panel delantero] Tecla POWER [mando a distancia]**

Cada vez que se hace clic en este conmutador cambia el estado de este equipo entre modo de espera "standby" y activación "power on".

\* En el modo "standby", este equipo puede encenderse de forma remota, mediante el software de aplicación suministrado. Tenga en cuenta que este equipo utiliza una pequeña cantidad de potencia en el modo "standby" -en espera-.

#### 9 **Teclas de selección de programas de campo de sonido**

Cada una de estas teclas selecciona el programa de campo de sonido correspondiente.

#### 0 **Tecla TEST (prueba)**

Esta tecla se utiliza para que se emita un tono de prueba. El tono de prueba se utiliza cuando se ajusta el balance de volumen entre los altavoces izquierdo y derecho, o entre todos los altavoces del sistema, incluidos los altavoces virtuales traseros. (Para más detalles consulte la página 13.)

#### A **Teclas Personalizadas (A, B, C)**

(⊚

Estas teclas están disponibles cuando este equipo y el ordenador estén conectados mediante el cable USB y el software de aplicación esté instalado en el ordenador. Cada una de estas teclas puede programarse con una serie de comandos (selector de entrada, programa de campo de sonido, ajuste de volumen, etc.) mediante el software de aplicación. Después de almacenar los ajustes, al pulsar cada tecla se ejecutará el comando almacenado.

Consulte la ayuda en línea del software de la aplicación para obtener más detalles.

'©

### **Acerca de la pantalla**

En esta sección se explica el significado de los diversos indicadores de la pantalla.

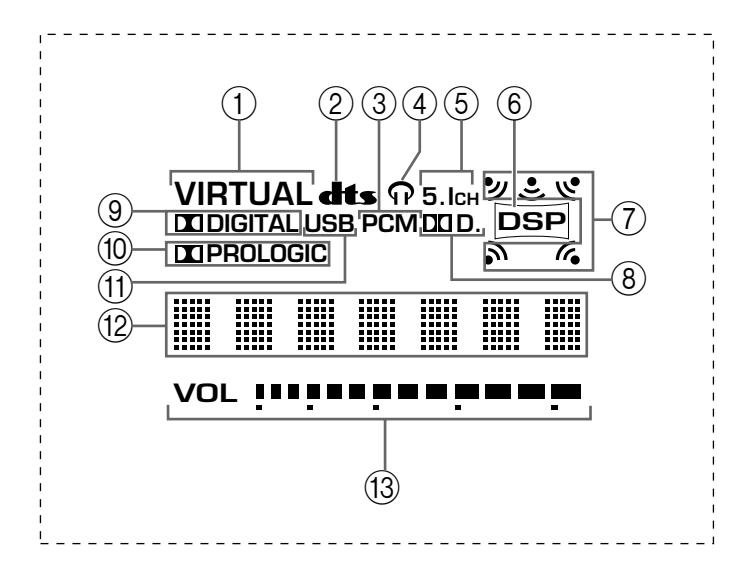

#### 1 **VIRTUAL**

Este indicador aparece cuando esta unidad está utilizando Virtual 3D

#### 2 **(DTS)**

Este indicador aparece cuando una señal de entrada se descodifica con DTS.

#### 3 **PCM**

Este indicador aparece cuando una señal de audio digital PCM es seleccionada como fuente de entrada.

#### $\circledcirc$

Este indicador aparece cuando los auriculares están conectados a la clavija de los auriculares del equipo.

#### 5 **5.1CH**

Este indicador aparece cuando una señal de audio digital de canal 5.1 es seleccionada como fuente de entrada.

#### 6 **DSP**

Este indicador aparece cuando el DSP está procesando la señal de entrada.

#### 7 **Indicadores de salida de sonido**

Este indicador muestra los altavoces que se están utilizando actualmente (incluidos los altavoces virtuales).

#### 8 **D.**

Este indicador aparece cuando una señal de audio descodificada con Dolby Digital es seleccionada como fuente de entrada.

#### 9 **(DOLBY) DIGITAL**

Este indicador aparece cuando una señal de entrada se descodifica con Dolby Digital.

#### 0 **(DOLBY) PROLOGIC**

Este indicador aparece cuando una señal de entrada se descodifica con Dolby Prologic.

#### (11) **USB**

Este indicador aparece cuando se envían o reciben señales de audio a través del terminal USB.

#### B **Pantalla con información múltiple**

Aquí aparecen varios mensajes e información.

#### C **VOL (volumen)**

Este indicador muestra gráficamente el ajuste del nivel de volumen.

# **FUNCIONAMIENTO BÁSICO**

## **Reproducción de una fuente**

En esta sección se explica cómo encender este sistema y seleccionar las fuentes de entrada. Si hay algún equipo de audio externo conectado a este equipo, enciéndalo primero.

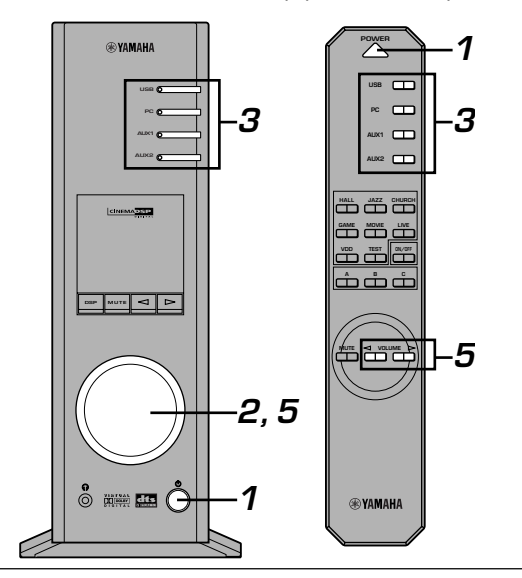

#### **1 Encienda este equipo.**

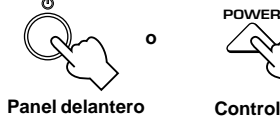

**Control remoto**

El mensaje "Hello" aparecerá durante unos segundos y el equipo volverá al estado en el que se utilizó por última vez (p.ej.: la fuente de entrada que fue seleccionada cuando el equipo se desconectó por última vez).

#### **2 Reduzca el volumen al mínimo (MIN).**

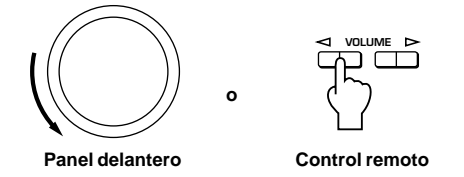

#### **3 Seleccione una fuente de entrada mediante las teclas de selección de entrada.**

Se ilumina el indicador correspondiente del panel delantero.

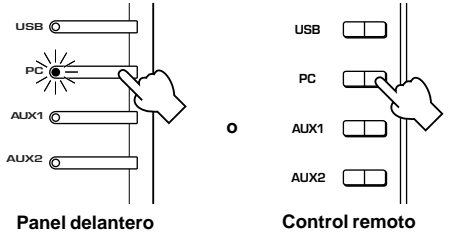

Consulte la explicación que aparece a la derecha para obtener más detalles acerca del uso de las teclas de selección de entrada.

- **4 Inicie la fuente de entrada seleccionada.**
- **5 Ajuste el volumen al nivel deseado.**

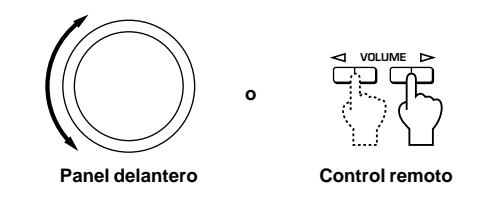

**6 Si lo prefiere, utilice un programa de campo de sonido.**

Consulte la página 10 para obtener detalles acerca de los programas del campo de sonido.

#### **Acerca de las teclas de selección de entrada**

Cada una de las teclas de selección de entrada selecciona las siguientes señales de entrada.

**USB:** Pulse la tecla **USB** para seleccionar las señales de entrada en el terminal USB.

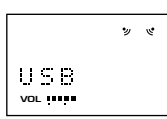

**PC:** Pulse la tecla **PC** repetidamente para seleccionar las entradas del PC. "PC\_DIGT" y "PC\_ANLG". PC\_DIGT selecciona DIGITAL PC COAX IN o DIGITAL PC OPT IN y PC\_ANLG selecciona el conector ANALOG PC IN. **Nota:** La opción DIGITAL PC OPT IN tiene prioridad sobre la opción DIGITAL PC COAX IN. De modo que si se efectúa una conexión a ambas entradas, se utilizará la opción DIGITAL PC OPT IN.

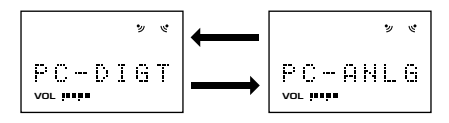

**AUX1:** Pulse la tecla **AUX1** repetidamente para seleccionar las entradas: "AUX1\_DG" y "AUX1\_AN". AUX1\_DG seleccionan el equipo conectado a DIGITAL AUX 1 OPT IN y AUX1\_AN selecciona el equipo conectado al conector ANALOG AUX 1 IN, como fuente de entrada.

**VOL VOL**

**AUX2:** Pulse la tecla **AUX2** para seleccionar el equipo conectado a los conectores ANALOG AUX 2 IN y establecerlos como fuente de entrada.

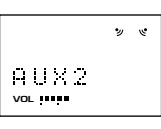

#### **Nota**

Cuando se pulsa una tecla de selección de entrada, la pantalla muestra el nombre de la fuente de entrada seleccionada durante unos segundos y después muestra el programa de campo de sonido actualmente seleccionado.

Cuando no se selecciona ningún programa de campo de sonido, en la pantalla se muestra la palabra "THROUGH".

(⊚)

Los nombres de las fuentes de entrada mostradas en la pantalla pueden cambiarse mediante el software de aplicación. Consulte la ayuda en línea del software de la aplicación para obtener más detalles.

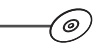

#### ■ Para desconectar el sonido temporalmente

Pulse la tecla **MUTE**. Para restaurar la salida de sonido, gire el control de volumen en el panel delantero o pulse las teclas **VOLUME** en el mando a distancia. Al pulsar la tecla **MUTE**, se restaura de nuevo la salida de sonido.

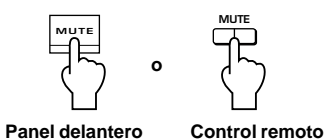

#### **Nota**

También se restaurará la salida de sonido de las siguientes formas: cambiando el estado de esta unidad entre los modos standby (espera) y power-on (activación), cambiando la fuente de entrada o el programa de campo de sonido, utilizando el tono de prueba o utilizando las teclas **A**, **B**, **C** del mando a distancia.

#### ■ Cuando se escuche con los auriculares

Conecte los auriculares a la **clavija de los auriculares**. No se escuchará ningún sonido por los altavoces.

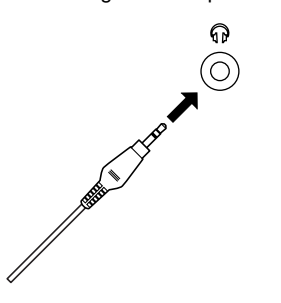

#### **Nota [Solo DP-U50]**

Los terminales PRE OUT del panel trasero emitirán las señales, incluso aunque se utilicen los auriculares.

#### m **Cuando se haya terminado de utilizar este equipo**

Ajuste este equipo en el modo standby pulsando el interruptor de potencia del panel delantero o la tecla **POWER** en el mando a distancia.

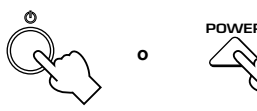

**Panel delantero**

**Control remoto**

#### **Nota**

**Cuando no se va a usar el aparato por un largo tiempo (ej. vacaciones, etc.) desconecte el enchufe de alimentación de CA del tomacorriente.**

#### m **Ajuste de USB MIX**

Cuando se utilice una entrada diferente al terminal USB, puede escuchar las señales mezcladas de la entrada seleccionada y del terminal USB. Asimismo, puede ajustarse la relación de mezcla de las señales del terminal USB.

Consulte la ayuda en línea del software de la aplicación para obtener más detalles.

#### m **Ajuste del ecualizador gráfico**

Puede ajustar las características de frecuencia, como prefiera, utilizando el ecualizador gráfico de 7 bandas.

Consulte la ayuda en línea del software de la aplicación para obtener más detalles.

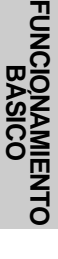

`@

#### **Notas**

- Algunos cambios en los ajustes pueden resultar necesarios para que el ordenador reproduzca señales enviadas desde el ordenador a este equipo mediante la conexión USB. Consulte el "MANUAL DE CONFIGURACIÓN" para obtener detalles.
- Algunos cambios en los ajustes pueden resultar necesarios para que el ordenador reproduzca señales enviadas desde el ordenador a este equipo mediante una tarjeta de sonido, etc.

**Función de ahorro automático de energía** Si no está funcionando ningún dispositivo del panel delantero del equipo, el control remoto o el software de aplicación durante 24 horas con el equipo encendido, esta unidad pasará automáticamente en el modo de espera (standby).

## **Utilización de programas de campo de sonido**

El sistema DSP (Digital Sound field Processor: procesador de campo de sonido digital) integrado de este equipo puede simular varios entornos acústicos, como una sala de conciertos y un cine, gracias a sus siete programas de campos de sonido. Para obtener mejores resultados, elija un programa apropiado para la fuente de audio seleccionada.

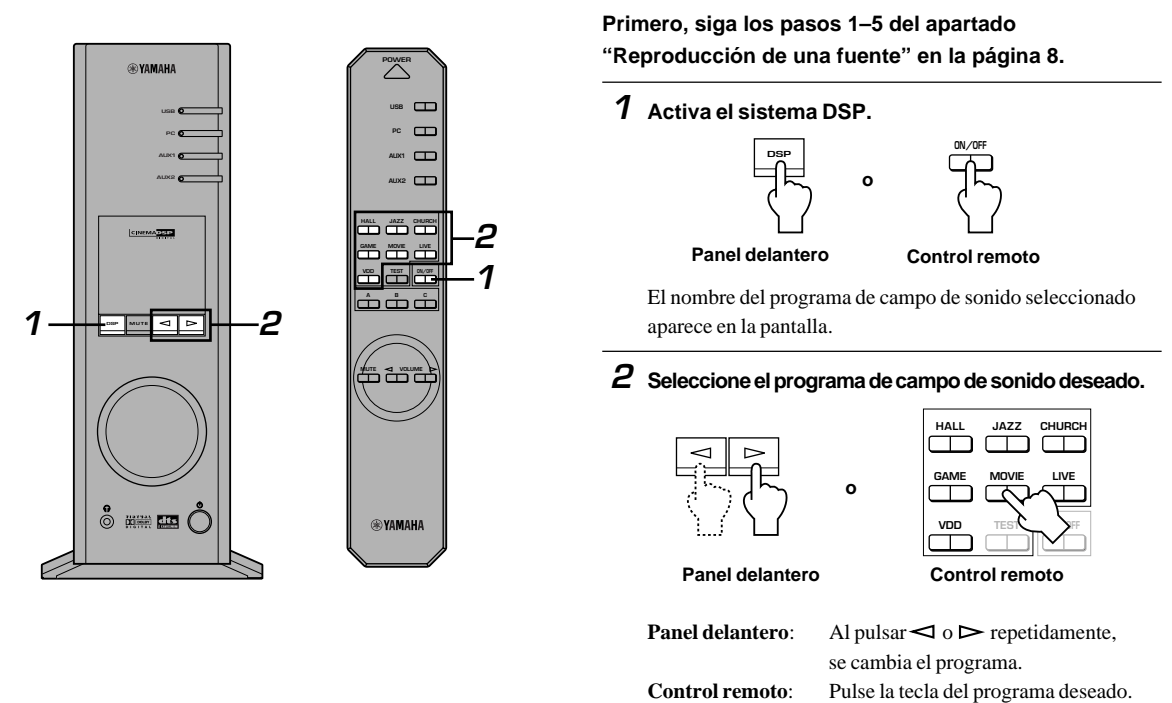

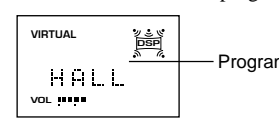

Programa activo

**Los siguientes programas están disponibles.**

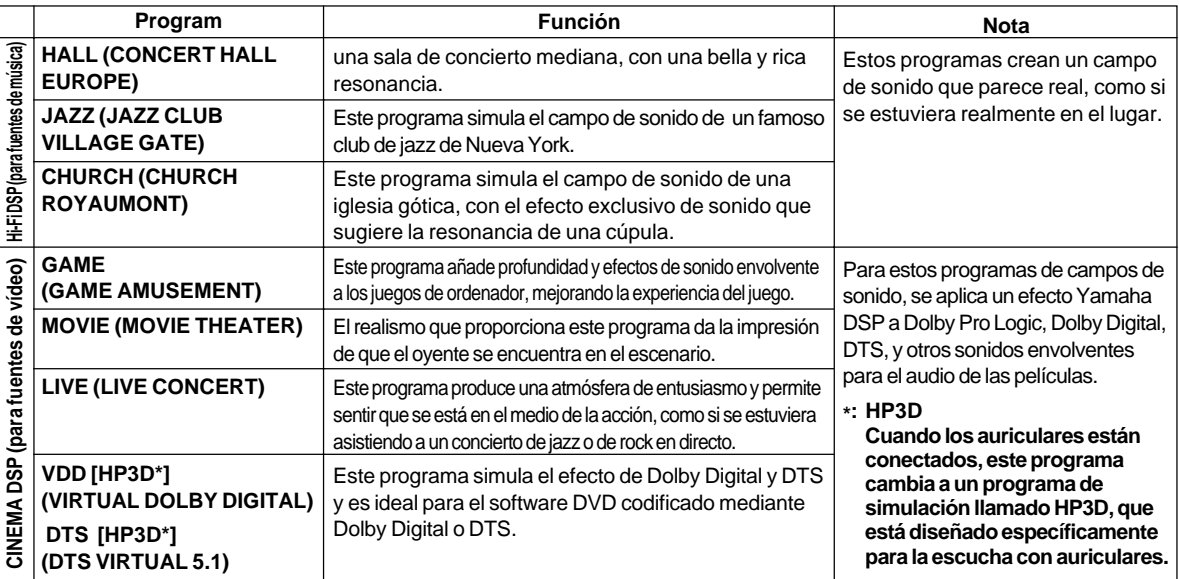

#### **Nota**

Justo después de seleccionar un programa, el nombre del programa se desliza de derecha a izquierda en la pantalla y se ilumina la versión corta de dicho nombre.

#### **■ Para desconectar el sistema DSP**

Pulse la tecla **DSP** en el panel delantero o la tecla **ON/OFF** en el mando a distancia. En la pantalla aparece la palabra "THROUGH".

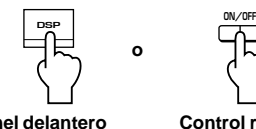

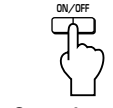

**Panel delantero**

**Control remoto**

### (⊚

#### m **Ajuste de los parámetros de campos de sonido DSP**

El efecto de sonido envolvente de cada programa o el efecto Virtual 3D puede ajustarse según las preferencias del usuario, mediante el software de la aplicación.Consulte la ayuda en línea del software de la aplicación para obtener más detalles.

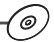

## **Grabación**

Las fuentes de entrada (p. ej.: un ordenador o un reproductor de CD) seleccionadas en esta unidad pueden ser grabadas por un grabador de MD, una platina de casete, etc. conectada a esta unidad. Asimismo, las señales de entrada pueden ser enviadas al ordenador a través de una conexión USB.

Cuando se graba una fuente mediante un programa de campo de sonido, los efectos del campo de sonido se graban con la fuente.

#### m **Grabación en un equipo de grabación externo**

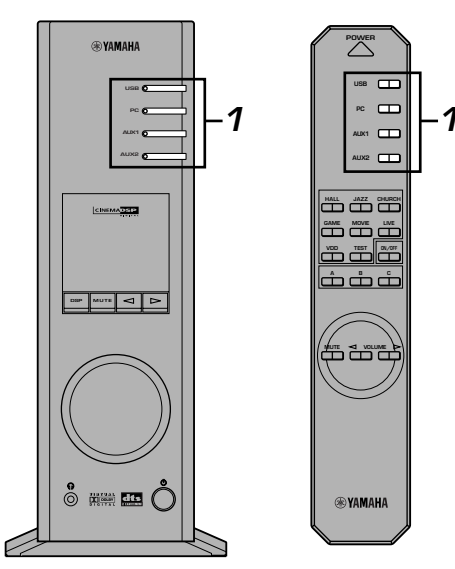

**Primero, encienda el equipo externo que desee utilizar y después este equipo.**

**1 Seleccione la fuente que desee grabar mediante las teclas de selección de entrada.**

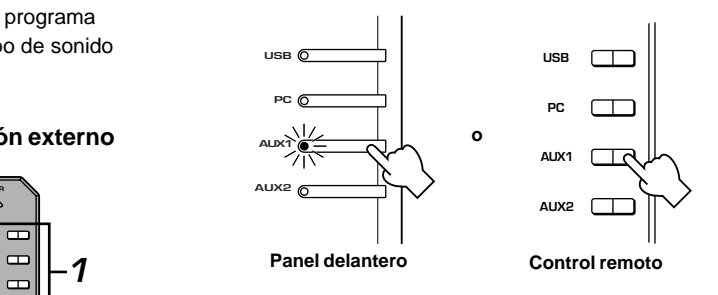

- **2 Inicie la grabación en un equipo de grabación (un grabador de MD, una platina de casete, etc.).**
- **3 Inicie la reproducción de la fuente de entrada.**

#### m **Reproducción del resultado de la grabación en este equipo.**

Seleccione las señales de entrada enviadas desde el equipo de grabación mediante las teclas de selección de entrada.

#### **Notas**

- Si se emiten las señales de entrada recibidas en cualquier terminal de entrada digital distinto del terminal USB, la frecuencia de muestreo de las señales de salida serán las mismas que las señales de entrada.
- La frecuencia de muestreo de las señales digitales convertidas de señales analógicas en este equipo son de 44,1 kHz o 48 kHz.
- Cuando se emiten las señales de entrada digitales en el terminal de salida digital, la información de las pistas (datos de texto del CD, renovación automática de pistas cuando se efectúa la grabación en un MD, etc.) no es válida, si se utiliza el programa del campo de sonido (incluido el efecto del ecualizador gráfico).

#### m **Grabación en un ordenador (a través de la conexión USB)**

Cuando se graban o procesan señales introducidas al ordenador a través de una conexión USB, es necesario efectuar el siguiente ajuste en el ordenador.

#### j **Selección del dispositivo de grabación Cuando se utilice Windows**

- 1. Haga clic en el botón de "Start" de Windows y seleccione "Settings" y después "Control Panel".
- 2. Haga doble clic en el icono "Multimedia" (o en el icono "Sounds and Multimedia").
- 3. Haga clic en la ficha "Audio" y seleccione "USB Audio Device" en "Preferred device" de "Recording" (o "Sound Recording").

#### **Cuando se utilice Macintosh**

Seleccione "USB Audio" como el dispositivo de entrada en "Sound" en el Control Panel.

#### j **Ajuste del software de grabación**

Seleccione una frecuencia de muestreo de 44,1 kHz y 48 kHz. Seleccione una resolución de 16 bits y 24 bits. La frecuencia de muestreo de 44,1 kHz con la resolución de 16 bits produce una calidad de sonido comparable con el disco compacto (CD).

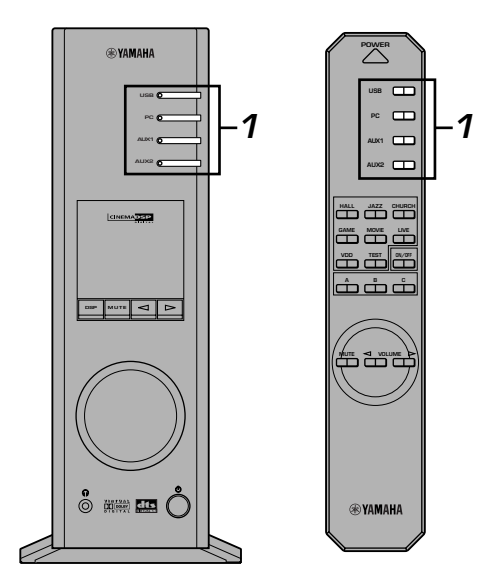

**1 Seleccione la fuente que desee grabar mediante las teclas de selección de entrada.**

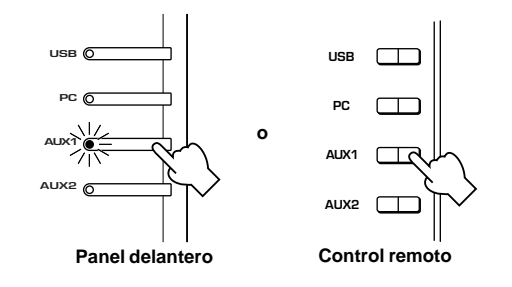

- **2 Inicie la grabación con el software de grabación del ordenador.**
- **3 Inicie la reproducción de la fuente de entrada.**

#### m **Reproducción del resultado de la grabación en este equipo.**

Pulse la tecla de selección de entrada **USB** y reproduzca el resultado de la grabación en el ordenador.

#### **Notas**

- Si el número de canales USB está ajustado a seis, la grabación no podrá efectuarse a través de una conexión USB. Vuelva a ajustar el número de canales USB a un valor entre dos y cuatro.
- Para grabar señales de entrada digitales con una frecuencia de muestreo de 48 kHz, la frecuencia de las señales de entrada deben ser de 48 kHz.
- Para grabar señales de sonido recibidas en una entrada analógica o digital de la tarjeta de sonido, etc, y no a través de la conexión USB, seleccione el dispositivo correspondiente, como la "Sound Card", desde "Preferred device" de "Recording" (o "Sound Recording") en el ordenador.
- La frecuencia de muestro y la resolución de las señales que pueden grabarse en el ordenador difieren entre los diferentes sistemas operativos. Puede consultar el sitio Web de Yamaha para obtener detallas acerca de la información relacionada.

http://www.yamaha.co.jp/audio/

#### **Notas**

- **Por favor, compruebe las leyes de copyright de su país antes de grabar discos compactos, emisiones de radio, etc. La grabación de material sometido a derechos de autor podría infringir las leyes de derechos de autor.**
- No puede efectuar una grabación de un CD-R, MD, etc., que sea una copia de un CD de audio, a otro CD-R, MD, etc. a través de una conexión USB o de la conexión del terminal digital. Asimismo, no puede hacer una grabación de un MD que haya sido grabado con señales digitales recibidas a través de la conexión USB, a otro MD.

# **FUNCIONAMIENTO AVANZADO**

## **Ajuste del efecto surround (sonido envolvente)**

Este equipo incorpora la tecnología exclusiva "Virtual 3D" de Yamaha, que proporciona un efecto de sonido envolvente virtual con solo dos altavoces. En el campo de sonido del modo "Virtual 3D", se ofrecen dos altavoces traseros virtuales, así como dos altavoces delanteros (L, R) para conseguir el efecto de sonido envolvente.

Para optimizar el efecto de sonido envolvente, ajuste el volumen de cada altavoz en el campo de sonido, escuchando una serie de tonos de prueba.

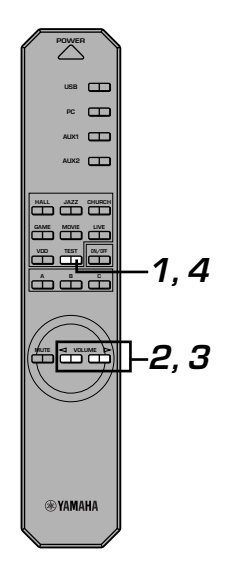

#### **1 Pulse la tecla TEST en el control remoto.**

Se escuchará un tono de prueba de los siguientes altavoces, por este orden.

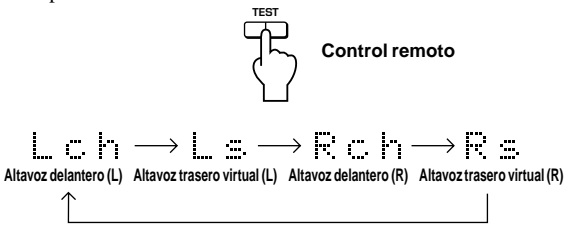

**2 Cuando se emita el tono de prueba del altavoz delantero izquierdo (L ch) o derecho (R ch): Mediante las teclas de VOLUME del control remoto, ajuste el balance de volumen entre los altavoces delanteros izquierdo y derecho.**

(Margen de ajuste: –12 a +12)

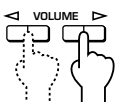

**Control remoto**

**3 Cuando se emita el tono de prueba del altavoz delantero izquierdo (Ls ch) o derecho (Rs ch): Mediante las teclas de VOLUME del control remoto, ajuste el nivel de efecto de sonido envolvente.**

(Margen de ajuste: –6 a +6)

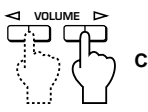

**Control remoto**

**4 Cuando se hayan terminado los ajustes, pulse la tecla TEST.**

**TEST Control remoto**

El tono de prueba se detiene.

**Español**

## **Ajuste del canal USB**

El sistema típico de audio USB presenta modos para múltiples canales, como modos de cuatro canales y seis canales, además de un modo normal (estéreo) de dos canales. Este equipo es compatible con todos estos modos. Cuando se selecciona un modo multicanal, puede recibirse sonido envolvente de juegos de ordenador compatibles con Direct Sound 3D de 4 canales y el sonido envolvente (5.1 canales) de vídeo DVD en este equipo, a través de la conexión USB y disfrutar así del sonido envolvente virtual. Tenga en cuenta que algunos sistemas operativos y programas informáticos no son compatibles con la opción de canales múltiples. En los sitios Web de Yamaha se enumeran los nombres de los sistemas operativos y del software compatibles con la opción de canales múltiples.

#### **Notas**

- MacOS9 no admite esta función. Sólo puede utilizarse el modo de dos canales. Algunas versiones de Windows tampoco admiten los modos de seis y/o cuatro canales. Puede consultar el sitio Web de Yamaha para obtener detalles acerca de la información relacionada. http://www.yamaha.co.jp/audio/
- Cuando se selecciona el modo de seis canales, no puede efectuarse la grabación al ordenador. Para grabar, seleccione el modo de dos o de cuatro canales.

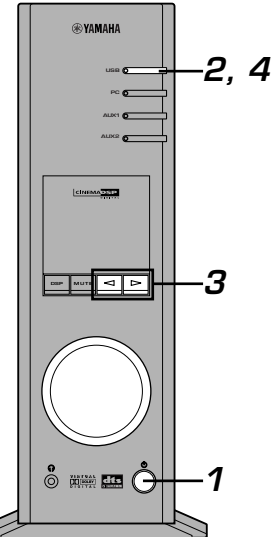

#### ■ Cómo efectuar la configuración

Cuando se llevan a cabo la reproducción o la grabación en el ordenador a través de la conexión USB, interrumpa el software de reproducción o grabación utilizado en el ordenador.

#### **1 Encienda este equipo.**

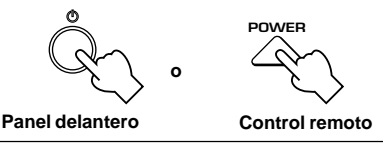

**2 Mantenga pulsada la tecla de selección de entrada USB hasta que se muestre la configuración actual de los canales (durante aproximadamente dos segundos).**

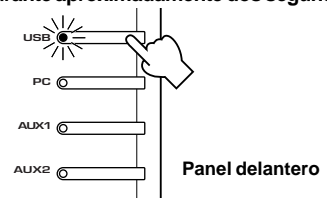

\* Cuando se muestre en la pantalla de la unidad "USB" en letras rojas, ya se está utilizando la conexión USB, desactivando esta función de ajuste del canal USB. Interrumpa el software utilizado en el ordenador.

 ${\boldsymbol{3}}$  Pulse  $\operatorname{\lhd}$  o  $\operatorname{\lhd}$  repetidamente hasta que se muestre **en la pantalla el número deseado de canales.**

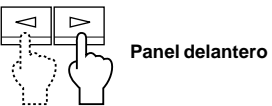

La pantalla cambia de la siguiente forma.

$$
\underbrace{\uparrow\qquad \qquad \qquad }_{\text{USB\_2ch}} \underbrace{\uparrow\qquad \qquad }_{\text{USB\_6ch}} \underbrace{\uparrow}
$$

**4 Mantenga pulsada la tecla de selección de entrada USB hasta que desaparezca el número seleccionado de canales (durante aproximadamente dos segundos).**

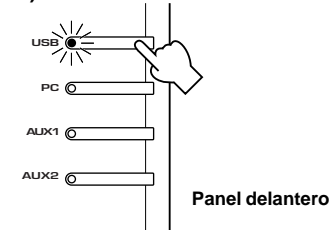

Aunque no se requiere ninguna otra operación, espero algún tiempo hasta que el ordenador complete los cambios en la configuración.

#### **Notas**

- Cuando se modifique el número de canales por primera vez, el controlador del dispositivos de audio USB ya estará instalado en el ordenador. Espere algún tiempo hasta que el ordenador complete los cambios en la configuración.
- No cambie la configuración del canal USB bajo ningún concepto, durante la reproducción o la grabación a través de una conexión USB con el ordenador. Si cambia la configuración, el ordenador podría bloquearse.

## **Funcionamiento de este equipo con el software de la aplicación**

Si este equipo está conectado al ordenador a través de la conexión USB y el software de la aplicación está instalado en el ordenador desde el CD-ROM suministrado, puede accionar este equipo con el software de la aplicación desde el ordenador. Además, el software de aplicación, una vez instalado en el ordenador, ofrece varias opciones de configuración no disponibles desde la unidad o desde el mando a distancia. (Para obtener instrucciones acerca de cómo instalar el software de la aplicación, consulte el "**MANUAL DE CONFIGURACIÓN**".)

En esta sección se explica brevemente cómo utilizar el software de la aplicación, las pantallas de ajuste y las funciones disponibles. Para obtener más detalles, consulte la Ayuda en línea del software de la aplicación.

#### **Notas**

- Las imágenes de la pantalla mostradas en esta sección son pantallas básicas de la versión de Windows. La versión de Macintosh difiere ligeramente en cuanto a la disposición de los botones, etc.
- El diseño, las funciones de la pantalla, etc. pueden cambiar debido a actualizaciones de la versión.

### **Acerca del Panel de control**

El Panel de control permite efectuar las siguientes operaciones básicas. Las fichas se muestran en la parte inferior de la pantalla de configuración. Para efectuar ajustes detallados de la función deseada disponible desde cualquier pantalla de ajustes detallada, haga clic en la ficha de la función.

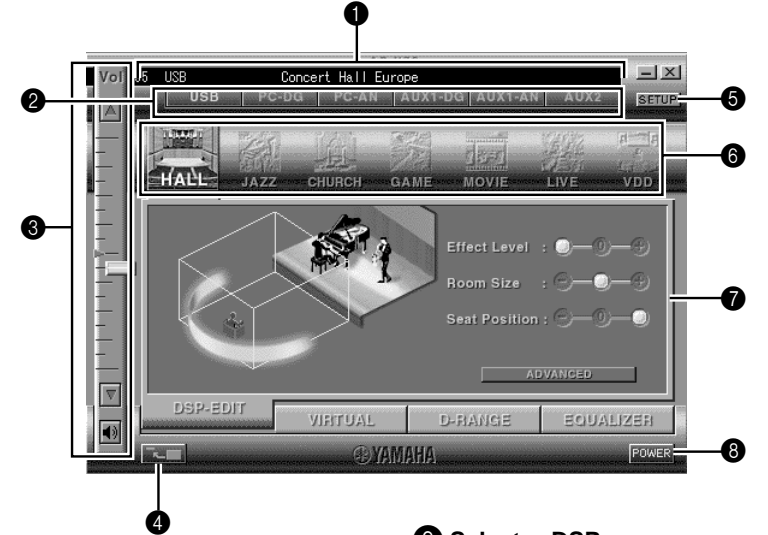

#### 1 **Pantalla**

En esta sección se muestra el estado actual del volumen, selectores de entrada, programas de campo de sonido, etc. mediante caracteres.

#### 2 **Selector de entrada**

El selector de entrada permite cambiar directamente la fuente de entrada.

#### 3 **Control de volumen**

Puede ajustar el volumen arrastrando el indicador o haciendo clic en las fechas que apunta hacia arriba  $($ ) y hacia abajo  $($ .

#### También puede encender y apagar los altavoces haciendo clic en el icono de los altavoces que aparece abajo.

#### 4 **Modificación del tamaño del panel**

Puede minimizar el tamaño del Panel principal.

### **6 SETUP**

Abra este panel para cambiar los ajustes disponibles en el panel de Configuración. (Consulte la página 18 para detalles sobre el panel de Configuración).

### 6 **Selector DSP**

Puede seleccionar directamente un programa de campo de sonido DSP.

### 7 **Pantallas de configuración detalladas**

Seleccione una de las fichas de pantalla de configuración detallada en la parte inferior de la pantalla de configuración detallada actual. Se mostrará la nueva pantalla de configuración detallada y desde ahí podrán hacerse ajustes detallados de la función.

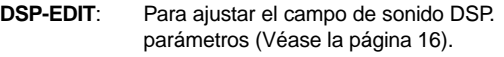

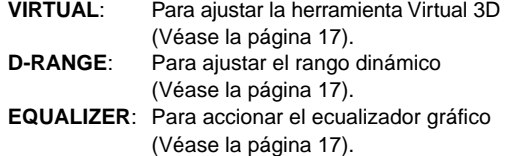

#### 8 **POWER**

Cada vez que se hace clic, se cambia el estado de la unidad principal entre modo de espera "standby" y activación "power on".

**Español**

### **Ajuste de los parámetros de campo de sonido DSP**

Puede ajustar varios parámetros de los programas de campo de sonido DSP.

Los parámetros predeterminados de los programas de campo de sonido proporcionan un sonido excelente, pero también es posible ajustar los parámetros para adecuarlos a la acústica de la habitación, a las preferencias del usuario y a la fuente del programa. Se requiere ajustar los parámetros en cada programa de campo de sonido seleccionado.

#### **Cómo ajustar los parámetros**

- **1.** Seleccione el programa cuyos parámetros desee ajustar. (El ajuste de parámetros es eficaz sólo para el programa seleccionado actualmente).
- **2.** Seleccione la ficha **DSP-EDIT** en la parte inferior del Panel principal. Aparece la pantalla de parámetros básicos.
- **3.** Esta pantalla permite ajustar los parámetros básicos. Abra el panel "ADVANCED SETTING" (ajustes avanzados) para ajustar los parámetros detallados.

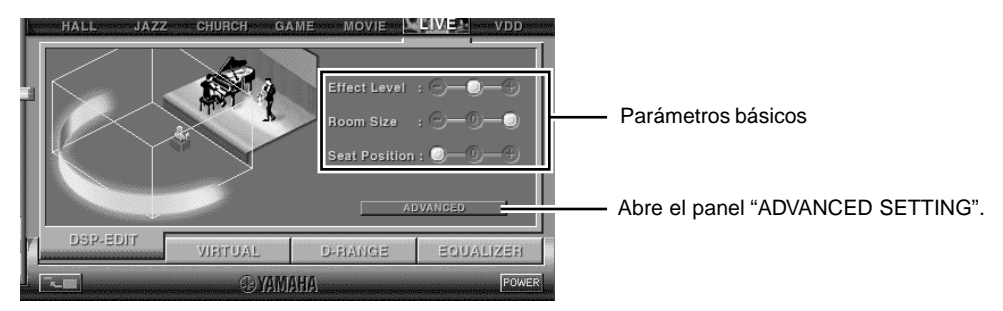

#### **Parámetros básicos**

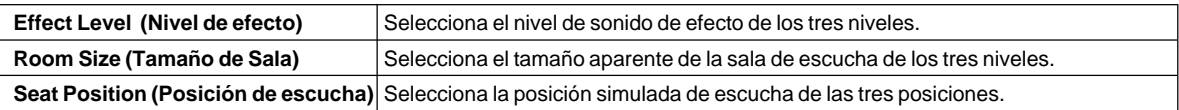

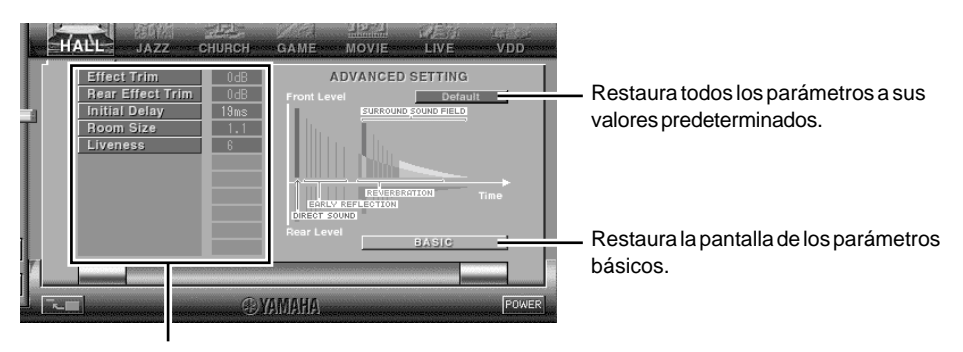

Selecciona un parámetro haciendo clic en su nombre y ajusta el parámetro deslizando el indicador de la parte inferior del panel.

#### **Parámetros detallados**

Los siguientes parámetros están disponibles en el panel "ADVANCED SETTING". Dependiendo del programa seleccionado y de las señales de entrada, no pueden ajustarse todos los parámetros.

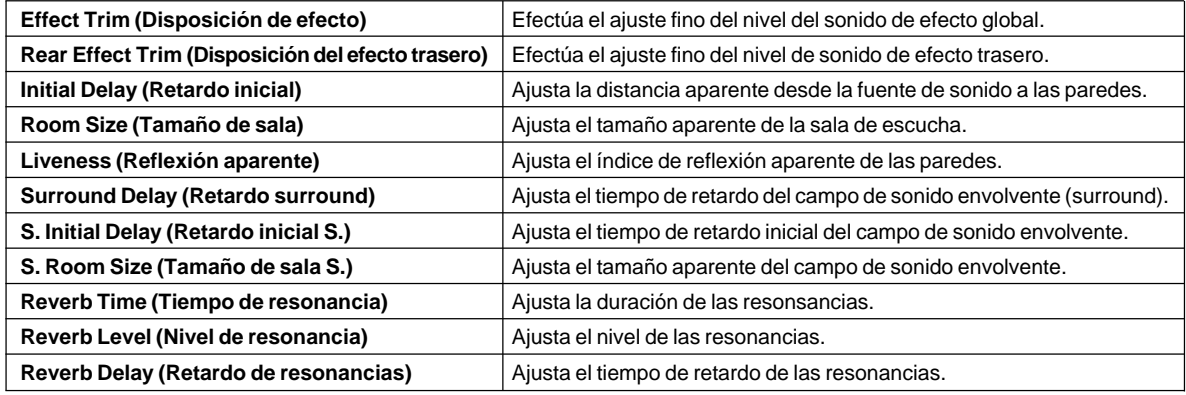

### **Ajuste del efecto Virtual 3D**

El efecto de sonido envolvente del campo de sonido virtual 3D se ve afectado por la configuración de la habitación y la posición del oyente, produciendo un sonido único para cada entorno. El procedimiento que se detalla a continuación muestra cómo ajustar el efecto virtual 3D para que se ajuste a las preferencias y al entorno.

Seleccione la ficha **VIRTUAL** en la parte inferior del Panel principal. Aparece la siguiente pantalla.

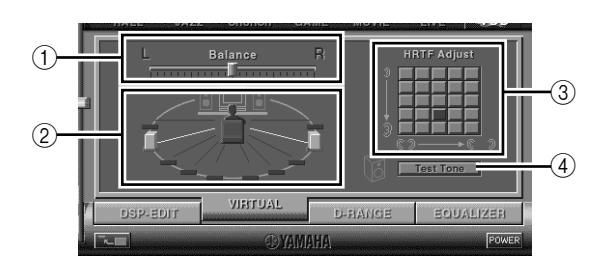

1 **Ajuste del balance**

Puede ajustar el balance de volumen entre los altavoces derecho e izquierdo.

2 **Configuración de la posición de los altavoces virtuales traseros**

Puede seleccionar la posición de los altavoces virtuales traseros (los altavoces se colocan en una posición simétrica).

3 **Ajuste HRTF**

**(función de transferencia relativa a la cabeza)** Puede efectuar un ajuste adecuado a las características personales.

4 **Tono de prueba**

Puede emitir un tono de prueba sucesivamente desde los altavoces en sus posiciones actuales, permitiendo la configuración y el ajuste mientras se escucha el tono.

### **Ajuste del rango dinámico**

Puede establecer el rango dinámico para la reproducción de una fuente con Dolby Digital descodificado. Esto resulta especialmente eficaz para la escucha a bajo volumen. Seleccione la ficha **D-RANGE** en la parte inferior del Panel principal. Aparece la siguiente pantalla.

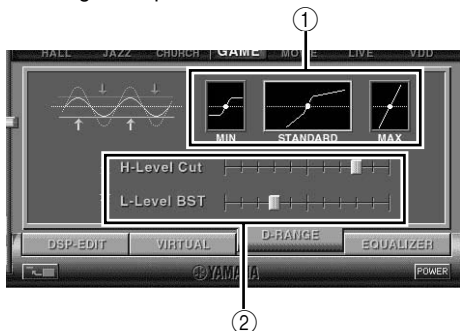

#### 1 **Selección del rango dinámico**

Seleccione el rango dinámico para la reproducción de una fuente con Dolby Digital descodificado, entre MIN, STANDARD y MAX. La configuración MAX proporciona un rango dinámico de un cine, mientras que MIN ofrece un rango dinámico adecuado para la escucha nocturna, a bajo volumen.

2 **Ajuste del rango dinámico**

Este ajuste está disponible cuando se elige STANDARD para el rango dinámico. Así se ajusta la escala de desconexión de alto nivel (H-LEVELCut) y la escala de reinicio de bajo nivel (L-LEVELBST), permitiendo ajustar libremente el rango dinámico entre MAX y MIN.

## **Funcionamiento del ecualizador gráfico**

#### El ecualizador gráfico de 7 bandas permite ajustar las características de frecuencia según el tipo de música reproducida y compensar las características de la habitación y las características de frecuencia de los altavoces.

Este panel siempre se muestra cuando no se ha seleccionado ningún programa de campo de sonido DSP. Cuando se selecciona un programa de campo de sonido DSP, al seleccionar la ficha **EQUALIZER** en la parte inferior del Panel de control, se mostrará este panel.

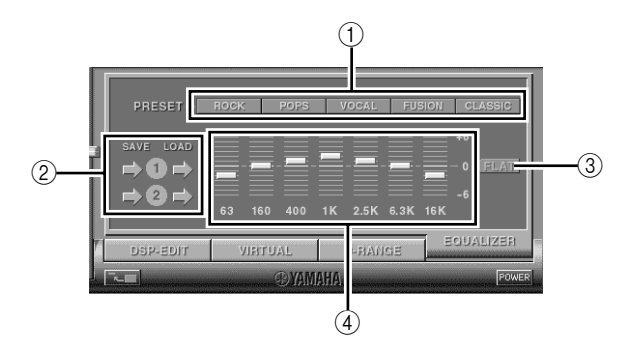

#### 1 **Patrones predeterminados**

Se han predefinido cinco patrones de características de frecuencia para los diferentes tipos de música, como "ROCK" y "POPS". Haga clic en un botón para seleccionar el efecto que se corresponda al tipo de música.

- 2 **Almacenamiento e invocación de los patrones de usuario**
	- Puede almacenar e invocar hasta dos patrones de características de frecuencias que indique.
- 3 **FLAT**

Hace que las curvas de respuesta de frecuencia sean planas.

4 **Ecualizador gráfico**

El ecualizador de 7 bandas permite ajustar las curvas de respuesta a la frecuencia deseadas. Al arrastrar el indicador de cada banda de frecuencia, pueden ajustarse las frecuencias dentro de una proporción de +6 a –6 dB.

**Español**

### **Configuración del ajuste en el panel de Configuración**

Cuando se hace clic en SETUP (configuración) en el Panel principal, aparece el panel de configuración y permite efectuar los siguientes ajustes.

#### **Edición de nombres de las fuentes de entrada**

Puede asignar un nombre que conste de hasta siete caracteres a cada una de las fuentes de entrada. Por ejemplo, si hay una platina conectada a los terminales AUX 1, puede cambiar el nombre, AUX 1 a TAPE (casete). Como esta información sobre el cambio de nombre se envía a la unidad principal, la pantalla de la unidad principal cambia en consecuencia.

#### **Ajuste del volumen**

#### m **USB Mix**

Cuando USB Mix está activado, aunque las señales recibidas en el/los terminal(es) de entrada sean diferentes a las del terminal USB, cuando éste sea seleccionado, pueden mezclarse las señales de entrada desde la selección con las señales desde el ordenador, a través de la conexión USB y reproducir las señales mezcladas. Por ejemplo, mientras se está escuchando música desde la platina conectada a AUX1, se continuarán escuchando los avisos sonoros que avisan de la llegada de nuevo correo o los avisos de advertencia.

Al hacer clic en el cuadro de texto para escribir la marca de comprobación en el cuadro, se activará el USB Mix. Este estado permite ajustar el nivel de volumen de las señales desde la conexión USB. (Puesto que esto ajusta el balance de volumen entre las señales de entrada seleccionadas y las señales de entrada de la conexión USB, no afecta al volumen, cuando se selecciona USB mediante las teclas de selección de fuente de entrada).

Al hacer clic en el cuadro de comprobación para borrar la marca de comprobación, se desconectará el USB Mix. En este estado, las señales de la conexión USB pueden reproducirse sólo cuando se seleccione USB mediante las teclas de selección de entrada.

#### m **Ajuste del volumen máximo**

Cuando se ajuste el volumen en el software de la aplicación, puede ajustar el volumen demasiado alto, sin darse cuenta. Para evitar esto, puede utilizar esta función para ajustar un volumen máximo para el software de la aplicación.

#### ■ Ajuste digital del volumen

Esto permite subir y bajar digitalmente el volumen en el DSP. Tenga cuidado de no subir el volumen cuando el nivel de la señal de entrada digital sea alto, ya que podría provocar distorsión del sonido debido al procesamiento digital. Si se produce distorsión del sonido, baje el volumen.

#### **Ajuste de USB**

#### ■ Ajuste USB multicanal (sólo para Windows) Esto permite seleccionar el número de canales para enviar señales de reproducción a través de la conexión

USB, de dos, cuatro y seis canales. (Tenga en cuenta que no pueden grabarse señales de la conexión USB en el ordenador cuando se seleccionen seis canales).

#### **Ajuste personalizado**

#### $\blacksquare$  **Selección pelicular**

Esta le permite seleccionar la película (el diseño de la imagen de fondo del software de aplicación) de acuerdo con algunos patrones preajustados.

#### m **Ajuste de las teclas personalizadas del control remoto (mando a distancia)**

Permite almacenar una serie de comandos (selector de entrada, programa de campo de sonido, ajuste de volumen, etc.) a cada una de las teclas **A**, **B** y **C** en el control remoto. Después de almacenar los ajustes, al pulsar cada tecla se ejecutará el comando almacenado.

#### **Nota**

El diseño, las funciones de la pantalla, etc. pueden cambiar debido a actualizaciones de la versión. Consulte la ayuda en línea del software de la aplicación para obtener más detalles.

## **Solución de problemas**

Consulte el siguiente cuadro cuando el aparato no funcione bien. Si el problema no es uno de los que aparecen en la siguiente lista o si las instrucciones de abajo no ayudan a solucionar el problema, desenchufe el cable eléctrico y llame a un distribuidor o centro de servicio autorizado de YAMAHA.

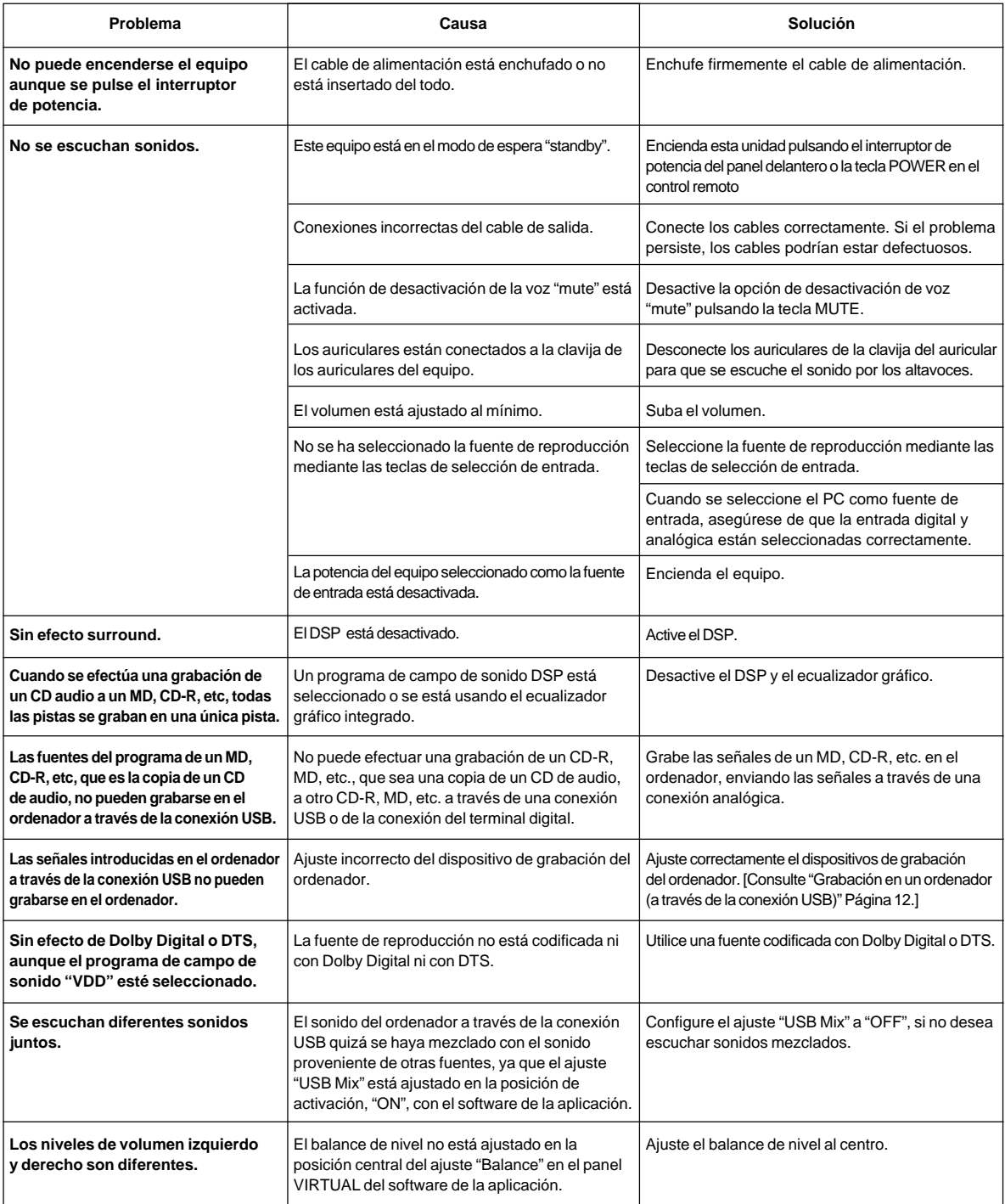

**Español** 

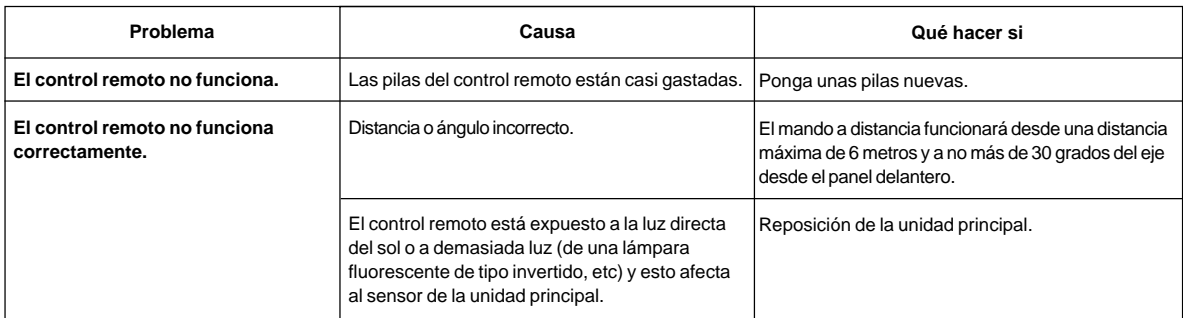

## **Especificaciones**

## **[AP-U70]**

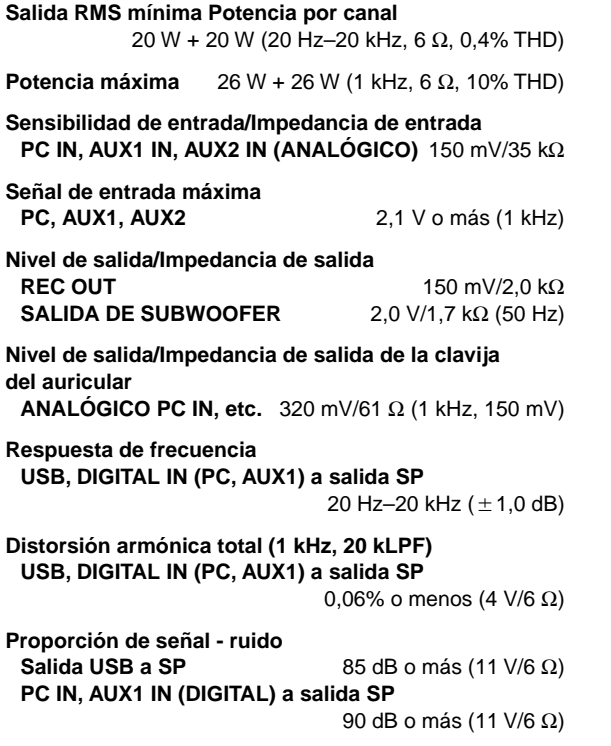

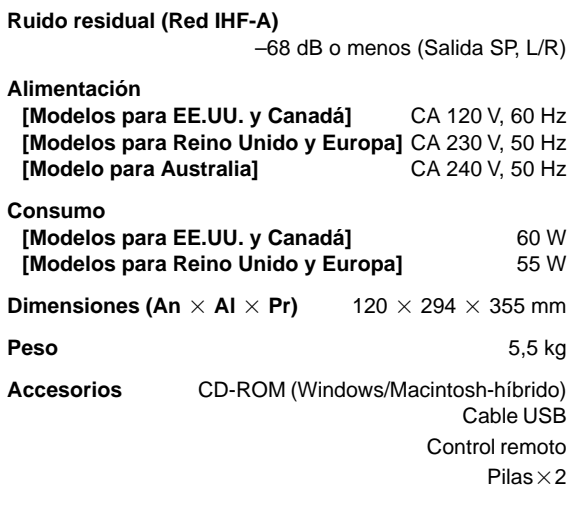

Las especificaciones están sujetas a cambios sin previo aviso.

## **[DP-U50]**

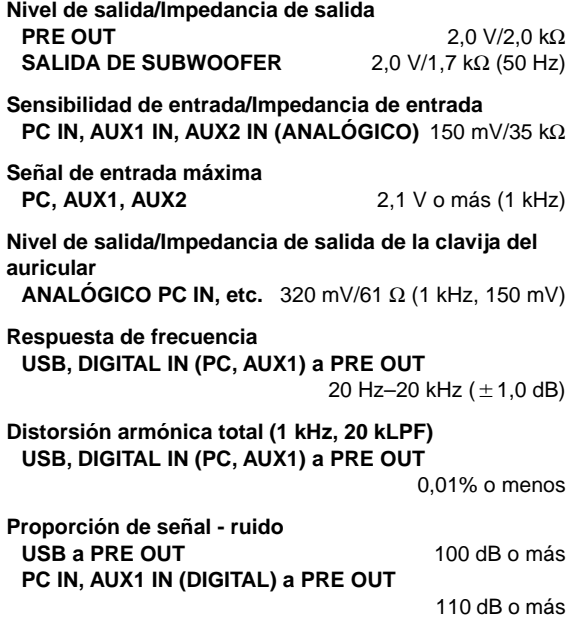

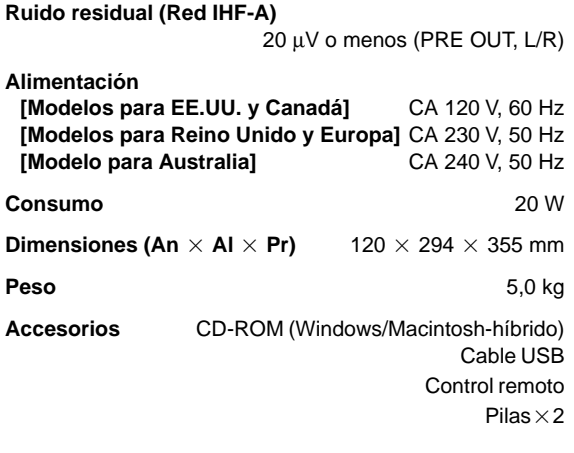

Las especificaciones están sujetas a cambios sin previo aviso.

**Español** 

# **INLEIDING**

## **Meer over deze handleiding**

In deze handleiding wordt beschreven hoe u dit toestel bedient. Raadpleeg de losse

**"INSTALLATIEHANDLEIDING"** voor informatie over het aansluiten van dit toestel op andere apparaten en over het installeren van de toepassingssoftware op uw computer vanaf de bijgeleverde CD-ROM.

- Deze handleiding beschrijft vooral hoe u dit toestel bedient vanaf het voorpaneel van dit toestel en met de bijgeleverde afstandsbediening.
- Wanneer dit toestel en uw computer op elkaar zijn aangesloten met de USB-kabel en de bijgeleverde toepassingssoftware op uw computer is geïnstalleerd, kunt u dit toestel vanaf de computer bedienen met de toepassingssoftware. Raadpleeg de online help van de toepassingssoftware voor nadere bijzonderheden over het gebruik van de toepassingssoftware.

De toepassingssoftware breidt de mogelijkheden van dit toestel uit met bijkomende functies die niet beschikbaar zijn met de toetsen op het voorpaneel of op de afstandsbediening. In deze handleiding worden deze functies op de volgende manier geïntroduceerd. Voorbeeld:

6)

#### $\blacksquare$  **Instellen van het USB MIX LEVEL**

Wanneer een andere ingang dan de USB-aansluiting is gekozen, kunt u naar de gemengde geluidssignalen van de gekozen ingang en van de USB-aansluiting luisteren. Ook de mengverhouding van de signalen van de USB-aansluiting kan worden aangepast.

Zie de online help van de toepassingssoftware voor details.

Deze handleiding geeft ook een korte beschrijving van de beschikbare functies in de toepassingssoftware op blz. 15–18. Raadpleeg de online help van de toepassingssoftware voor nadere bijzonderheden over het gebruik van de functies.

### **Kenmerken**

- Dit toestel stelt u in staat audio van hoge kwaliteit af te spelen op uw computer.
- Dankzij de USB-interface kan dit toestel van op afstand worden bediend vanaf uw computer met de bijgeleverde toepassingssoftware en beschikt u over diverse opties voor audio-invoer en -uitvoer.
- Ideaal voor het spelen van computerspelletjes, het beluisteren van internetmuziek, het afspelen van CD-ROM, DVD, multimediasoftware, enzovoort.
- Yamaha's Near-Field Cinema DSP-technologie (digitale geluidsveldverwerking) maakt een getrouwe weergave van live-muziek en het surroundgeluid van een bioscoop mogelijk. Het DSP-geluidseffect kan ook via de hoofdtelefoon worden beluisterd.
- De geavanceerde Virtual 3D-technologie geeft multikanaalsbronnen zoals Dolby Digital\* en DTS\*\* weer met een realistisch surroundeffect via slechts twee luidsprekers.
- Dit toestel is compatibel met de volgende geluidssignalen die via de USB-aansluiting worden ontvangen:

multikanaalsgeluid (twee, vier en zes kanalen), hoogwaardige digitale audio van 24 bits/48 kHz en signalen gecodeerd met Dolby Digital. (Sommige besturingssystemen en softwareprogramma's ondersteunen dit kenmerk niet.)

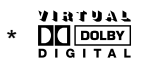

′⊚.

Vervaardigd in licentie van Dolby Laboratories. "Dolby", "Pro Logic" en het dubbele D-symbool zijn handelsmerken van Dolby Laboratories. Vertrouwelijke onuitgegeven werken. ©1992–1997 Dolby Laboratories Inc. Alle rechten voorbehouden.

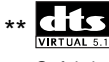

Gefabriceerd onder licentie van Digital Theater Systems, Inc. US Pat. No. 5,451,942 en overige wereldwijde patenten geregistreerd en in aanvraag. "DTS", "DTS Digital Surround" zijn handelsmerken van Digital Theater Systems, Inc. Auteursrecht 1996 Digital Theater Systems, Inc. Alle rechten voorbehouden.

# **INHOUD**

**TOESTEL**

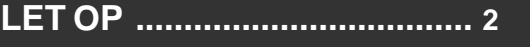

**BEDIENINGSORGANEN EN HUN FUNCTIES**

BEDIENNGSORGANEI<br>BEDIENNEUNCTIES

**BASISBEDIENING**

**BASISBEDIENING** 

### **BEDIENINGSORGANEN EN HUN FUNCTIES**

**BESCHRIJVING VAN DIT**

**Voorpaneel & afstandsbediening..5 Meer over het display ................... 7**

**Hoofdkenmerken van dit toestel ...3 Virtual 3D ....................................... 4 Digitale geluidsveldverwerking (DSP) ... 4**

## **BASISBEDIENING**

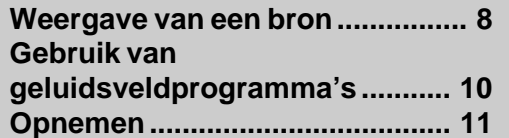

## **GEAVANCEERDE BEDIENING**

**Instellen van het surroundeffect.. 13 Instellen van het USB-kanaal ..... 14 Bediening van dit toestel met de toepassingssoftware.................. 15**

## **BIJLAGE**

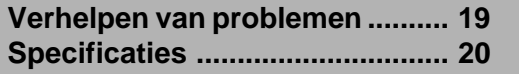

**GEAVANCEERDE BEDIENING**

# **LET OP**

## **Lees eerst deze aanwijzingen alvorens het apparaat in gebruik te nemen.**

- **1.** Lees deze handleiding nauwkeurig door om de best mogelijke resultaten te verkrijgen. Bewaar deze handleiding op een veilige plaats voor toekomstige referentie.
- **2.** Stel het apparaat op een koele, droge, schone plaats op - niet in de buurt van ramen, warmtebronnen of op plaatsen die onderhevig zijn aan trillingen of op buitengewoon stoffige, warme, koude of vochtige plaatsen. Plaats het apparaat niet in de buurt van mogelijke storingsbronnen (zoals transformators of motoren). Stel het apparaat niet bloot aan regen of vocht, om het risiko van brand of een elektrische schok te voorkomen.
- **3.** Open nooit de behuizing van dit apparaat. Raadpleeg uw dealer, in het geval er een vreemd voorwerp in het apparaat terechtgekomen is.
- **4.** Nooit overmatige kracht uitoefenen op de schakelaars en regelaars of op de aansluitkabels. Bij het verplaatsen van het apparaat, er op letten eerst de stekker van het netsnoer uit het stopcontact te verwijderen en de verbindingen van de kabels met overige apparatuur los te maken. Nooit aan de kabels zelf trekken.
- **5.** De openingen in de behuizing zorgen er voor dat het apparaat goed geventileerd wordt. Indien deze openingen geblokkeerd worden, zal de temperatuur binnen in het apparaat snel toenemen. Plaats daarom geen voorwerpen tegen deze openingen en stel het apparaat op een goed geventileerde plaats op om brand of beschadiging te voorkomen. **<Alleen modellen voor Europa en Groot-**

## **Brittannië>**

Zorg er voor een ruimte van tenminste 10 cm aan de linker- en rechterzijde, 10 cm aan de achterzijde en 10 cm boven het bovenpaneel van de apparatuur open te laten om brand en beschadiging te voorkomen.

- **6.** De gebruikte spanning dient hetzelfde te zijn als die welke op dit apparaat staat aangegeven. Gebruik van dit apparaat op een hogere spanning dan aangegeven is gevaarlijk en kan brand of andere ongevallen tot gevolg hebben. YAMAHA stelt zich niet verantwoordelijk voor enigerlei vorm van beschadiging die het gevolg is van het gebruik van dit apparaat met een andere dan de voorgeschreven spanning.
- **7.** Stel het volume steeds in op de minimumstand alvorens met de weergave van de audiobron te beginnen. Laat het volume geleidelijk tot het gewenste niveau toenemen nadat de weergave begonnen is.
- **8.** Probeer nooit het apparaat te reinigen met behulp van een chemisch reinigingsmiddel, aangezien hierdoor de afwerking beschadigd kan worden. Gebruik een schone, droge doek.
- **9.** Alvorens te concluderen dat uw apparaat defect is, eerst het hoofdstuk "Verhelpen van problemen" doorlezen voor advies betreffende het opsporen van veelvoorkomende bedieningsfouten.
- **10.** Wanneer u het apparaat gedurende een langere periode niet gaat gebruiken (bijv. bij vakantie, enz.), de stekker steeds uit het stopcontact verwijderen.
- **11.** Verwijder tijdens een onweer de stekker van het netsnoer van het apparaat uit het stopcontact om schade als gevolg van blikseminslag te voorkomen.
- **12.** Aarding of polarisatie Er dienen maatregelen genomen te worden dat de aarding of de polarisatie van een apparaat niet ongedaan gemaakt wordt.

Wanneer dit toestel wordt uitgeschakeld met de spanningsschakelaar op het voorpaneel of met de POWER-toets op de afstandsbediening, wordt dit toestel in de standbystand geschakeld. In deze stand verbruikt het toestel slechts een kleine hoeveelheid energie. De stroomvoorziening van het toestel wordt pas volledig uitgeschakeld wanneer het netsnoer uit het stopcontact wordt getrokken.

# **BESCHRIJVING VAN DIT TOESTEL BESCHRIJVING VAN DIT TOESTEL**

## **Hoofdkenmerken van dit toestel**

Yamaha's unieke DSP-technologie stelt dit toestel in staat elke geluidsbron zeer levendig en getrouw weer te geven door de akoestiek van concertzalen, bioscopen, enzovoort na te bootsen met slechts twee luidsprekers. Dit toestel met zijn stijlvolle, verticale ontwerp geeft u de mogelijkheid diverse geluidsbronnen zoals uw computer, CD-speler, MDof cassettedeck te gebruiken, zoals hieronder getoond.

### (⊚)

Dit toestel kan worden gebruikt als onderdeel van een typisch hi-fi-systeem, maar u kunt het ook op uw computer aansluiten via de USB-aansluiting en het met behulp van de bijgeleverde toepassingssoftware van op afstand bedienen vanaf uw computer en de geluidsveldprogramma's bewerken.

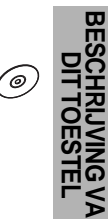

**BESCHRIJVING VAN**

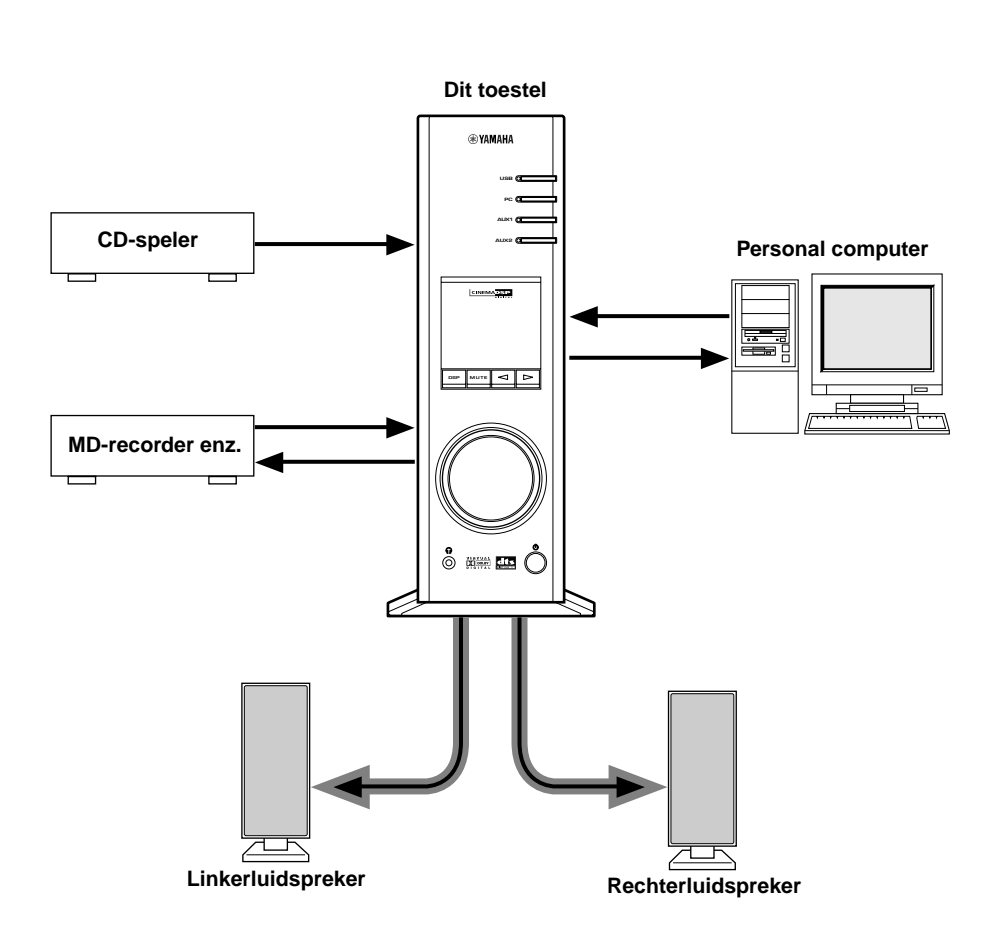

#### **[Alleen voor DP-U50]**

Dit toestel kan niet rechtstreeks op luidsprekers worden aangesloten. Sluit dit toestel aan op luidsprekers met een ingebouwde versterker, een mini-

componentensysteem, enz., of sluit dit toestel op

luidsprekers aan via een vermogensversterker.

Zie de losse "INSTALLATIEHANDLEIDING" voor de aansluitingen.

## **Virtual 3D**

Voor surroundgeluid zijn doorgaans meerdere luidsprekers voor en achter de luisterpositie vereist en dus ook veel ruimte, die niet altijd beschikbaar is. Dit toestel maakt gebruikt van Yamaha's unieke "Virtual 3D (driedimensionale)" technologie om een typisch surroundgeluidssysteem na te bootsen met slechts twee

luidsprekers. Virtual 3D, dat wordt gebruikt door de geluidsveldprogramma's van dit toestel, bootst het surroundeffect van de achter- en middenluidsprekers na en creëert zo "virtuele" surroundluidsprekers, zoals getoond, waardoor u met slechts twee voorluidsprekers toch kunt genieten van surroundgeluid.

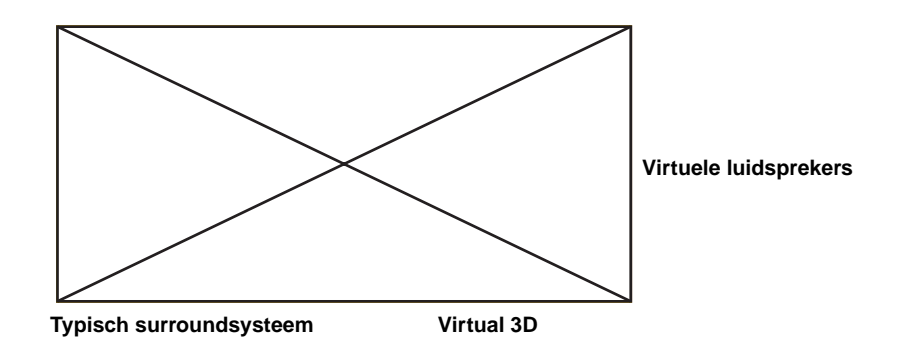

## **Digitale geluidsveldverwerking (DSP)**

Wanneer u naar een optreden luistert in een concertzaal, een jazzcafé of een andere plaats waar live-muziek wordt gespeeld, hoort u niet alleen het directe geluid van de muziekinstrumenten en de zangers of zangeressen, maar ook de "vroege weerkaatsingen" en de natuurlijke nagalm. De vroege weerkaatsingen zijn de oorspronkelijke geluidsgolven die weerkaatsen van de vloer, het plafond en de muren. De natuurlijke nagalm bestaat uit geluidsgolven die geleidelijk aan verzwakken naarmate ze meermaals van diverse oppervlakken weerkaatsen.

Aangezien de manier waarop u vroege weerkaatsingen en nagalm hoort afhangt van de vorm en de afmetingen van het gebouw, alsook van het materiaal en de constructie van de muren en het plafond, heeft elke muziekzaal zijn eigen unieke "geluid", dat men het "geluidsveld" noemt. Bij Yamaha hebben we alle elementen waaruit een typisch geluidsveld bestaat —de richting en het niveau van de weerkaatsingen, bandbreedtekarakteristieken en vertragingstijden—in bekende concert- en operazalen overal ter wereld gemeten. De aldus verkregen informatie werd omgezet in programma's die kunnen worden weergegeven met de DSP-technologie van Yamaha. Met zijn ingebouwde DSP kan dit toestel om het even welke geluidsbron verwerken en de sfeer van de oorspronkelijke zaal herscheppen.

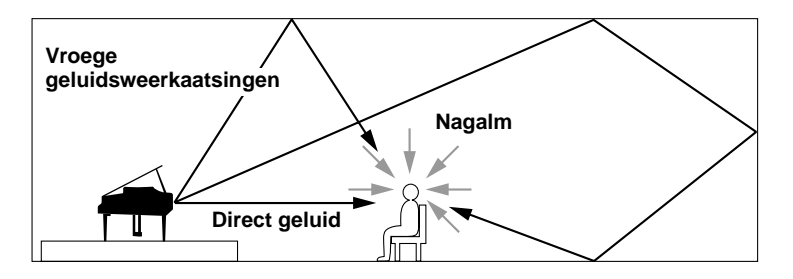

# **BEDIENINGSORGANEN EN HUN FUNCTIES BEDIENINGSORGANEN EN HUN FUNCTIES**

## **Voorpaneel & afstandsbediening**

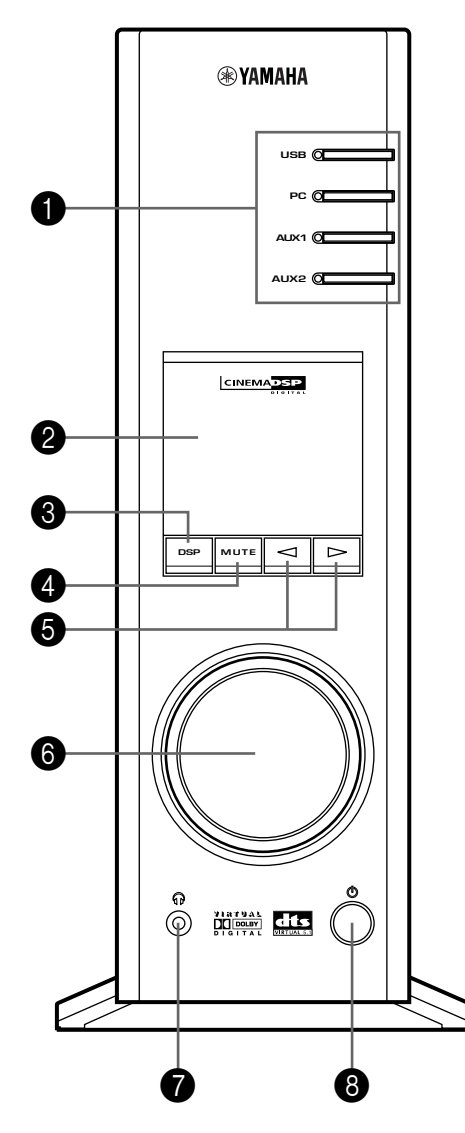

**USB**  $\Box$ **PC**  $\Box$ 0 **AUX1**  $\qquad \qquad \Box$ **AUX2 HALL** JAZZ CHURCH **GAME LIVE** ┱ **VDD TEST ON/OFF** 6 **1 B A C**

**MUTE VOLUME**

**®YAMAHA** 

╓╖

6

#### **Voorpaneel Afstandsbediening**

8

 $\boldsymbol{0}$ 

4

**O** 

**POWER**

 $\triangle$ 

#### **1** Ingangskeuzetoetsen & -indicators

De vier toetsen hieronder worden gebruikt om de ingangsbron te kiezen. De indicator van de gekozen bron licht op.

#### ● **USB-toets**

Deze toets kiest de ingangssignalen die vanaf uw computer worden verzonden via de USB-aansluiting.

#### ● **PC-toets**

Deze toets kiest uw computer als ingangsbron. Door herhaaldelijk op deze toets te drukken, kiest u de digitale (DIGITAL PC COAX IN of DIGITAL PC OPT IN) of analoge (ANALOG PC IN) ingang. De ingang DIGITAL PC OPT IN krijgt voorrang op de ingang DIGITAL PC COAX IN, dus als beide ingangen zijn aangesloten, wordt het signaal dat wordt ontvangen via DIGITAL PC OPT IN gekozen.

#### ● **AUX1-toets**

Deze toets kiest het apparaat dat is aangesloten op de aansluiting ANALOG AUX 1 IN of DIGITAL AUX 1 OPT IN als ingangsbron. Door herhaaldelijk op deze toets te drukken, kiest u de digitale of de analoge ingang.

#### ● **AUX2-toets**

Deze toets kiest het apparaat dat is aangesloten op de aansluitingen ANALOG AUX 2 IN als ingangsbron.

#### 2 **Display**

Het display toont diverse instellingen, de gekozen ingangsbron, het geluidsveldprogramma en allerlei andere informatie.

#### 3 **DSP-toets [voorpaneel]**

#### **ON/OFF-toets [afstandsbediening]**

Deze toets activeert de geluidsveldprogramma's die door de ingebouwde DSP worden voortgebracht.

#### 4 **MUTE-toets**

Deze toets wordt gebruikt om de geluidsweergave tijdelijk uit te schakelen. De geluidsweergave wordt opnieuw ingeschakeld wanneer u aan de volumeregelaar op het voorpaneel draait of op de **VOLUME**-toetsen op de afstandsbediening drukt. De geluidsweergave wordt ook ingeschakeld wanneer u deze toets nogmaals indrukt.

De geluidsweergave wordt ook opnieuw ingeschakeld door dit systeem vanuit de standbystand in te schakelen en door de ingangsstand of het geluidsveldprogramma te veranderen.

#### 5 **/ (omlaag/omhoog)-toetsen**

Deze toetsen worden gebruikt om geluidsveldprogramma's te kiezen. Deze toetsen werken alleen wanneer de ingebouwde DSP geactiveerd is (wanneer de indicator "DSP" op het display brandt).

#### 6 **Volumeregelaar [voorpaneel]**

#### **VOLUME (omlaag/omhoog)-toetsen [afstandsbediening]**

Deze regelaar en toetsen stellen het volume van de luidsprekers en van de hoofdtelefoon in. De volumeregelaar kan worden ingesteld wanneer dit toestel in de standbystand staat.

#### 7 **Hoofdtelefoonaansluiting**

Op deze mini-aansluiting kan een stereo-hoofdtelefoon worden aangesloten om privé te luisteren, waarbij de Virtual 3D-effecten specifiek worden aangepast aan het luisteren met de hoofdtelefoon.

#### 8 **Spanningsschakelaar ( ) [voorpaneel] POWER-toets [afstandsbediening]**

Bij iedere klik van deze schakelaar verandert de stand van dit toestel van standby in ingeschakeld en omgekeerd.

In de standbystand kan dit toetsel op afstand worden ingeschakeld vanaf uw computer met de bijgeleverde toepassingssoftware. Merk op dat dit toestel nog een kleine hoeveelheid energie verbruikt in de standbystand.

#### 9 **Geluidsveldprogramma-keuzetoetsen**

Met elk van deze toetsen wordt het overeenkomstige geluidsveldprogramma gekozen.

#### 0 **TEST-toets**

Deze toets wordt gebruikt om een testtoon te produceren. De testtoon wordt gebruikt bij het instellen van de volumebalans tussen de linker- en rechtervoorluidspreker of tussen alle luidsprekers in het systeem, inclusief de virtuele achterluidsprekers. (Zie blz.13 voor details.)

#### A **Programmeerbare toetsen (A, B, C)**

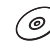

Deze toetsen zijn beschikbaar wanneer dit toestel en uw computer met elkaar zijn verbonden via de USBkabel en wanneer de bijgeleverde toepassingssoftware geïnstalleerd is op de computer.

Elk van deze toetsen kan worden geprogrammeerd met een reeks opdrachten (ingangskeuze, geluidsveldprogramma, volume-instelling, enz.) met behulp van de toepassingssoftware. Na het opslaan

volstaat het elke toets in te drukken om de opgeslagen opdracht uit te voeren.

\* Zie de online help van de toepassingssoftware voor details.

' ල

## **Meer over het display**

Hierna wordt uitgelegd wat de diverse indicators op het display betekenen.

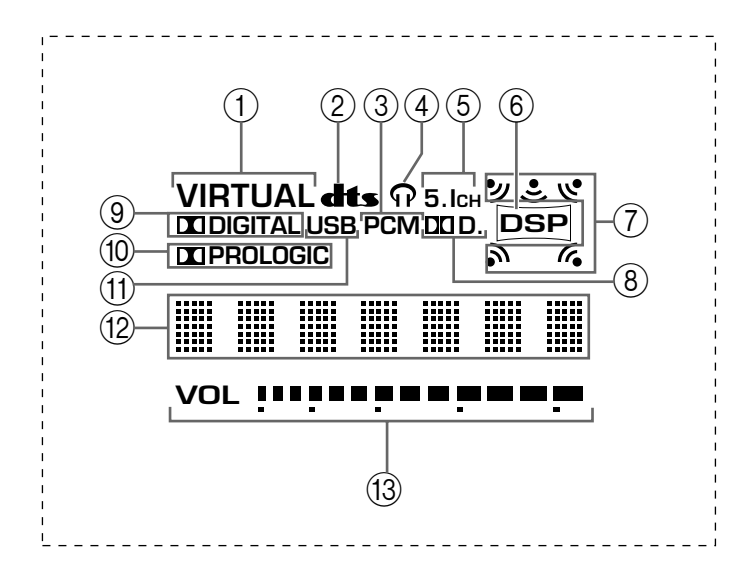

#### 1 **VIRTUAL**

Deze indicator verschijnt wanneer de stand Virtual 3D is ingesteld.

#### 2 **(DTS)**

Deze indicator verschijnt wanneer een ingangssignaal wordt gedecodeerd met DTS.

3 **PCM**

Deze indicator verschijnt wanneer een PCM digitaal geluidssignaal wordt gekozen als ingangsbron.

#### $\circledcirc$

Deze indicator verschijnt wanneer een hoofdtelefoon is aangesloten op de hoofdtelefoonaansluiting van dit toestel.

#### 5 **5.1CH**

Deze indicator verschijnt wanneer een 5.1-kanaals digitaal geluidssignaal wordt gekozen als ingangsbron.

6 **DSP**

Deze indicator verschijnt wanneer de DSP het ingangssignaal verwerkt.

#### 7 **Geluidsuitvoerindicators**

Deze indicator toont welke luidsprekers momenteel worden gebruikt (inclusief virtuele luidsprekers).

#### $\circledR$  DD D.

Deze indicator verschijnt wanneer een met Dolby Digital gecodeerd geluidssignaal wordt gekozen als ingangsbron.

#### 9 **(DOLBY) DIGITAL**

Deze indicator verschijnt wanneer een ingangssignaal wordt gedecodeerd met Dolby Digital.

#### 0 **(DOLBY) PROLOGIC**

Deze indicator verschijnt wanneer een ingangssignaal wordt gedecodeerd met Dolby ProLogic.

#### (11) **USB**

Deze indicator verschijnt wanneer geluidssignalen worden verstuurd of ontvangen via de USBaansluiting.

#### B **Multi-informatiedisplay**

Hier verschijnen allerlei boodschappen en informatie.

#### C **VOL (volume)**

Deze indicator geeft de instelling van het volumeniveau grafisch weer.

# **BASISBEDIENING BASISBEDIENING**

## **Weergave van een bron**

In dit deel wordt uitgelegd hoe u dit toestel inschakelt en ingangsbronnen kiest. Als een extern audioapparaat op dit toestel is aangesloten, moet u dit eerst inschakelen.

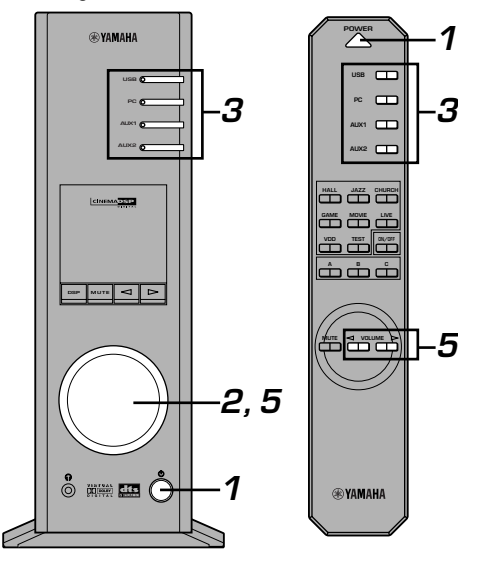

#### **1 Schakel dit toestel in.**

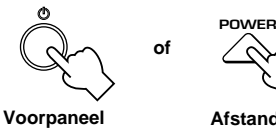

**Afstandsbediening**

De boodschap "Hello" wordt gedurende enkele seconden getoond en het toestel keert terug naar de laatst ingestelde stand (d.w.z. de ingangsbron die was ingesteld toen het toestel werd uitgeschakeld wordt gekozen).

#### **2 Zet het volume in de minimumstand (MIN).**

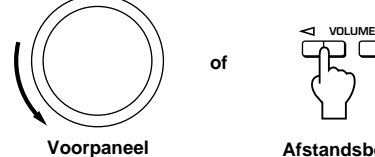

#### **Afstandsbediening**

#### **3 Kies een ingangsbron met de ingangskeuzetoetsen.**

De overeenkomstige indicator op het voorpaneel licht op.

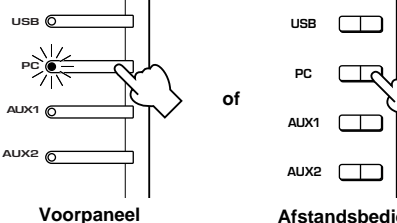

**Afstandsbediening**

Zie de uitleg rechts voor nadere bijzonderheden m.b.t. het gebruik van de ingangskeuzetoetsen.

- **4 Start de gekozen ingangsbron.**
- **5 Stel het gewenste volumeniveau in.**

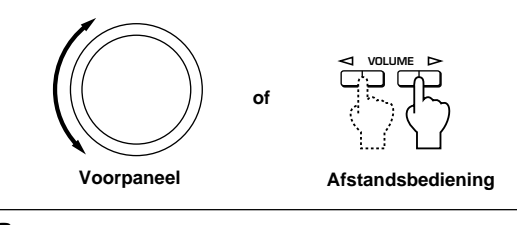

**6 Gebruik indien gewenst een geluidsveldprogramma.**

> Zie blz. 10 voor nadere bijzonderheden m.b.t. de geluidsveldprogramma's.

#### **Meer over de ingangskeuzetoetsen**

Elk van de ingangskeuzetoetsen kiest de volgende ingangssignalen.

**USB:** Druk op de **USB**-toets om de ingangssignalen van de USB-aansluiting te kiezen.

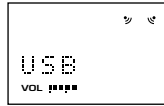

**PC:** Druk herhaaldelijk op de **PC**-toets om de PC-ingangen te kiezen: "PC\_DIGT" en "PC\_ANLG". PC\_DIGT kiest de aansluiting DIGITAL PC COAX IN of DIGITAL PC OPT IN, en PC\_ANLG kiest de aansluiting ANALOG PC IN. **Opmerking:** De ingang DIGITAL PC OPT IN krijgt voorrang op de ingang DIGITAL PC COAX IN, dus als beide ingangen zijn aangesloten, wordt het signaal dat wordt ontvangen via DIGITAL PC OPT IN gekozen.

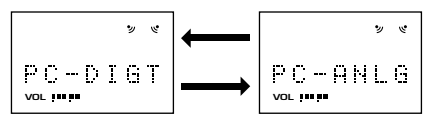

**AUX1:** Druk herhaaldelijk op de **AUX1**-toets om de ingangen te kiezen: "AUX1\_DG" en "AUX1\_AN". AUX1\_DG kiest het apparaat dat is aangesloten op de aansluiting DIGITAL AUX 1 OPT IN, en AUX1\_AN kiest het apparaat dat is aangesloten op de aansluiting ANALOG AUX 1 IN als ingangsbron.

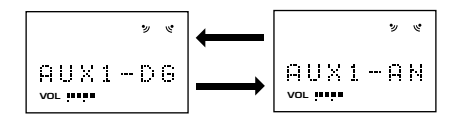

**AUX2:** Druk op de **AUX2**-toets om het apparaat dat is aangesloten op de aansluitingen ANALOG AUX 2 IN te kiezen als ingangsbron.

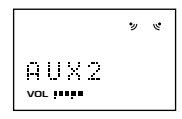

#### **Opmerking**

Wanneer een ingangskeuzetoets wordt ingedrukt, toont het display gedurende korte tijd de naam van de gekozen ingangsbron en daarna het momenteel gekozen geluidsveldprogramma.

Wanneer geen geluidsveldprogramma is gekozen, verschijnt "THROUGH" op het display.

## (@)

De namen van de ingangsbronnen die op het display worden getoond, kunnen worden gewijzigd met de toepassingssoftware. Zie de online help van de toepassingssoftware voor details.

#### ■ Om de geluidsweergave tijdelijk uit te schakelen

Druk op de **MUTE**-toets. Om de geluidsweergave opnieuw in te schakelen, draait u aan de volumeregelaar op het voorpaneel of drukt u op de **VOLUME**-toetsen op de afstandsbediening. De geluidsweergave wordt ook ingeschakeld wanneer u de **MUTE**-toets nogmaals indrukt.

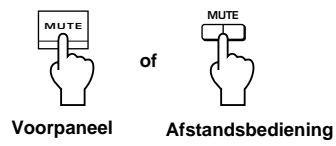

#### **Opmerking**

De geluidsweergave wordt ook opnieuw ingeschakeld door het toestel vanuit de standbystand in te schakelen, door de ingangsbron of het geluidsveldprogramma te veranderen met de testtoon of de toetsen **A**, **B**, **C** op de afstandsbediening.

#### m **Wanneer u luistert met de hoofdtelefoon**

Sluit de hoofdtelefoon aan op de **hoofdtelefoonaansluiting**. Er komt nu geen geluid meer uit de luidsprekers.

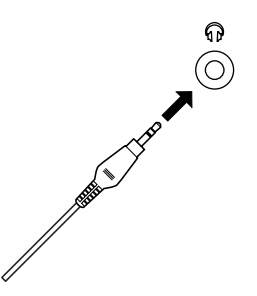

#### **Opmerking**

**[Alleen voor DP-U50]**

De PRE OUT-aansluitingen op het achterpaneel zullen ook bij gebruik van de hoofdtelefoon signalen uitvoeren.

#### **Manneer u dit toestel niet langer bedient**

Schakel dit toestel in de standbystand met de **spannings**schakelaar op het voorpaneel of met de **POWER**-toets op de afstandsbediening.

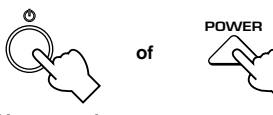

**Voorpaneel**

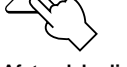

**Afstandsbediening**

#### **Opmerking**

**Trek de stekker van het netsnoer uit het stopcontact wanneer u het toestel gedurende lange tijd niet gaat gebruiken (bijv. vakantie, enz.).**

(⊚

′⊚

#### $\blacksquare$  **Instellen van de USB MIX**

Wanneer een andere ingang dan de USB-aansluiting is gekozen, kunt u naar de gemengde signalen van de gekozen ingang en van de USB-aansluiting luisteren. Ook de mengverhouding van de signalen van de USBaansluiting kan worden aangepast.

Zie de online help van de toepassingssoftware voor details.

#### $\blacksquare$  **Instellen van de grafische equalizer**

U kunt de frequentiekarakteristieken naar wens instellen met de 7-bands grafische equalizer.

Zie de online help van de toepassingssoftware voor details.

′⊚

#### **Opmerkingen**

Het is mogelijk dat bepaalde instellingen op de computer moeten worden veranderd om signalen te reproduceren die vanaf de computer naar dit toestel worden verstuurd via de USB-aansluiting. Zie de losse

**"INSTALLATIEHANDLEIDING"** voor details.

● Het is mogelijk dat bepaalde instellingen op de computer moeten worden veranderd om signalen te reproduceren die vanaf de computer naar dit toestel worden verstuurd via een geluidskaart, enz.

#### **Automatische energiebesparing**

Als dit toestel gedurende 24 uur niet wordt bediend met de toetsen op het voorpaneel, met de

afstandsbediening of met de toepassingssoftware terwijl de spanning is ingeschakeld, wordt het toestel automatisch in de standbystand geschakeld.

## **Gebruik van geluidsveldprogramma's**

De ingebouwde DSP (digitale geluidsveldprocessor) van dit toestel kan diverse akoestische omgevingen, zoals een concertzaal of een bioscoop, nabootsen met zijn zeven geluidsveldprogramma's. Kies voor een optimaal resultaat een programma dat geschikt is voor de gekozen geluidsbron.

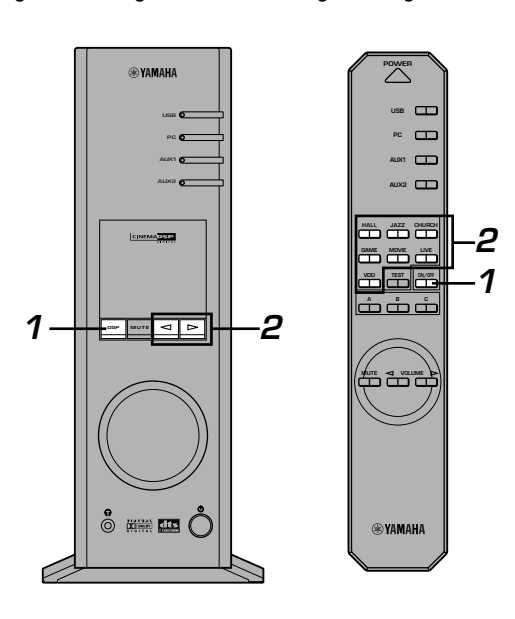

#### **Volg eerst de stappen 1–5 van "Weergave van een bron" op blz. 8.**

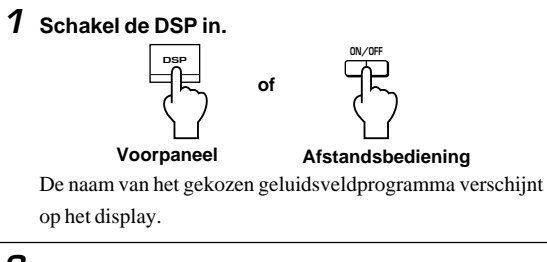

#### **2 Kies het gewenste geluidsveldprogramma.**

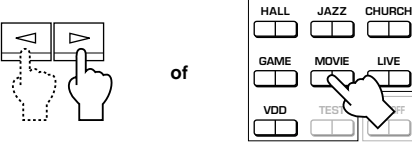

**Voorpaneel**

**Afstandsbediening**

**Voorpaneel**: Druk herhaaldelijk op  $\lhd$  of  $\rhd$  om het programma te veranderen.

**Afstandsbediening**: Druk op de toets van het gewenste

programma.

**VIRTUAL DSP** HALL Actieve programma **VOL**

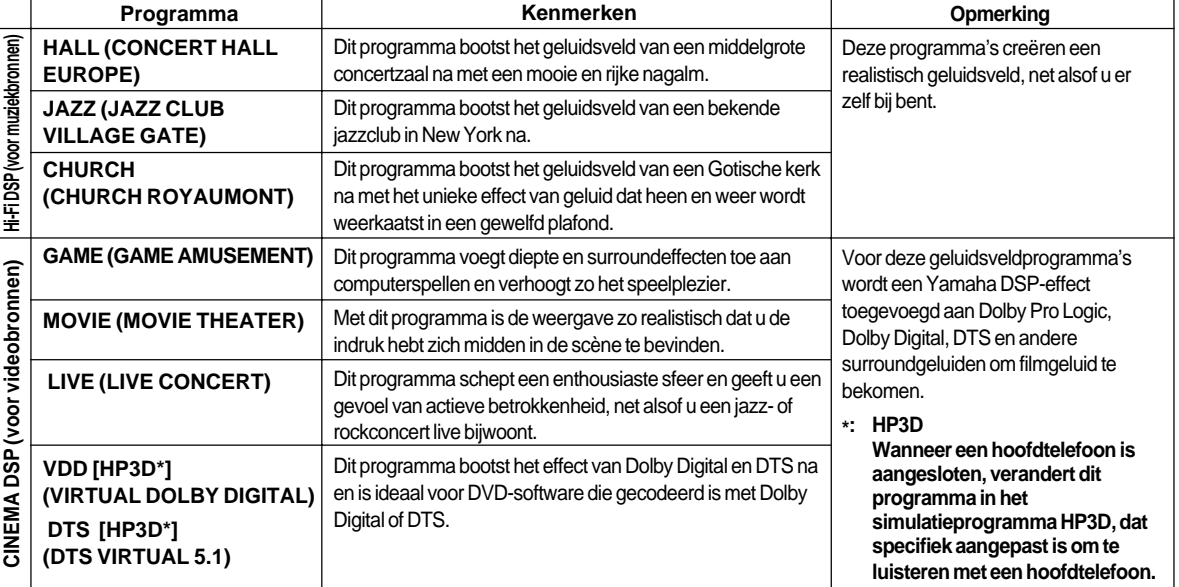

#### **U hebt de keuze uit de volgende programma's.**

#### **Opmerking**

Juist na het kiezen van een programma loopt de programmanaam van rechts naar links over het display, waarna een verkorte versie van de naam oplicht.
′⊚

### m **Uitschakelen van de DSP**

Druk op de **DSP**-toets op het voorpaneel of de **ON/OFF**toets op de afstandsbediening. "THROUGH" verschijnt op

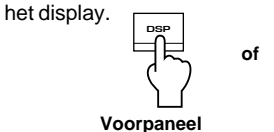

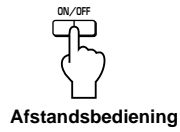

6∕

### ■ Instellen van de DSP-geluidsveldparameters

Het surroundeffect van elk programma of het Virtual 3D-effect kan naar wens worden ingesteld met de toepassingssoftware. Zie de online help van de toepassingssoftware voor details.

### **Opnemen**

De op dit toestel gekozen ingangsbronnen (bijv. een computer of CD-speler) kunnen worden opgenomen met een op dit toestel aangesloten MD-recorder, cassettedeck, enz. Ook kunnen ingangssignalen in uw computer worden ingevoerd via de USB-aansluiting.

Wanneer een bron wordt opgenomen met een geluidsveldprogramma, worden de geluidsveldeffecten samen met de bron opgenomen.

### $\blacksquare$  Opnemen op een extern opnameapparaat

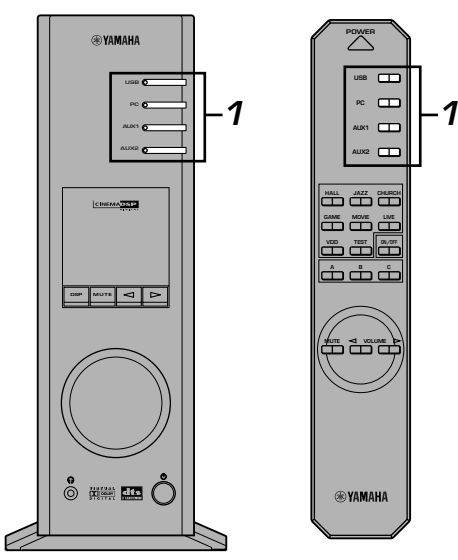

**Schakel eerst het externe apparaat in dat u gaat gebruiken en dan pas dit toestel.**

**1 Kies de bron die u wilt opnemen met de ingangskeuzetoetsen.**

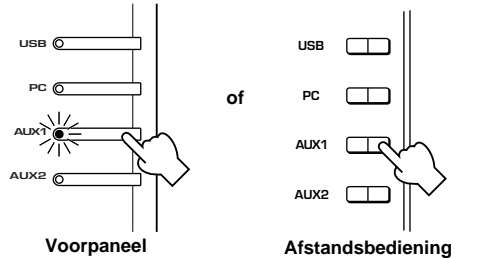

**2 Start de opname op het opnameapparaat (een MDrecorder, cassettedeck, enz.).**

**3 Start de weergave van de ingangsbron.**

### m **Weergeven van het opnameresultaat op dit toestel**

Kies de door het opnameapparaat verstuurde ingangssignalen met de ingangskeuzetoetsen.

#### **Opmerkingen**

- Als ingangssignalen ontvangen via een andere digitale ingang dan de USB-aansluiting worden uitgevoerd via de digitale uitgang, is de bemonsteringsfrequentie van de uitgangssignalen dezelfde als die van de ingangssignalen.
- De bemonsteringsfrequentie voor digitale signalen die omgezet zijn van analoge signalen op dit toestel is 44,1 kHz of 48 kHz.
- Wanneer digitale ingangssignalen worden uitgevoerd via de digitale uitgang, is de trackinformatie (CD-tekstgegevens, automatische vernieuwing van de track bij opname op een MD, enz.) ongeldig als een geluidsveldprogramma (inclusief het effect van de grafische equalizer) wordt gebruikt.

### ■ Opnemen op een computer (via de USB-aansluiting)

Om signalen op te nemen of te verwerken die in uw computer worden ingevoerd via de USB-aansluiting is de volgende instelling nodig op de computer.

### $\bigcap$  Kiezen van het opnameapparaat **Bij gebruik van Windows**

- 1. Klik op de "Start"-knop van Windows en kies "Settings" en vervolgens "Control Panel".
- 2. Dubbelklik op het pictogram "Multimedia" (of op het pictogram "Sounds and Multimedia").
- 3. Klik op het tabblad "Audio" en kies "USB Audio Device" als "Preferred device" onder "Recording" (of "Sound Recording").

### **Bij gebruik van een Macintosh**

Kies "USB Audio" als ingangsapparaat onder "Sound" in het Control Panel.

### j **Instellen van de opnamesoftware**

Kies de bemonsteringsfrequentie 44,1 kHz of 48 kHz. Kies de resolutie 16 bits of 24 bits. De bemonsteringsfrequentie van 44,1 kHz met een resolutie van 16 bits resulteert in een geluidskwaliteit die vergelijkbaar is met die van een compact disc (CD).

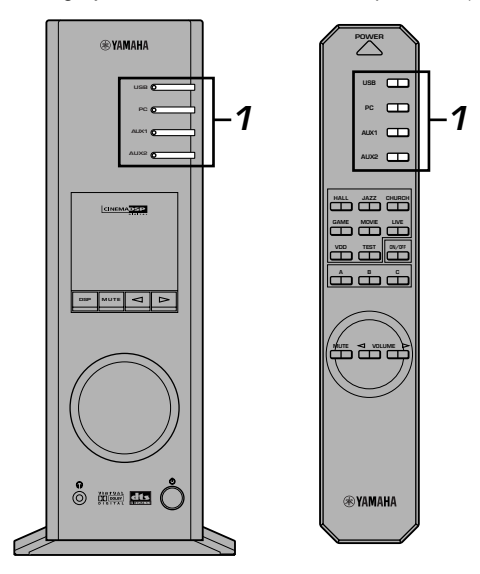

### **1 Kies de bron die u wilt opnemen met de ingangskeuzetoetsen.**

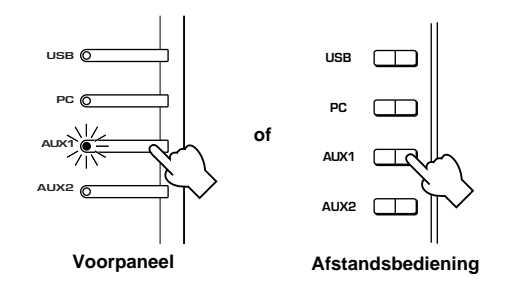

- **2 Start de opname met de opnamesoftware op de computer.**
- **3 Start de weergave van de ingangsbron.**

### m **Weergeven van het opnameresultaat op dit toestel**

Druk op de **USB**-ingangskeuzetoets en geef het opnameresultaat weer op de computer.

#### **Opmerkingen**

- Als het aantal USB-kanalen is ingesteld op zes, is opnemen via de USB-aansluiting niet mogelijk. Stel het aantal USBkanalen in op twee of vier.
- Om digitale ingangssignalen met een bemonsteringsfrequentie van 48 kHz op te nemen, moet de frequentie van de ingangssignalen 48 kHz zijn.
- Om geluidssignalen op te nemen die worden ontvangen via een analoge of digitale ingang van de geluidskaart en niet via de USB-aansluiting, kiest u het juiste apparaat, bijvoorbeeld "Sound Card", als "Preferred device" onder "Recording" (of "Sound Recording") op de computer.
- De bemonsteringsfrequentie en de resolutie van signalen die op de computer kunnen worden opgenomen verschillen naar gelang van het gebruikte besturingssysteem. Op de onderstaande Yamaha-website vindt u hierover meer informatie.

http://www.yamaha.co.jp/audio/

#### **Opmerkingen**

- **Zorg dat u op de hoogte bent van de in uw land geldende wet op het auteursrecht alvorens compact discs, radioprogramma's, enz. op te nemen. Het opnemen van door auteursrecht beschermd materiaal kan een inbreuk zijn op de wet op het auteursrecht.**
- U kunt een CD-R, MD, enz. die een kopie is van een audio-CD niet opnemen op een andere CD-R, MD, enz. via de USBaansluiting of de digitale aansluiting. U kunt evenmin een MD waarop digitale signalen, ontvangen via de USB-aansluiting, zijn opgenomen opnemen op een andere MD.

# **GEAVANCEERDE BEDIENING**

# **Instellen van het surroundeffect**

Dit toestel is uitgerust met YAMAHA's unieke "Virtual 3D"-technologie, die een virtueel surroundgeluidseffect creëert met slechts twee luidsprekers. In het geluidsveld van de stand "Virtual 3D" worden twee virtuele achterluidsprekers samen met twee voorluidsprekers (L, R) gebruikt om het surroundgeluidseffect te bereiken.

Voor een optimaal surroundgeluidseffect moet u het volume van elke luidspreker in het geluidsveld instellen door te luisteren naar een reeks testtonen.

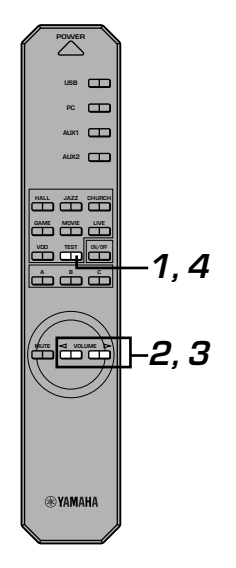

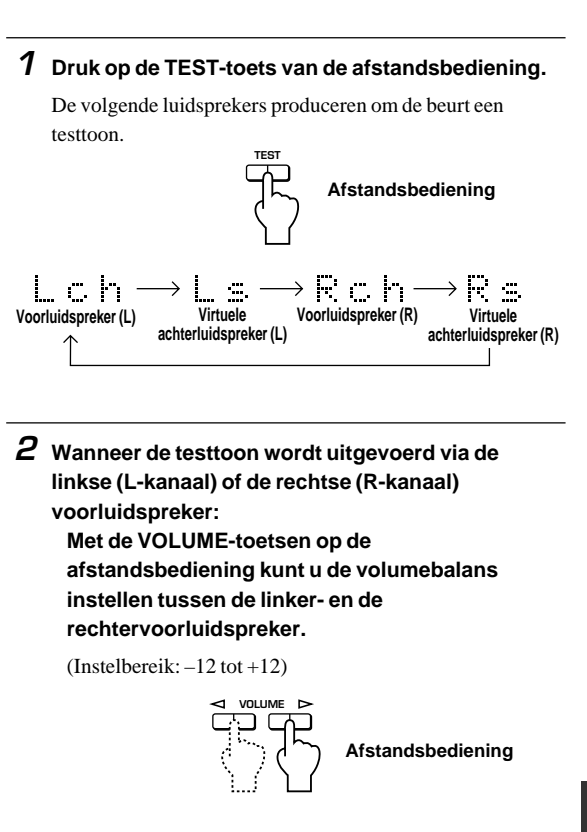

**3 Wanneer de testtoon wordt uitgevoerd via de linkse (Ls-kanaal) of de rechtse (Rs-kanaal) virtuele achterluidspreker: Met de VOLUME-toetsen op de afstandsbediening kunt u het niveau van het surroundeffect instellen.**

(Instelbereik:  $-6$  tot  $+6$ )

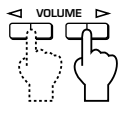

**Afstandsbediening**

**4 Wanneer u klaar bent met het maken van instellingen, drukt u op de TEST-toets.**

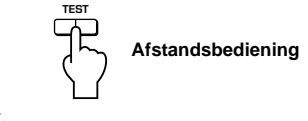

De testtoon stopt.

### **Instellen van het USB-kanaal**

USB-audio biedt doorgaans multikanaalsstanden, zoals de vierkanaals- en de zeskanaalsstand, naast de normale tweekanaalsstand (stereo). Dit toestel is compatibel met deze beide standen. Wanneer een multikanaalsstand is gekozen, kunt u het surroundgeluid van computerspelletjes die compatibel zijn met 4-kanaals Direct Sound 3D en het surroundgeluid (5.1 kanalen) van DVD-video op dit toestel ontvangen via de USB-aansluiting en beluisteren als virtueel surroundgeluid. Merk op dat sommige besturingssystemen en softwareprogramma's niet compatibel zijn met multikanaalsgeluid. Op de Yamaha-websites vindt u de namen van de besturingssystemen en software die compatibel zijn met multikanaalsgeluid.

#### **Opmerkingen**

MacOS9 ondersteunt dit kenmerk niet. Alleen de tweekanaalsstand kan worden gebruikt. Sommige versies van Windows ondersteunen de zes- en/of de vierkanaalsstand niet. Op de onderstaande Yamaha-website vindt u hierover meer informatie.

http://www.yamaha.co.jp/audio/

● Wanneer de zeskanaalsstand is gekozen, is opnemen op de computer niet mogelijk. Om op te nemen moet u de twee- of de vierkanaalsstand kiezen.

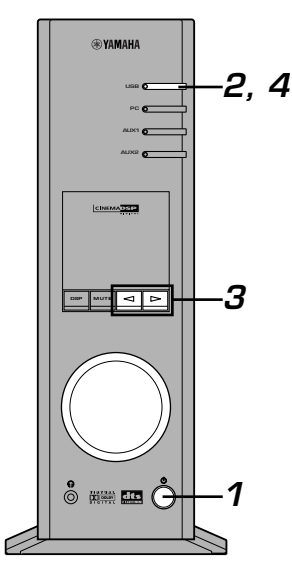

### ■ Hoe instellen?

- Wanneer wordt weergegeven of opgenomen op de computer via de USB-aansluiting, moet u de weergaveof opnamesoftware die op de computer wordt gebruikt afsluiten.
	- **1 Schakel dit toestel in. POWER Voorpaneel of Afstandsbediening**
- **2 Houd de USB-ingangskeuzetoets ingedrukt totdat de huidige kanaalinstelling wordt getoond (gedurende ongeveer twee seconden).**

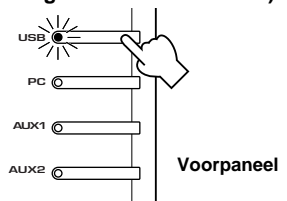

\* Wanneer op het display van dit toestel "USB" in het rood verschijnt, is de USB-aansluiting momenteel in gebruik en wordt deze USB-kanaalinstelfunctie uitgeschakeld. Sluit de op de computer gebruikte software af.

 $\boldsymbol{3}$  Druk herhaaldelijk op  $\lhd$  of  $\triangleright$  totdat het gewenste **aantal kanalen op het display wordt getoond.**

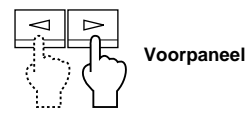

Het display verandert als volgt.

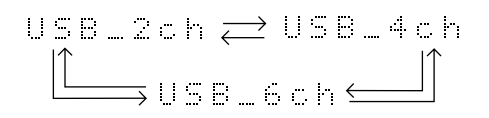

**4 Houd de USB-ingangskeuzetoets ingedrukt totdat het gekozen aantal kanalen verdwijnt (gedurende ongeveer twee seconden).**

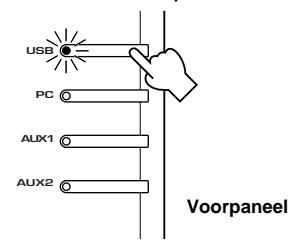

Hoewel geen verdere bediening vereist is, wacht u toch even totdat de computer de veranderingen in de instelling heeft voltooid.

### **Opmerkingen**

- Wanneer het aantal kanalen voor het eerst wordt veranderd, wordt het apparaatstuurprogramma voor USB-audio op de computer geïnstalleerd. Wacht u even totdat de computer de veranderingen in de instelling heeft voltooid.
- Verander in geen geval de USB-kanaalinstelling tijdens een weergave of opname via de USB-aansluiting op de computer. Indien de instelling wordt veranderd, kan de computer vastlopen.

# **Bediening van dit toestel met de toepassingssoftware**

Als dit toestel op uw computer is aangesloten via de USBaansluiting en de toepassingssoftware op uw computer is geïnstalleerd vanaf de bijgeleverde CD-ROM, kunt u dit toestel vanaf uw computer bedienen met de toepassingssoftware. Bovendien kunnen in de toepassingssoftware, zodra hij op uw computer geïnstalleerd is, diverse instellingen worden gemaakt die niet beschikbaar zijn op dit toestel of op de afstandsbediening. Voor instructies m.b.t. de installatie van de toepassingssoftware, zie de losse "**INSTALLATIEHANDLEIDING**".)

Hierna wordt kort uitgelegd hoe u de toepassingssoftware gebruikt en worden de diverse instelschermen en beschikbare functies beschreven. Zie de online help van de toepassingssoftware voor nadere bijzonderheden.

### **Opmerkingen**

- De schermafbeeldingen die hierna worden getoond zijn de basisschermen voor de Windows-versie. De Macintosh-versie verschilt lichtjes wat de plaats van de toetsen, enz. betreft.
- Het schermontwerp, de functies, enz. zijn vatbaar voor wijzigingen in latere versies.

### **Meer over het hoofdpaneel**

Op het hoofdpaneel kunt u de volgende basisbewerkingen uitvoeren. Onder aan het gedetailleerde instelscherm bevinden zich tabbladen. Om gedetailleerde instellingen te maken voor de gewenste functie, die kan worden gekozen op elk gedetailleerd instelscherm, klikt u op het tabblad van de functie.

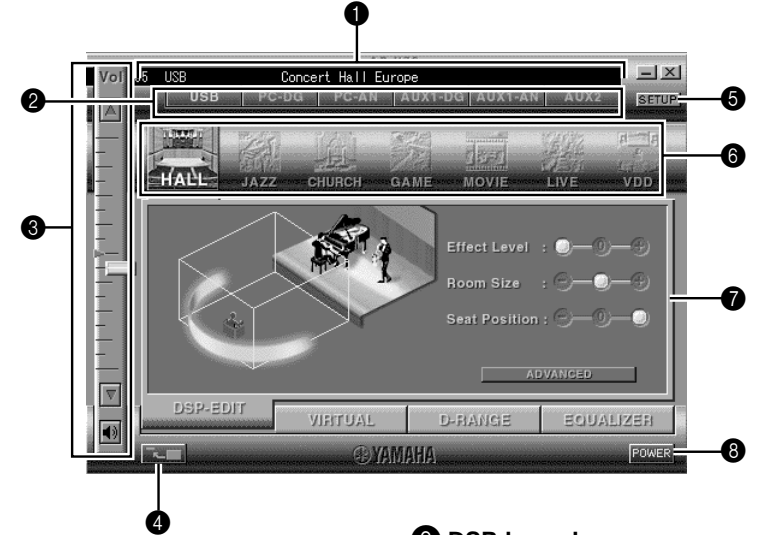

### 1 **Display**

Hier worden de huidige stand van het volume, de ingangskeuzetoetsen, de geluidsveldprogramma's, enz. met lettertekens aangegeven.

### 2 **Ingangskeuzeknop**

Met de ingangskeuzeknop kunt u de ingangsbron direct veranderen.

### 3 **Volumeregelaar**

U kunt het volume instellen door de indicator te verslepen of door op de omhoog- $(\triangle)$  en omlaag( $\nabla$ )pijltjes te klikken.

U kunt ook de luidsprekers in- en uitschakelen door op het luidsprekerpictogram eronder te klikken.

### 4 **De grootte van het paneel veranderen**

U kunt de weergavegrootte van het hoofdpaneel minimaliseren.

### **6** SETUP

Open dit paneel om de beschikbare instellingen van het Setup-paneel te veranderen. (Zie blz. 18 voor details m.b.t. het Setup-paneel.)

### 6 **DSP-keuzeknop**

U kunt rechtstreeks een DSP-geluidsveldprogramma kiezen.

### 7 **Gedetailleerde instelschermen**

Kies één van de gedetailleerde instelscherm-tabbladen onder aan het huidige gedetailleerde instelscherm. Het nieuwe gedetailleerde instelscherm verschijnt en u kunt gedetailleerde instellingen maken voor de gekozen functie.

- **DSP-EDIT**: Om DSP-geluidsveld sparameter in te stellen
	- (zie blz. 16.)
- **VIRTUAL**: Om virtual 3D in te stellen (Zie blz. 17.)
- **D-RANGE**: Om het dynamisch bereik in te stellen (Zie blz. 17.)
- **EQUALIZER**: Om de grafische equalizer te bedienen (Zie blz. 17.)

### 8 **POWER**

N-15 Bij iedere klik verandert de stand van het hoofdtoestel van standby in ingeschakeld en omgekeerd.

### **Instellen van de DSP-geluidsveldparameters**

U kunt de diverse parameters van de DSP-

geluidsveldprogramma's instellen.

De standaardparameters van de geluidsveldprogramma's zorgen voor een fantastisch geluid, maar u kunt de parameters ook nauwkeurig instellen overeenkomstig de akoestiek van de kamer, uw persoonlijke voorkeur en de programmabron. De parameters van elk gekozen geluidsveldprogramma moeten worden ingesteld.

#### **Hoe de parameters instellen?**

- **1.** Kies het programma waarvan u de parameters wilt instellen. (De ingestelde parameters gelden alleen voor het op dat moment gekozen programma.)
- **2.** Kies het tabblad **DSP-EDIT** onder aan het hoofdpaneel. Het basisparameterscherm verschijnt.
- **3.** Op dit scherm kunt u de basisparameters instellen. Open het paneel "ADVANCED SETTING" om de gedetailleerde parameters in te stellen.

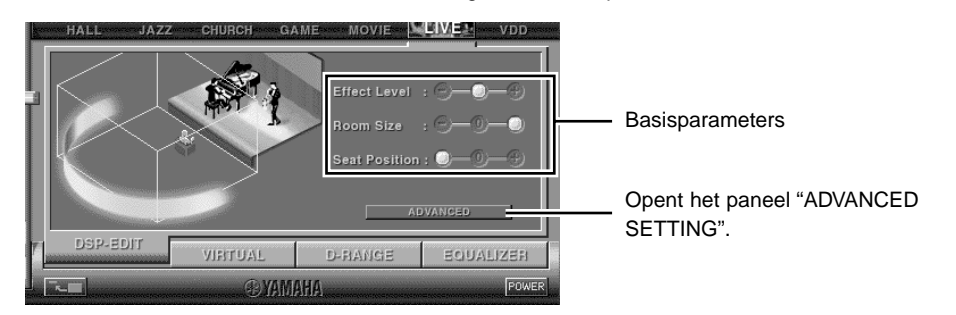

### **Basisparameters**

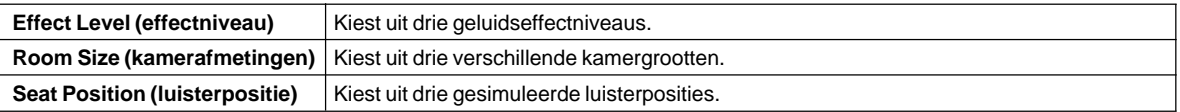

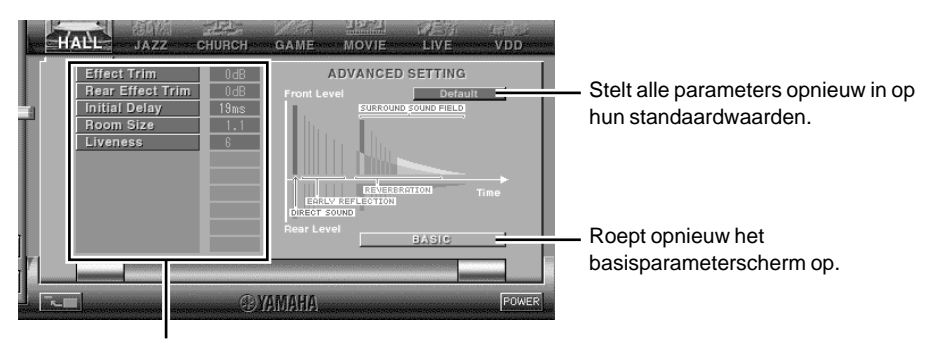

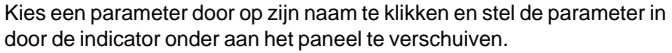

#### **Gedetailleerde parameters**

De volgende parameters kunnen worden ingesteld op het paneel "ADVANCED SETTING". Welke parameters kunnen worden ingesteld, hangt af van het gekozen programma en van de ingangssignalen.

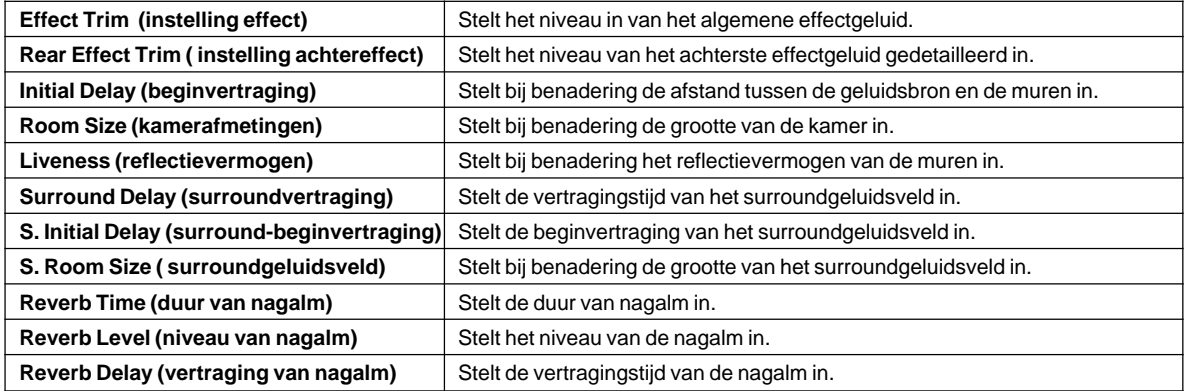

### **Instellen van het virtuele 3D-effect**

Het surroundgeluidseffect van het virtuele 3D-geluidsveld wordt beïnvloed door de kamerconfiguratie en de positie van de luisteraar, wat resulteert in een geluid dat voor elke omgeving uniek is. Hieronder wordt beschreven hoe u het effect van het virtuele 3D-geluidsveld aan uw voorkeur en omgeving kunt aanpassen.

Kies het tabblad **VIRTUAL** onder aan het hoofdpaneel. Het volgende scherm verschijnt.

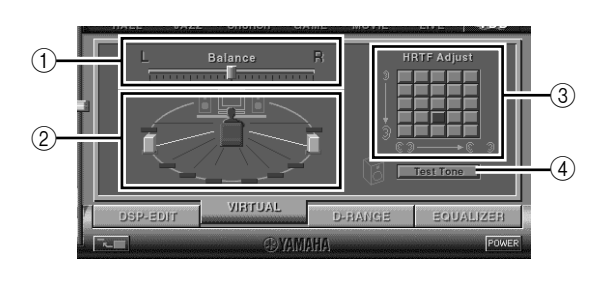

# **Instellen van het dynamisch bereik**

1 **Instellen van de balans**

U kunt de volumebalans tussen de rechter- en de linkerluidspreker instellen.

2 **Instellen van de positie van de virtuele luidsprekers**

U kunt de positie van de virtuele achterluidsprekers instellen (de luidsprekers worden symmetrisch geplaatst.)

- 3 **Instellen van de HRTF (Head-related Transfer Function)** U kunt de instellingen aanpassen aan uw persoonlijke kenmerken.
- 4 **Testtoon**

U kunt de luidsprekers in hun huidige opstelling één na één een testtoon laten uitvoeren en de luidsprekerinstellingen op basis van de testtoon aanpassen.

 $^{\textcircled{\scriptsize{1}}}$ **Level BST** VIETUA

### 1 **Instelling van het dynamisch bereik**

Kies het dynamisch bereik voor de weergave van een bron met Dolby Digital-decodering uit de mogelijke instellingen MIN, STANDARD en MAX. De instelling MAX stelt het dynamisch bereik van een bioscoop in, de instelling MIN stelt een dynamisch bereik in dat geschikt is om met een laag volume te luisteren 's avonds laat.

### 2 **Instelling van het dynamisch bereik** Deze instelling kan worden gemaakt wanneer u STANDARD kiest als dynamisch bereik. Zij stelt de schaal voor het afsnijden van hoge niveaus (H-LEVELCut) en de schaal voor het versterken van lage niveaus (L-LEVELBST) in, wat u in staat stelt het dynamisch bereik naar wens in te stellen tussen MAX en MIN.

De 7-bands grafische equalizer stelt u in staat de frequentiekarakteristieken in te stellen overeenkomstig het soort muziek dat wordt weergegeven en aldus de eigenschappen van de kamer en de frequentiekarakteristieken van de luidsprekers te compenseren. Dit paneel wordt altijd getoond wanneer geen DSP-geluidsveldprogramma is gekozen. Als een DSP-geluidsveldprogramma is gekozen, verschijnt dit paneel wanneer u het tabblad **EQUALIZER** kiest onder aan het hoofdpaneel.

U kunt het dynamisch bereik instellen voor de weergave van een bron met Dolby Digital-decodering. Het effect is vooral merkbaar bij een laag luistervolume. Kies het tabblad **D-RANGE** onder aan het hoofdpaneel. Het volgende scherm verschijnt.

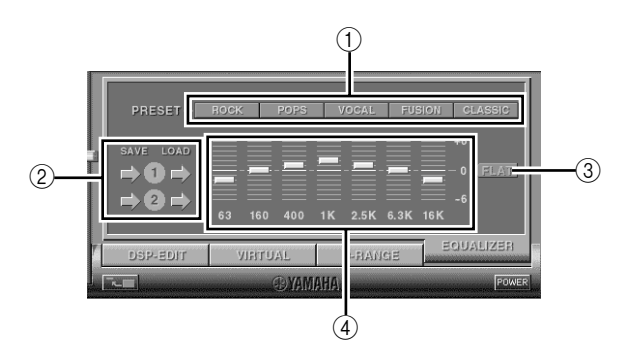

**Bediening van de grafische equalizer**

 $\circled{2}$ 

### 1 **Voorkeuzepatronen**

U hebt de keuze uit vijf voorkeuzepatronen met frequentiekarakteristieken voor verschillende soorten muziek, zoals "ROCK" en "POPS". Klik op een knop om het effect te kiezen dat het beste bij de muziek past.

2 **Opslaan en oproepen van gebruikerspatronen** U kunt zelf twee patronen met frequentiekarakteristieken opslaan en oproepen.

### 3 **FLAT**

Dit maakt de frequentieweergavecurven vlak.

4 **Grafische equalizer** Met de 7-bands equalizer kunt u uw gewenste

frequentieweergavecurven instellen. Door de indicator van elke frequentieband te verslepen, kunt u de frequenties instellen binnen een bereik van +6 tot –6 dB.

### **Aanpassen van de instellingen op het Setup-paneel**

Wanneer u op SETUP op het hoofdpaneel klikt, verschijnt het Setup-paneel, waarop u de volgende instellingen kunt maken.

### **De naam van de ingangsbronnen bewerken**

Aan elke ingangsbron kunt u een naam van maximaal zeven lettertekens geven. Als bijvoorbeeld een cassettedeck is aangesloten op de AUX 1-aansluitingen, kunt u de naam AUX 1 veranderen in TAPE. De informatie over de nieuwe naam wordt naar het hoofdtoestel gestuurd en verschijnt dus ook op het display van het hoofdtoestel.

### **Volume-instellingen**

### **USB Mix**

Wanneer USB Mix is ingeschakeld en signalen worden ontvangen via een andere ingang (andere ingangen) dan de USB-aansluiting en deze wordt gekozen, kunt u de ingangssignalen van die bron mengen met de signalen van de computer via de USB-aansluiting en de gemengde signalen weergeven. Terwijl u bijvoorbeeld luistert naar muziek van het cassettedeck dat is aangesloten op AUX 1, kunt u ook de waarschuwingsgeluiden bij het ontvangen van nieuwe

e-mail horen.

Vink het aankruisvakje aan om de USB Mix in te schakelen. In deze stand kunt u het volumeniveau van de signalen van de USB-aansluiting instellen.

(Aangezien deze instelling de volumebalans tussen de gekozen ingangssignalen en de ingangssignalen van de USB-aansluiting instelt, beïnvloedt ze het volume niet wanneer USB wordt gekozen met de ingangskeuzetoetsen.)

Klik op het aankruisvakje om het vinkje te verwijderen en USB Mix uit te schakelen. In deze stand kunnen de signalen van de USB-aansluiting alleen worden weergegeven wanneer USB wordt gekozen met de ingangskeuzetoetsen.

#### **Max. volume-instelling**

Wanneer u het volume instelt met de

toepassingssoftware, zou u het volume per ongeluk te hoog kunnen instellen. Om dit te vermijden, kunt u met deze functie een maximumvolume instellen voor de toepassingssoftware.

### $\blacksquare$  Digitale volume-instelling

Met deze functie kunt u het volume van de DSP digitaal verhogen en verlagen. Let op dat u het volume niet verhoogt wanneer het niveau van het digitale ingangssignaal hoog is. Dit kan leiden tot geluidsvervorming als gevolg van de digitale verwerking. Verlaag het volume als geluidsvervorming optreedt.

### **USB-instelling**

### ■ USB multi-kanaalsinstelling (alleen voor **Windows)**

Met deze functie kunt u het aantal kanalen kiezen voor het versturen van weergavesignalen via de USBaansluiting, namelijk twee, vier of zes kanalen. (Merk op dat u geen signalen van de USB-aansluiting kunt opnemen op de computer wanneer u zes kanalen kiest.)

### **Programmeerbare toetsen**

### **Keuze van skin**

U kunt de 'skin' (het ontwerp van het achtergrondbeeld van de toepassingssoftware) kiezen uit diverse voorkeuzepatronen.

### $\blacksquare$  Instellen van de programmeerbare toetsen op **de afstandsbediening**

U kunt een reeks opdrachten (ingangskeuze, geluidsveldprogramma, volume-instelling, enz.) opslaan op de toetsen **A**, **B** en **C** van de afstandsbediening. Wanneer u nadien de toets indrukt, zal de opdracht die op de toets is opgeslagen worden uitgevoerd.

### **Opmerking**

Het schermontwerp, de functies, enz. zijn vatbaar voor wijzigingen in latere versies. Zie de online help van de toepassingssoftware voor details.

# **Verhelpen van problemen**

Raadpleeg de onderstaande tabel als dit toestel niet goed werkt. Als het probleem dat u ondervindt niet in onderstaande tabel is opgenomen of als de onderstaande instructies niet helpen, de stekker van het toestel uit het stopcontact verwijderen en contact opnemen met uw officiële YAMAHA- dealer of -reparatiedienst.

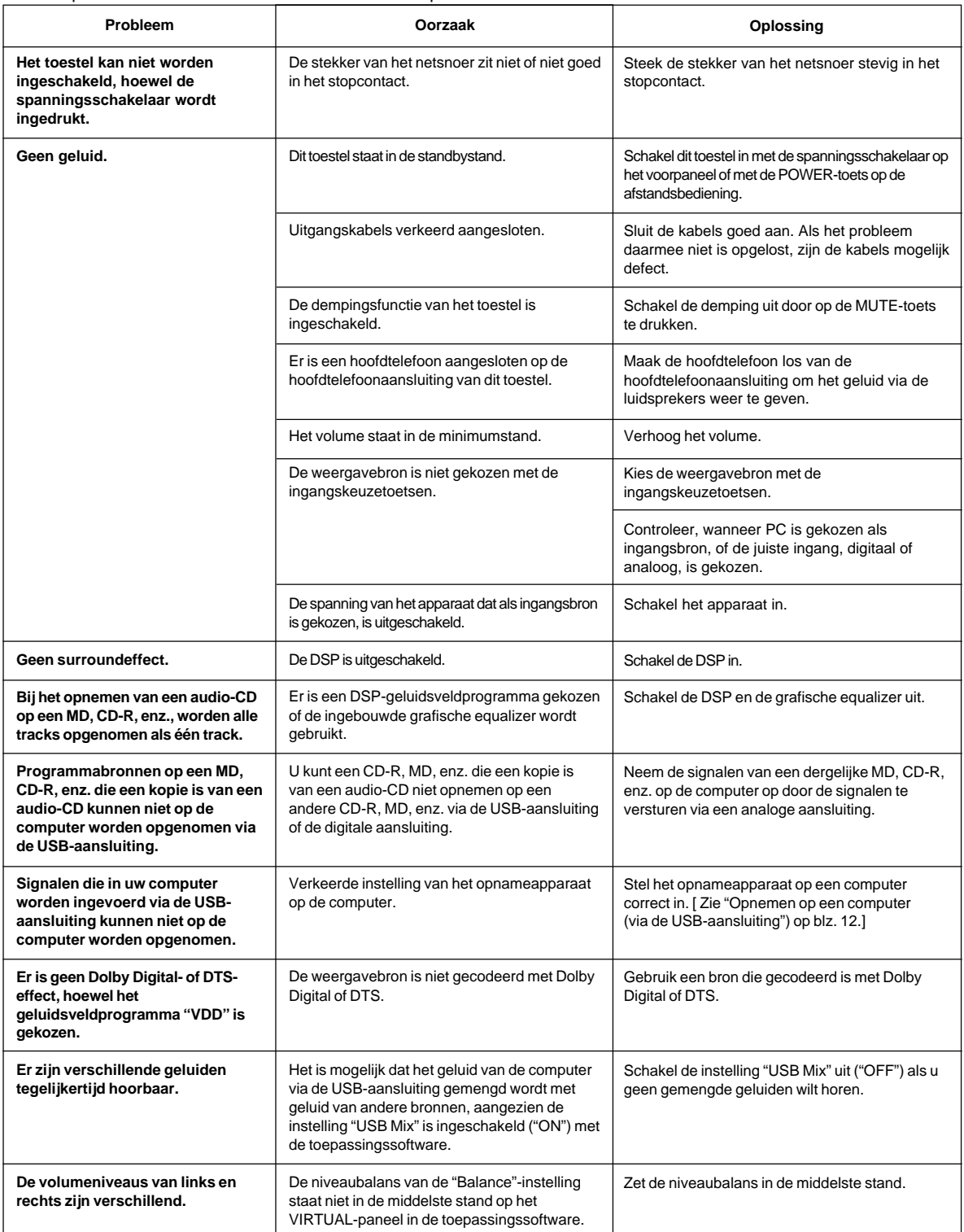

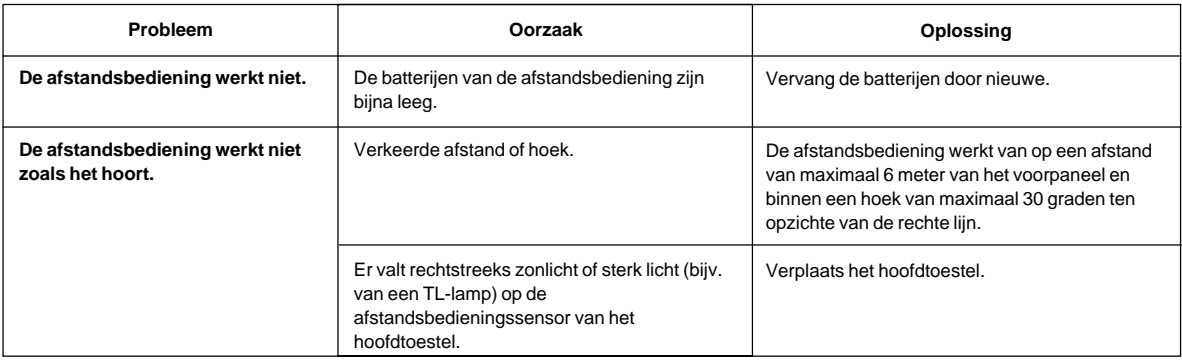

# **Specificaties**

# **[AP-U70]**

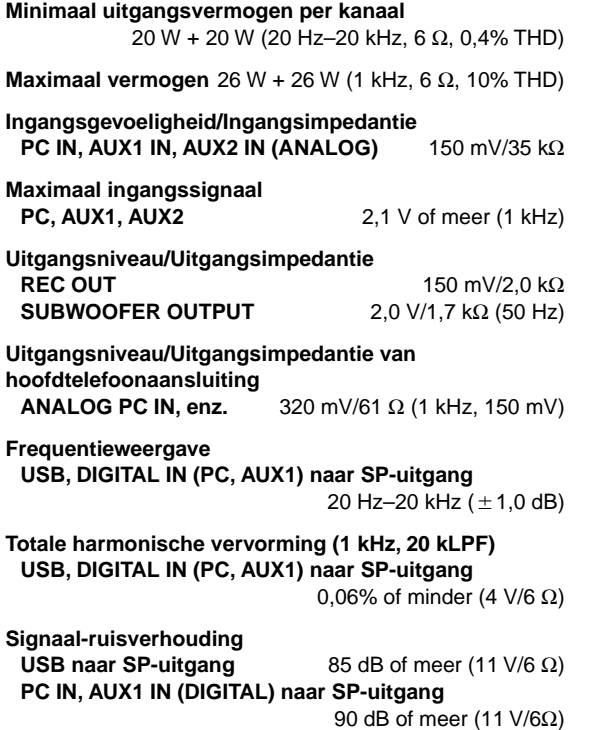

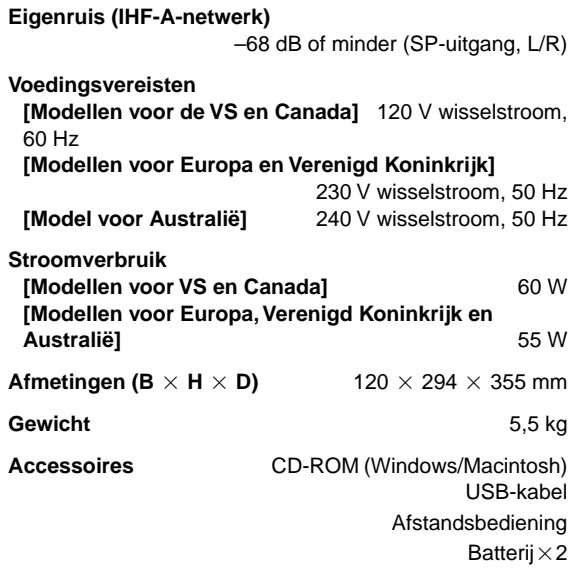

Wijzigingen in specificaties en ontwerp voorbehouden.

### **[DP-U50]**

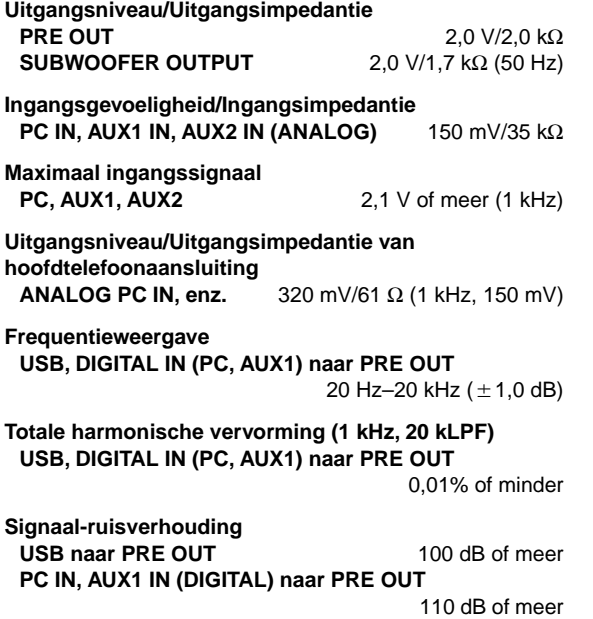

**Eigenruis (IHF-A-netwerk)** 20µV of minder (PRE OUT, L/R) **Voedingsvereisten [Modellen voor de VS en Canada]** 120 V wisselstroom, 60 Hz **[Modellen voor Europa en Verenigd Koninkrijk]** 230 V wisselstroom, 50 Hz **[Model voor Australië]** 240 V wisselstroom, 50 Hz **Stroomverbruik** 20 W **Afmetingen (B**  $\times$  **H**  $\times$  **D)** 120  $\times$  294  $\times$  355 mm **Gewicht** 5,0 kg **Accessoires** CD-ROM (Windows/Macintosh) USB-kabel Afstandsbediening Batterij $\times$ 2

Wijzigingen in specificaties en ontwerp voorbehouden.

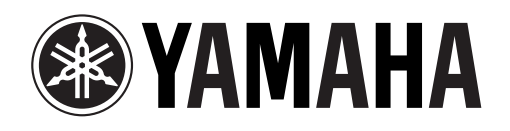